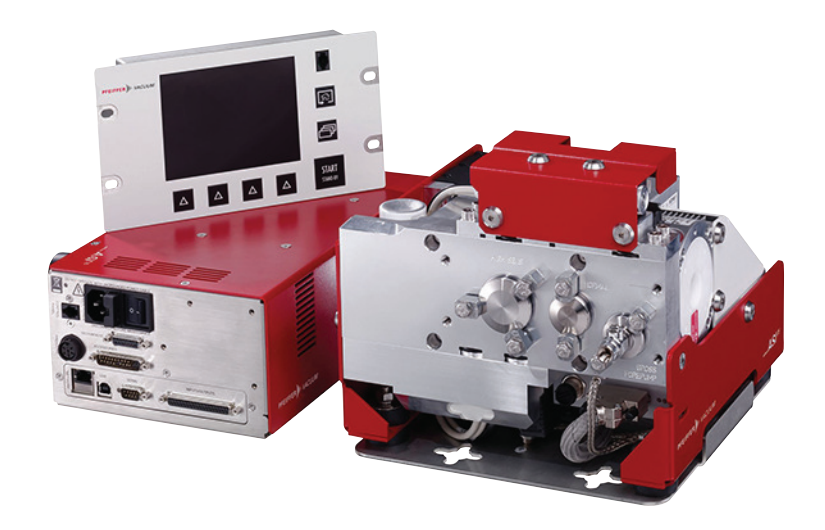

# **BETRIEBSANLEITUNG DETRIEBS**

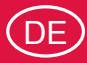

**Übersetzung des Originals**

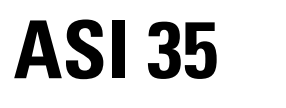

**Integrierbarer industrieller Lecksucher**

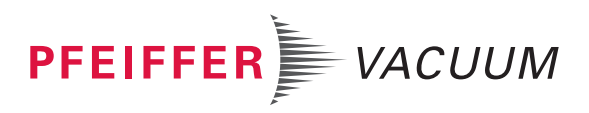

# **Haftungsausschluss**

Diese Betriebsanleitung beschreibt alle genannten Modelle und Varianten Ihres Produkts. Beachten Sie, dass Ihr Produkt nicht mit allen beschriebenen Funktionen ausgestattet sein könnte. Pfeiffer Vacuum passt seine Produkte ohne vorherige Ankündigung ständig dem neuesten Stand der Technik an. Berücksichtigen Sie bitte, dass eine Online-Betriebsanleitung in keinem Fall die gedruckte Betriebsanleitung ersetzt, welche mit dem Produkt ausgeliefert wurde.

Pfeiffer Vacuum übernimmt des Weiteren keine Verantwortung und Haftung für Schäden, die aus der Verwendung bzw. Nutzung des Produkts entstehen, die der bestimmungsgemäßen Verwendung widersprechen oder explizit als vorhersehbarer Fehlgebrauch definiert sind.

# **Urheberrechtshinweis (Copyright)**

Dieses Dokument ist das geistige Eigentum von Pfeiffer Vacuum, und alle Inhalte dieses Dokuments sind urheberrechtlich geschützt (Copyright). Sie dürfen ohne vorherige schriftliche Genehmigung von Pfeiffer Vacuum weder ganz noch auszugsweise kopiert, verändert, vervielfältigt oder veröffentlicht werden.

Änderungen der technischen Daten und Informationen in diesem Dokument bleiben vorbehalten.

# **Inhaltsverzeichnis**

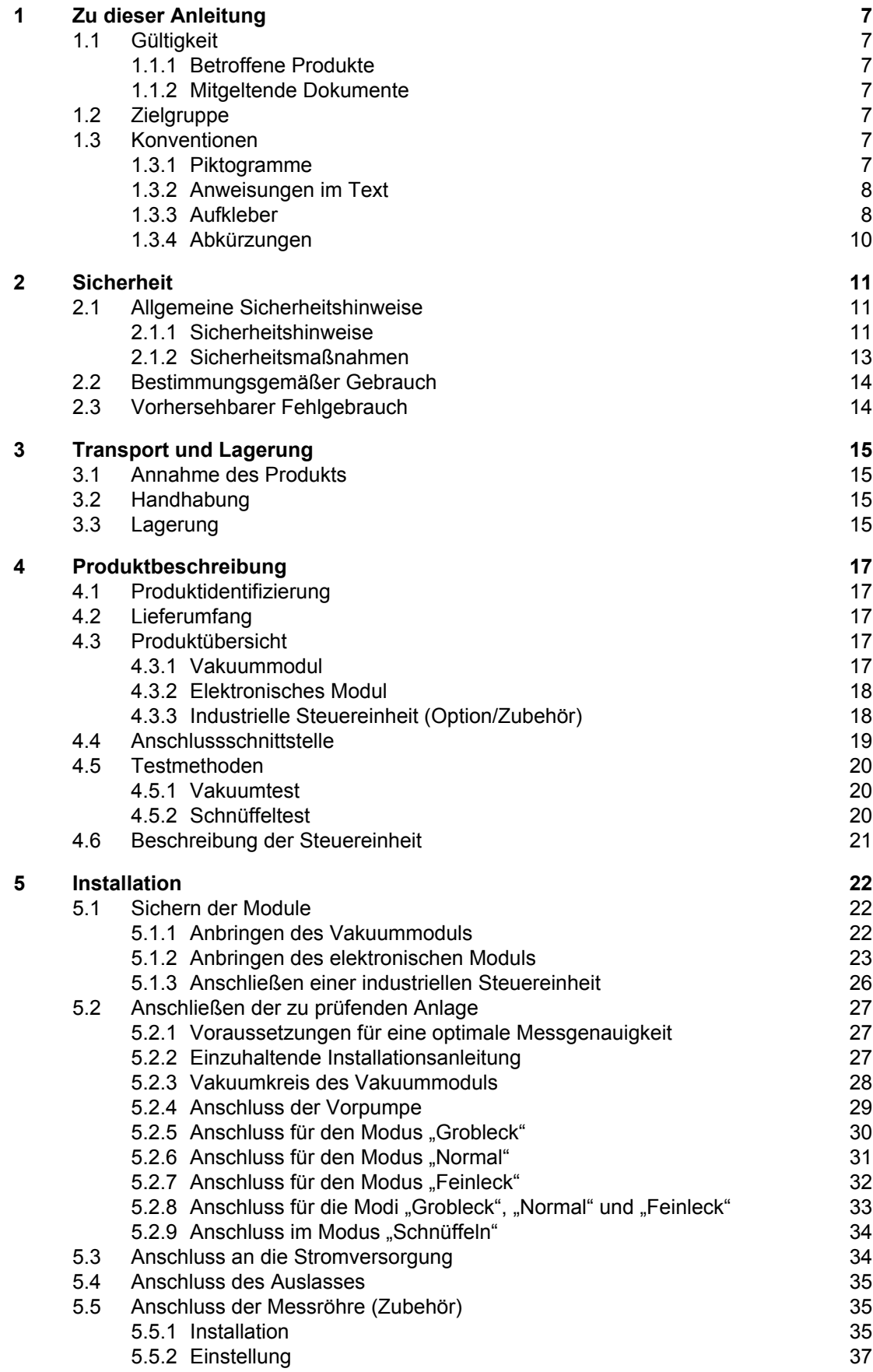

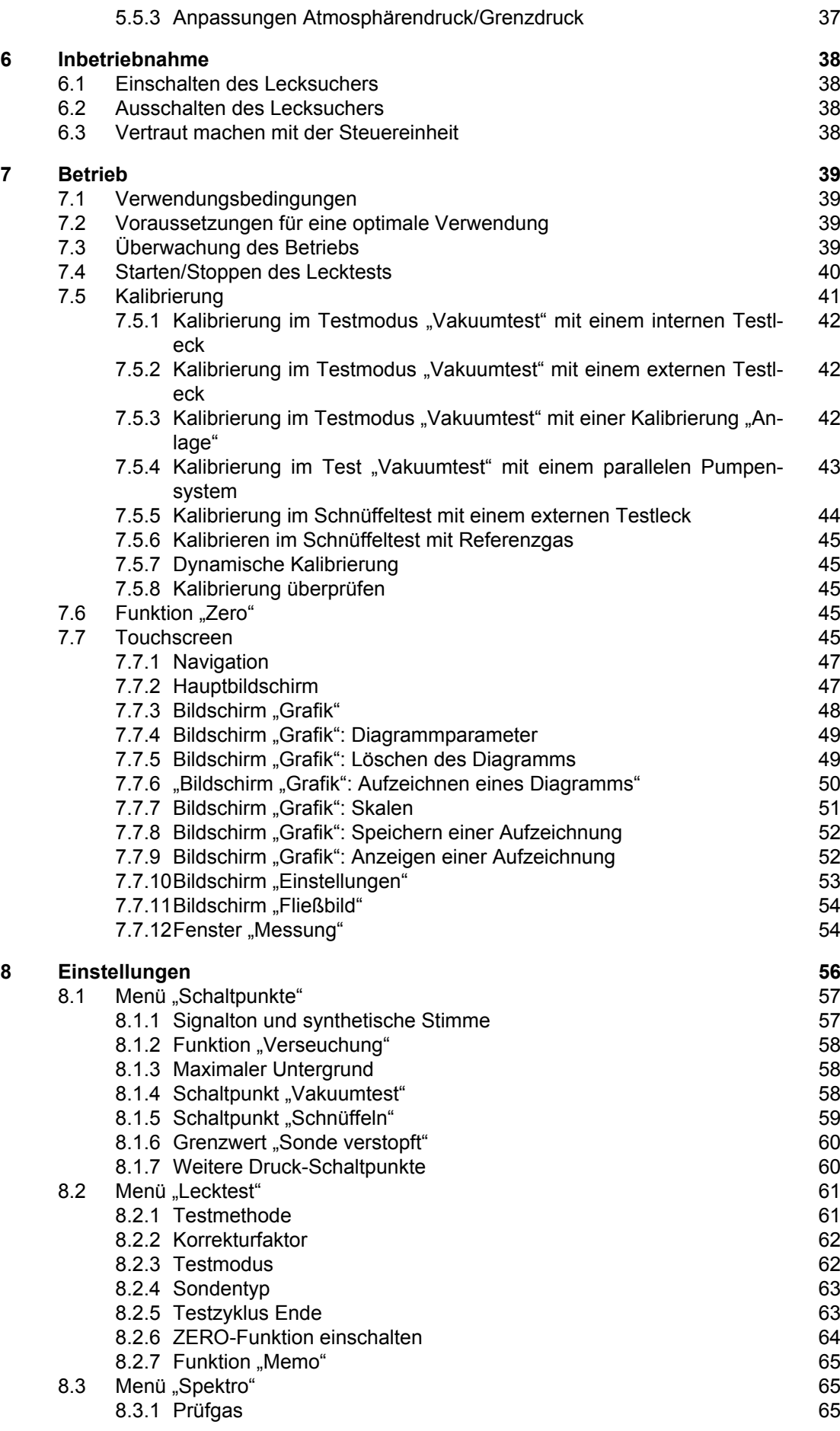

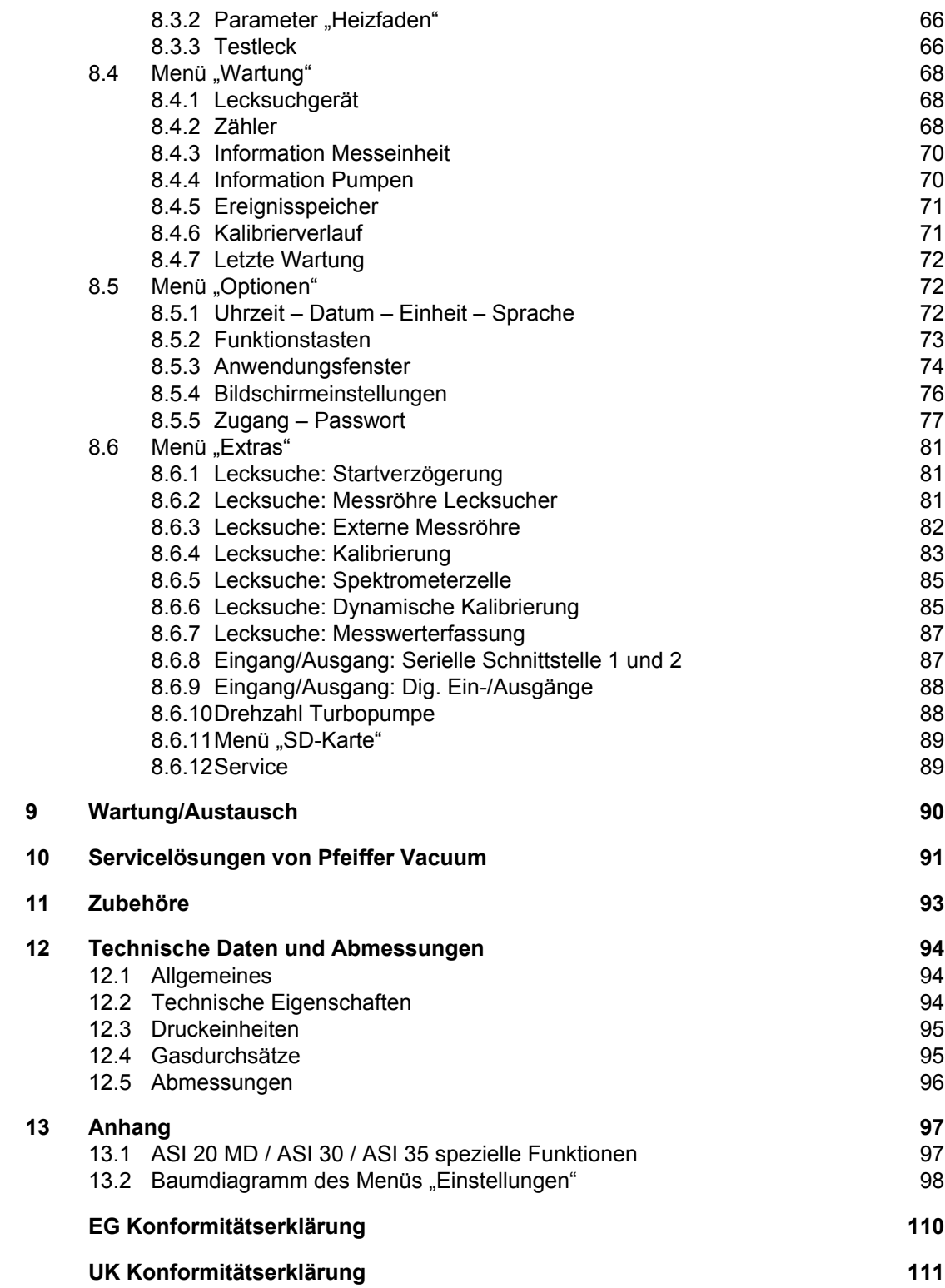

# **Tabellenverzeichnis**

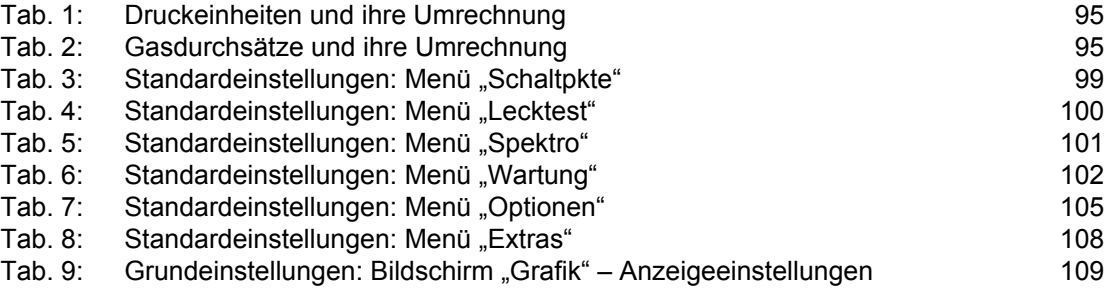

# <span id="page-6-0"></span>**1 Zu dieser Anleitung**

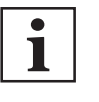

**WICHTIG** Vor Gebrauch sorgfältig lesen.

Aufbewahren für späteres Nachschlagen.

# **1.1 Gültigkeit**

Diese Betriebsanleitung ist ein Kundendokument der Firma Pfeiffer Vacuum. Die Betriebsanleitung beschreibt das benannte Produkt in seiner Funktion und vermittelt die wichtigsten Informationen für den sicheren Gebrauch des Geräts. Die Beschreibung erfolgt nach den geltenden Richtlinien. Alle Angaben in dieser Betriebsanleitung beziehen sich auf den aktuellen Entwicklungsstand des Produkts. Die Dokumentation behält ihre Gültigkeit, sofern kundenseitig keine Veränderungen am Produkt vorgenommen werden.

# **1.1.1 Betroffene Produkte**

Dieses Dokument trifft auf Produkte mit den folgenden Referenzen zu:

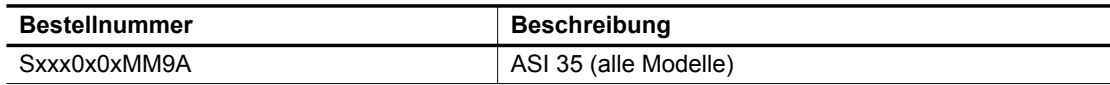

# **1.1.2 Mitgeltende Dokumente**

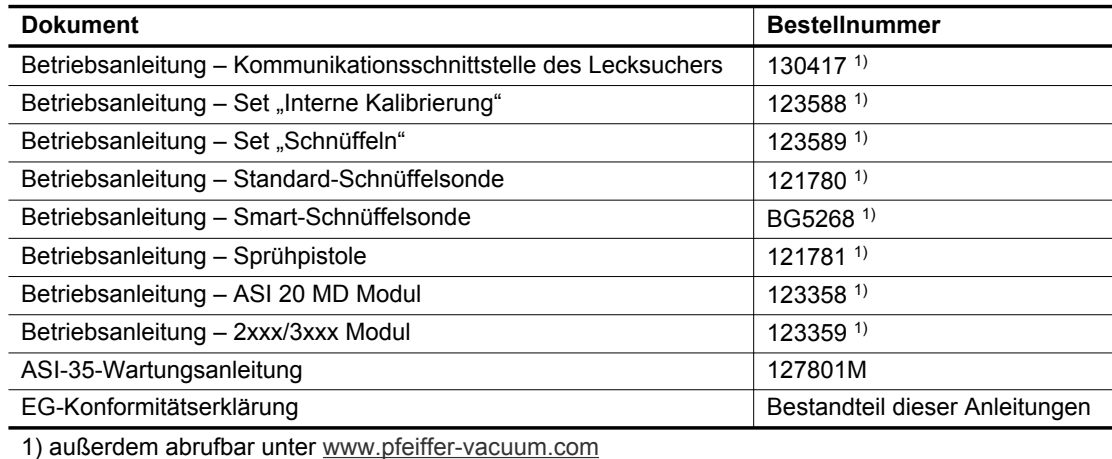

# **1.2 Zielgruppe**

Diese Betriebsanleitung richtet sich an alle Personen, die das Produkt transportieren, aufstellen (installieren), bedienen und betreiben, außerbetriebnehmen, warten und reinigen, lagern oder entsorgen. Die in diesem Dokument beschriebenen Arbeiten dürfen nur Personen durchführen, die eine geeignete technische Ausbildung besitzen (Fachpersonal) oder eine entsprechende Schulung durch Pfeiffer Vacuum erhalten haben.

# **1.3 Konventionen**

# **1.3.1 Piktogramme**

Die im Dokument verwendeten Piktogramme weisen auf nützliche Informationen hin.

<span id="page-7-0"></span>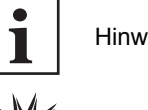

Hinweis

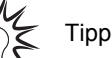

**B** Zu prüfender Schwerpunkt auf der Abbildung

Genanntes anzuwendendes Anziehdrehmoment

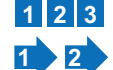

 $@{f}$ 

Halten Sie die Reihenfolge der Vorgänge und/oder die Anweisungen zum Abbau/Wiedereinbau ein

# **1.3.2 Anweisungen im Text**

Handlungsanweisungen im Dokument folgen einem generellen und in sich abgeschlossenen Aufbau. Die notwendige Tätigkeit ist durch einen einzelnen oder mehrere Handlungsschritte gekennzeichnet.

# **Einzelner Handlungsschritt**

Ein liegendes gefülltes Dreieck kennzeichnet den einzigen Handlungsschritt einer Tätigkeit.

► Dies ist ein einzelner Handlungsschritt.

#### **Abfolge von mehreren Handlungsschritten**

Die numerische Aufzählung kennzeichnet eine Tätigkeit mit mehreren notwendigen Handlungsschritten.

- 1. Handlungsschritt 1
- 2. Handlungsschritt 2
- 3. ...

# **1.3.3 Aufkleber**

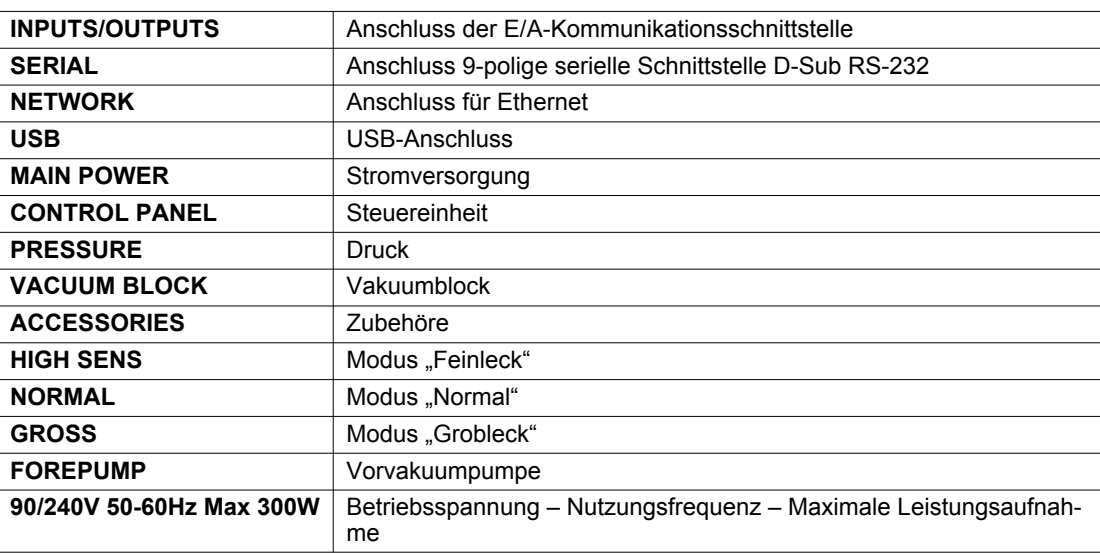

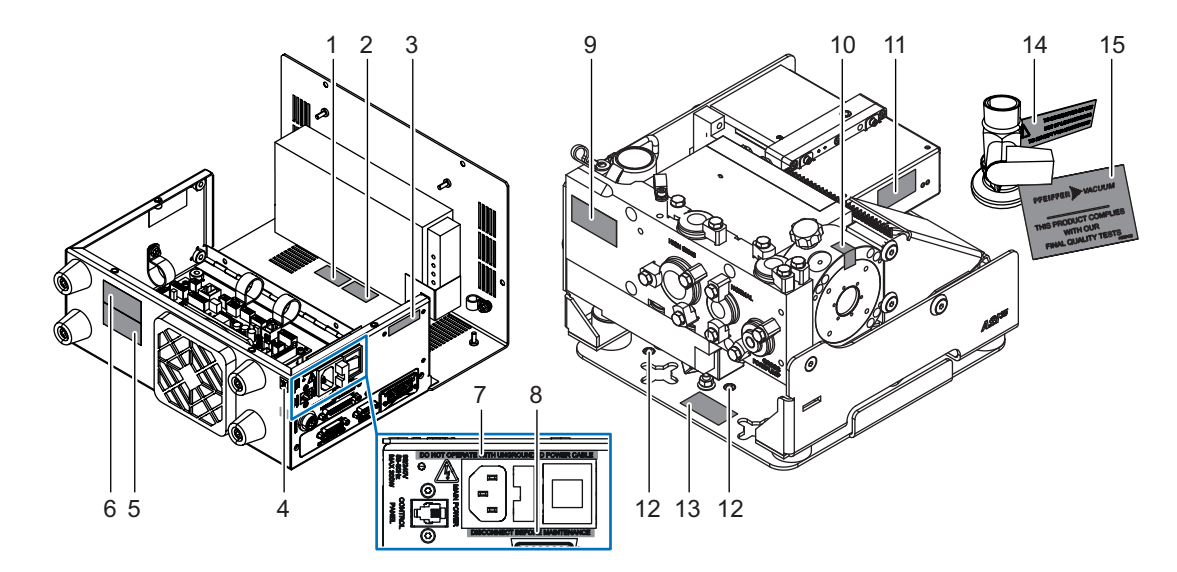

**Verpacken**

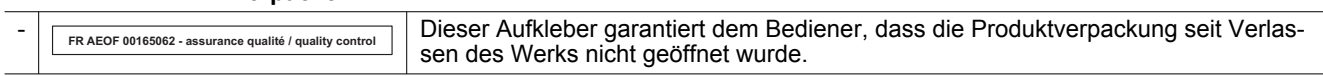

**Elektronisches Modul**

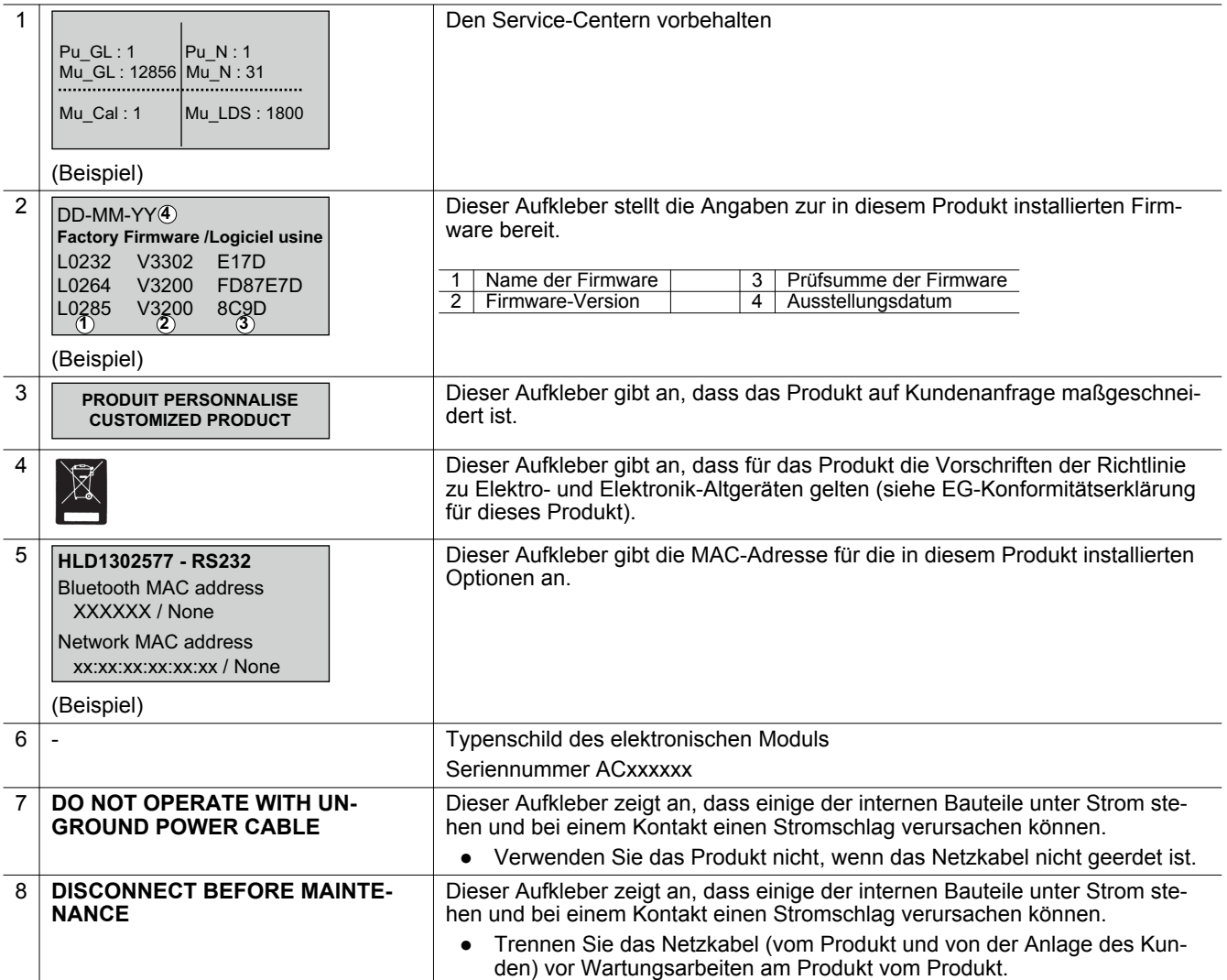

<span id="page-9-0"></span>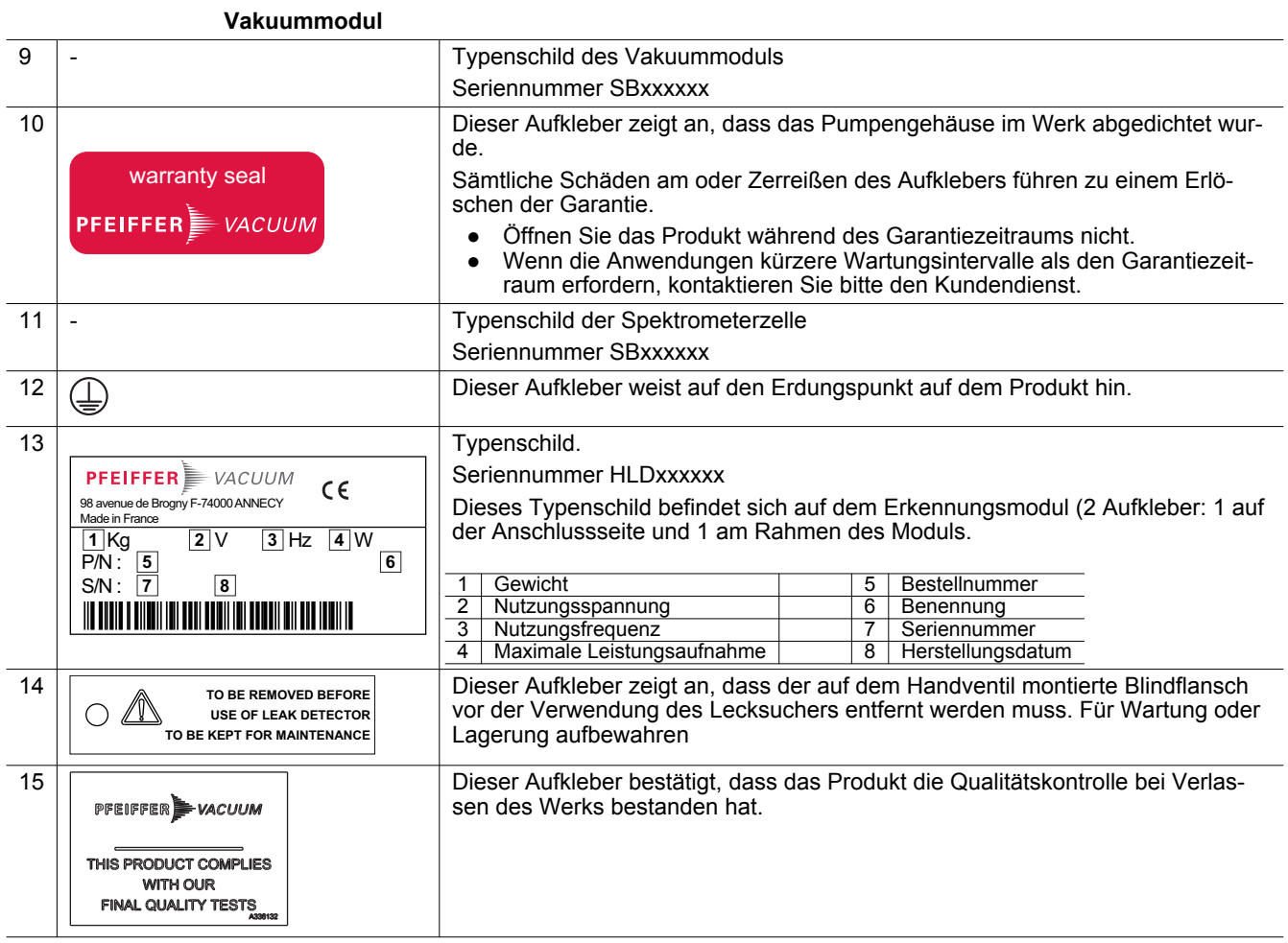

# **1.3.4 Abkürzungen**

- E/A Eingang / Ausgang
- <sup>4</sup>He Helium 4
- <sup>3</sup>He Helium 3
- H<sub>2</sub> Wasserstoff

**[XXXXXX]** Menüs und Einstellungen in der Steuereinheit

z. B. **[Messen] [Prüfgas]**, um das für die Prüfung zu verwendende Prüfgas auszuwählen.

# <span id="page-10-0"></span>**2 Sicherheit**

# **2.1 Allgemeine Sicherheitshinweise**

Im vorliegenden Dokument sind folgende 4 Risikostufen und 1 Informationslevel berücksichtigt.

#### **GEFAHR** ▲

#### **Unmittelbar bevorstehende Gefahr**

Kennzeichnet eine unmittelbar bevorstehende Gefahr, die bei Nichtbeachtung zum Tod oder zu schweren Verletzungen führt.

► Anweisung zur Vermeidung der Gefahrensituation

#### **WARNUNG**

#### **Möglicherweise bevorstehende Gefahr**

Kennzeichnet eine bevorstehende Gefahr, die bei Nichtbeachtung zum Tod oder zu schweren Verletzungen führen kann.

► Anweisung zur Vermeidung der Gefahrensituation

# **A VORSICHT**

#### **Möglicherweise bevorstehende Gefahr**

Kennzeichnet eine bevorstehende Gefahr, die bei Nichtbeachtung zu leichten Verletzungen führen kann.

► Anweisung zur Vermeidung der Gefahrensituation

## *HINWEIS*

#### **Gefahr von Sachschäden**

Wird verwendet um auf Handlungen aufmerksam zu machen, die nicht auf Personenschäden bezogen sind.

► Anweisung zur Vermeidung von Sachschäden

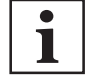

Hinweise, Tipps oder Beispiele kennzeichnen wichtige Informationen zum Produkt oder zu diesem Dokument.

## **2.1.1 Sicherheitshinweise**

Alle Sicherheitshinweise in diesem Dokument basieren auf den Ergebnissen der Risikobeurteilung, die gemäß der Niederspannungsrichtlinie 2014/35/EG in Bezug auf die elektrische Sicherheit durchgeführt wurde. Wo zutreffend wurden alle Lebensphasen des Produkts berücksichtigt.

### **WARNUNG**

#### **Gefahr eines Stromschlags aufgrund von nicht konformen elektrischen Anlagen**

Dieses Produkt verwendet Netzspannung für seine Stromversorgung. Nicht konforme elektrische Anlagen oder Anlagen, die nicht fachgerecht ausgeführt wurden, können das Leben der Benutzer gefährden.

- ► Nur qualifizierte Techniker, die mit den relevanten Sicherheitsvorschriften elektrische Sicherheit und EMV - vertraut sind, dürfen Arbeiten an der elektrischen Anlage durchführen.
- ► Dieses Produkt darf nicht verändert oder beliebig umgewandelt werden.

# **WARNUNG**

#### **Gefahr durch Magnetfelder**

Das Produkt hat ein Magnetfeld, das elektronische Geräte (z. B. Herzschrittmacher) in ihrer Funktion stört oder beeinträchtigt.

- ► Halten Sie die angegebenen Abstände des Herstellers des Herzschrittmachers ein.
	- Pfeiffer Vacuum empfiehlt einen Sicherheitsabstand von **mindestens 130 mm** zwischen Herzschrittmacher und Produkt.
- ► Vermeiden Sie den Einfluss starker Magnetfelder mit Hilfe von Magnetfeldabschirmungen.

### **WARNUNG**

#### **Stromschlaggefahr**

Strom und Spannung können zu elektrischen Schlägen führen.

Eingriffe in das Gerät dürfen nur von autorisiertem und qualifiziertem Personal durchgeführt werden.

- ► Die Stromversorgung trennen und verriegeln, indem der Schalter auf **O** gestellt wird.
- ► Vor jeglichen Eingriffen in das Produkt und/oder dem Entfernen der Abdeckung ist Netzkabel von der elektrischen Versorgung zu trennen.

### **WARNUNG**

#### **Gefahr eines Stromschlages bei Kontakt mit Produkten, die nicht galvanisch getrennt sind**

Beim Ausschalten des Netzschalters auf **O** behalten einige Komponenten, die zwischen dem Netzkabel und dem Schalter liegen, ihre elektrische Ladung bei (spannungsführend). Es besteht die Gefahr eines elektrischen Schlags bei Berührung.

- ► Stellen Sie sicher, dass der Netzstecker stets sichtbar und zugänglich ist, damit er jederzeit herausgezogen werden kann.
- ► Trennen Sie vor Arbeiten am Produkt das Netzkabel vom Stromnetz.
- ► Warten Sie nach dem Ausschalten 5 Minuten, ehe Sie Arbeiten am Produkt durchführen und/ oder Abdeckungen entfernen.

### **WARNUNG**

#### **Gesundheitsrisiko im Zusammenhang mit gefährliche Stoffe auf den getesteten Teilen**

Die Lecksuche ist in einer für den Bediener und das Gerät sicheren Umgebung durchzuführen. Die Verantwortung für den sicheren Betrieb des Geräts liegt ausschließlich beim Benutzer und/oder Integrator des Produkts.

- ► Testen Sie keine Teile oder Ausrüstung, die eine Gefährdung durch aggressive, chemische, korrosive, brennbare, reaktive, toxische, explosive Stoffe oder kondensierbare Dämpfe, auch nicht in kleinsten Mengen, darstellen.
- ► Treffen Sie geeignete Sicherheitsmaßnahmen in Übereinstimmung mit der geltenden Gesetzgebung.

### **WARNUNG**

#### **Risiko schwerer Verletzung aufgrund herabfallender Objekte**

Während des Transports von Teilen/Komponenten sowie bei der Durchführung von Wartungsarbeiten am Produkt können durch herabfallende oder abrutschende Gegenstände Verletzungen verursachen werden.

- ► Transportieren Sie Komponenten mit geringem Gewicht mit beiden Händen.
- ► Transportieren Sie Komponenten mit einem Gewicht von mehr als 20 kg mit einem geeigneten Hebezeug.
- ► Tragen Sie Sicherheitsschuhe mit Zehenschutz gemäß der Norm EN 347.

# <span id="page-12-0"></span> **WARNUNG**

#### **Verbrennungsgefahr bei Kontakt mit heißen Oberflächen**

Zur Sicherheit des Bedieners sind die Produkte so ausgelegt, dass eine Gefährdung durch Hitze vermieden wird. Unter bestimmten Betriebsbedingungen können jedoch Temperaturen entstehen, die besondere Aufmerksamkeit seitens des Bedieners erfordern (Oberflächen > 70 °C bei an den Innenseiten der Abdeckungen angebrachten Teilen).

- ► Warten Sie, bis das Produkt vollständig abgekühlt ist, bevor Sie Arbeiten daran vornehmen.
- ► Die Verwendung von Schutzhandschuhen gemäß EN ISO 21420 ist vorgeschrieben.

### **WARNUNG**

#### **Verletzungsgefahr bei Kontakt mit unter Druck stehendem Neutralgas**

Das Produkt verwendet ein unter Druck stehendes Inertgas (z. B. Stickstoff) als Spülgas. Nicht konforme Anlagen oder Anlagen, die nicht fachgerecht ausgeführt wurden, können das Leben der Benutzer gefährden.

- ► Installieren Sie ein Handventil im Kreislauf in einem Abstand von 3 m vom Produkt, so dass die Neutralgaszufuhr gesperrt werden kann.
- ► Beachten Sie den empfohlenen Versorgungsdruck.
- ► Sperren und trennen Sie den Neutralgaskreislauf stets ab, bevor Sie Arbeiten am Produkt ausführen.
- ► Prüfen Sie regelmäßig den Zustand der Rohrleitung und die Anschlüsse des Versorgungskreislaufs.

### **2.1.2 Sicherheitsmaßnahmen**

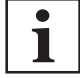

#### **Informationspflicht zu möglichen Gefahren**

Der Halter oder Betreiber des Produkts ist verpflichtet, jede Bedienperson auf Gefahren, die von diesem Produkt ausgehen, aufmerksam zu machen.

Jede Person, die sich mit der Installation, dem Betrieb oder der Instandhaltung des Produkts befasst, muss die sicherheitsrelevanten Teile dieses Dokuments lesen, verstehen und befolgen.

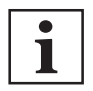

#### **Verpflichtung zur Bereitstellung einer persönlichen Schutzausrüstung**

Die Bediener oder die Arbeitgeber sind verpflichten, den Benutzern des Produkts die notwendige persönliche Schutzausrüstung (PSA) bereitzustellen.

Personen mit Verantwortung für die Installation, den Betrieb und die Reparatur des Produkts müssen zur Sicherheit eine PSA tragen.

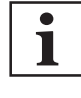

#### **Verletzung der Konformität durch Veränderungen am Produkt**

Die Konformitätserklärung des Herstellers erlischt, wenn der Betreiber das Originalprodukt verändert oder Zusatzeinrichtungen installiert.

Nach Einbau in eine Anlage ist der Betreiber verpflichtet, vor deren Inbetriebnahme die Konformität des Gesamtsystems im Sinne der geltenden europäischen Richtlinien zu überprüfen und entsprechend neu zu bewerten.

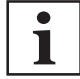

#### **Installation und Verwendung des Zubehörs**

Die Produkte können mit geeigneten Zubehörteilen erweitert werden.

Installation, Verwendung und Instandsetzung des verwendeten Zubehörs werden in den entsprechende Betriebsanleitung detailliert beschrieben.

- Verwenden Sie ausschließlich Originalzubehöre.
- Bestellnummern der Zubehörteile (siehe Kapitel "Zubehöre").

Die in dieser Betriebsanleitung beschriebenen Installations- und Wartungsarbeiten dürfen ausschließlich von qualifizierten und mit den Sicherheitsvorschriften (EMV, elektrische Sicherheit, chemische Verunreinigung) vertrauten Personen durchgeführt werden. Unser Service-Center bietet die dazu erforderlichen Schulungen an.

- <span id="page-13-0"></span>► Bei Nichtverwendung des Produkts darf der Blindflansch nicht vom Ansaugflansch entfernt werden.
- ► Körperteile dürfen nicht dem Vakuum ausgesetzt werden.
- ► Befolgen Sie die Anforderungen an die Sicherheit und den Unfallschutz.
- ► Überprüfen Sie regelmäßig, dass alle Vorsichtsmaßnahmen eingehalten werden.
- ► Schalten Sie das Produkt nicht ein, wenn die Abdeckung nicht angebracht ist.
- ► Bewegen Sie das Produkt nicht, wenn es in Betrieb ist (Produkt ist eingeschaltet).

# **2.2 Bestimmungsgemäßer Gebrauch**

Das Lecksuchgerät erkennt und/oder misst etwaige Lecks an einer Anlage oder einem Bauteil, indem es die gepumpten Gase auf ein Prüfgas hin untersucht.

Es dürfen nur die in dieser Betriebsanleitung aufgeführten Prüfgase verwendet werden.

Dieses Produkt ist für einen Einsatz unter industriellen Bedingungen geeignet.

# **2.3 Vorhersehbarer Fehlgebrauch**

Bei Fehlgebrauch des Produkts erlischt jeglicher Haftungs- und Gewährleistungsanspruch. Jede beabsichtigte oder nicht beabsichtigte Verwendung, die nicht den bereits erwähnten Verwendungen entspricht, gilt als nichtkonform. Hierzu gehören unter anderem:

- die Verwendung von Prüfgas mit einem Wasserstoffgehalt von mehr als 5 %,
- das Testen von Teilen, die verschmutzt sind oder Spuren von Wasser, Dampf, Farben, Klebstoff, Reinigungsmitteln oder Spülprodukten aufweisen,
- das Pumpen von Flüssigkeiten,
- das Pumpen von Staub oder Feststoffen,
- das Pumpen von korrosiven, explosiven, aggressiven oder brennbaren Flüssigkeiten,
- das Pumpen reaktiver, chemischer oder giftiger Fluide,
- das Pumpen von kondensierbaren Dämpfen,
- der Betrieb in Bereichen mit Explosionsgefahr,
- das Bewegen des Produkts, sobald das Produkt unter Spannung steht,
- die Verwendung von Zubehör oder Ersatzteilen, die nicht in dieser Anleitung genannt werden,
- die Verwendung von Zubehör oder Ersatzteilen, die nicht vom Hersteller oder einem autorisierten Wiederverkäufer bezogen werden.

Dieses Produkt ist nicht für die Beförderung von Personen oder Lasten bestimmt und darf nicht als Sitzgelegenheit, Trittleiter oder Ähnliches verwendet werden.

# <span id="page-14-0"></span>**3 Transport und Lagerung**

# **3.1 Annahme des Produkts**

1

#### **Lieferbedingungen**

- Vergewissern Sie sich, dass das Produkt während des Transports nicht beschädigt wurde.
- Sollte das Produkt beschädigt sein, setzen Sie sich mit dem Spediteur in Verbindung **und** informieren Sie den Hersteller.
- ► Belassen Sie das Produkt in seiner Originalverpackung, damit es in dem sauberen Zustand bleibt, mit dem es von unserem Werk ausgeliefert wurde, und packen Sie es erst am endgültigen Verwendungsort aus.
- ► Belassen Sie die Blindflasche auf den verschiedenen Ansaugflanschen, solange das Produkt nicht verwendet wird.

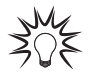

Die Verpackung (wiederverwertbares Material) für einen späteren Transport oder eine Lagerung aufbewahren.

# **3.2 Handhabung**

#### *HINWEIS*

**Schäden am Gerät, wenn ein Lecksuchgerät im eingeschalteten Zustand gehandhabt wird**

Wenn es notwendig ist, das Produkt zu verschieben oder daran zu arbeiten, muss der Benutzer zuerst sicherstellen, dass das Lecksuchgerät komplett ausgeschaltet ist, da ansonsten das Risiko von Schäden an einigen der Komponenten des Lecksuchgeräts besteht. Wenn der Netzschalter auf **O**  steht:

- ► Trennen Sie das Netzkabel an beiden Enden.
- ► Warten Sie nach dem Ausschalten 5 Minuten, ehe Sie Arbeiten am Produkt durchführen und/ oder Abdeckungen entfernen.

# **3.3 Lagerung**

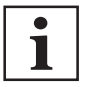

Pfeiffer Vacuum empfiehlt die Lagerung der Produkte in ihrer Originaltransportverpackung.

- ► Bewahren Sie das elektronische Modul, das Vakuummodul und die industrielle Steuereinheit in ihrer Originalverpackung (Turbomolekularpumpe des Erkennungsmodul in einer vertikalen Position) auf.
- ► Lagern Sie das Produkt nicht mit einem Trockenmittel in der Verpackung auf.

#### **Manuelles Lagerventil**

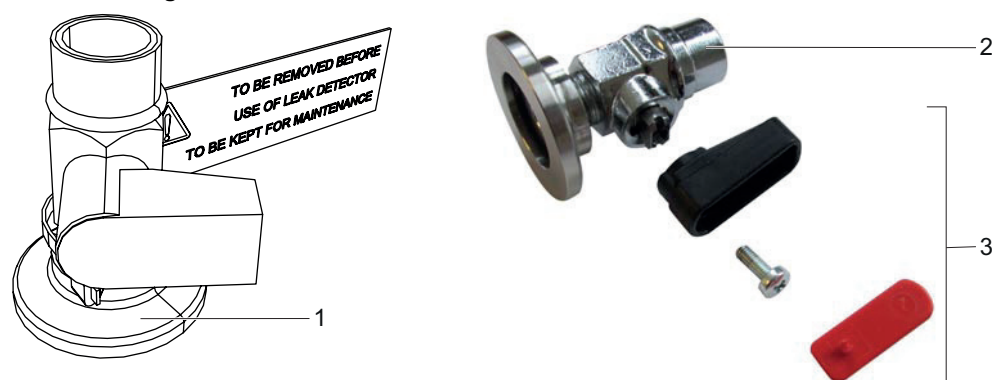

- 1 Blindflansch mit einem Handventil (1/8' Buchse) und Hebel 3 Hebelset<br>2 Blindflansch mit Handventil 2 Blindflansch mit Handventil.
- 

Das Vakuummodul wird mit einem Blindflansch geliefert, der mit einem Handventil an einem der zwei Anschlüsse "Grobleck" ausgestattet ist. Dieses Ventil wird dazu verwendet, um das Produkt für die Lagerung unter Vakuum zu setzen, um es vor Verseuchung zu schützen und so seine optimale Leistung zu garantieren.

Der Hebel des Handventils muss für den Transport des Lecksuchers entfernt werden. Das Hebelset ist im Lieferumfang des Lecksuchers enthalten. Es ist nicht notwendig, den Hebel wieder anzubringen, um den Blindflansch zu entfernen.

- 1. Entfernen Sie den Blindflansch mit dem Handventil, ehe Sie den Lecksucher verwenden, unabhängig von der Konfiguration der Anlage für den Lecksucher im System des Kunden.
- 2. Bewahren Sie den Blindflansch mit dem Handventil für eine Wiederverwendung beim Transport des Lecksuchers oder bei einer längeren Lagerung auf.

#### **Lagerung eines neuen Produkts**

- ► Belassen Sie das Produkt in seiner Originalverpackung.
- ► Belassen Sie den Blindflansch auf jedem Anschluss.
- ► Lagern Sie das Modul in einer sauberen und trockenen Umgebung entsprechend den zulässigen Temperaturbedingungen (siehe Kapitel "Technische Daten").
- ► Nach 3 Monaten können Faktoren wie Temperatur, Feuchtigkeit, Salz in der Luft usw. zu Schäden an einigen Komponenten (Elastomere, Schmiermittel usw.) führen. Wenden Sie sich an Ihr Service-Center, sollte dies eintreffen.

#### **Längere Lagerung nach Gebrauch**

Es müssen 2 Verfahren vor einer längeren Abschaltung und/oder eines Abbaus des Lecksuchers eingesetzt werden:

- Belassen Sie den Lecksucher im System des Kunden
- Bauen Sie den Lecksucher aus dem System des Kunden ab

Der Lecksucher bleibt unter Vakuum, wodurch beim nächsten Einschalten keine längere Entgasung notwendig ist.

#### **Belassen Sie den Lecksucher im System des Kunden**

- 1. Führen Sie einen Test durch.
- 2. Schalten Sie den Lecksucher aus.
- 3. Trennen Sie das Netzkabel an beiden Enden.
- 4. Warten Sie nach dem Ausschalten 5 Minuten, ehe Sie Arbeiten am Produkt durchführen und/oder die Abdeckung entfernen.

#### **Bauen Sie den Lecksucher aus dem System des Kunden ab**

- 1. Schalten Sie den Lecksucher aus.
- 2. Trennen Sie das Netzkabel an beiden Enden.
- 3. Warten Sie nach dem Ausschalten 5 Minuten, ehe Sie Arbeiten am Produkt durchführen und/oder die Abdeckung entfernen.
- 4. Trennen Sie das Vakuummodul von der Anlage.
- 5. Setzen Sie einen Blindflansch auf jeden Ansaugflansch "Feinleck" und "Normal".
- 6. Setzen Sie einen Standard-Blindflansch auf einen der Anschlüsse "Grobleck".
- 7. Prüfen Sie, dass der Hebel auf der Blindflansch-/Lagerventil-Baugruppe angebracht ist (anbringen, wenn er entfernt wurde), und dass das Ventil geöffnet ist.
- 8. Setzen Sie ein mit einem Handventil ausgestatteten Blindflansch auf den 2. Anschluss "Grobleck".
- 9. Schließen Sie ein Pumpensystem (oder eine Vorpumpe) an den mit einem Handventil ausgestatteten Blindflansch an und erzeugen Sie ein Vakuum innerhalb des Vakuummoduls.
- 10. Schließen Sie das Handventil und entfernen Sie den Hebel, um eine unbeabsichtigte Einlass belüften zu vermeiden (bewahren Sie den Hebel für eine weitere Verwendung auf).
- 11. Trennen Sie die Pumpeneinheit von dem mit einem Handventil ausgestatteten Blindflansch.
- 12. Bewahren Sie das Vakuummodul in seiner Originalverpackung auf.

# <span id="page-16-0"></span>**4 Produktbeschreibung**

# **4.1 Produktidentifizierung**

Um das Produkt korrekt zu identifizieren, wenn Sie mit unserem Servicecenter sprechen, halten Sie stets die Informationen bereit, die auf dem Typenschild stehen (siehe Kapitel "Aufkleber").

# **4.2 Lieferumfang**

- 1 Lecksucher (1 Vakuummodul + 1 elektronisches Modul)
- 1 Netzkabel für Europa (Frankreich/Deutschland) und 1 Netzkabel für die USA
- 1 Set Dokumentation (USB-Stick und Betriebsanleitung)
- Eine 1/2 Gestellplatte für das elektronische Modul
- 4 Befestigungswinkel für das elektronische Modul
- 1 Hebel für das manuelle Lagerventil
- 1 industrielle Steuereinheit mit seinem Kabel (entsprechend der gewählten Option)
- 1 Kabel zum Anschließen des elektronischen Moduls und des Vakuummoduls (15-poliger D-Sub Anschluss – Länge entsprechend der gewählten Option)
- 1 Kabel zum Anschließen des elektronischen Moduls und des Vakuummoduls (25-poliger D-Sub Anschluss – Länge entsprechend der gewählten Option)
- 1 Anschluss (15-poliger Sub-D Stecker oder 37-poliger Sub-D Stecker entsprechend der gewählten Option)
- 1 Adapter zur Verwendung der Smart Schnüffelsonde (wenn Option "Schnüffeln" ausgewählt wurde)
- 1 Spezialschraube für die SplitFlow 50 Turbomolekularpumpe (siehe Wartungsanleitung des Lecksuchers)

# **4.3 Produktübersicht**

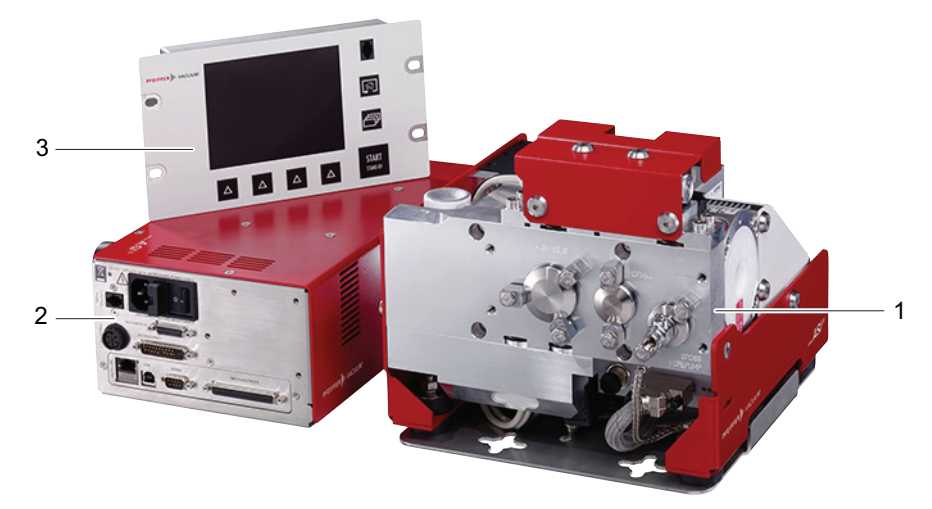

- 1. Vakuummodul
- 2. 3U-kompatibles elektronisches Modul für ½ Gestell 19"
- 3. 3U-kompatible industrielle Steuereinheit für ½ Gestell 19" (Option/Zubehör)
- Das Vakuummodul und das elektronische Modul werden durch 2 Kabel, Länge: 1,5 m, 3,5 m, 5 m oder 10 m, abhängig von der gewählten Option angeschlossen.
- Das elektronische Modul und die industrielle Steuereinheit (Option/Zubehör) werden durch ein Kabel, Länge 1,8 m, 5 m oder 10 m, abhängig von der gewählten Option angeschlossen.

# **4.3.1 Vakuummodul**

Beschreibung: siehe Kapitel "Anschlussschnittstelle" (Element C)

Dem Erkennungsmodul liegt keine Vorpumpe bei (separat zu bestellen).

<span id="page-17-0"></span>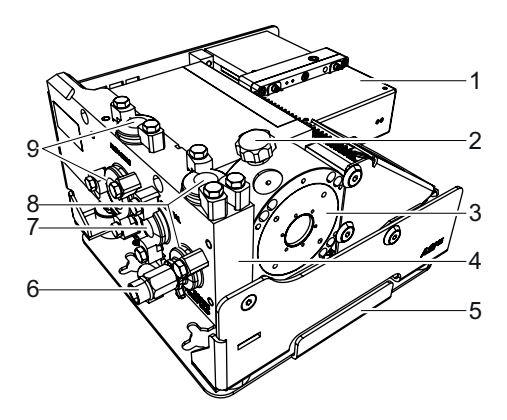

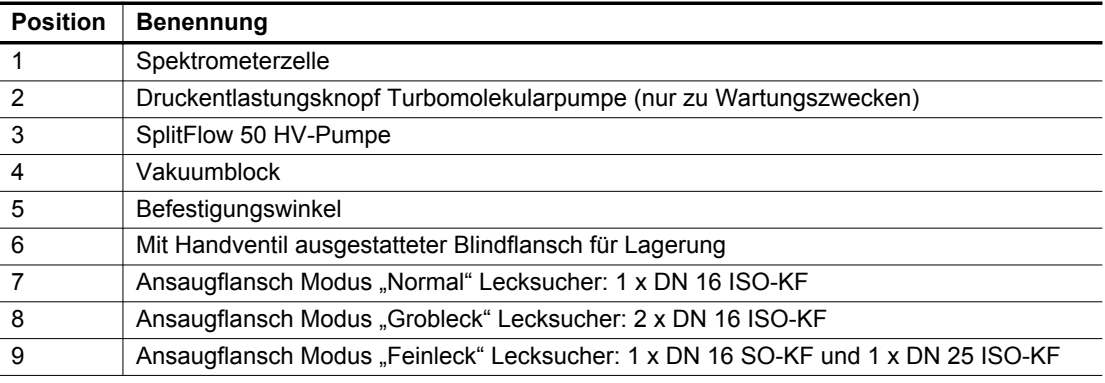

# **4.3.2 Elektronisches Modul**

Beschreibung: Siehe Kapitel "Anschlussschnittstelle" (Element B)

- Mit den Befestigungswinkel kann das elektronische Modul befestigt werden (siehe Kapitel "Anbringen des elektronischen Moduls").
- Dem Lecksucher liegt eine Platte bei, mit der die Einheit A vorderseitig in ein ½ Gestell von 19" befestigt werden kann (siehe Kapitel "Anbringen des elektronischen Moduls").

## **4.3.3 Industrielle Steuereinheit (Option/Zubehör)**

Beschreibung: Siehe Kapitel "Anschlussschnittstelle" (Element A)

**PFEIFFER** VACUUM 18/112

# <span id="page-18-0"></span>**4.4 Anschlussschnittstelle**

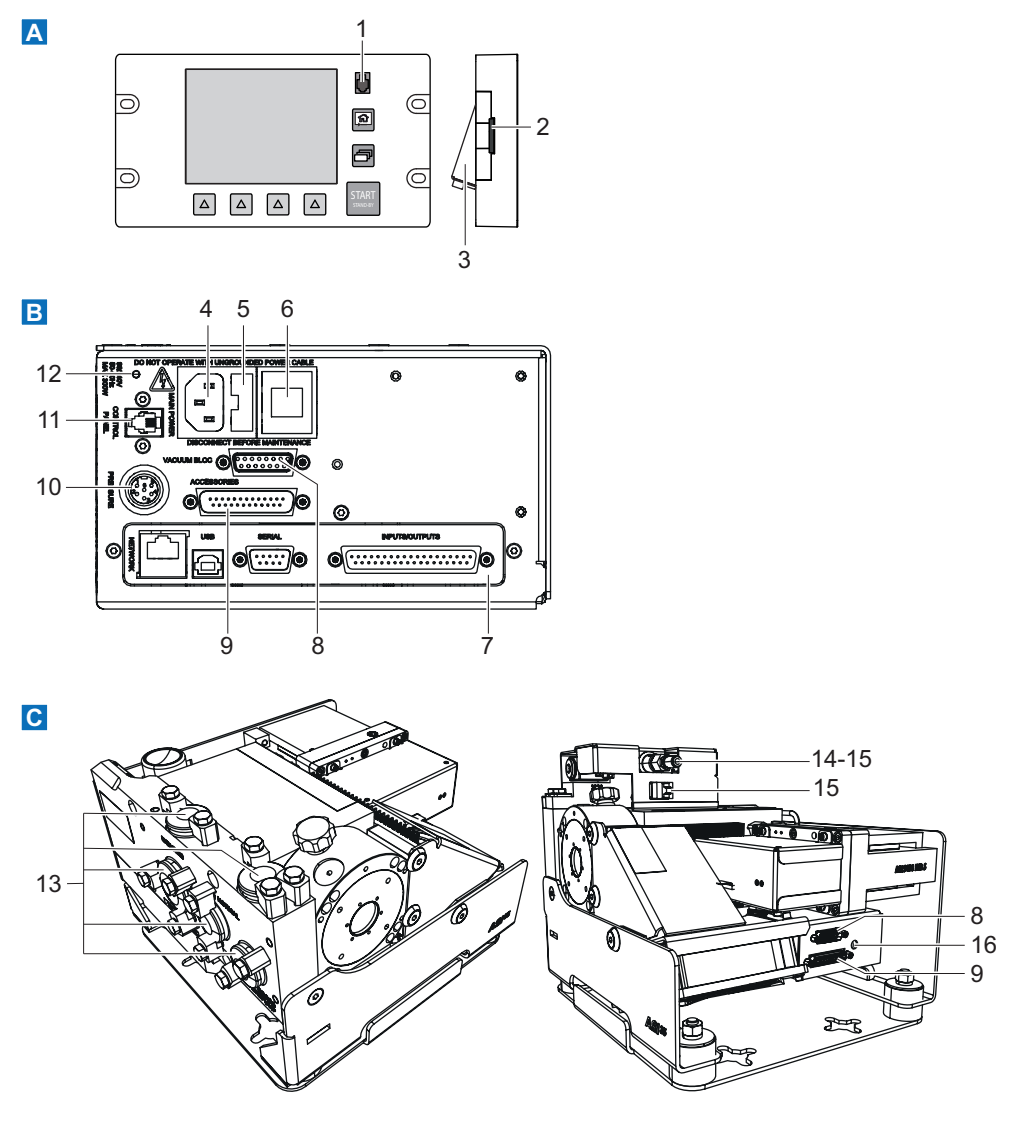

### **A – Industrielle Steuereinheit 1)**

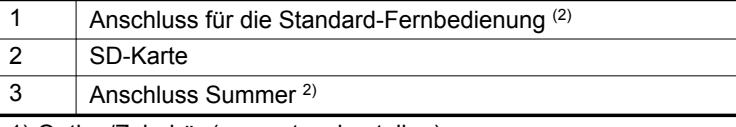

1) Option/Zubehör (separat zu bestellen)

2) Zubehör (separat zu bestellen)

### **B – Elektronisches Modul**

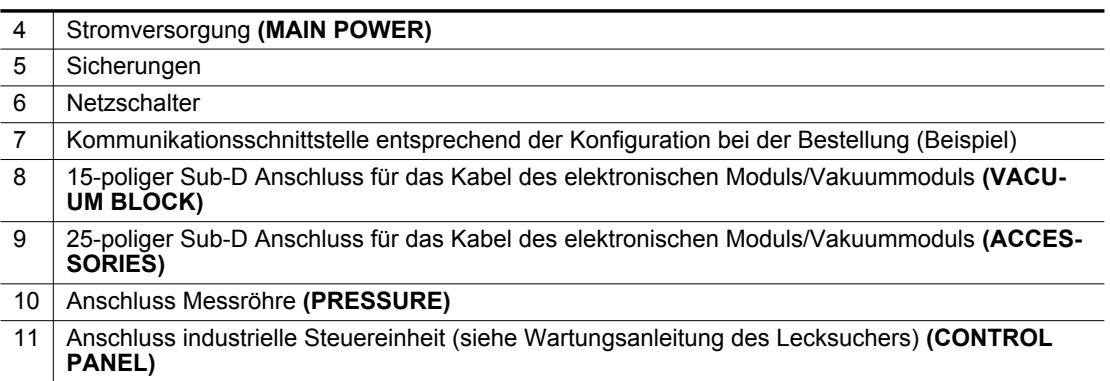

<span id="page-19-0"></span>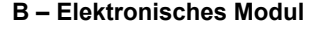

12 | LED-Anzeige EIN des Lecksuchers

13 | Ansaugflansch Lecksucher (Einlass) (siehe Kapitel "Produktübersicht")

#### **C – Vakuummodul**

- 8 15-poliger Sub-D Anschluss für das Kabel des elektronischen Moduls/Vakuummoduls **(VACU-UM BLOCK)**
- 9 25-poliger Sub-D Anschluss für das Kabel des elektronischen Moduls/Vakuummoduls **(ACCES-SORIES)**
- 14 | Anschluss Standard-Schnüffelsonde<sup>2)</sup>
- 15 | Anschluss Smart-Schnüffelsonde<sup>2)</sup>
- 16 | LED-Anzeige 24 V anliegend
- 2) Zubehör (separat zu bestellen)

# **4.5 Testmethoden**

Die Testmethode wird abhängig vom Prüfling gewählt. Weitere Informationen zu den Testmethoden für die Lecksuche erhalten Sie in dem Dokument **Leak detector compendium**, das auf der Website www.pfeiffer-vacuum.com abrufbar ist.

#### **4.5.1 Vakuumtest**

- Prüfling, der an ein Rohr angeschlossen und unter ein Vakuum gesetzt werden kann
- Prüfling, der in eine Vakuumkammer gelegt werden kann

#### **Sprühmethode**

Diese Methode umfasst das Entfernen der Luft vom Prüfling, dessen Anschließen an die Spektrometerzelle des Lecksuchers, dann Sprühen des Prüfgases auf die Punkte des Prüflings, die wahrscheinlich undicht sind.

Der Lecksucher misst den Durchfluss des Prüfgases, das aufgrund eines Lecks des Prüflings durchdringt.

Zu Beginn des Sprühens wird die Leckrate nicht gleich angezeigt: Es gibt eine Reaktionszeit, die vom zu prüfenden Volumen V und vom Saugvermögen des Prüfgases S des Systems am Einlass des Prüflings entsprechend dem folgenden Verhältnis abhängt:

- $T = V/S$  (mit  $T =$  Sekunden,  $V =$  Liter,  $S = I/s$ ).
- T ist die Zeit, die die Leckrate zum Erreichen von 63 % des Endwert benötigt.

#### **Abdrückmethode**

Der Prüfling wird vorher in eine mit dem Prüfgas beaufschlagte Kammer gelegt. Das Prüfgas durchdringt den Prüfling durch potentielle undichte Stellen.

Der Prüfling wird dann aus der Kammer genommen und in eine andere Vakuumkammer platziert und an den Lecksucher angeschlossen.

Der Lecksucher misst den Durchfluss des Prüfgases, das aus dem Prüfling austritt.

### **4.5.2 Schnüffeltest**

● Prüfling, der an ein Rohr angeschlossen und nicht unter ein Vakuum gesetzt werden kann.

Der Prüfling wird mit einem Prüfgas mit Druck beaufschlagt.

Der Lecksucher misst den Fluss des Prüfgases, das aus dem Prüfling strömt, mit einer Schnüffelsonde, die sich über alle Punkte bewegt, die zu Leckagen neigen.

Der Lecksucher misst den Durchfluss des Prüfgases, das aus dem Prüfling austritt.

Die gemessene Leckrate ist keine genaue Messung der Leckage. Die Schnüffelsonde erkennt nur das aus dem Prüfling austretende Prüfgas, abhängig vom Abstand, der den Spalt von der Spitze der Schnüffelsonde trennt, und der Richtung der Leckage in Bezug zur Sonde.

# <span id="page-20-0"></span>**4.6 Beschreibung der Steuereinheit**

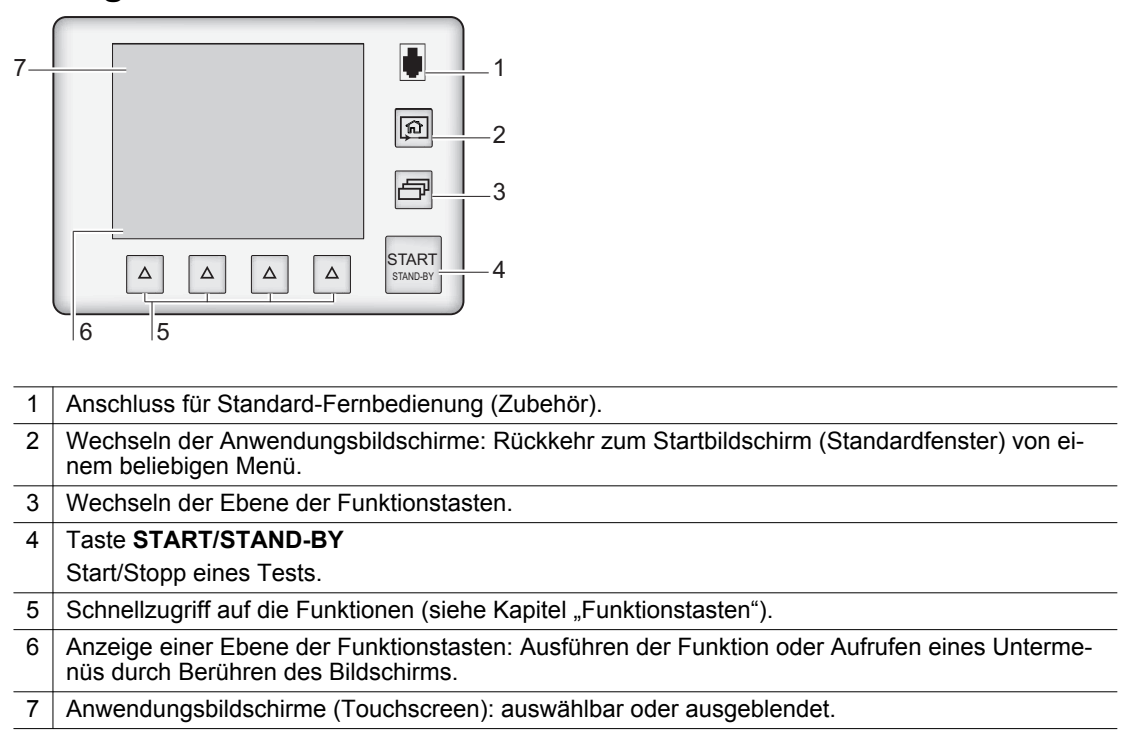

# <span id="page-21-0"></span>**5 Installation**

# **5.1 Sichern der Module**

Abmessungen der 3 Module: siehe Kapitel "Abmessungen"

Die Zeichnungen für jedes Modul sind auf dem USB-Stick mit der Betriebsanleitung verfügbar.

#### **WARNUNG**

**Mit der Integration in das System des Kunden verbundenes Risiko**

Das Produkt ist ein Lecksucher, der in das Gerät integriert werden kann.

- ► Er darf zum Beispiel nicht einzeln auf einer Werkbank verwendet werden.
- ► Er muss in ein System integriert werden.
- ► Der Integrator oder der Bediener muss garantieren, dass der Schutzindex des den Lecksucher aufnehmenden Systems mindestens IP4x beträgt.

# **5.1.1 Anbringen des Vakuummoduls**

Dem Erkennungsmodul liegt keine Vorpumpe bei (separat zu bestellen).

#### Eigenschaften der Vorpumpe: siehe Kapitel "Eigenschaften der Vorpumpe"

### **WARNUNG**

**Mit der Integration in das System des Kunden verbundenes Risiko**

Das Vakuummodul kann in jeder Position betrieben werden.

Das Vakuummodul ist an den Halterungen (4 Kreuze) angebracht.

- ► Verwenden Sie den Lecksucher erst, nachdem Sie das Vakuummodul fest angebracht haben.
- ► Sorgen Sie dafür, dass die Befestigung des Vakuummoduls einen Bremsmoment von 620 Nm aufnehmen kann
- Das Vakuummodul kann für eine einfache Integration in einer beliebigen Position angebracht werden.
- Sorgen Sie für einen ausreichenden Abstand um das Vakuummodul, damit es für die Wartung ausgebaut werden kann.
- Es ist zu Wartungszwecken gelegentlich notwendig, den oberen Teil des Vakuummoduls zu schwenken, um Zugang zu den elektronischen Komponenten zu erlangen (siehe Wartungsanleitung für den Lecksucher).
	- ─ Belassen Sie das Vakuummodul nach Wartungsarbeiten niemals in dieser Position.
	- ─ Der obere Teil des Vakuummoduls muss bei der Verwendung des Lecksuchers immer heruntergeklappt sein.

#### **Effektives Integrationsvolumen**

Das effektive Integrationsvolumen mit der Option/dem Zubehör "Schnüffeln" ist größer: siehe Kapitel "Abmessungen" der Betriebsanleitung der Option/des Zubehörs "Set "Schnüffel"".

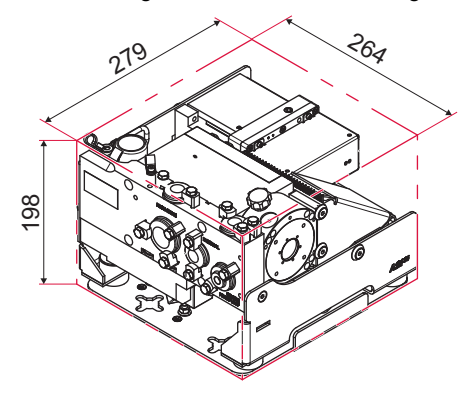

**Effektives Integrationsvolumen (mm)**

### *HINWEIS*

#### <span id="page-22-0"></span>**Risiko einer Überhitzung der Produktkomponenten**

Bei einer schlechten Belüftung besteht das Risiko eines Nachlassens der internen Komponenten des Lecksuchers aufgrund einer Überhitzung.

- ► Halten Sie die zulässige Betriebsumgebungstemperatur ein.
- ► Sorgen Sie für einen Freiraum von 10 cm um das Vakuummodul.

#### **Befestigungswinkel**

Die Zeichnung der Halterung des Vakuummoduls ist auf dem USB-Stick mit der Betriebsanleitung verfügbar.

Befestigung mit Schrauben M8 CHc und Unterlegscheiben Ø 8 mm

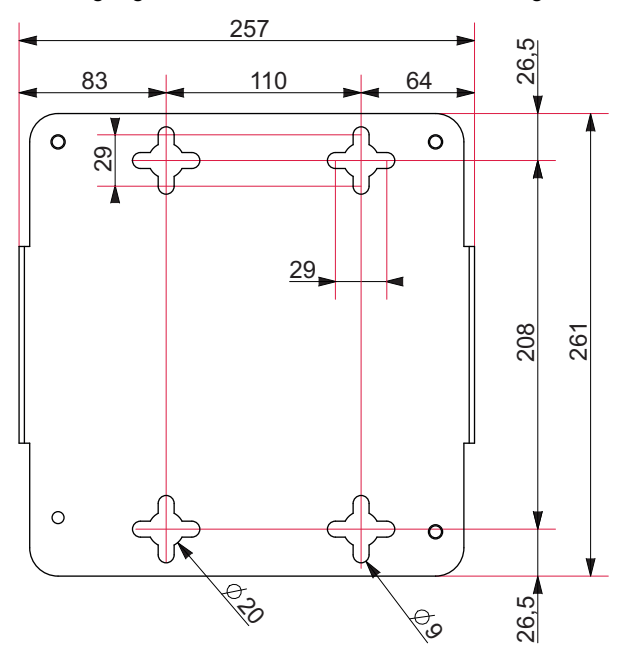

**Halterung mit Sicht von oben (mm)**

#### **5.1.2 Anbringen des elektronischen Moduls**

- Der Schalter fungiert als eine Notabschaltung: Sorgen Sie für einen ungehinderten Zugang zum Schalter.
- Das elektronische Modul kann für eine einfache Integration in einer beliebigen Position angebracht werden.
- Halten Sie unter dem Lüfter einen Abstand von 2 cm ein, damit die Luft zirkulieren kann.
- Die Zeichnungen für das elektronische Modul sind auf dem USB-Stick mit der Betriebsanleitung verfügbar.
- Sorgen Sie für einen ausreichenden Abstand um das elektronische Modul, damit es für die Wartung ausgebaut werden kann.
- Es ist zu Wartungszwecken gelegentlich notwendig, das elektronische Modul zu öffnen, um Zugang zu den elektronischen Komponenten zu erlangen (siehe Wartungsanleitung für den Lecksucher).
	- ─ Lassen Sie das Modul nach den Wartungsarbeiten niemals geöffnet.
	- ─ Das elektronische Modul muss bei der Verwendung des Lecksuchers immer geschlossen sein.

#### **Befestigungswinkel**

Im Lieferumfang des Lecksuchers sind 4 Befestigungswinkel enthalten: Die Befestigungswinkel werden an den verschiedenen Ecken des Moduls befestigt, oder sie werden anstelle der Füße zum Befestigen des elektronisches Moduls an einer Wand oder einem anderen Träger verwendet.

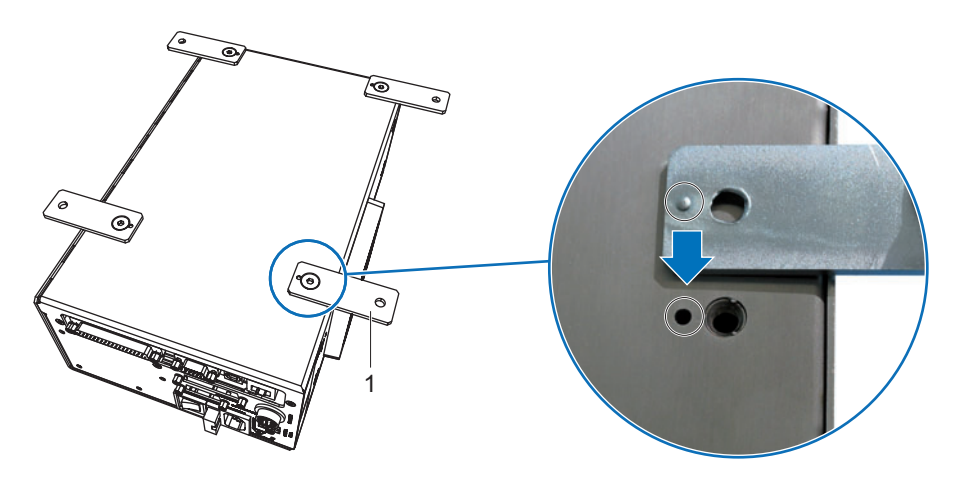

1 Befestigungswinkel

#### **Befestigungsplatte für ½ Gestell**

● Dem Lecksucher liegt eine Platte zur Befestigung des elektronischen Moduls in einem ½ Gestell bei (die Zeichnung der Platte ist auf dem USB-Stick mit der Betriebsanleitung verfügbar).

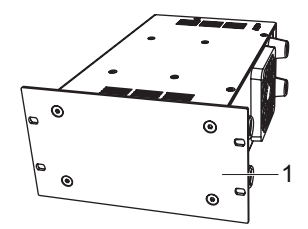

1 Platte für ½ Gestell

**Es sind Vorsichtsmaßnahmen zu treffen, wenn Sie die Steuereinheit und das elektronische Modul in einem Gestell im Format 1 befestigen.**

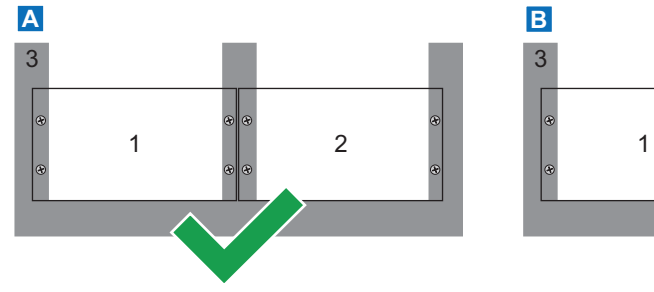

- A Das elektronische Modul und die industrielle Steuereinheit müssen separat im System des Kunden angebracht werden.
- 1 Elektronisches Modul (½ Gestell) 3 System des Kunden<br>2 Industrielle Steuereinheit (½ Ge- 3 4 Platte zum gemeinsa 2 Industrielle Steuereinheit (½ Gestell)

#### **Befestigungsplatte für 1 Gestell**

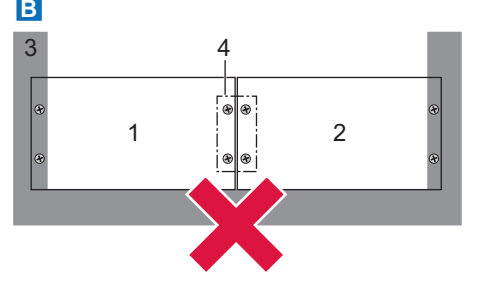

B Das elektronische Modul und die industrielle Steuereinheit dürfen niemals gemeinsam im System des Kunden angebracht werden.

Platte zum gemeinsamen Befestigen von elektronischem Modul und industrieller Steuereinheit

Die Zeichnung einer anderen Platte, mit der elektronische Modul in einem Gestell im Format 1 befestigt werden kann, ist auf dem USB-Stick mit der Betriebsanleitung verfügbar (Platte liegt in der Verantwortung des Kunden).

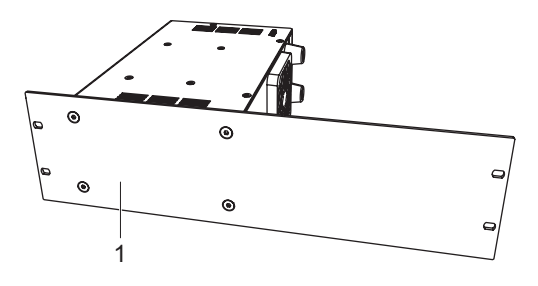

1 Platte für 1 Gestell

#### **Befestigen der Füße am Modul**

4 Gummifüße werden an das elektronische Modul geschraubt. Dank ihnen kann das Modul auf einem Tisch positioniert werden. Es ist möglich, diese 4 Füße an den anderen Seiten des Moduls anzuschrauben.

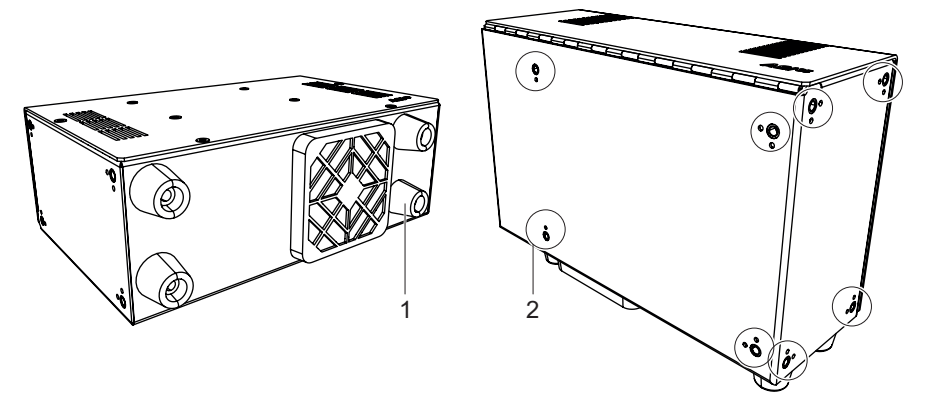

1 Gummifüße (x4) 2 Befestigungspunkt der Füße

#### **Lüftung**

### *HINWEIS*

#### **Risiko einer Überhitzung der Produktkomponenten**

Bei einer schlechten Belüftung besteht das Risiko eines Nachlassens der internen Komponenten des Lecksuchers aufgrund einer Überhitzung.

- ► Halten Sie die zulässige Betriebsumgebungstemperatur ein.
- ► Sorgen Sie für einen Freiraum von 10 cm um das Vakuummodul.

Das elektronische Modul ist mit einem internen Lüfter ausgestattet, der außerhalb an einen Schutzfilter angeschlossen ist.

Außerdem sorgen Lufteinlässe für eine Belüftung des elektronischen Moduls.

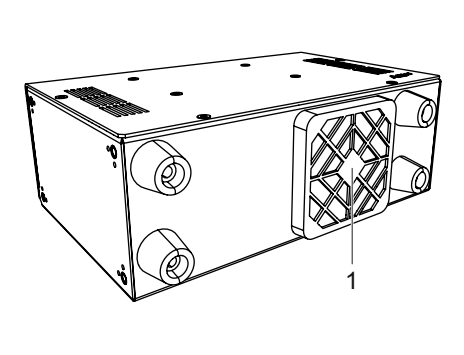

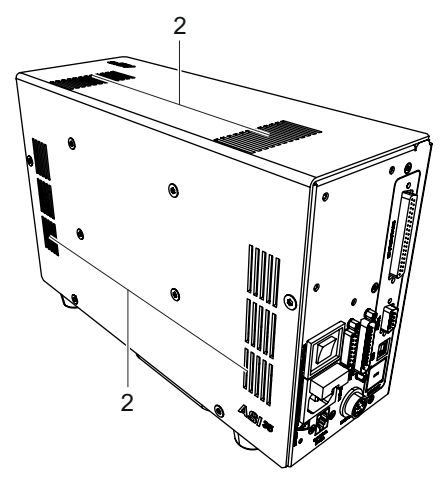

1 Außerhalb an einen Schutzfilter angeschlossener interner Lüfter 2 Lufteinlass

## <span id="page-25-0"></span>**5.1.3 Anschließen einer industriellen Steuereinheit**

Die industrielle Steuereinheit mit einem Gestell im Format ½ ist als Option oder Zubehör verfügbar. Die Zeichnungen für die industrielle Steuereinheit sind auf dem USB-Stick mit der Betriebsanleitung verfügbar.

#### **SD-Karte**

Die Steuereinheit wird mit einer SD-Karte geliefert.

► Verwenden Sie zum Entfernen/Einführen der SD-Karte ein dünnes, nichtmetallisches Objekt.

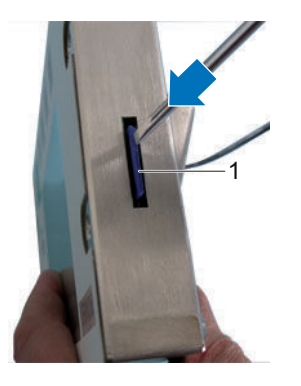

1 SD-Karte

#### **Befestigungsplatte für ½ Gestell**

Die Zeichnung einer zur Befestigung der industriellen Steuereinheit verwendeten Platte in Format im Format 1 Gestell ist auf dem USB-Stick mit der Betriebsanleitung verfügbar (die Herstellung der Platte liegt in der Verantwortung des Kunden).

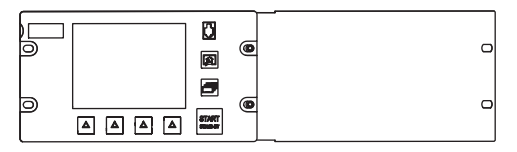

**Es sind Vorsichtsmaßnahmen zu treffen, wenn Sie die Steuereinheit und das elektronische Modul in einem Gestell im Format 1 befestigen.**

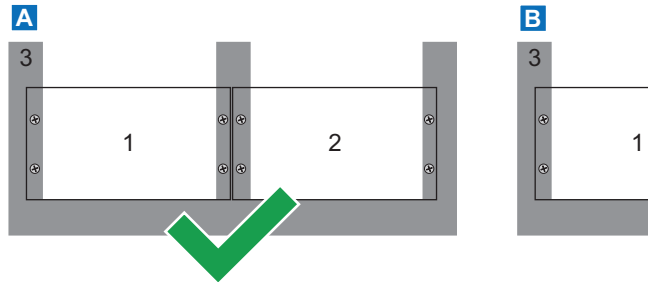

- A Das elektronische Modul und die industrielle Steuereinheit müssen separat im System des Kunden angebracht werden.
- 1 Elektronisches Modul (½ Gestell) 3 System des Kunden<br>2 Industrielle Steuereinheit (½ Ge- 3 4 Platte zum gemeinsa 2 Industrielle Steuereinheit (½ Gestell)

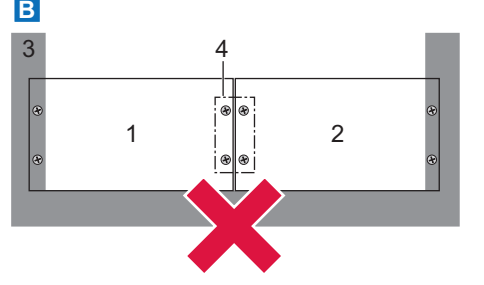

- B Das elektronische Modul und die industrielle Steuereinheit dürfen niemals gemeinsam im System des Kunden angebracht werden.
- 
- 4 Platte zum gemeinsamen Befestigen von elektronischem Modul und industrieller Steuereinheit

#### **Summer**

Eigenschaften des Summers: 80 mA (max) / 24 V

Der Lecksucher ist nicht mit einem Lautsprecher ausgestattet. Es ist jedoch möglich, einen Summer an die Steuereinheit anzuschließen:

- Der zum Verbinden des Summers an die Steuereinheit verwendete Kabelbaum wird mit der Steuereinheit mitgeliefert.
- Der Summer ist nicht im Lieferumfang der Steuereinheit enthalten. Dies liegt in der Verantwortung des Kunden.

<span id="page-26-0"></span>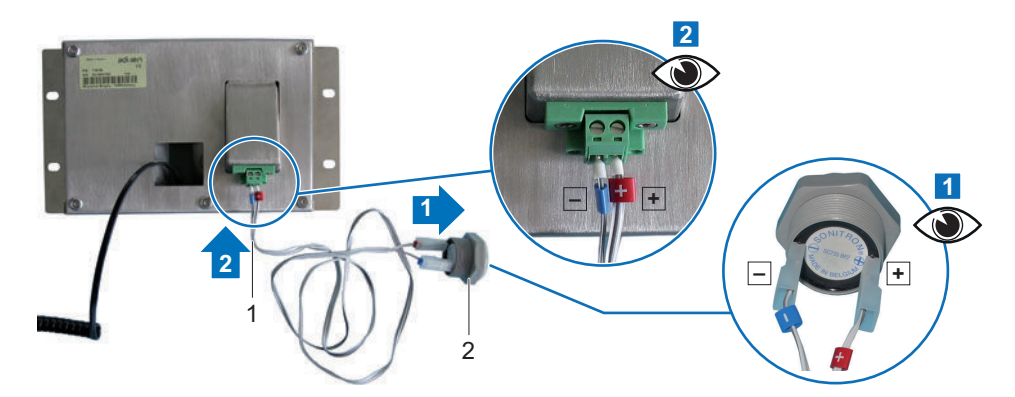

**Beachten Sie die +/- Polaritäten, wenn Sie den Kabelbaum der Steuereinheit an den Summer anschließen.**

- 1 Kabelbaum 2 Summer
- Zum Stoppen des Summers, ohne diesen zu trennen, wählen Sie die Funktion "Stumm" mit einer Funktionstaste (siehe Kapitel "Funktionstasten").

# **5.2 Anschließen der zu prüfenden Anlage**

## *HINWEIS*

#### **Verschleißgefahr bei Teilen oder Anlagen**

Es besteht eine Verschleißgefahr für Teile oder Anlagen, die an den Vakuumkreis des Lecksuchgeräts angeschlossen sind.

► Achten Sie darauf, dass die am Pumpeneinlass des Lecksuchgeräts angeschlossenen Teile oder Anlagen einem Unterdruck von 1·10<sup>3</sup> hPa bezogen auf den atmosphärischen Druck standhalten.

# **5.2.1 Voraussetzungen für eine optimale Messgenauigkeit**

Zur Optimierung von Saugvermögen und Messgeschwindigkeit

- ► Verwenden Sie Rohre mit einem Durchmesser, der dem Einlass des Lecksuchers entspricht. Die Rohre sollten möglichst kurz und absolut dicht sein.
- ► Schließen Sie den Prüfling oder die zu prüfende Anlage mit Hilfe der flexiblen Rohre an. Verwenden Sie niemals starre oder flexible Kunststoffrohre (Druckluftschlauch).
- ► Überprüfen Sie, dass der angeschlossene Prüfling/die angeschlossene Anlage undurchlässig für das Prüfgas ist.
- ► Testen Sie nur saubere, trockene Prüflinge/Anlagen, die frei von Spuren von Wasser, Dämpfen, Lacken, Reinigungsmitteln oder Klarspülmitteln sind.
- ► Wenn der Lecksucher an einen Pumpkreis angeschlossen ist, sollte ein Lecktest des gesamten Kreises durchgeführt werden, um die Anschlüsse (Pumpe, Leitungen, Magnetventile usw.) zu überprüfen.

## **5.2.2 Einzuhaltende Installationsanleitung**

## *HINWEIS*

### **Verschleißgefahr bei Teilen oder Anlagen**

Es besteht eine Verschleißgefahr für Teile oder Anlagen, die an den Vakuumkreis des Lecksuchgeräts angeschlossen sind.

► Achten Sie darauf, dass die am Pumpeneinlass des Lecksuchgeräts angeschlossenen Teile oder Anlagen einem Unterdruck von 1·10<sup>3</sup> hPa bezogen auf den atmosphärischen Druck standhalten.

## *HINWEIS*

<span id="page-27-0"></span>**Gefahr einer Verseuchung durch Feststoffe**

Bei Vorhandensein von Partikeln wird empfohlen, den Einlass des Lecksuchers zu schützen.

► Bauen Sie einen Einlassfilter ein (siehe Kapitel "Zubehöre").

# **WARNUNG**

#### **Verletzungsgefahr durch Verwendung von Wasserstoff als Prüfgas**

Wasserstoff kann bei der Lecksuche als Prüfgas eingesetzt werden. Je nach seiner Konzentration kann es im schlimmsten Fall zu einem Explosionsrisiko kommen.

- ► Verwenden Sie niemals Prüfgas mit einem Wasserstoffgehalt von mehr als 5 %.
- ► Verwenden Sie Formiergas 95/5 als Prüfgas: ein Gemisch aus 95 % N<sub>2</sub> und 5 % H<sub>2</sub>.
- ► Halten Sie die Empfehlungen ein (siehe Kapitel "Voraussetzungen für eine optimale Messgenauigkeit").
- ► Beachten Sie die Umgebungsbedingungen (siehe Kapitel "Technische Eigenschaften").
- ► Halten Sie beim Aufbau des Vakuumkreises Zubehörteile bereit, mit denen das Produkt isoliert werden kann und die die Wartung erleichtern (Absperrventile, Spülgassysteme usw.).
- ► Schließen Sie den Prüfling oder das Gerät mit Hilfe des im Produktkatalog aufgeführten Verbindungszubehörs an.
- ► Entfernen Sie die Blindflansche von den verschiedenen Ansaugflanschen und bewahren Sie diese für die weitere Verwendung während der Lagerung oder dem Transport auf.
- ► Die Leistung des Lecksuchers ist vom verwendeten Zubehör und der Qualität der mechanischen Anschlüsse abhängig.
- ► Entfernen Sie die Blindflansch-/Lagerventileinheit, die sich am Ansaugflansch "Grobleck" und dem für die Anlage verwendeten Anschluss befindet (siehe Kapitel "Lagerung").
- ► Die Vorpumpe (separat zu bestellen) muss immer an einen der Ansaugflansche "Grobleck" angeschlossen werden.
- ► Schließen Sie niemals den Prüfling an mehrere der Ansaugflansche des Lecksuchers an.
- ► Der Druck innerhalb des Produkt darf 100 kPa (absolut) nicht überschreiten.
- ► Der Druck am Auslass des Lecksuchers darf unabhängig von der Konfiguration der Anlage des Kunden niemals 18 hPa überschreiten.
- ► Überschreiten Sie am Ansaugflansch niemals eine Last von 10 kg.

### **5.2.3 Vakuumkreis des Vakuummoduls**

Das System des Kunden wird am Vakuummodul an einem oder mehreren Ansaugflanschen angeschlossen.

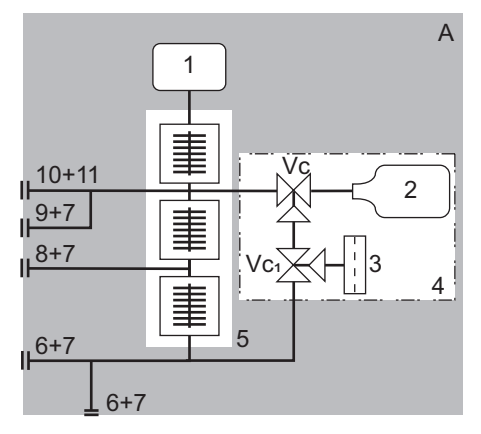

**Vakuumkreis des Vakuummoduls ASI 35**

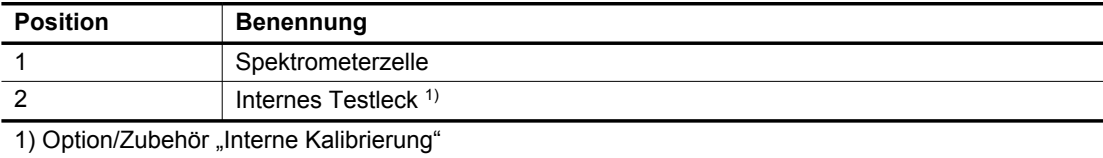

<span id="page-28-0"></span>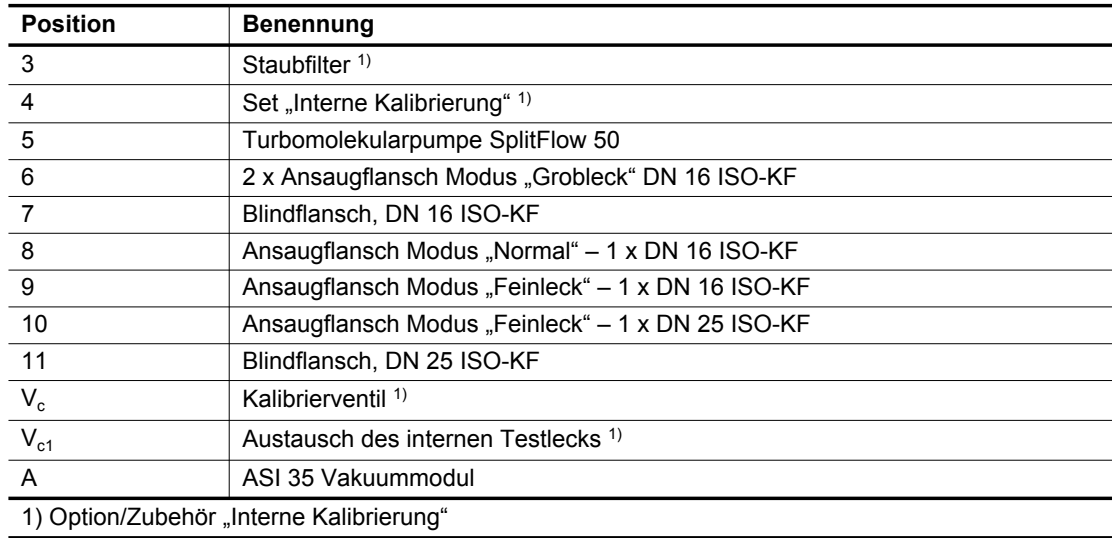

# **5.2.4 Anschluss der Vorpumpe**

## **Eigenschaften**

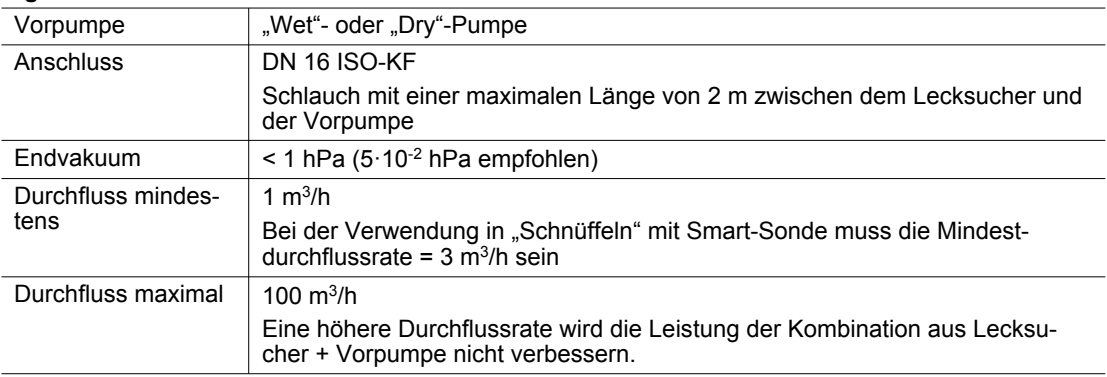

### **Anschluss**

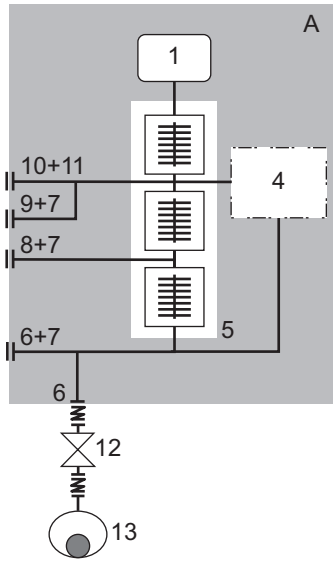

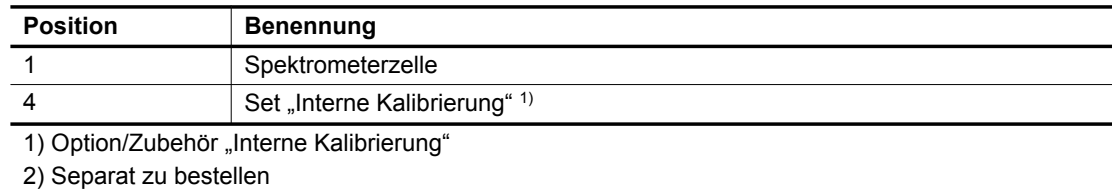

<span id="page-29-0"></span>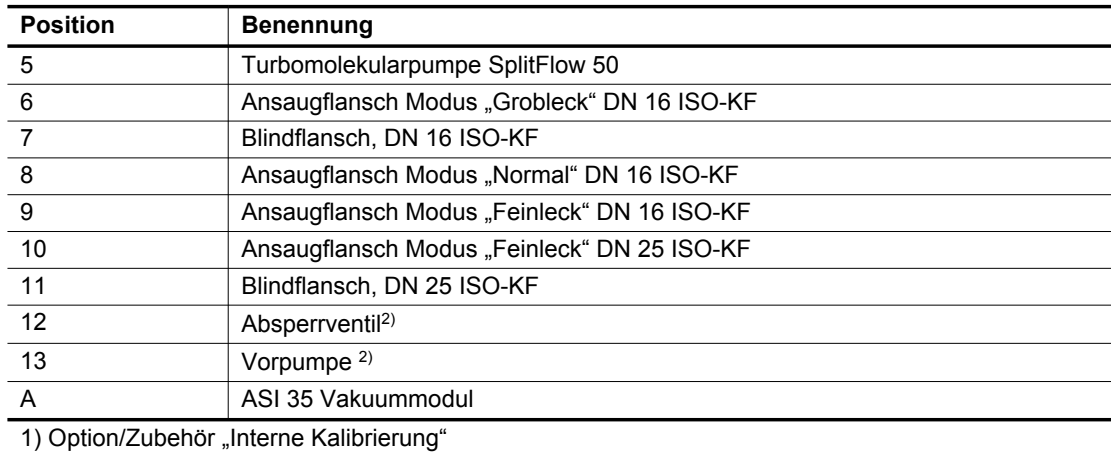

2) Separat zu bestellen

# **5.2.5 Anschluss für den Modus "Grobleck"**

#### **Eigenschaften dieser Anschlussart**

- Begrenzte Empfindlichkeit
- Sehr guter Schutz der Spektrometerzelle

#### **Anschluss**

- ► Siehe Kapitel "Einzuhaltende Installationsanleitung"
- ► Siehe Kapitel "Technische Eigenschaften"
- ► Siehe Kapitel "Eigenschaften der Vorpumpe"

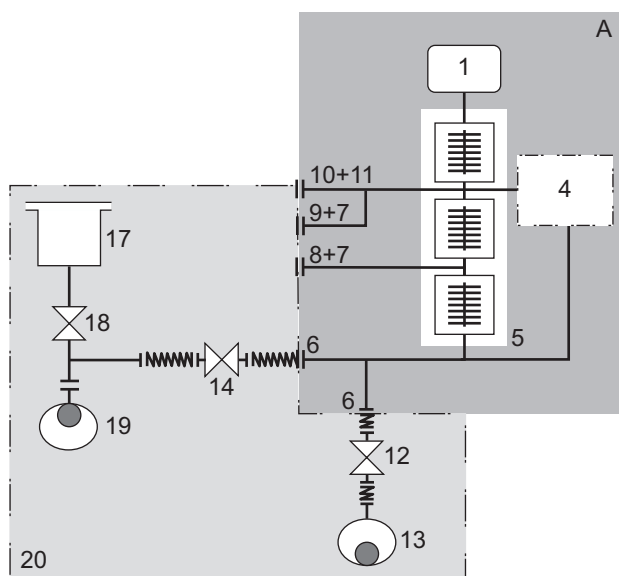

Anschluss an den Vakuumkreis für den Modus "Grobleck"

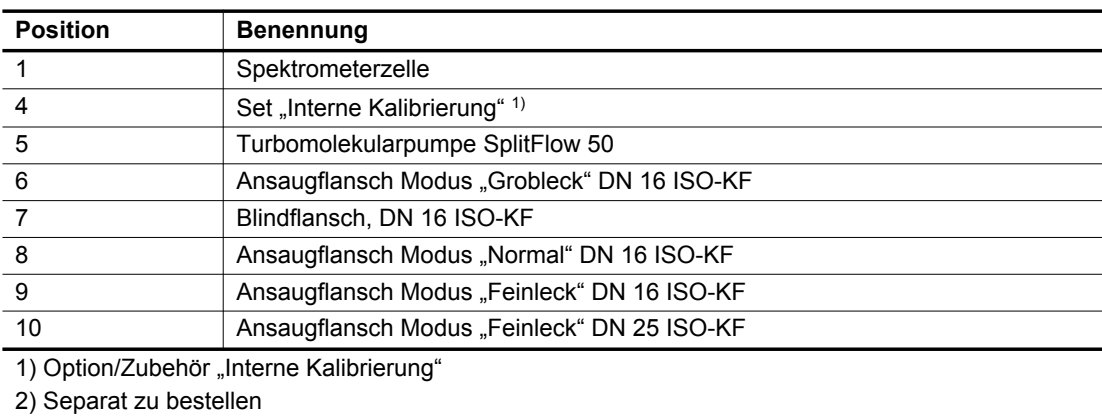

<span id="page-30-0"></span>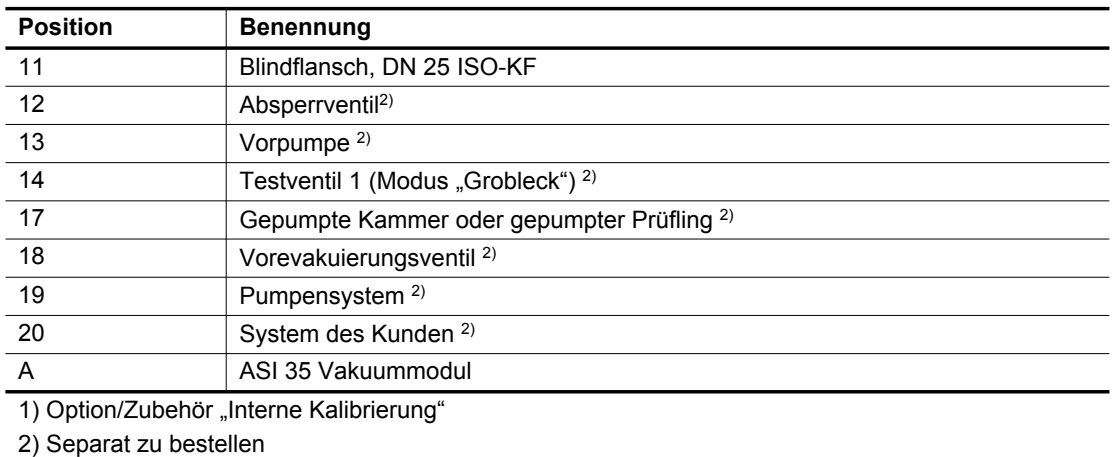

Kalibrierung (Der Lecksucher muss mit der Option/dem Zubehör "Interne Kalibrierung" ausgestattet sein)

● Das Testventil 1 ist während der gesamten Kalibrierungsphase geschlossen.

# **5.2.6 Anschluss für den Modus "Normal"**

#### **Eigenschaften dieser Anschlussart**

- Hohe Druckschaltschwellen im Verhältnis zum Modus "Feinleck"
- Gute Empfindlichkeit

#### **Anschluss**

- ► Siehe Kapitel "Einzuhaltende Installationsanleitung"
- ► Siehe Kapitel "Technische Eigenschaften"
- ► Siehe Kapitel "Eigenschaften der Vorpumpe"

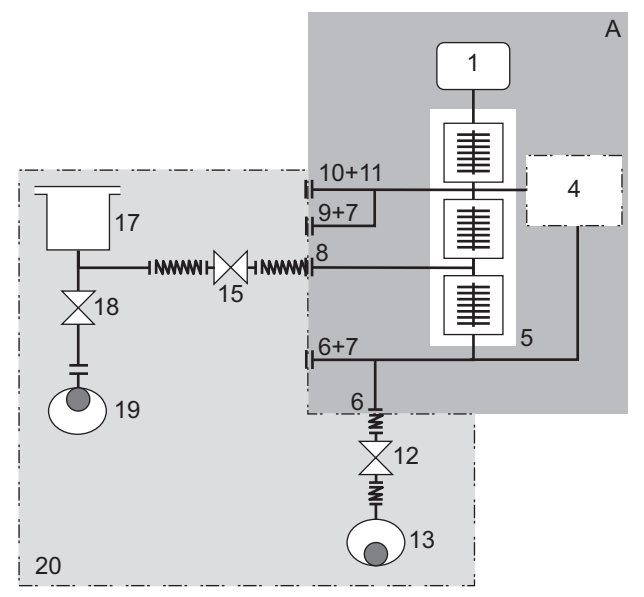

#### Anschluss an den Vakuumkreis für den Modus "Normal"

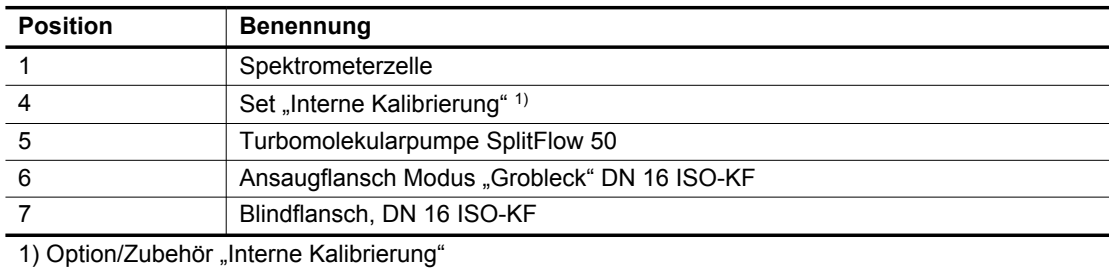

2) Separat zu bestellen

<span id="page-31-0"></span>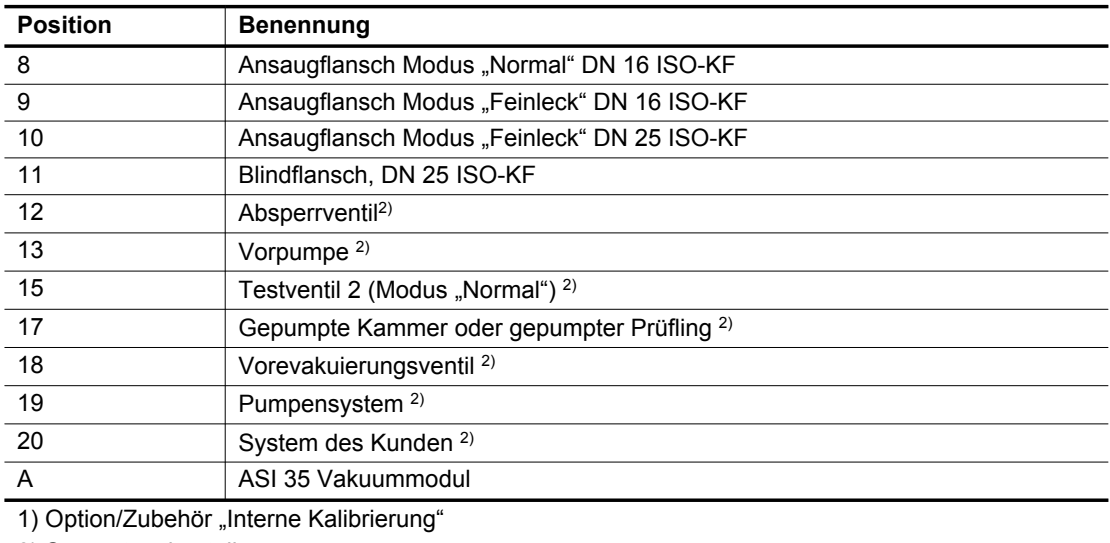

2) Separat zu bestellen

Kalibrierung (Der Lecksucher muss mit der Option/dem Zubehör "Interne Kalibrierung" ausgestattet sein)

● Das Testventil 2 ist während der gesamten Kalibrierungsphase geschlossen.

# **5.2.7 Anschluss für den Modus "Feinleck"**

### **Eigenschaften dieser Anschlussart**

- Hohes Saugvermögen für Prüfgas.
- Sehr gute Empfindlichkeit.

#### **Anschluss**

- ► Siehe Kapitel "Einzuhaltende Installationsanleitung"
- ► Siehe Kapitel "Technische Eigenschaften"
- ► Siehe Kapitel "Eigenschaften der Vorpumpe"

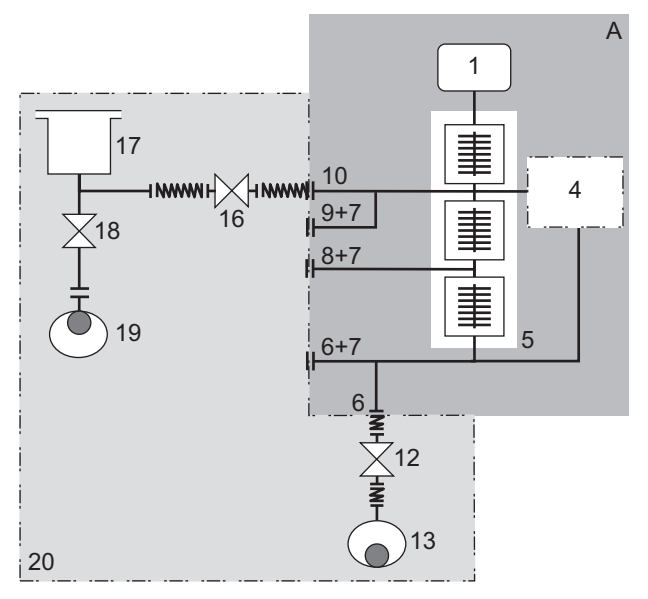

Anschluss an den Vakuumkreis für den Modus "Feinleck"

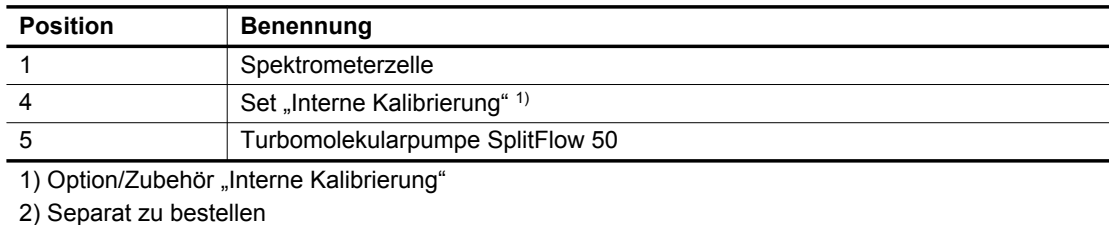

<span id="page-32-0"></span>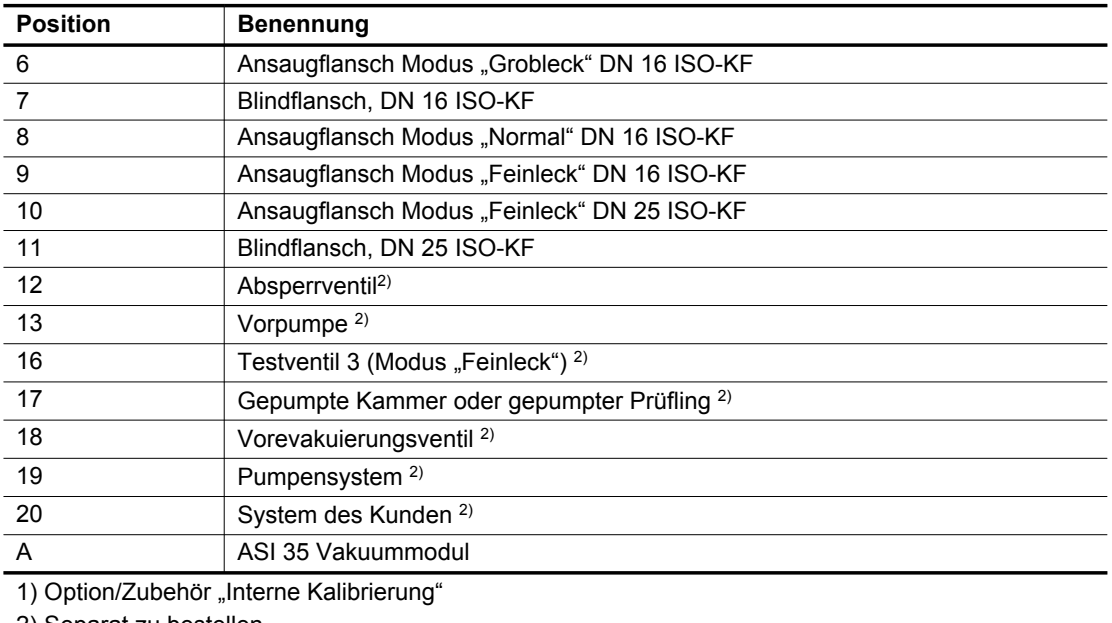

2) Separat zu bestellen

Kalibrierung (Der Lecksucher muss mit der Option/dem Zubehör "Interne Kalibrierung" ausgestattet sein)

● Das Testventil 3 ist während der gesamten Kalibrierungsphase geschlossen.

# 5.2.8 Anschluss für die Modi "Grobleck", "Normal" und "Feinleck"

#### **Eigenschaften dieser Anschlussart**

- Durch den gleichzeitigen Anschluss an das System des Kunden für jeden Testmodus kann der Kunden mit den 3 Testmodi arbeiten.
- Sehr gute Empfindlichkeit.

#### **Anschluss**

- ► Siehe Kapitel "Einzuhaltende Installationsanleitung"
- ► Siehe Kapitel "Technische Eigenschaften"
- ► Siehe Kapitel "Eigenschaften der Vorpumpe"

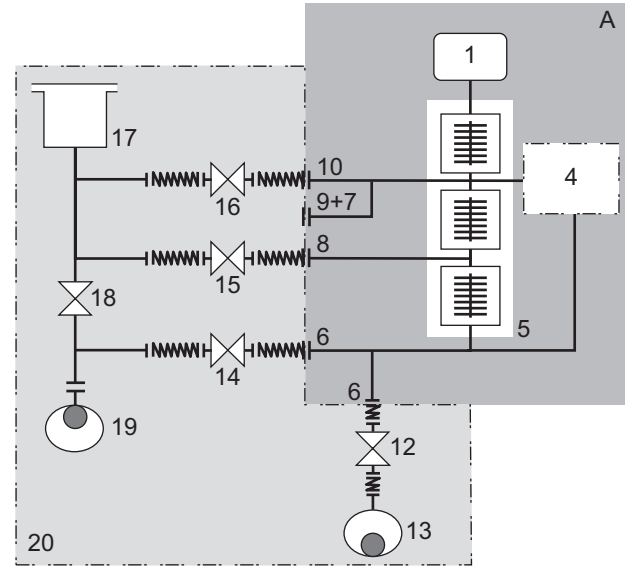

Anschluss an den Vakuumkreis für die Modi "Grobleck", "Normal" und "Feinleck"

<span id="page-33-0"></span>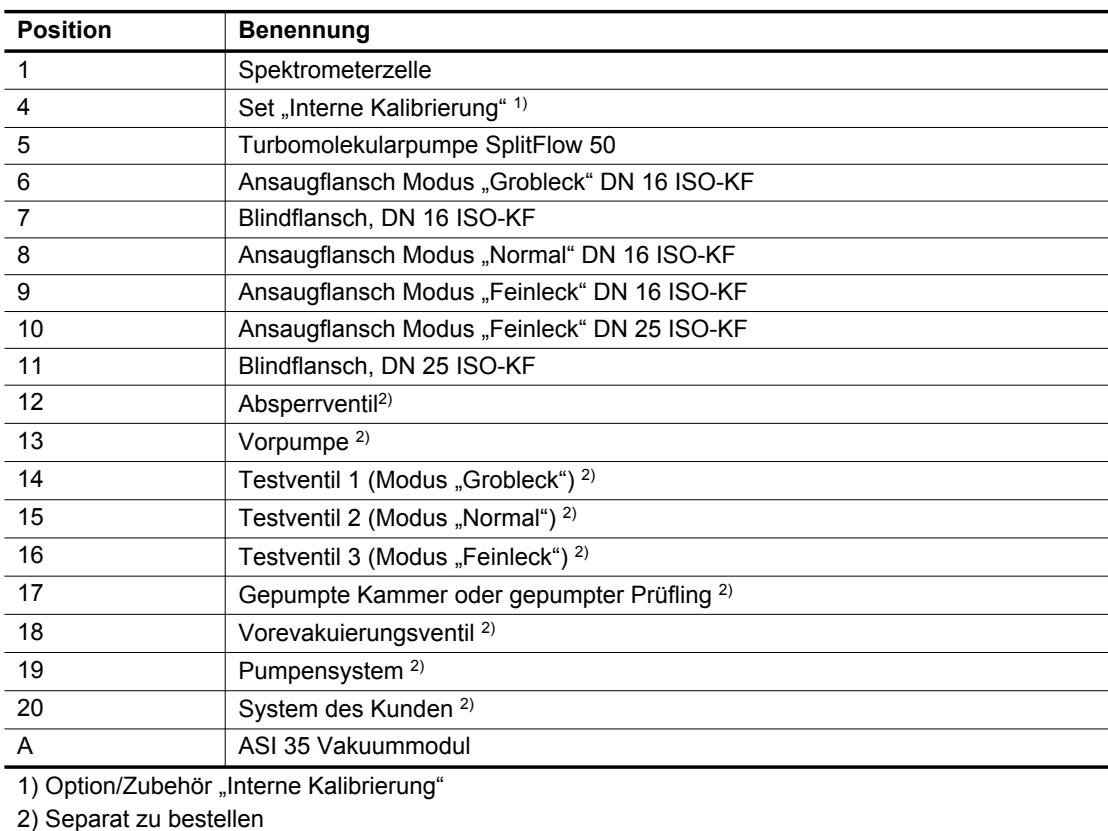

Kalibrierung (Der Lecksucher muss mit der Option/dem Zubehör "Interne Kalibrierung" ausgestattet sein)

● Die Testventile 1, 2 und 3 sind während der gesamten Kalibrierungsphase geschlossen.

# **5.2.9 Anschluss im Modus "Schnüffeln"**

► Beziehen Sie sich auf die Betriebsanleitung der Option/des Zubehörs "Schnüffeln".

# **5.3 Anschluss an die Stromversorgung**

## **WARNUNG**

#### **Gefahr eines Stromschlags aufgrund von nicht konformen elektrischen Anlagen**

Dieses Produkt verwendet Netzspannung für seine Stromversorgung. Nicht konforme elektrische Anlagen oder Anlagen, die nicht fachgerecht ausgeführt wurden, können das Leben der Benutzer gefährden.

- ► Nur qualifizierte Techniker, die mit den relevanten Sicherheitsvorschriften elektrische Sicherheit und EMV - vertraut sind, dürfen Arbeiten an der elektrischen Anlage durchführen.
- ► Dieses Produkt darf nicht verändert oder beliebig umgewandelt werden.

### *HINWEIS*

#### **Gefahr von elektromagnetischen Störungen**

Spannungen und Strom können zu einer Vielzahl von elektromagnetischen Feldern und Störsignalen führen. Anlagen, die nicht die EMV-Vorschriften erfüllen, können andere Geräte und die Umgebung im Allgemeinen stören.

► In störanfälligen Umgebungen abgeschirmte Leitungen und Anschlüsse für die Schnittstellen verwenden.

#### **Elektrische Sicherheit**

Der Lecksucher ist ein Gerät der Klasse 1 und muss deshalb geerdet werden.

- ► Achten Sie darauf, dass der Schalter auf **O** steht.
- ► Schließen Sie die Stromversorgung an den Anschluss mit dem mit dem Lecksucher mitgelieferten Kabel an den Anschluss an (siehe Kapitel "Anschlussschnittstelle").
- ► (siehe Kapitel "Technische Eigenschaften")

# <span id="page-34-0"></span>**5.4 Anschluss des Auslasses**

Der Auslass des Lecksuchers darf nie blockiert sein.

### *HINWEIS*

**Verschleißgefahr durch Überdruck am Auslass**

Zu hoher Druck am Auslass des Lecksuchgeräts stellt ein Risiko für Schäden am Lecksuchgerät dar.

- ► Achten Sie darauf, dass die Auslassleitung der Kundenanwendung stets unter leichtem Unterdruck gehalten wird.
- ► Achten Sie darauf, dass der Auslassdruck des Lecksuchgeräts 200 hPa (relativ) nicht überschreitet.

# **5.5 Anschluss der Messröhre (Zubehör)**

► Sie benötigen eine mit dem Lecksucher und seinem Verbindungskabel kompatible Messröhre.

#### **Modelle der zu verwendenden Messröhre**

- CMRxxx
- APRxxx
- TPRxxx
- PCRxxx

# **5.5.1 Installation**

Die Messröhre kann in jeden beliebigen Teil des Vakuumsystems installiert werden, für die eine Druckanzeige erforderlich ist.

- ► Siehe Kapitel "Einzuhaltende Installationsanleitung"
- ► Siehe Kapitel "Technische Eigenschaften"
- ► Siehe Kapitel "Eigenschaften der Vorpumpe"

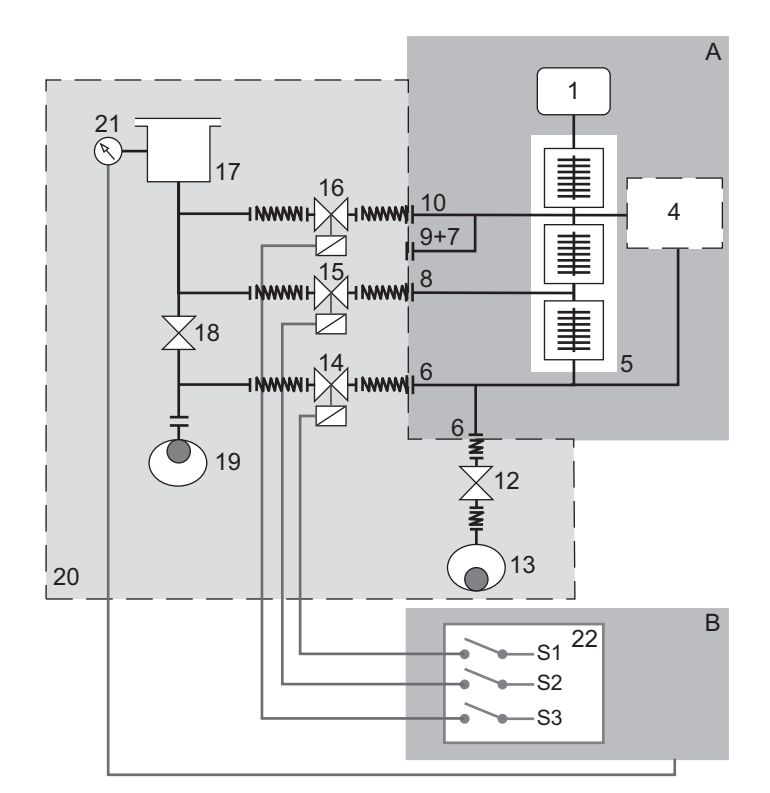

**Beispiel: Installation einer Messröhre und Steuerung der Testventile durch ein mit einer 37-poligen E/A-Kommunikationsschnittstelle (Option/Zubehör) ausgestattetes elektronisches Modul.**

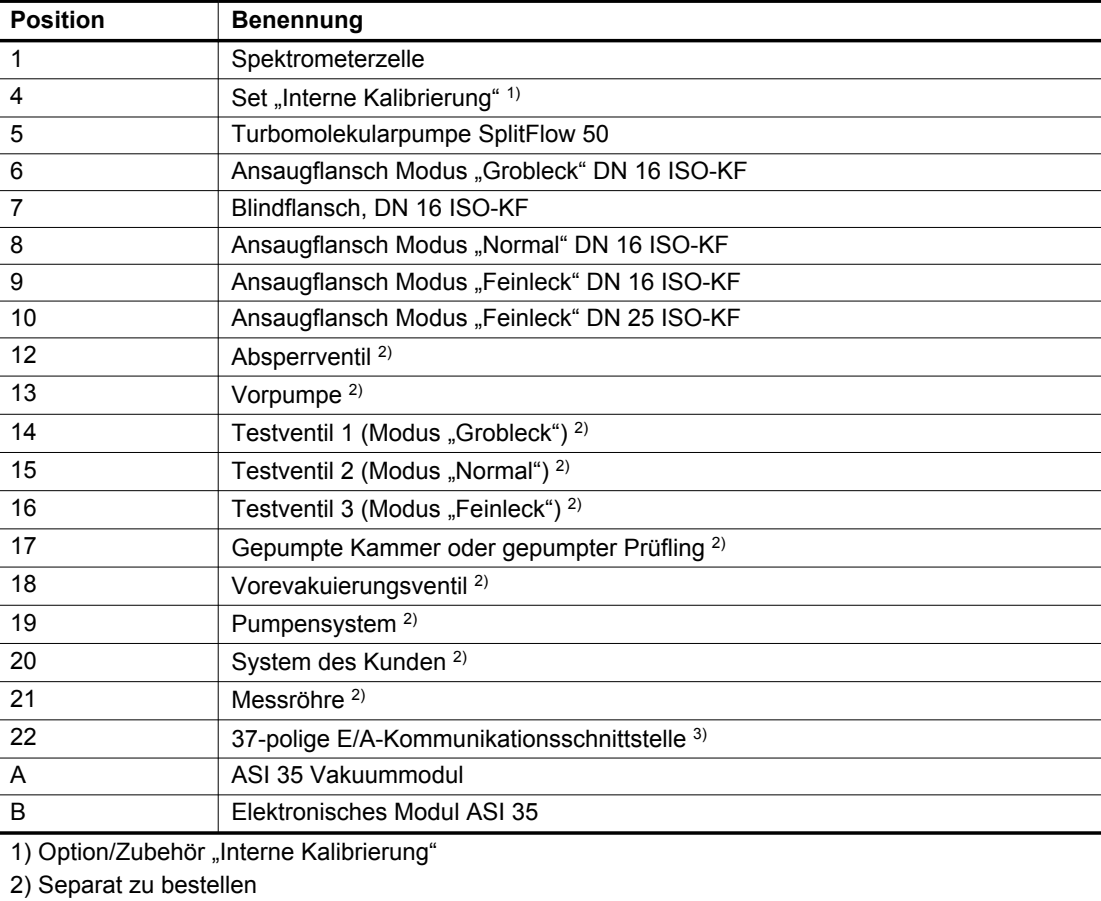

3) Option/Zubehör
### **5.5.2 Einstellung**

Jeder der 3 einstellbaren Grenzwerte ermöglicht das Umschalten eines Relaisausgangs. Diese Schaltpunkte sind im Menü "Schaltpunkte" definiert (siehe Kapitel "Weitere Druck-Schaltpunkte")

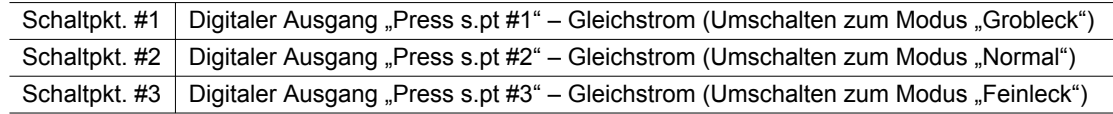

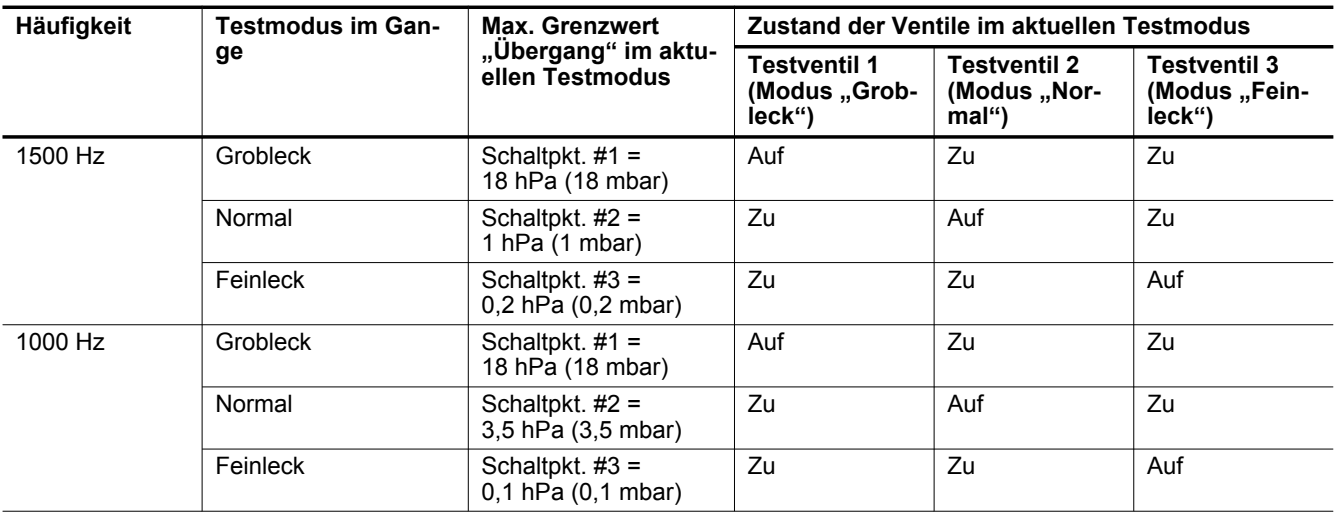

Die digitalen Ausgänge sind nur aktiv, wenn sich der Lecksucher in einem Zyklus befindet.

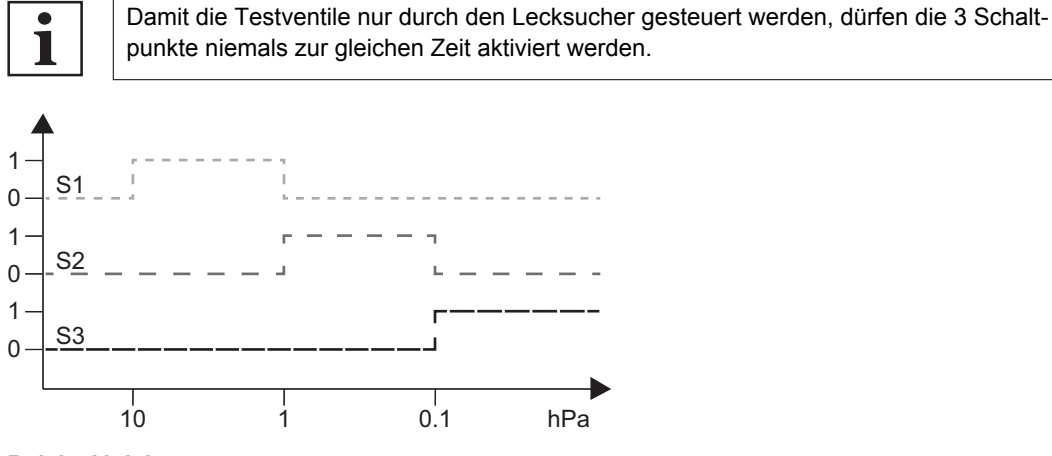

**Relais-Aktivierung**

### **5.5.3 Anpassungen Atmosphärendruck/Grenzdruck**

► Lesen Sie die mit der verwendeten Messröhre mitgelieferten Anleitungen.

# **6 Inbetriebnahme**

### **6.1 Einschalten des Lecksuchers**

- 1. Achten Sie darauf, dass die Vorpumpe des Kunden an den Lecksuchers angeschlossen und eingeschalten ist.
- 2. Schließen Sie die Stromversorgung an den Netzanschluss mit dem mit dem Lecksucher mitgelieferten Kabel an den Anschluss an.
- 3. Positionieren Sie den Netzschalter auf **I**.
- 4. Erste Inbetriebnahme: Richten Sie Sprache, Einheit, Datum und Zeit ein.
	- Der Bediener kann diese Einstellung später ändern (siehe Kapitel "Zeit Datum Einheit Sprache").
- 5. Warten Sie, bis das Lecksuchgerät in den Modus "Bereit" übergeht.

#### **Einschalten nach längerer Nichtverwendung**

Es wird nach einem Abschalten des Lecksuchers von mehr als 3 Monate empfohlen, den Lecksucher 24 Stunden vor der Verwendung hochzufahren.

Nach einer Lagerung oder längeren Nichtverwendung des Lecksuchers fällt die Startzeit länger aus als bei regelmäßiger Nutzung.

### **6.2 Ausschalten des Lecksuchers**

1

- 1. Positionieren Sie den Netzschalter auf **O**.
- 2. Trennen Sie das Netzkabel.
- 3. Warten Sie 5 Minuten, ehe Sie am Lecksucher arbeiten, die Abdeckung entfernen oder den Lecksucher bewegen.

#### **Pumpenstopp aufgrund von Stromausfall**

Wenn die Stromversorgung unterbrochen wird, schaltet sich der Lecksucher ab. Er läuft automatisch neu an, wenn die Stromversorgung wiederhergestellt wird.

### **6.3 Vertraut machen mit der Steuereinheit**

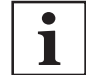

Für diesen Lecksucher ist die industrielle Steuereinheit mit einem Gestell im Format ½ als Option oder Zubehör verfügbar.

Beschreibung der Steuereinheit (siehe Kapitel "Beschreibung der Steuereinheit").

- ► Drücken Sie mehrmals, um sich mit den Anwendungsfenstern vertraut zu machen.
- ► Drücken Sie mehrmals, um die 2 Ebenen der Funktionstasten anzuzeigen.
- ► Drücken Sie auf jeder Ebene oder auf die Funktionstaste der Steuereinheit, um die Funktion aufzurufen.

# **7 Betrieb**

### **7.1 Verwendungsbedingungen**

#### **WARNUNG**

#### **Verletzungsgefahr durch Verwendung von Wasserstoff als Prüfgas**

Wasserstoff kann bei der Lecksuche als Prüfgas eingesetzt werden. Je nach seiner Konzentration kann es im schlimmsten Fall zu einem Explosionsrisiko kommen.

- ► Verwenden Sie niemals Prüfgas mit einem Wasserstoffgehalt von mehr als 5 %.
- ► Verwenden Sie Formiergas 95/5 als Prüfgas: ein Gemisch aus 95 % N<sub>2</sub> und 5 % H<sub>2</sub>.

### *HINWEIS*

#### **Lecksuchgerätentlüftung**

Bei schlechter Entlüftung besteht die Gefahr, dass die internen Komponenten des Lecksuchgeräts durch Erwärmung geschädigt werden.

- ► Die Betriebsumgebungstemperatur muss stets eingehalten werden.
- ► Lüftungsgitter nicht abdecken.
- ► Die Lüftungsgitter sollten regelmäßig gereinigt werden.
- ► Sicherstellen, dass um das Lecksuchgerät herum mindestens 10 cm Freiraum für die Entlüftung gegeben sind.
- ► Lagern Sie nichts unter dem Lecksuchgerät.

#### *HINWEIS*

#### **Verschleißgefahr durch Feststoffpartikel**

Die getesteten Anwendungen können Feststoffpartikel erzeugen.

Es wird in diesem Fall empfohlen, den Einlass (Ansaugflansch) des Lecksuchgeräts zu schützen.

► Installieren Sie einen Filter am Einlass des Lecksuchgeräts (siehe Kapitel "Zubehöre").

Umgebungsbedingungen: siehe Kapitel "Technische Eigenschaften".

# **7.2 Voraussetzungen für eine optimale Verwendung**

Für die optimale Verwendung des Lecksuchgeräts:

- ► Testen Sie nur saubere, trockene Teile/Anlagen, die frei von Spuren von Wasser, Dämpfen, Lacken, Reinigungsmitteln oder Klarspülmitteln sind.
- ► Überprüfen Sie, dass das angeschlossene Teil/die angeschlossene Anlage undurchlässig für das Prüfgas ist.
- ► Stellen Sie sicher, dass der Testbereich nicht durch das Prüfgas verseucht ist.
- ► Es sollte keine Meldung angezeigt sein.
	- Kein Piktogramm  $\frac{1}{\log n}$  wird auf dem Hauptbildschirm angezeigt.
	- Wenn ein Piktogramm angezeigt wird, lesen Sie die Meldung und reagieren Sie auf diese.
- ► Führen Sie die Kalibrierung des Lecksuchgeräts durch.

Vor jedem Einschalten:

- ► Machen Sie sich mit den Sicherheitshinweisen vertraut.
- ► Überprüfen Sie, dass das Gerät richtig angeschlossen wurde.

# **7.3 Überwachung des Betriebs**

Der Bediener wird während des Betriebs über einen Vorfall an der Steuereinheit des Lecksuchgeräts informiert.

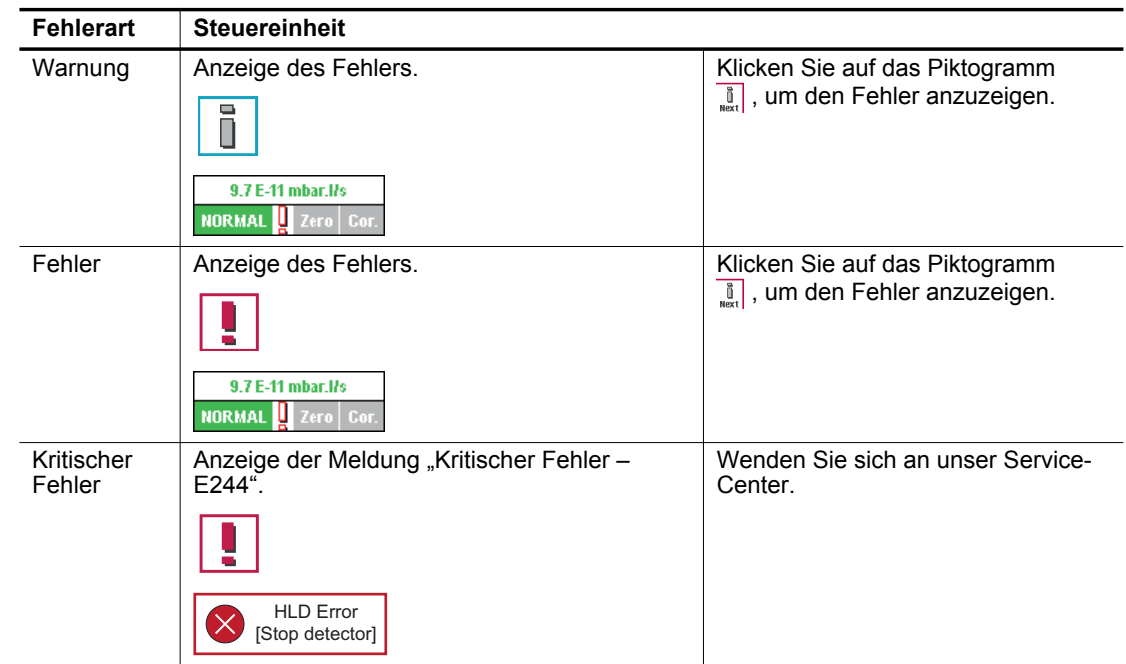

### **7.4 Starten/Stoppen des Lecktests**

#### **Voraussetzungen**

Siehe Kapitel "Inbetriebnahme des Lecksuchgeräts" und "Automatischer Teststart bei Anlauf"

#### **Testmethode**

Die Testmethode wird abhängig vom Prüfling gewählt.

Weitere Informationen zu den Testmethoden für die Lecksuche erhalten Sie in dem Dokument **Leak detector compendium**, das auf der Website [www.pfeiffer-vacuum.com](http://www.pfeiffer-vacuum.com/) abrufbar ist.

Es gibt 2 mögliche Testmethoden:

- Vakuumtest
- Schnüffeltest
- Der Schnüffeltest erfordert die Option/das Zubehör "Schnüffeln" (siehe Kapitel "Zubehöre").

#### **Vakuumtest**

Der Lecktest kann außerdem mit einer Fernbedienung (Zubehör) gestartet werden: Siehe die Betriebsanleitung der Fernbedienung.

- 1. Wählen Sie den Testmethode "Vakuumtest" (siehe Kapitel "Testmethode").
- 2. Wählen Sie den Testmodus (siehe Kapitel "Testmodus").
- 3. Richten Sie bei Bedarf den Schaltpunkt ein (siehe Kapitel "Schaltpunkt "Vakuumtest"").
- 4. Bringen Sie das Lecksuchgerät in den Modus "Bereit"
	- Die im Modus "Bereit" angezeigte Leckrate entspricht dem Untergrund des Lecksuchers.
- 5. Bereiten Sie zu prüfende Anlage vor (siehe Kapitel "Anschluss der zu prüfenden Anlage").
	- Sprühmethode
		- Schließen Sie die zu prüfende Anlage an den Ansaugflansch des Lecksuchers an.
		- Entlüften Sie die zu prüfende Anlage.
	- Abdrückmethode
		- Platzieren Sie den Prüfling in eine Druckkammer mit Prüfgas.
		- Entfernen Sie den Prüfling aus dem Behälter und stellen Sie ihn in die mit dem Einlassflansch des Lecksuchgeräts verbundene Prüfkammer.
- 6. Beginnen Sie den Test durch Drücken der Taste **START/STAND-BY**.
	- Sprühmethode
		- Sprühen Sie die Bereiche mit Prüfgas ab, an denen sich eventuell Lecks befinden könnten.
- 7. Die verschiedenen Testschritte werden angezeigt.

Warten Sie, wenn das Lecksuchgerät den empfindlichsten Testmodus erreicht hat, die Stabilisierung des Messwertes ab: Der angezeigte Messwert entspricht der gemessenen Leckrate.

8. Stoppen Sie den Test durch Drücken der Taste **START/STAND-BY**.

#### **Schnüffeltest**

Der Schnüffeltest erfordert die Option/das Zubehör "Schnüffeln" (siehe Kapitel "Zubehöre").

- 1. Bereiten Sie die zu prüfende Anlage vor.
- 2. Wählen Sie die Testmethode "Schnüffeln" (siehe Kapitel "Testmethode").
- 3. Wählen Sie abhängig vom Modell des Lecksuchers das zu verwendende Modell der Schnüffelsonde (siehe Kapitel "Sonden-Typ").
- 4. Richten Sie bei Bedarf den Schaltpunkt ein (siehe Kapitel "Schaltpunkt "Schnüffeln"").
- 5. Bringen Sie das Lecksuchgerät in den Modus "Bereit"
- 6. Schließen Sie die Schnüffelsonde an (Zubehör).
- 7. Beginnen Sie den Test durch Drücken der Taste **START/STAND-BY**.
- 8. Gehen Sie dann mit der Schnüffelsonde langsam über die Bereiche des Prüflings, die Lecks aufweisen könnten: Die angezeigte Leckrate variiert, wenn ein Leck erkannt wird (quantitativer Wert des gemessenen Leckrate).
- 9. Stoppen Sie den Test durch Drücken der Taste **START/STAND-BY**.

### **7.5 Kalibrierung**

Durch die Kalibrierung wird überprüft, dass das Lecksuchgerät die für die Messung des gewählten Prüfgases und die Anzeige der richtigen Leckrate erforderliche Einstellung besitzt.

Für die Kalibrierung des Lecksuchgeräts wird ein Testleck verwendet.

Das Lecksuchgerät sollte mit einem Testleck kalibriert werden, das der Art des verwendeten Prüfgases entspricht.

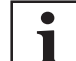

#### **Kalibrierung des Lecksuchgeräts**

Das Lecksuchgerät empfiehlt den Bediener 20 Minuten nach dem Einschalten, dass er eine Kalibrierung durchführt. **Diese Kalibrierung muss** für die korrekte Verwendung des Lecksuchgeräts und zum Optimieren der Genauigkeit der Messungen durchgeführt werden.

Die Durchführung einer Kalibrierung wird empfohlen:

- mindestens einmal am Tag,
- bei intensiven Vorgängen: Starten Sie die Kalibrierung zu Beginn einer jeden Arbeitssitzung (z. B. bei Arbeiten in Schichten, alle 8 Stunden),
- wenn Zweifel an der Funktionsfähigkeit des Lecksuchgeräts besteht.

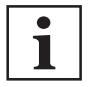

#### **Änderung von Prüfgas- oder Testmethodeneinstellung**

Die ausgewählte Testmethode und das Prüfgas beeinflussen die Kalibrierung.

Wird einer der folgenden Parameter geändert, muss der Melder zwingend kalibriert werden:

- Testmethode (Vakuumtest oder Schnüffeln)
- Prüfgas ( $4$ He,  $3$ He oder H<sub>2</sub>)

#### **Internes Testleck**

Das interne Testleck ist speziell an dieses Lecksuchgerät angepasst. Es enthält folgende Komponenten:

- ein mit <sup>4</sup>He-Prüfgas gefüllter Vorratsbehälter (keine interne Kalibrierung mit anderen Prüfgasen),
- einen Temperatursensor (zur Korrektur von Veränderungen der Leckrate durch den Temperatureffekt),
- eine eingebaute Membran (zur Kalibrierung der Leckrate),
- ein Typenschild (wie bei einem externen Testleck).

Das Testleck wird mit einem Eichzertifikat geliefert.

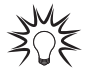

Verwenden Sie ein Testleck im Bereich von ≈ 10<sup>-7</sup> mbar I/s (≈ 10<sup>-8</sup> Pa m<sup>3</sup>/s).

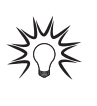

Bei einer intensiven Nutzung des Lecksuchgeräts wird ein internes Ersatztestleck empfohlen. Das Lecksuchgerät kann standardmäßig mit einem externen Testleck kalibriert werden.

#### **Externes Testleck**

Der Bediener muss ein Testleck mit dem gewählten Prüfgas verwenden ( $4$ He,  $3$ He oder H<sub>2</sub>).

Es stehen verschiedene Typen von externen Testlecks, mit oder ohne Vorratsbehälter, mit oder ohne Ventil, mit unterschiedlichen Leckraten zur Verfügung.

Der Hersteller liefert keine Testlecks für <sup>3</sup>He und H<sub>2</sub>.

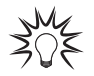

Die Wahl des externen Testlecks ist von der Anwendung abhängig: Verwenden Sie ein Testleck aus dem gleichen Leckratenbereich wie das zu messende Leck.

### **7.5.1 Kalibrierung im Testmodus "Vakuumtest" mit einem internen Testleck**

Kalibrierung mit einem internen Testleck erfordert die Option/das Zubehör "Interne Kalibrierung" (siehe Kapitel "Zubehöre").

Internes Testleck (siehe Kapitel "Kalibrierung").

Die Kalibrierung kann durchgeführt werden, wenn sich der Lecksucher im Testmodus befindet.

- 1. Weisen Sie eine Funktionstaste auf [AUTOKALIB] zu (siehe Kapitel "Funktionstasten").
- 2. Konfigurieren Sie folgende Einstellungen:
	- Der Modus muss mit dem am Lecksucher verwendeten Anschluss identisch sein (Beispiel: Verbindung mit dem Anschluss "Normal" -> Modus "Normal" ausgewählt).
	- Testmethode: "Vakuumtest" (siehe Kapitel "Testmethode").
	- Art des Testlecks: "Intern" (siehe Kapitel "Testleck").
	- Kalibrierung: "Manuell" (siehe Kapitel "Lecksuche: Kalibrierung").
- 3. Überprüfen Sie, dass sich der Lecksucher im Modus "Bereit" befindet.
- 4. Überprüfen Sie die Leckeinstellungen (Leckrate nach Bedarf für Temperatur und Zeit korrigiert) (siehe Kapitel "Testleck").
- 5. Drücken Sie die Funktionstaste **[AUTOKALIB]**, um eine Kalibrierung zu starten.

#### **7.5.2 Kalibrierung im Testmodus "Vakuumtest" mit einem externen Testleck**

Externes Testleck (siehe Kapitel "Kalibrierung").

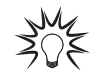

Die Kalibrierung mit einem externen Testleck wird empfohlen, wenn der Schaltpunkt zu weit vom Wert des internen Testlecks liegt.

- 1. Weisen Sie eine Funktionstaste auf [AUTOKALIB] zu (siehe Kapitel "Funktionstasten").
- 2. Konfigurieren Sie folgende Einstellungen:
	- Der Modus muss mit dem am Lecksucher verwendeten Anschluss identisch sein (Beispiel: Verbindung mit dem Anschluss "Normal" -> Modus "Normal" ausgewählt).
	- Testmethode: "Vakuumtest" (siehe Kapitel "Testmethode").
	- $\bullet$  Art des Testlecks = "extern" (siehe Kapitel "Testleck").
	- Kalibrierung: "Manuell" (siehe Kapitel "Lecksuche: Kalibrierung").
- 3. Bestätigen Sie die Einstellung des verwendeten externen Testlecks (siehe Kapitel "Testleck").
- 4. Korrigieren Sie nach Bedarf die Parameter des verwendeten externen Testlecks (siehe Etikett für das Testleck oder das Kalibrierzertifikat).
- 5. Wählen Sie das Prüfgas für das externe Prüfleck (siehe Kapitel "Testleck").
- 6. Überprüfen Sie, dass sich der Lecksucher im Modus "Bereit" befindet.
- 7. Bringen Sie das externe Testleck an einen der Anschlüsse des Erkennungsmodul an.
- 8. Drücken Sie die Funktionstaste **[AUTOKALIB]**, um die Kalibrierung zu starten.
- 9. Befolgen Sie die vom Lecksucher ausgegebenen Anweisungen.
	- Drücken Sie auf **[Weiter]**, um zum nächsten Schritt weiterzugehen.

Am Ende der Kalibrierung kehrt der Lecksucher wieder in den Modus "Bereit" zurück.

#### **7.5.3 Kalibrierung im Testmodus "Vakuumtest" mit einer Kalibrierung "Anlage"**

Die Kalibrierung "Anlage" erfordert:

- der Lecksucher muss mit der Option/dem Zubehör "Interne Kalibrierung" ausgestattet sein
- die Anlage des Kunden muss mit einem externen Testleck ausgestatte sein.
- ─ Schließen Sie das externe Testleck nicht an das Erkennungsmodul an.

Die Kalibrierung "Anlage" wird empfohlen, wenn der Lecksucher an ein System mit einer eigenen Pumpeneinheit angeschlossen ist.

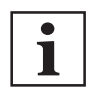

Wenn der Lecksucher mit der Option/dem Zubehör "Interne Kalibrierung" ausgestattet ist, wird Ihnen empfohlen, eine Kalibrierung "Anlage" durchzuführen.

Wenn der Lecksucher nicht mit der Option/dem Zubehör "Interne Kalibrierung" ausgestattet ist, wird die Durchführung einer Autokorrektur empfohlen, siehe Kapitel "Kalibrierung mit einem parallelen Pumpensystem").

Vor der Durchführung der Kalibrierung "Anlage" muss der Lecksucher kalibriert werden, indem eine Kalibrierung mit einem internen oder externen Testleck durchgeführt wird.

- 1. Trennen Sie den Lecksucher ab, indem Sie alle Ventile schließen, die den Lecksucher mit dem System des Kunden verbinden.
- 2. Bringen Sie das externe Testleck am System des Kunden an.
- 3. Überprüfen Sie die folgenden Parameter (bei Bedarf korrigieren):
	- Der Modus muss mit dem am Lecksucher verwendeten Anschluss identisch sein (Beispiel: Verbindung mit dem Anschluss "Normal" -> Modus "Normal" ausgewählt).
	- Testmethode: "Vakuumtest" (siehe Kapitel "Testmethode").
	- Kalibrierung: "Manuell" (siehe Kapitel "Funktion Kalibrierung").
- 4. Richten Sie die Art des Testlecks ein:
	- Art des Testlecks: "Intern" (siehe Kapitel "Testleck").
- 5. Überprüfen Sie die Parameter und den Wert des verwendeten internen Testlecks (siehe Kapitel "Testleck"). Korrigieren Sie bei Bedarf Temperatur, Monat und Jahr.
- 6. Überprüfen Sie die folgenden Parameter (bei Bedarf korrigieren):
	- Art des Testlecks: "Anlage" (siehe Kapitel "Testleck")
	- Prüfgas =  $4$ He (siehe Kapitel "Prüfgas").
- 7. Wählen Sie das Prüfgas für das externe Testleck (siehe Kapitel "Prüfgas").
- 8. Überprüfen Sie die Parameter und den Wert des verwendeten externen Testlecks (siehe Kapitel "Testleck"). Korrigieren Sie bei Bedarf Temperatur, Monat und Jahr.
- 9. Überprüfen Sie, dass sich der Lecksucher im Modus "Bereit" befindet.
- 10. Drücken Sie die Funktionstaste **[AUTOKALIB]**, um die Kalibrierung zu starten.
- 11. Befolgen Sie die vom Lecksucher ausgegebenen Anweisungen. Drücken Sie auf **[Weiter]**, um zum nächsten Schritt weiterzugehen.

Am Ende der Kalibrierung kehrt der Lecksucher wieder in den Modus "Bereit" zurück.

### **7.5.4 Kalibrierung im Test "Vakuumtest" mit einem parallelen Pumpensystem**

Wenn der Lecksucher an eine Anlage mit eigenem Pumpensystem angeschlossen ist, wird nur ein Teil des Lecks vom Lecksucher gemessen. Die Kalibrierung gibt eine direkte Messung der Leckrate an, bei der der Verlust des Prüfgases des von der Pumpeneinheit gepumpten Gases berücksichtigt wird.

Es gibt 2 Methoden zur Kalibrierung eines Lecksuchers mit einem parallelen Pumpensystem:

- Kalibrierung "Anlage": Diese Methode erfordert ein internes Testleck.
	- Diese Methode wird bevorzugt, wenn der Lecksucher mit der Option/dem Zubehör "Interne Kalibrierung" ausgestattet ist (siehe Kapitel "Kalibrierung im Test "Vakuumtest" mit einer Kalibrierung .Anlage").
- Funktion "Korrektur" ("Auto Korr."): Bei dieser Methode muss der Lecksucher vorher durch die Durchführung einer Kalibrierung mit einem internen oder externen Testleck kalibriert werden. Der Koeffizient wird mit der Funktion "Korrektur" berechnet

#### **Verfahren für die Funktion "Korrektur" ("Auto Korr.")**

Die Korrektur muss durchgeführt werden, wenn der Lecksucher bereits mit seinem internen oder externen Testleck kalibriert wurde.

- 1. Weisen Sie eine Funktionstaste auf [Korrektur] zu (siehe Kapitel "Funktionstasten").
- 2. Wählen Sie die Testmethode "Vakuumtest" oder "Schnüffeln" (siehe Kapitel "Testmethode").
- 3. Schnüffeltest:
	- Schließen Sie die Schnüffelsonde an den Lecksucher an (Zubehör).
	- Schließen Sie die Sonde an ein externes Testleck an oder platzieren Sie diese in einen Behälter mit einer bekannten Konzentration.
- 4. Drücken Sie die Taste **START/STAND-BY**, um einen Test zu starten.
- 5. Drücken Sie die Funktionstaste **[KORREKTUR]**.
	- wenn der Wert des anzuwendenden Korrekturfaktors bekannt ist:
		- Drücken Sie **[Wert]**.
		- Stellen Sie den anzuwendenden Korrekturfaktor ein. Der Korrekturfaktor ist der Koeffizient, der auf die gemessene Leckrate anzuwenden ist.
		- Drücken Sie **[Zurück]**, um die Funktion zu verlassen.
	- Wenn der Korrekturfaktor unbekannt ist (Wert des externen Testlecks oder der Konzentration):
		- Drücken Sie **[Auto Korr.] [Zielwert]**.
		- Stellen Sie den Zielwert ein.
		- Drücken Sie **[Start]**, um die Korrektur vorzunehmen.
		- Drücken Sie **[Zurück]**, um die Funktion zu verlassen.

Die **COR**-Kontrollleuchte wird auf der Steuereinheit angezeigt, wenn der Wert des Korrekturfaktors ungleich 1 ist.

Die digitale Anzeige berücksichtigt den angewendeten Korrekturfaktor.

Die Balkenanzeige berücksichtigt den angewendeten Korrekturfaktor nicht.

#### **7.5.5 Kalibrierung im Schnüffeltest mit einem externen Testleck**

Der Schnüffeltest erfordert die Option/das Zubehör "Schnüffeln" (siehe Kapitel "Zubehöre"). Externes Testleck (siehe Kapitel "Kalibrierung").

- 1. Weisen Sie eine Funktionstaste auf [AUTOKALIB] zu (siehe Kapitel "Funktionstasten").
- 2. Konfigurieren Sie folgende Einstellungen:
	- Testmethode: "Schnüffeln" (siehe Kapitel "Testmethode").
	- Art des Testlecks: "Schnüffler ext" (siehe Kapitel "Testleck").
	- Kalibrierung: "Manuell" (siehe Kapitel "Lecksuche: Kalibrierung").
- 3. Wählen Sie das Prüfgas für das externe Testleck (siehe Kapitel "Prüfgas").
- 4. Bestätigen Sie die Einstellung des verwendeten externen Testlecks (siehe Kapitel "Testleck").

Korrigieren Sie bei Bedarf Temperatur, Monat und Jahr.

Am Ende der Kalibrierung kehrt der Lecksucher in seinen Ursprungszustand zurück ("Bereit" oder Modus "Test").

#### **Adapter für externe Testlecks**

Ein Adapter DN 16 ISO-KF oder DN 25 ISO-KF wird zur Kalibrierung des Lecksuchers mit einem externen Testleck im Schnüffeltest (nur mit Standard-Schnüffelsonde) verwendet.

Bestellnummer Adapter (siehe Kapitel "Zubehöre").

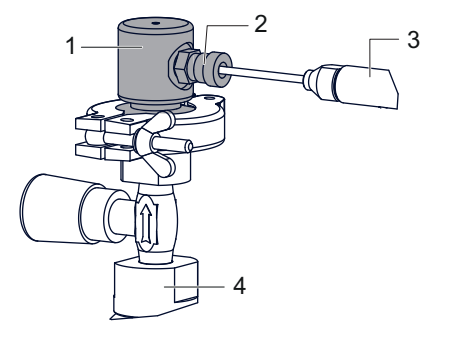

- 1 Adapter DN 16 ISO-KF oder DN 25 ISO-KF 3 Schnüffelsonde<br>2 Befestigungsschrauben 3 4 Testleck 2 Befestigungsschrauben
- 
- 1. Bringen Sie den Adapter mit einem Zentrierring und einer Klemme an dem für die Kalibrierung verwendeten externen Testleck an.
- 2. Drücken Sie die Funktionstaste **[AUTOKALIB]**, um eine Kalibrierung zu starten.
- 3. Platzieren Sie die Schnüffelsonde in den Kalibrieranschluss.
- 4. Ziehen Sie die Befestigungsschraube fest.
- 5. Befolgen Sie die vom Lecksucher ausgegebenen Anweisungen.
- Drücken Sie auf **[Weiter]**, um zum nächsten Schritt weiterzugehen.
- 6. Lockern Sie die Befestigungsschrauben.
- 7. Entfernen Sie die Schnüffelsonde aus dem Kalibrieranschluss.
- 8. Befolgen Sie die vom Lecksucher ausgegebenen Anweisungen.
- Drücken Sie auf **[Weiter]**, um zum nächsten Schritt weiterzugehen.
- 9. Warten Sie 10 Sekunden (mindestens), ehe Sie die Leckrate ablesen.

#### **7.5.6 Kalibrieren im Schnüffeltest mit Referenzgas**

Der Schnüffeltest erfordert die Option/das Zubehör "Schnüffeln" (siehe Kapitel "Zubehöre").

Konzentration = Volumen auf Atmosphärendruck gefüllt mit einer Gasmischung, bei der der Gehalt des Prüfgases bekannt ist.

"Kalibrieren mit Referenzgas" kann nur im Schnüffeltest durchgeführt werden, wobei sich der Lecksucher im "Bereit" oder Modus "Test" befindet.

Stellen Sie vor dem Starten dieser Funktion sicher, dass sich der Lecksucher in einer nicht mit dem Prüfgas verseuchten Umgebung befindet.

- 1. Weisen Sie eine Funktionstaste auf [AUTOKALIB] zu (siehe Kapitel "Funktionstasten").
- 2. Konfigurieren Sie folgende Einstellungen:
	- Testmethode: "Schnüffeln" (siehe Kapitel "Testmethode").
	- Art des Testlecks: "Konzentration" (siehe Kapitel "Testleck").
	- Kalibrierung: "Manuell" (siehe Kapitel "Lecksuche: Kalibrierung").
- 3. Wählen Sie das Prüfgas für die Konzentration (siehe Kapitel "Prüfgas").
- 4. Schließen Sie die Schnüffelsonde an den Lecksucher an.
- 5. Platzieren Sie die Schnüffelsonde in die Konzentration.
- 6. Der Lecksucher befindet sich im "Bereit" oder Modus "Test".
- 7. Drücken Sie die Funktionstaste **[AUTOKALIB]**, um eine Kalibrierung zu starten.
- 8. Befolgen Sie die vom Lecksucher ausgegebenen Anweisungen.
	- Drücken Sie auf **[Weiter]**, um zum nächsten Schritt weiterzugehen.

Am Ende der Kalibrierung kehrt der Lecksucher in seinen Ursprungszustand zurück ("Bereit" oder Modus "Test").

### **7.5.7 Dynamische Kalibrierung**

Mit dieser Funktion können vorausschauende Anpassungen der Leckrate für wiederholte Lecktests vorgenommen werden, bei denen die Zeit optimiert werden muss (siehe Kapitel "Lecksuche: Dynamische Kalibrierung").

### **7.5.8 Kalibrierung überprüfen**

Mit der Funktion "Kalibrierung prüfen" spart der Bediener bis zu 50 % der Zeit im Vergleich zu einer internen Kalibrierung (siehe Kapitel "Lecksuche: Kalibrierung").

### **7.6 Funktion ..Zero**"

Die Nullpunktunterdrückung wird zum Erkennen sehr kleiner Variationen in der Leckrate im umgebenden Untergrund verwendet.

#### **Nullsetzung**

Konfiguration (siehe Kapitel "ZERO-Funktion einschalten").

Es kann im Laufe der Zeit zu Abweichungen in der Anzeige der Leckrate kommen. Die Nullsetzung muss in den nachfolgenden Fällen regelmäßig durchgeführt werden:

- wenn sich der Untergrundwert des Lecksuchgeräts erhöht,
- vor der Durchführung einer präzisen Messung.
- 1. Weisen Sie eine Funktionstaste auf [Zero] zu (siehe "Funktionstasten").
- 2. Drücken Sie die Taste **[Zero]**.

### **7.7 Touchscreen**

Der Touchscreen ist über eine Schnittstelle mit dem Lecksucher verbunden und ermöglicht:

- die Anzeige von Informationen zum Lecktest,
- das Aufrufen der verfügbaren Funktionen,
- die Konfiguration der Parameter des Lecksuchgeräts.

Dem Bediener stehen 4 Anwendungsbildschirme für den Zugang zu diesen Daten zur Verfügung.

Der Bediener kann einige Bildschirme in der Schleife verbergen und/oder ändern (siehe Kapitel "Anwendungsfenster").

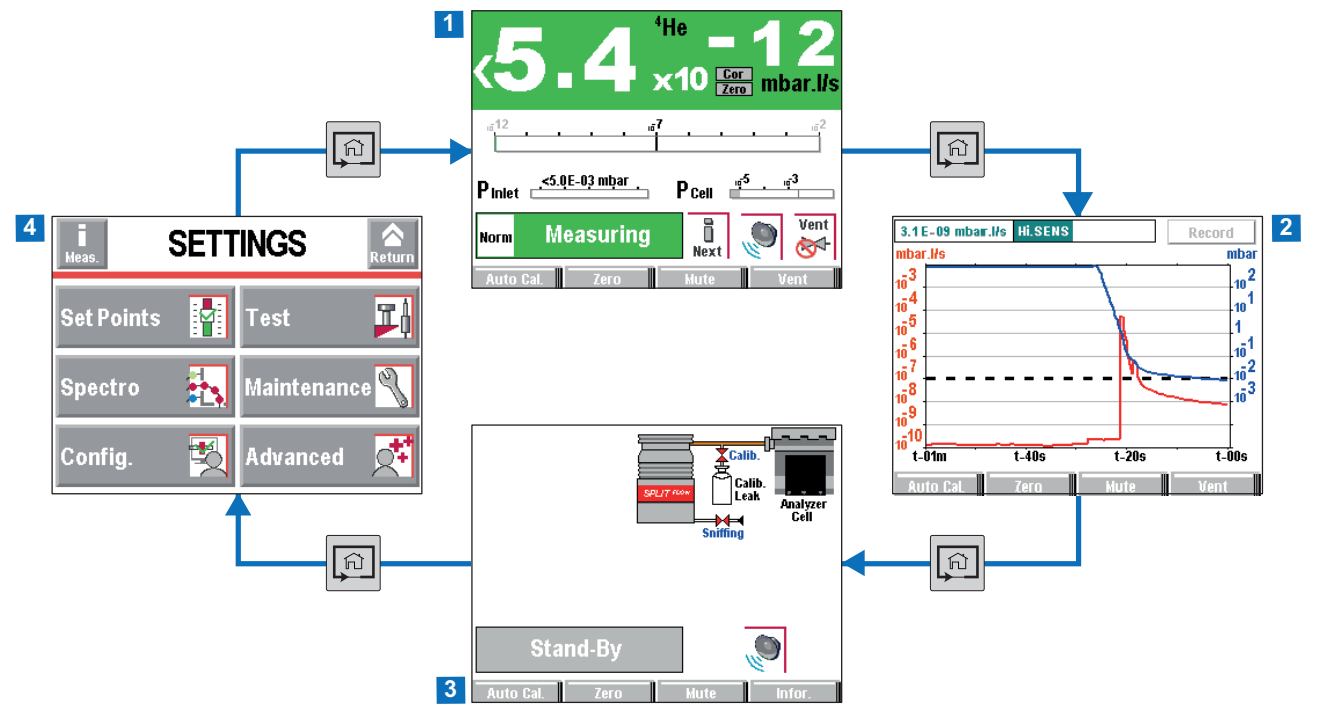

#### **Beispiel für jeden Anwendungsbildschirm**

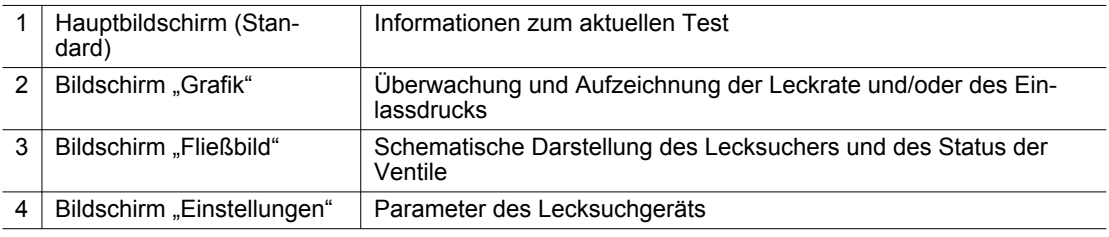

Folgende Bildschirminhalte dienen als Beispiel: die Anzeige kann je nach den Einstellungen des Lecksuchgeräts variieren.

- ► Entfernen Sie nach der Lieferung den Schutzfilm vom Touchscreen.
- ► Bedienen Sie den berührungsempfindlichen Touchscreen mit den Fingern. Keine harten Gegenstände wie Stifte, Schraubendreher usw. verwenden.
- ► Verwenden Sie eine serielle Schnittstelle RS-232, um das Lecksuchgerät zu steuern/einzustellen, wenn der Touchscreen außer Betrieb ist (defekter Bildschirm).

#### **Kontrast – Helligkeit – Bildschirmschoner**

Siehe Kapitel "Bildschirmeinstellungen".

#### **Screenshot**

► Weisen Sie zum Erstellen eines Screenshots eine Funktionstasten auf **[Bildschirmfoto]** zu (siehe Kapitel "Funktionstasten").

#### Zugang zu den Anwendungsbildschirmen und dem Menü "Einstellungen"

Der Zugang zu den Anwendungsbildschirmen und dem Menü "Einstellungen" kann genehmigt oder untersagt werden.

Dem Bediener kann eine Autorisierung zugewiesen werden.

- ► Zum Genehmigen/Untersagen des Zugangs zu den Anwendungsbildschirmen siehe Kapitel "Anwendungsfenster" oder Kapitel "Zugang – Passwort".
- ► Zum Genehmigen/Untersagen des Zugangs zum Bildschirm "Einstellungen" und der Zuweisung der Autorisierung, siehe Kapitel "Zugang – Passwort".

### **7.7.1 Navigation**

#### **Symbole**

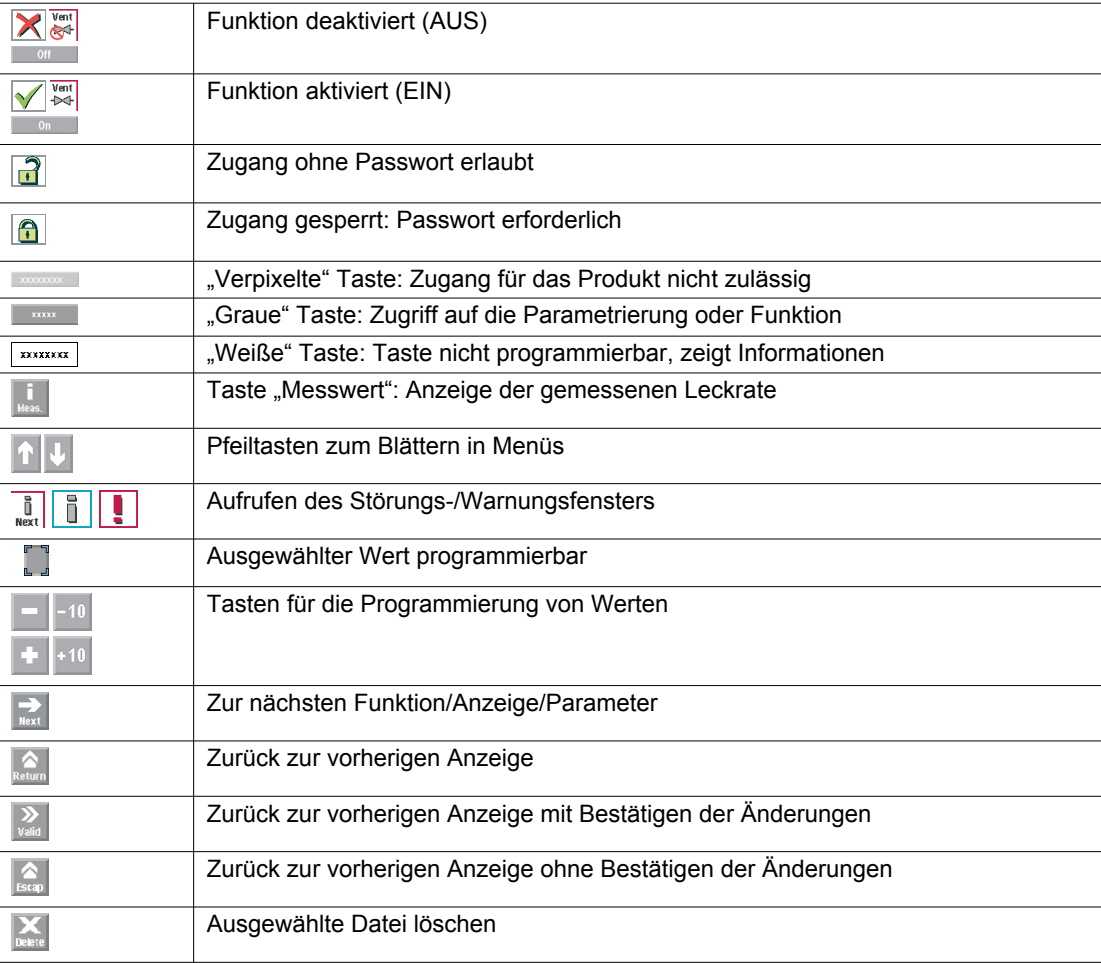

### **7.7.2 Hauptbildschirm**

Informationen zum Test.

► Zugang zum Hauptbildschirm durch wiederholtes Drücken der Taste .

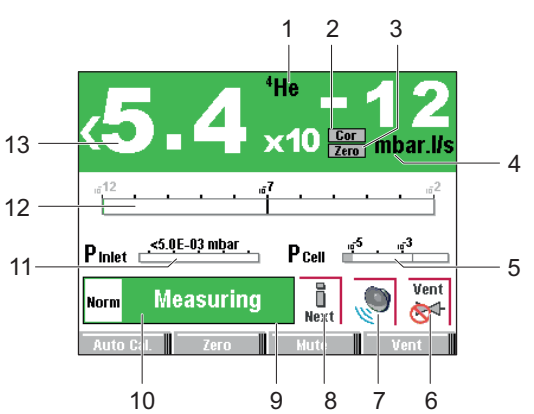

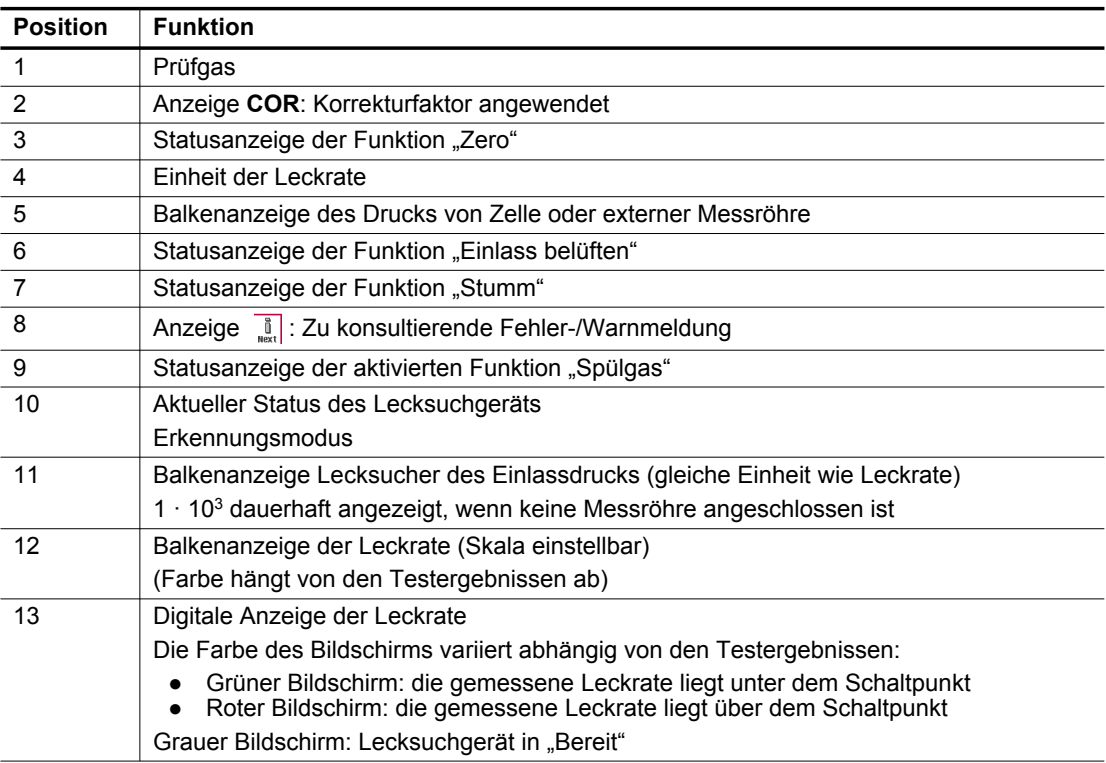

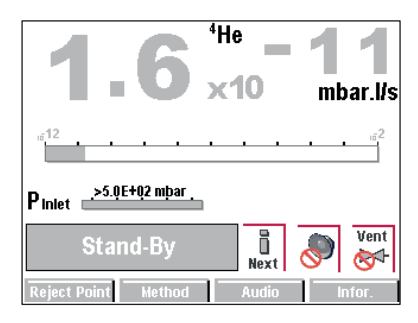

**Hauptbildschirm im Modus "Bereit"** 

### 7.7.3 Bildschirm "Grafik"

Überwachung und Aufzeichnung der Leckrate und/oder des Einlassdrucks.

► Zugang zum Bildschirm "Grafik" durch wiederholtes Drücken der Taste ...

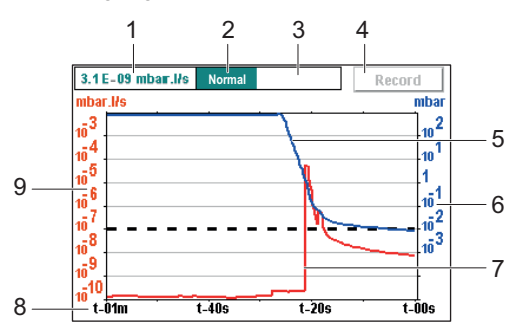

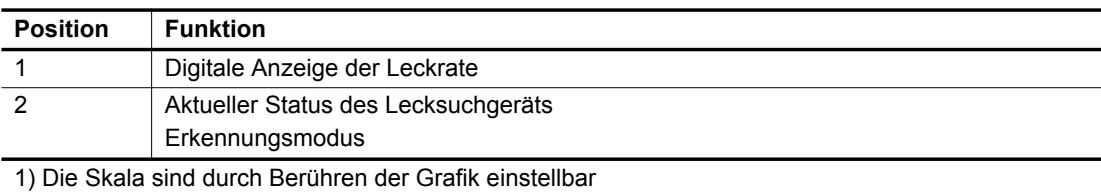

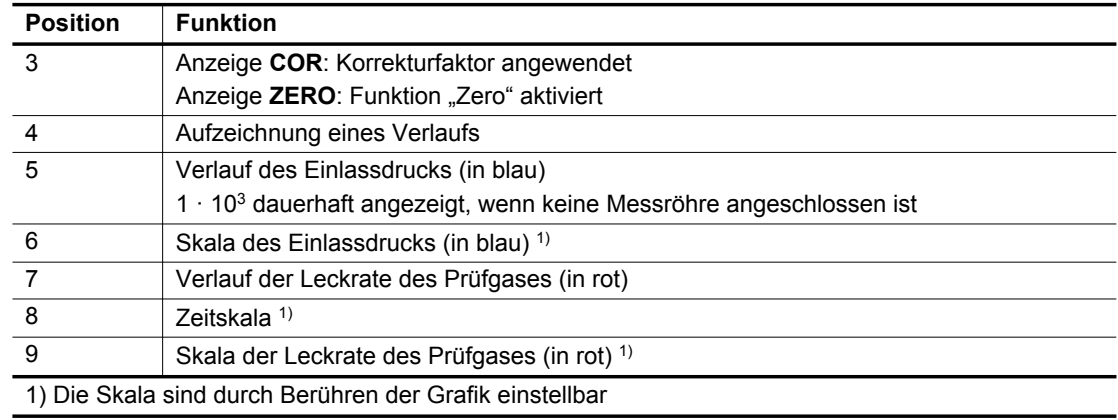

### **7.7.4 Bildschirm "Grafik": Diagrammparameter**

► Drücken Sie auf den Bildschirm, um auf die Diagrammparameter aufzurufen.

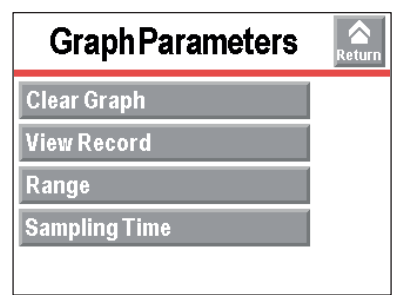

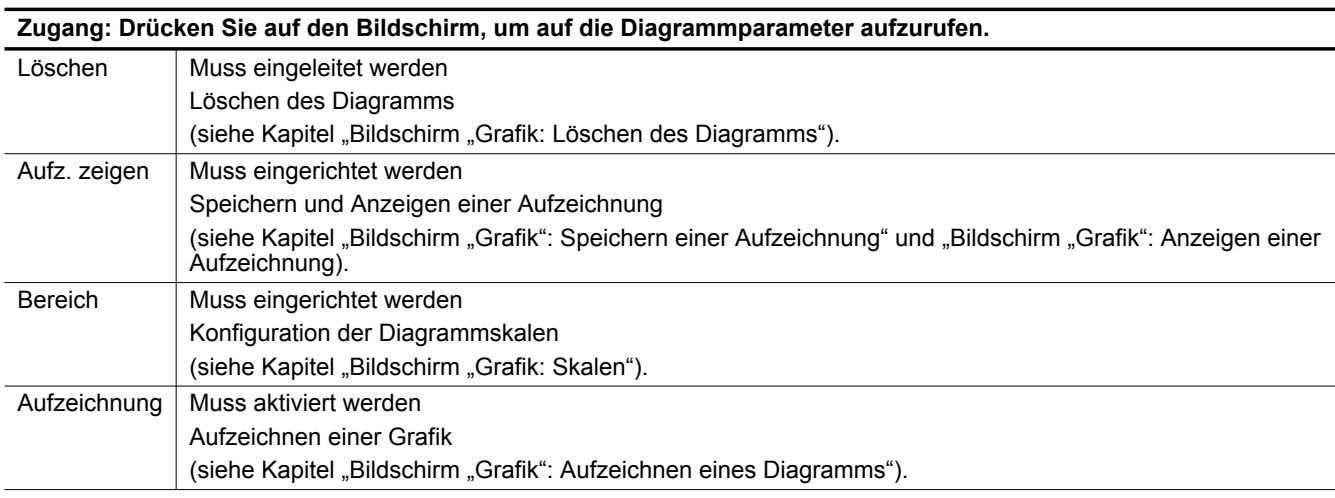

### **7.7.5 Bildschirm "Grafik": Löschen des Diagramms**

► Drücken Sie auf den Bildschirm, um auf die Diagrammparameter aufzurufen.

#### **Löschen des aktuellen Fensters**

- 1. Drücken Sie **[Löschen]**.
- 2. Bestätigen Sie die Meldung.

Durch das Löschen des aktuellen Fensters wird weder die aktuelle Aufzeichnung noch werden die bereits getätigten Aufzeichnungen gelöscht.

#### **Löschen der aktuellen Aufzeichnung**

- 1. Drücken Sie **[Aufz. zeigen]**.
- 2. Drücken Sie **[Löschen]**.
- 3. Bestätigen Sie die Meldung.

### **7.7.6 "Bildschirm "Grafik": Aufzeichnen eines Diagramms"**

Durch das Aufzeichnen ist ein Speichern der während eines Tests erstellten Messungen im Speicher der Steuereinheit möglich.**Es wird diese Messungen nicht speichern.**

Während der Aufzeichnung sind alle Funktionen des Lecksuchgeräts verfügbar.

Wenn der Speicher zwischen zwei Aufzeichnungen nicht gelöscht wird ([Löschen] (siehe Kapitel "Bildschirm "Grafik": Löschen des Diagramms")), werden alle nachfolgenden Aufzeichnungen auf demselben gespeicherten Verlauf aufeinander folgen. Ein Cursor (Δ) zeigt die Änderung in der Aufzeichnung an.

Nach dem Ausschalten des Lecksuchgeräts (Trennen an der Stromversorgung oder durch Bediener) werden alle bereits getätigten Aufzeichnungen im Speicher gespeichert. Für die nächste Aufzeichnung muss der Bediener angeben:

- ob die neue Aufzeichnung dem Speicher hinzugefügt werden soll **[OK]**.
- ob die neue Aufzeichnung die Aufzeichnungen im Speicher löschen und ersetzen soll **[Abbrechen]**.

#### **Konfiguration**

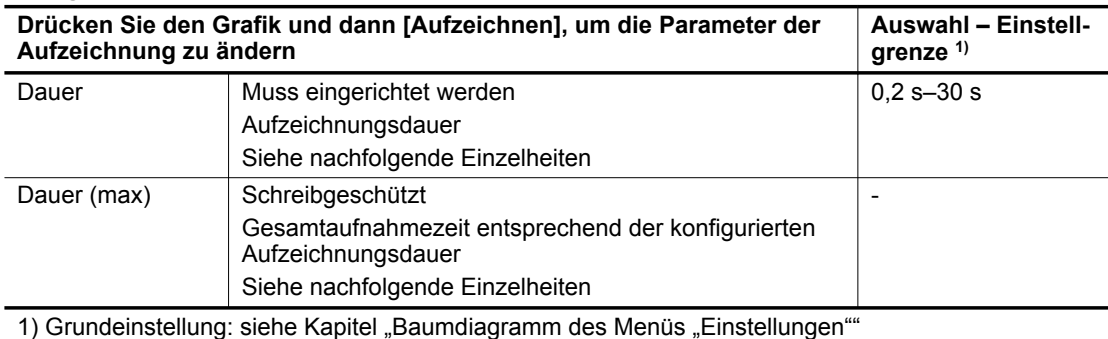

Details der Aufzeichnungsdauer

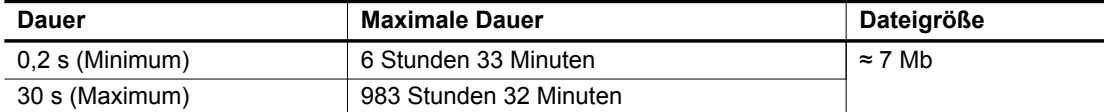

- 1. Konfigurieren Sie die Parameter der Aufzeichnung.
- 2. Konfigurieren Sie die Parameter des Grafik (siehe Kapitel "Bildschirm "Grafik": Skalen").
- 3. Drücken Sie **[Aufzeichnen]**, um die Aufzeichnung zu starten.
	- Keine der angezeigten Messungen, die vor Beginn der Aufzeichnung auf dem Verlauf angezeigt wurden, werden gespeichert.
- 4. Drücken Sie **[Stopp]**, um die Aufzeichnung zu stoppen.

5. Drücken Sie den Grafik und **[Aufz. zeigen]**, um die Aufzeichnung anzuzeigen.

Beispiel einer Aufzeichnung

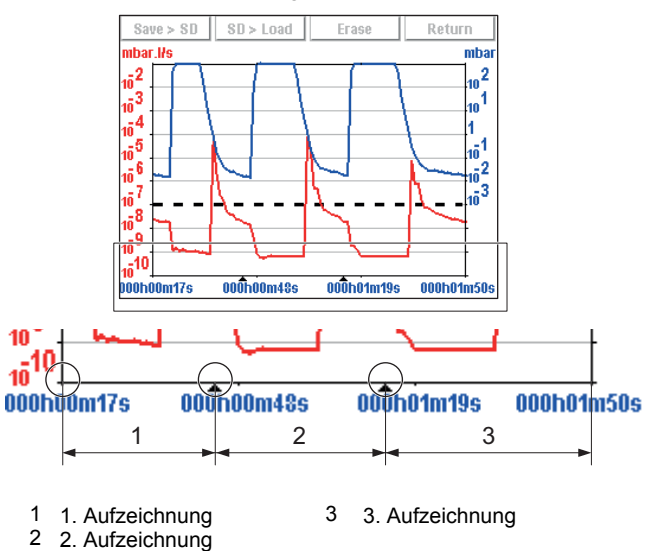

Wenn der Speicher voll ist und eine Aufzeichnung im Gang ist, dann wird die Aufzeichnung automatisch gestoppt.

Die Taste **[Aufzeichnen]** wird durch die Taste **[Speicher voll]** ersetzt.

### 7.7.7 Bildschirm "Grafik": Skalen

► Drücken Sie den Grafik und **[Bereich]**, um die Parameter des Grafik zu ändern.

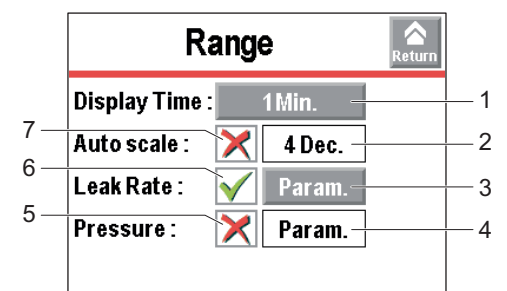

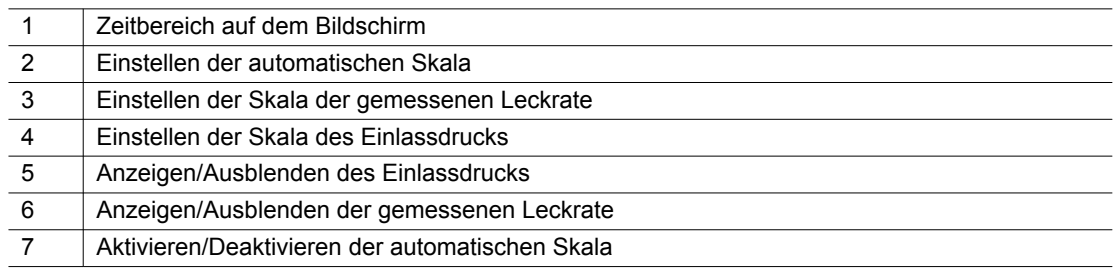

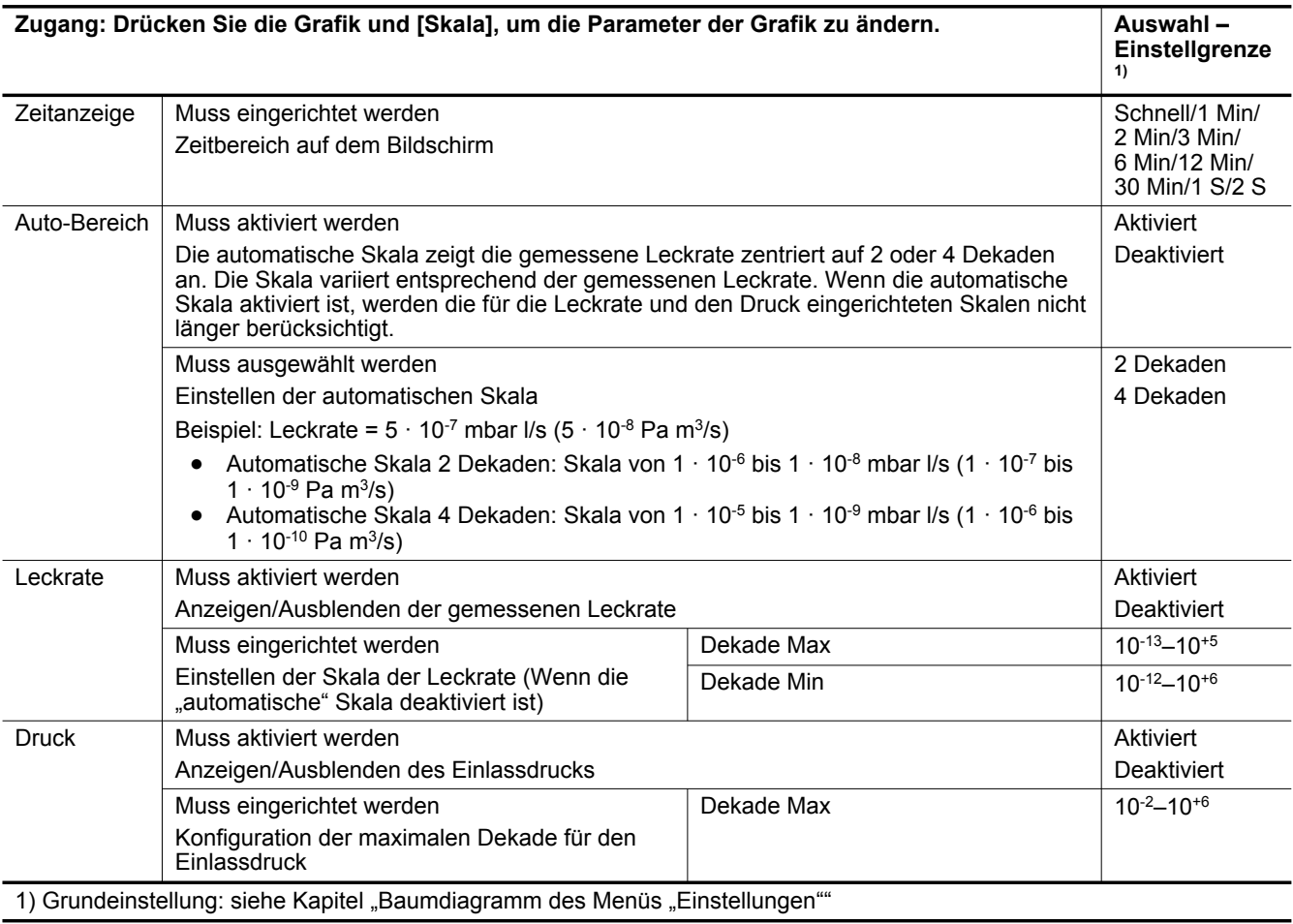

### **7.7.8 Bildschirm "Grafik": Speichern einer Aufzeichnung**

Diese Funktion wird zum Speichern der aktuellsten Aufzeichnung auf einer SD-Karte verwendet, um sie später auf einem Computer abzuspielen/zu analysieren. Die Speicherung erfolgt nicht automatisch.

Es ist möglich, einen Screenshot der Aufzeichnung zu speichern (.bmp) oder eine Datei (.txt) mit allen getätigten Messungen zu erstellen. Die "txt"-Datei erlaubt eine nachfolgende Verarbeitung: Das Trennzeichen "Tab" wird standardmäßig verwendet.

- 1. Drücken Sie auf den Bildschirm und auf **[Aufz. zeigen] [Speichern > SD]**.
- 2. Wählen Sie einen Dateityp.
- 3. Benennen Sie die Datei und speichern Sie diese.

Die gespeicherten ".bmp"- und ".txt"-Dateien umfassen nur die auf dem Bildschirm angezeigten Messpunkte:

- zum Einschließen aller Punkte müssen Sie sich auf dem relevanten Verlauf (ohne Zoomen) befinden.
- wenn ein Zoom vor dem Speichern durchgeführt wurde, wird der Zoom nur auf die Punkte des ausgewählten Bereichs angewendet.

Wenn die gespeicherte Aufzeichnung aus mehreren aufeinanderfolgenden Aufzeichnungen besteht:

- Der Cursor (Δ) zeigt jeder Änderung der Aufzeichnung in den ".bmp"-Dateien an.
- "B.P. # xx" wird nicht am Ende der letzten Zeile einer jeden Aufzeichnung in den ".txt"-Dateien vermerkt.

Die ".bmp"-Dateien können auf dem Bildschirm der Steuereinheit angezeigt werden.

Die ".txt"-Dateien können auf einem Computer, aber nicht auf der Steuereinheit angezeigt werden.

### **7.7.9 Bildschirm "Grafik": Anzeigen einer Aufzeichnung**

Eine gespeicherte Datei kann jeder Zeit angezeigt oder ein Zoomen kann an ihr durchgeführt werden, ohne dass eine laufende Aufzeichnung gestoppt werden muss.

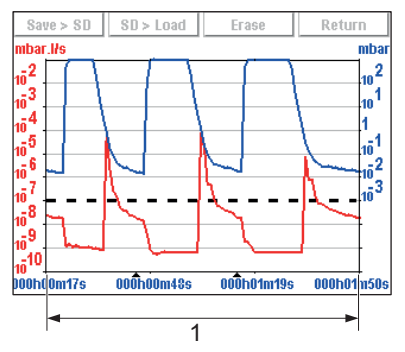

- 1 Gesamtaufnahmezeit
- ► Drücken Sie das Diagramm und **[Aufz. zeigen]**, um die seit dem letzten Löschen durchgeführte Aufzeichnung anzuzeigen.
	- Wenn keine Verläufe erstellt wurden, erscheint eine Meldung "Speicher leer".

#### **Heranzoomen**

Heranzoomen ist nur für eine Aufzeichnung verfügbar.

Mehrere aufeinanderfolgende Zoom-Vorgänge sind möglich (mit Ausnahme in derselben Dekade).

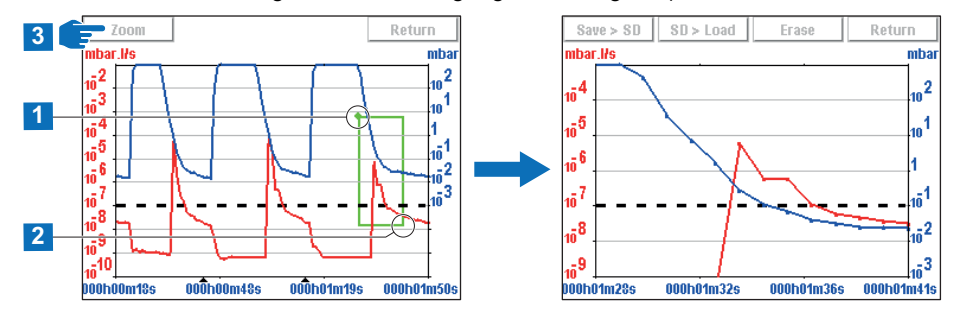

- 1. Drücken Sie auf das Diagramm.
- 2. Drücken Sie **[Aufz. zeigen]**.
- 3. Definieren Sie den zu vergrößernden Bereich, indem Sie 2 Punkte wählen.
- 4. Drücken Sie **[Zoom]**: Der vergrößerte Bereich wird angezeigt.

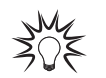

Passen Sie bei Bedarf den zu vergrößernden Bereich an, indem Sie die Ecken oder Seiten mit einem Finger ziehen.

#### **Herauszoomen**

Herauszoomen ist nur für eine Aufzeichnung verfügbar.

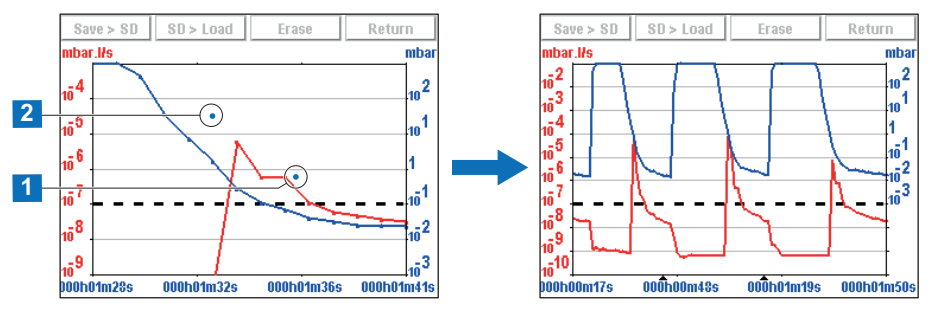

- 1. Drücken Sie zweimal auf den gezoomten Bereich, um zum ursprünglichen Diagramm zurückzukehren.
	- Das 2. Drücken sollte immer links neben dem 1. auf dem Bildschirm erfolgen: siehe vorstehendes Beispiel.

#### **Messung**

Genaue Messung eines Punkts, nur verfügbar auf einer Aufzeichnung.

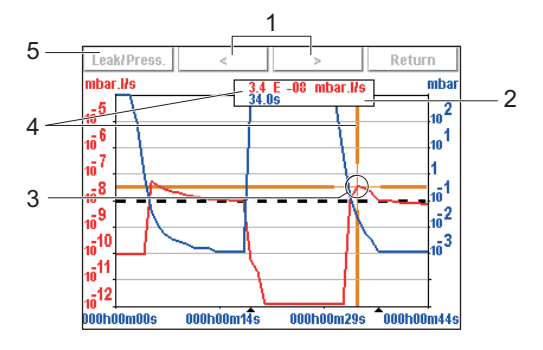

- 1 Navigation zwischen nächstem/vorherigem Aufzeichnungspunkt
- 2 Anzeige der Leckrate des Prüfgases (in rot) oder des Einlassdrucks (in blau)
- 3 Markierung, die den ausgewählten Punkt anzeigt
- 1. Wählen Sie den zu messenden Punkt aus.
- 2. Drücken Sie **[Messen]**: Die genaue Messung des ausgewählten Punkts wird angezeigt.

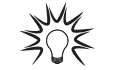

Speichern Sie, um die genauen Werte aller Messungen zu haben, die Aufzeichnung in einer ".txt"-Datei.

### **7.7.10 Bildschirm "Einstellungen"**

Mit dem Bildschirm "Einstellungen" kann der Bediener auf die 6 Menüs zugreifen, um das Produkt entsprechend seiner Spezifikationen zu konfigurieren (siehe Kapitel "Einstellungen").

> **PFEIFFER** VACUUM 53/112

4 Moment, an dem die Messung in Bezug auf den Anfang der Aufzeichnung statt-

5 Auswahl der Anzeige der Leckrate oder

fand

des Einlassdrucks

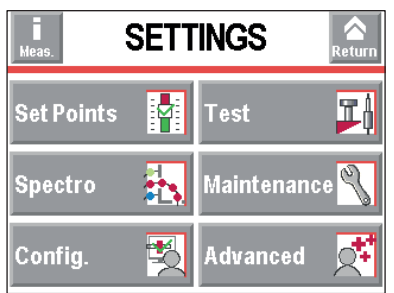

Zugang zum Bildschirm "Einstellungen":

- durch wiederholtes Drücken der Taste
- durch gleichzeitiges Drücken der 2 Tasten **in und auf der Steuereinheit.**

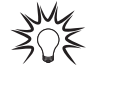

Es ist möglich, den Zugang zu den Menüs "Einstellungen" mit einem Passwort zu sperren, während einige Funktionen über die Funktionstasten verfügbar bleiben (siehe Kapitel "Anwendungsfenster").

#### **Vorübergehender Zugang zu einem gesperrten Menü**

Vorübergehender Zugang: Nach der Rückkehr zum Hauptbildschirm ist das Menü wieder gesperrt.

► Siehe Kapitel "Zugang – Passwort".

### **7.7.11 Bildschirm "Fließbild"**

Der Vakuumkreis entspricht der schematischen Darstellung des Lecksuchers.

Der angezeigte Vakuumkreis ist für jedes Lecksuchgerätmodell spezifisch.

Der Vakuumkreis verändert sich mit dem Zustand der Ventile. Eine Steuerung der Ventile ist über den Vakuumkreis nicht möglich.

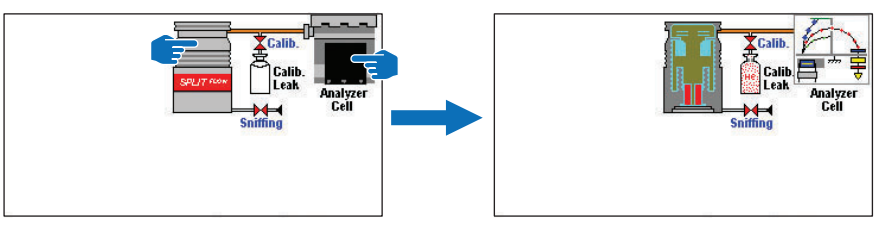

#### **Beispiel für Vakuumkreis**

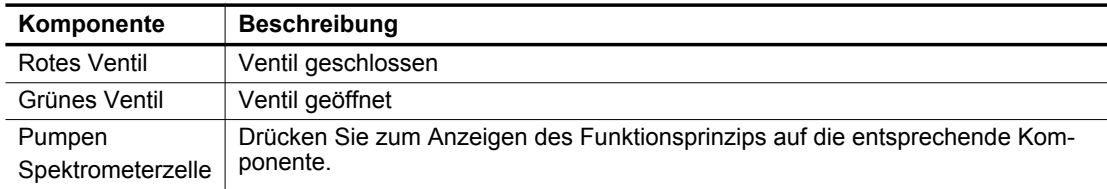

► Zugang zum Bildschirm "Fließbild" durch wiederholtes Drücken der Taste ...

#### **7.7.12 Fenster "Messung"**

- 1. Drücken Sie die Taste **[Messen]**, um das Fenster anzuzeigen.
- 2. Berühren Sie das Fenster und ziehen Sie es mit dem Finger an die gewünschte Stelle am Bildschirm.

Taste **[Messen]** und entsprechendes Fenster

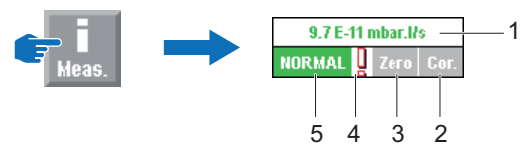

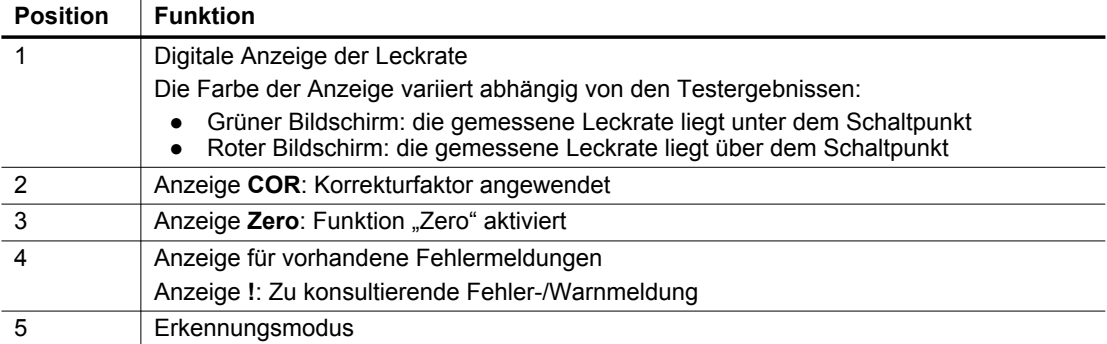

# **8 Einstellungen**

Mit dem Bildschirm "Einstellungen" kann der Bediener auf die 6 Menüs zugreifen, um das Produkt entsprechend seiner Spezifikationen zu konfigurieren.

Siehe Kapitel "Bildschirm "Einstellungen"".

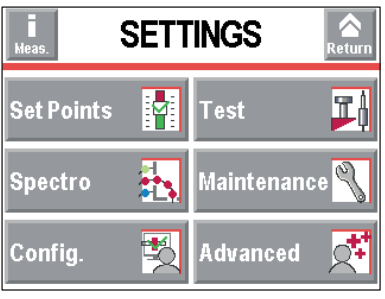

#### **Funktionen nach Menü**

#### Menü **[SCHALTPKTE]**

- Signalton
- Syn. Stimme
- Funktion "Verseuchung"
- Max. Untergrund
- Schaltpunkt "Vakuumtest"
- Schaltpunkt "Schnüffeln"<br>• Weitere Druck-Schaltpun Weitere Druck-Schaltpunkte
- 

#### Menü **[LECKTEST]**

- Testmethode
- Korrekturfaktor
- Testmodus/Sonden-Typ (abhängig von der eingerichteten Testmethode)
- Testzyklus Ende
- ZERO-Funktion einschalten
- Memo-Funktion

#### Menü **[SPEKTRO]**

- Prüfgas
- Parameter "Heizfaden"

#### ● Testleck Menü **[WARTUNG]**

### ● Lecksucher

- Zähler
- Information Messeinheit
- Information Pumpen
- Ereignisspeicher
- Kalibrierverlauf
- Letzte Wartung

#### Menü **[OPTIONEN]**

- Einheit/Datum/Zeit/Sprache
- Funktionstasten
- Anwendungsfenster
- Bildschirmeinstellungen
- Zugang Passwort

#### Menü **[EXTRAS]**

Die erweiterten Funktionen sind für spezifische Verwendungen des Lecksuchgeräts vorbehalten.

- Lecksuche: Startverzögerung
- Lecksuche: Messröhre Lecksucher
- Lecksuche: Externe Messröhre
- Lecksuche: Kalibrierung
- Lecksuche: Spektrometerzelle
- Lecksuche: Dynamische Kalibrierung
- Lecksuche: Messwerterfassung
- Eingang/Ausgang: Seriell Schnittstelle #1 und Seriell Schnittstelle #2
- Eingang/Ausgang: Dig. Ein-/Ausgänge
- Menü "SD-Karte"
- Drehzahl Turbopumpe
- Service

### 8.1 Menü "Schaltpunkte"

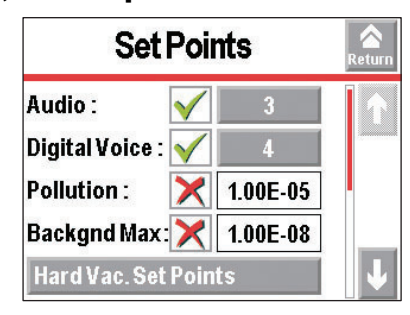

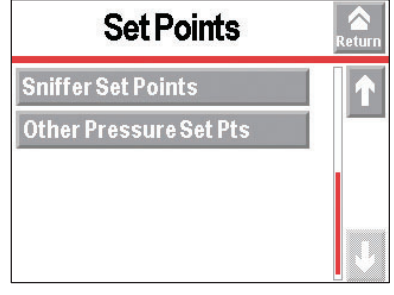

### **8.1.1 Signalton und synthetische Stimme**

Dieses Menü wird zum Konfigurieren der Lautstärken verwendet.

Der Signalton und die synthetische Stimme sind auf dem Lecksucher nicht direkt verfügbar. Entweder:

- muss ein Kopfhörer oder Lautsprecher (maximale Leistung: 0,5 W) an den Ausgängen der 15/37polige E/A-Kommunikationsschnittstelle (Option/Zubehör) angeschlossen werden (siehe Bedienungsanleitung der Kommunikationsschnittstelle)
- oder schließen Sie einen Summer an die Steuereinheit an (siehe Kapitel "Anschließen einer industriellen Steuereinheit")

Die Kopfhörer, der Lautsprecher und der Summer müssen separat bestellt werden.

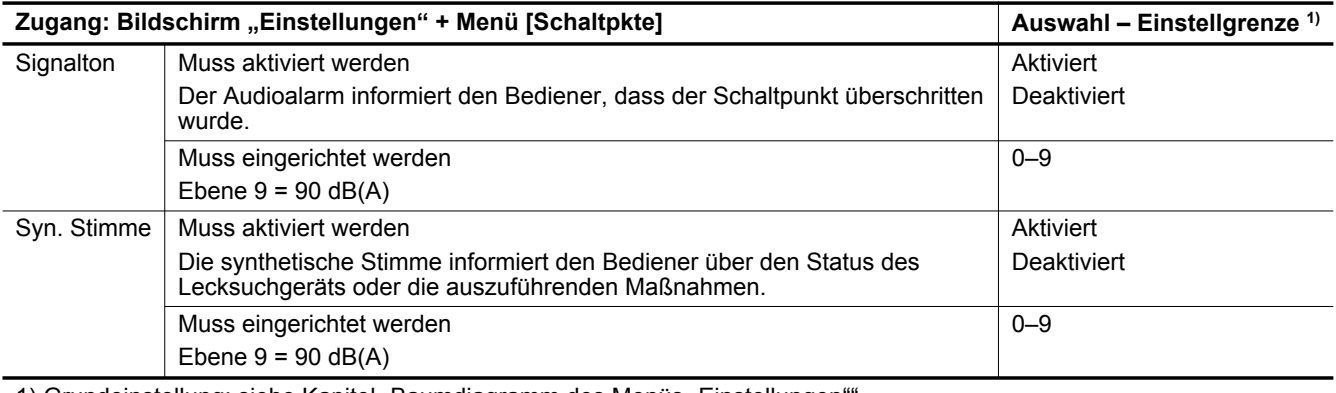

1) Grundeinstellung: siehe Kapitel "Baumdiagramm des Menüs "Einstellungen

$$
\frac{1}{2} \frac{1}{2}
$$

Konfigurieren Sie für den Schnellzugang vom Hauptbildschirm eine Funktionstaste auf [SIGNALTON] (siehe Kapitel "Funktionstasten").

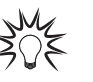

Konfigurieren Sie für den Schnellzugang vom Hauptbildschirm eine Funktionstaste auf [SYN. STIMME] (siehe Kapitel "Funktionstasten").

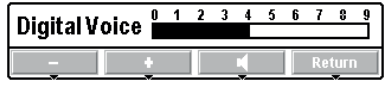

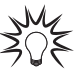

Richten Sie eine Funktionstaste auf [STUMM] (siehe Kapitel "Funktionstasten").

Verwenden Sie vom Hauptbildschirm die Taste **[STUMM]**, um den Audioalarm und die synthetische Stimme gleichzeitig zu unterbrechen.

Das rote Kreuz auf dem Piktogramm zeigt auf der Steuereinheit, dass die Funktion "Stumm" aktiviert ist.

### 8.1.2 Funktion "Verseuchung"

Dieses Menü schützt das Lecksuchgerät vor Verseuchung, indem verhindert wird, dass zu viel des Prüfgases aus dem Leck in das Lecksuchgerät eindringt.

Wenn der eingestellte Verseuchungsgrad überschritten ist:

- wird ein akustisches Signal erzeugt, das darauf hinweist, dass sich der Melder im Standby-Modus befindet
- wird eine Meldung (W222) angezeigt, die darauf hinweist, dass die Verseuchungsfunktion aktiviert ist.

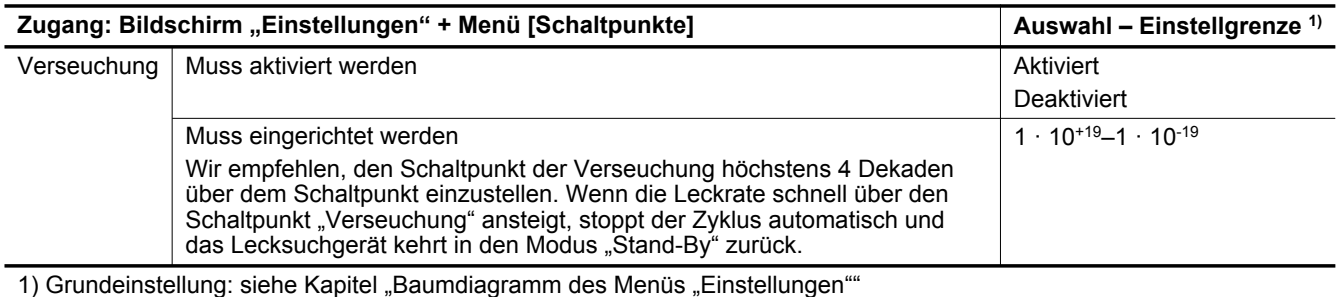

 $\sum_{i=1}^{n}$ 

Nützliche Funktion, wenn der Prüfling oder die zu testende Anlage wahrscheinlich Groblecks aufweist.

### **8.1.3 Maximaler Untergrund**

Diese Funktion schützt den Lecksucher und die zu prüfende Anlage vor einer Verseuchung mit dem Prüfgas, indem ein Test untersagt wird, wenn das Untergrundrauschen des Lecksuchers größer als der vordefinierte Grenzwert ist.

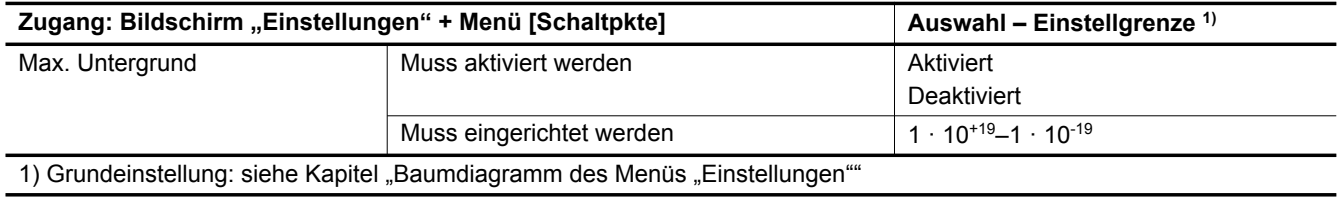

### 8.1.4 Schaltpunkt "Vakuumtest"

Dieses Menü wird zum Definieren des Schaltpunkts "Hochvakuumtest" verwendet.

Der Schaltpunkt ist die Akzeptanzschwelle für die Prüflinge.

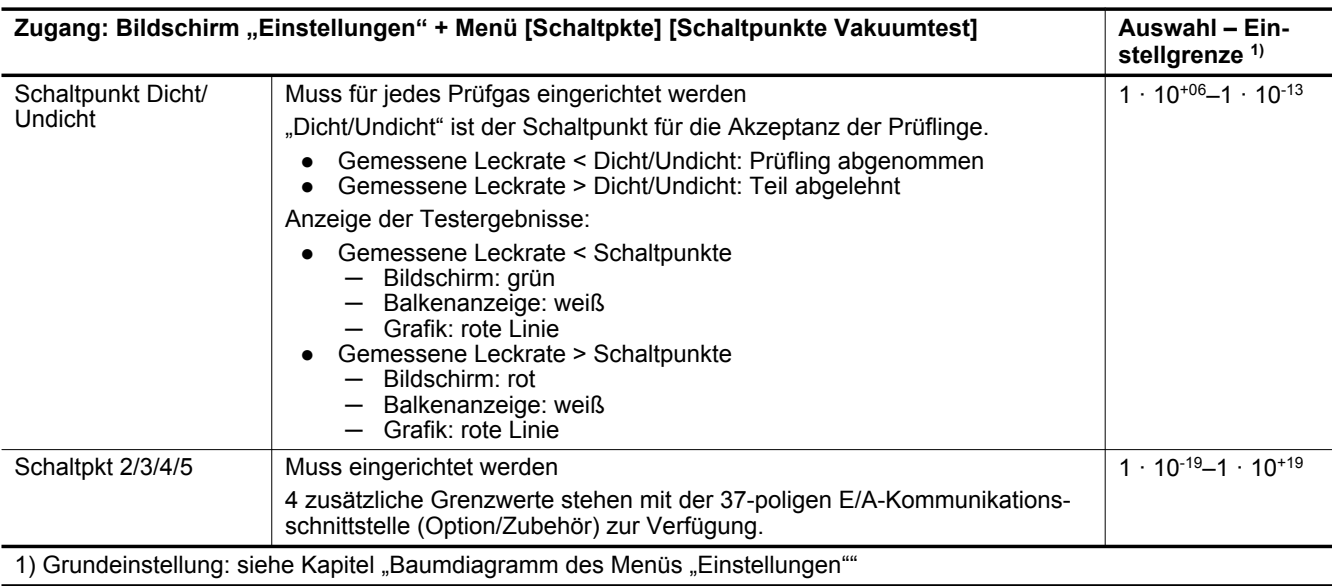

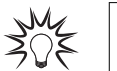

Konfigurieren Sie für den Schnellzugang vom Hauptbildschirm eine Funktionstaste auf [SCHALTPKT] (siehe Kapitel "Funktionstasten").

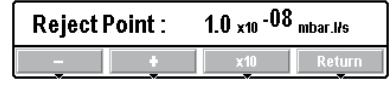

#### **Einstellung des Sollwerts**

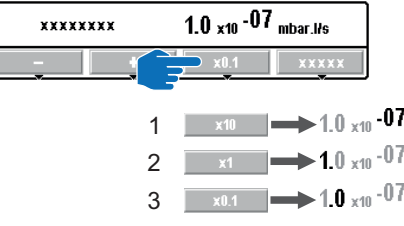

- 2 Einstellung der Mantisse-Einheit
- 1 Einstellung des Exponenten 13 Einstellung der Mantisse-Zehnerpotenz<br>2 Einstellung der Mantisse-Einheit

### 8.1.5 Schaltpunkt "Schnüffeln"

Dieses Menü wird zum Definieren des Schaltpunkts "Schnüffeln" verwendet.

Der Schaltpunkt ist die Akzeptanzschwelle für die Prüflinge.

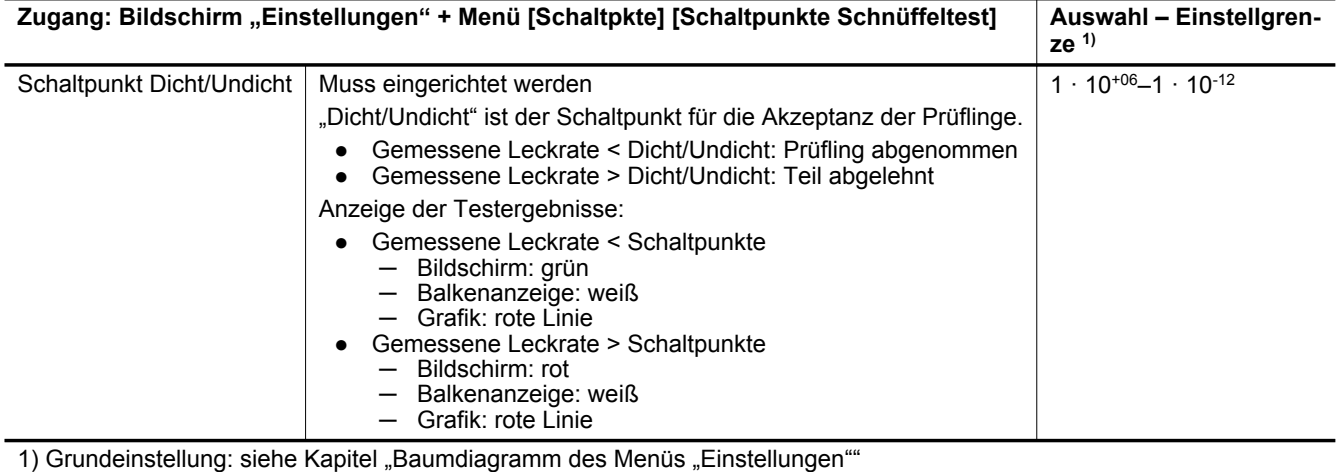

Konfigurieren Sie für den Schnellzugang vom Hauptbildschirm eine Funktionstaste auf ≯િ **[SCHALTPKT]** (siehe Kapitel "Funktionstasten").

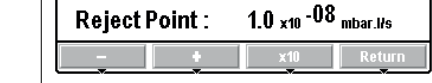

#### **Einstellung des Sollwerts**

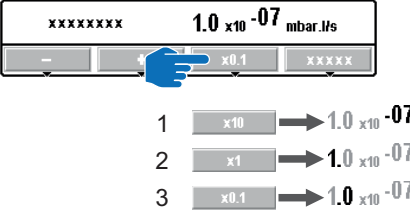

- 1 Einstellung des Exponenten<br>2 Einstellung der Mantisse-Einheit
- 3 Einstellung der Mantisse-Zehnerpotenz

### 8.1.6 Grenzwert "Sonde verstopft"

Mit diesem Menü wird der Grenzwert "Sonde verstopft" eingestellt, um die Einsatzbereitschaft der Schnüffelsonde (Zubehör) zu bestätigen.

Wenn der Fluss der Sonde unter dem Grenzwert "Sonde verstopft" liegt, wird das Symbol angezeigt, um den Bediener auf diese Information aufmerksam zu machen.

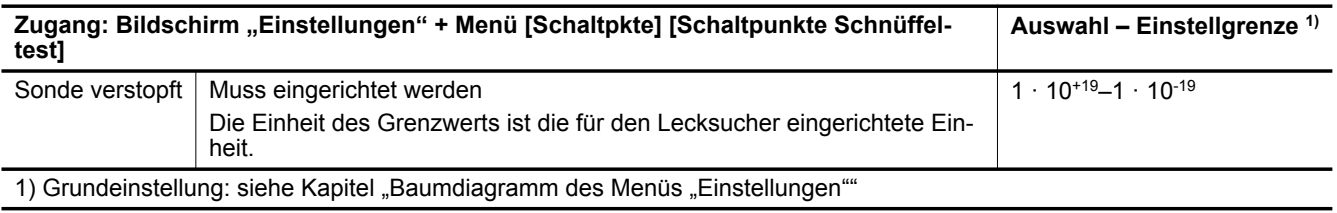

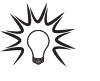

Blockieren Sie das Ende der Schnüffelsonde gelegentlich mit Ihrem Finger, um zu überprüfen, ob die Leckrate sinkt. Ist dies nicht der Fall, kann die Sonde verstopft sein.

Blockieren Sie das Ende nicht zu lange: Wenn die gemessene Leckrate zu sehr sinkt, besteht das Risiko eines Verlassens des Schnüffeltests.

### **8.1.7 Weitere Druck-Schaltpunkte**

Mit diesem Menü werden 3 weitere durch die 37-polige E/A-Kommunikationsschnittstelle gesteuerte Schaltpunkte für den Druck bereitgestellt (siehe Betriebsanleitung der Schnittstelle).

- Druck-Schaltpkt#1: Schaltpunkt zum Wechsel in den Modus "Grobleck"
- Druck-Schaltpkt#2: Schaltpunkt zum Wechsel in den Modus "Normal"
- Druck-Schaltpkt#3: Schaltpunkt zum Wechsel in den Modus "Feinleck"

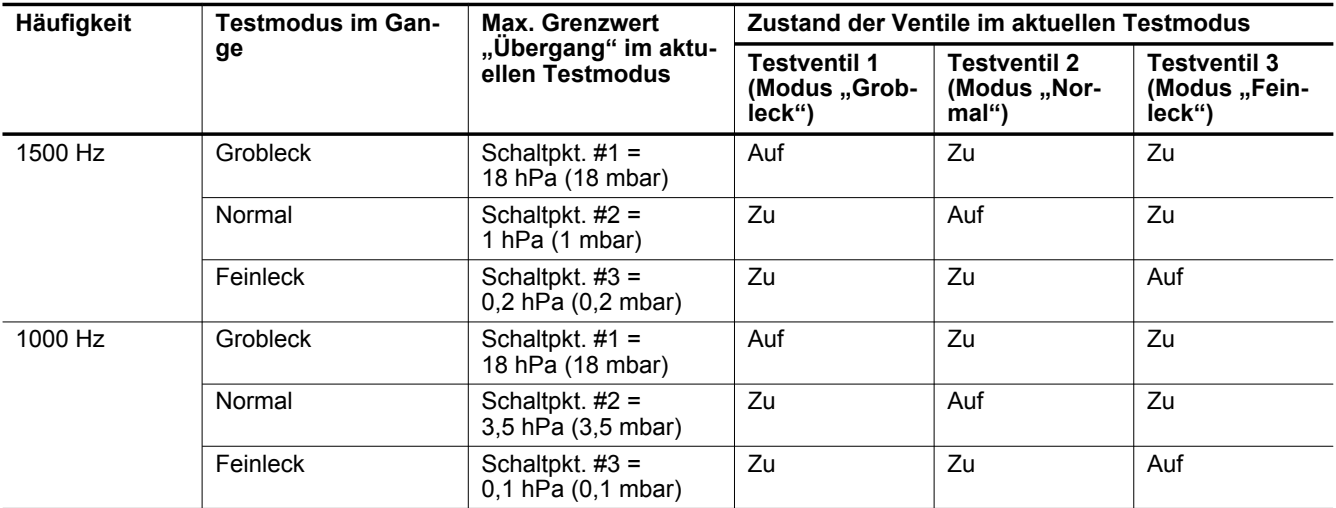

Siehe Kapitel "Anschluss Messröhre – Einstellung"

#### **Voraussetzungen**

- Ein mit einer 37-poligen E/A-Kommunikationsschnittstelle ausgestatteter Lecksucher (Option/ Zubehör).
- Mit einer externen Messröhre ausgestattete Anlage (separat zu bestellen)

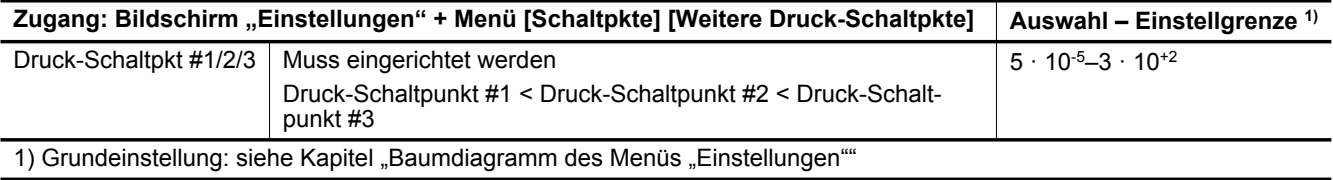

### 8.2 Menü "Lecktest"

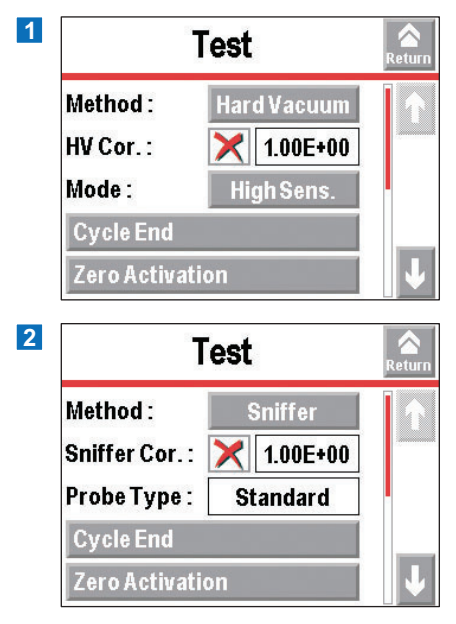

1 Menü "Lecktest" mit Testmethode "Vakuumtest" 2 Menü "Lecktest" mit Testmethode "Schnüf-

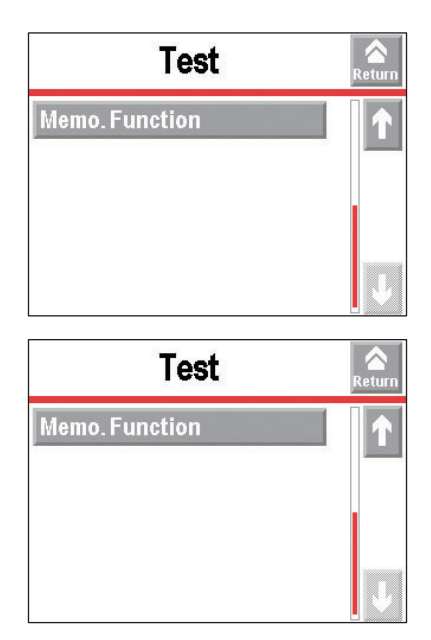

feln"

### **8.2.1 Testmethode**

Mit diesem Menü wird eine Testmethode ausgewählt.

Der Schnüffeltest erfordert die Option/das Zubehör "Schnüffeln" (separat zu bestellen: siehe Kapitel "Zubehöre").

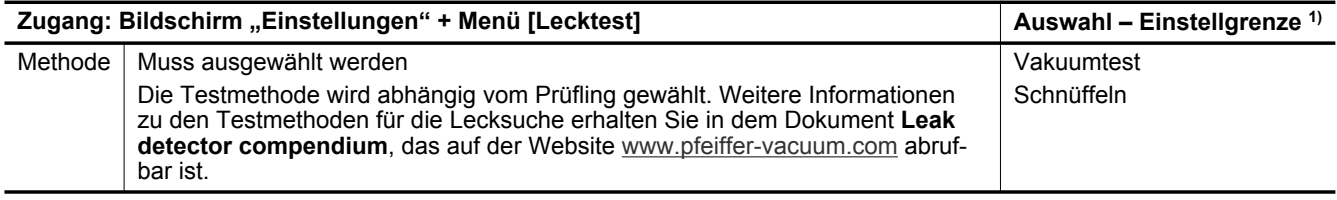

1) Grundeinstellung: siehe Kapitel "Baumdiagramm des Menüs "Einstellungen""

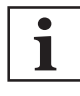

#### **Änderung von Prüfgas- oder Testmethodeneinstellung**

Die ausgewählte Testmethode und das Prüfgas beeinflussen die Kalibrierung.

Wird einer der folgenden Parameter geändert, muss der Melder zwingend kalibriert werden:

- Testmethode (Vakuumtest oder Schnüffeln)
- Prüfgas ( $4$ He,  $3$ He oder H<sub>2</sub>)

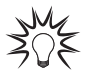

Konfigurieren Sie für den Schnellzugang vom Hauptbildschirm eine Funktionstaste auf **[METHODE]** (siehe Kapitel "Funktionstasten").

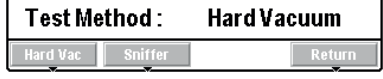

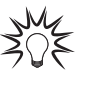

Der Lecksucher ist standardmäßig auf den Betrieb in einem Vakuumtest, dem empfindlichsten Testmodus, eingestellt: Diese Einstellung deckt die Anforderungen der meisten Bediener ab.

### **8.2.2 Korrekturfaktor**

Mit dem Korrekturfaktor können Korrekturen der durch das Lecksuchgerät gemessenen Leckrate vorgenommen werden, wenn:

- das Lecksuchgerät mit parallelem Ansaugen kombiniert ist,
- die Konzentration des Prüfgases unter 100% liegt.

#### **Anzeige**

Die **COR**-Kontrollleuchte wird auf der Steuereinheit angezeigt, wenn der Wert des Korrekturfaktors ungleich 1 ist.

Die angezeigte Leckrate berücksichtig den angewendeten Korrekturfaktor.

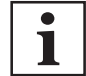

Die Verwendung des Korrekturfaktors ersetzt nicht Kalibrierung.

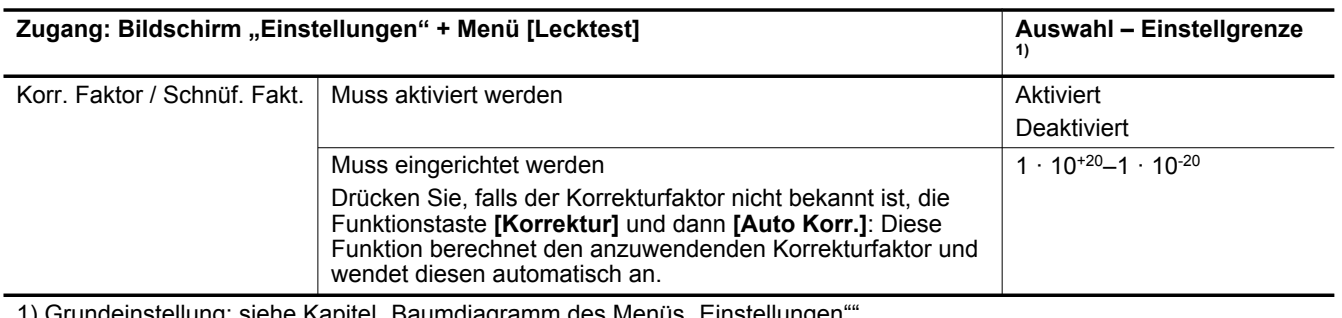

1) Grundeinstellung: siehe Kapitel "Baumdiagramm des Menüs "Einstellungen

$$
\xi_{\text{max}}^{\text{MA}}
$$

Konfigurieren Sie für den Schnellzugang vom Hauptbildschirm eine Funktionstaste auf **[Korrektur]** (siehe Kapitel "Funktionstasten").

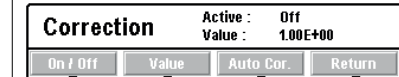

#### **Beispiel**

Die nachstehende Tabelle zeigt die angezeigte Leckrate entsprechend des angewendeten Korrekturfaktors an.

Beispiel: angezeigte Leckrate mit einem Testleck von 1 · 10<sup>-7</sup> mbar · I/s (1 · 10<sup>-8</sup> Pa m<sup>3</sup>/s) (mit 100 %  $4$ He)

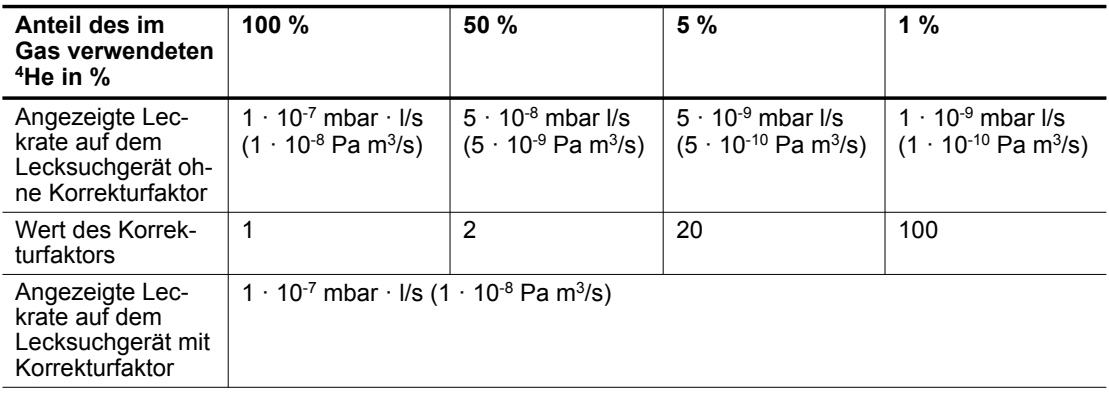

### **8.2.3 Testmodus**

Mit diesem Menü können Sie eine Modus mit der Testmethode "Vakuumtest" auswählen. Der Lecksucher wechselt automatisch zum ausgewählten Testmodus, wenn der interne Druck den Grenzwert "Übergang" erreicht (siehe Kapitel "Lecksuche: Druckschaltschwellen").

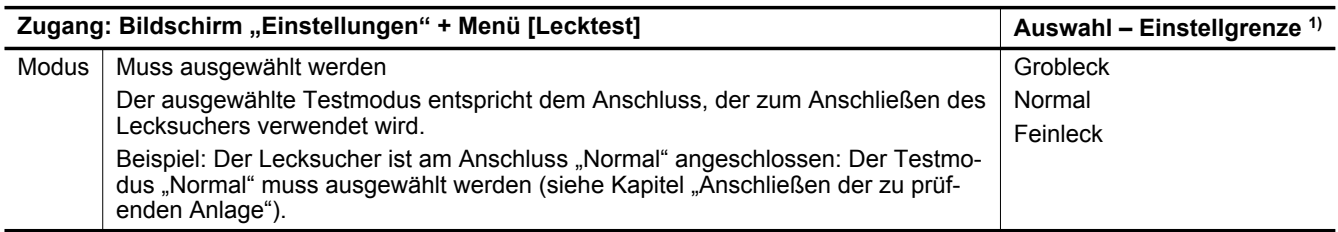

1) Grundeinstellung: siehe Kapitel "Baumdiagramm des Menüs "Einstellungen""

Konfigurieren Sie für den Schnellzugang vom Hauptbildschirm eine Funktionstaste auf **[MODUS]** (siehe Kapitel "Funktionstasten").

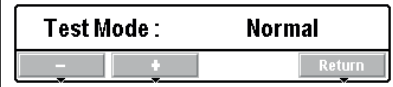

 $\geqslant 0.5$ 

 $305$ 

Der Lecksucher ist standardmäßig auf den Betrieb in der Testmethode "Vakuumtest", dem empfindlichsten Testmodus, eingestellt: Diese Einstellung deckt die Anforderungen der meisten Bediener ab.

### **8.2.4 Sondentyp**

Mit diesem Menü wird der beim Schnüffeln verwendete Schnüffelsondentyp ausgewählt (siehe Kapitel "Zubehör").

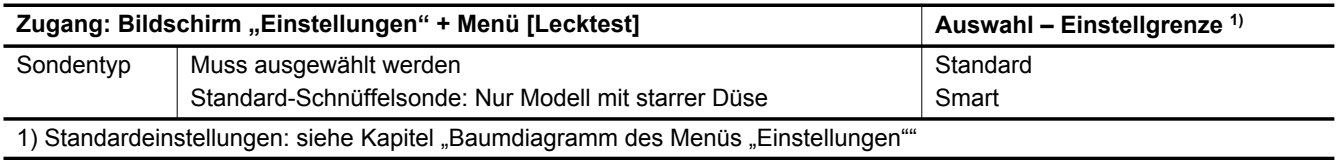

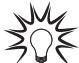

Stellen Sie den Grenzwert "Sonde verstopft" ein, um die Einsatzbereitschaft der Schnüffelsonde (siehe Kapitel (Grenzwert "Sonde verstopft") zu bestätigen.

### **8.2.5 Testzyklus Ende**

Diese Funktion ermöglicht die automatische Steuerung der Vorvakuumzeit und der Messzeit in einem Hochvakuumtest.

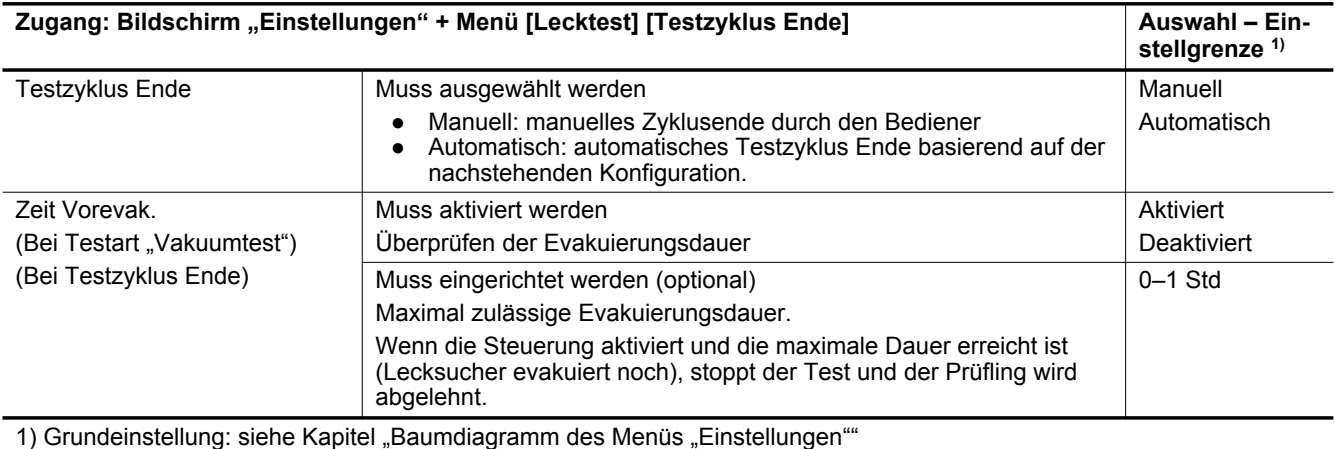

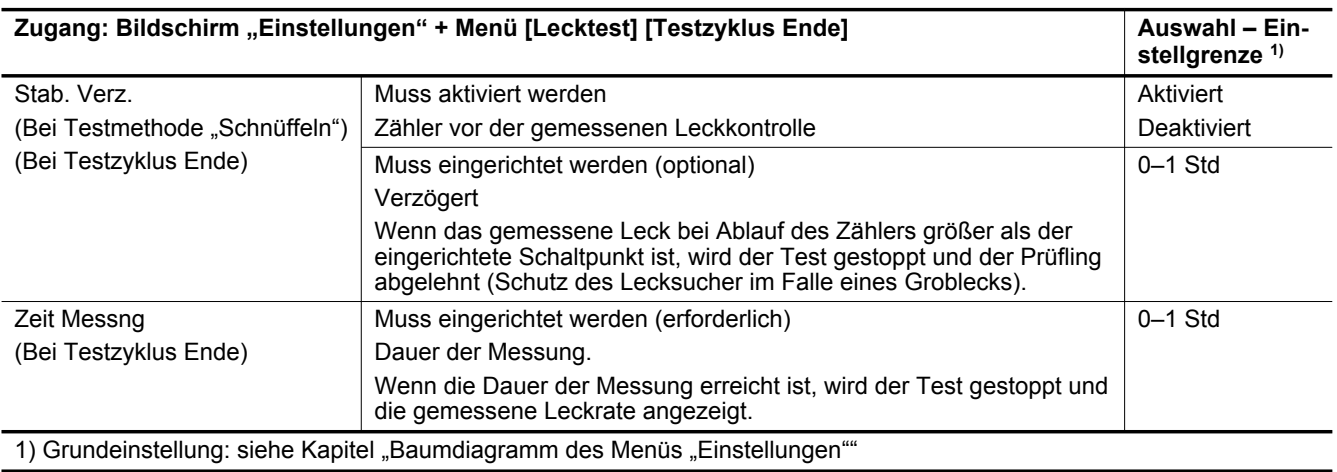

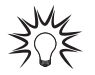

Funktion kann zur Automatisierung einer kleinen Produktion verwendet werden.

### **8.2.6 ZERO-Funktion einschalten**

Mit dieser Funktion kann der Bediener sehr kleine Leckratenvariationen im umgebenden Untergrundrauschen erkennen oder kleine gemessene Leckratenfluktuationen auf der analogen Anzeige erweitern. Wenn die Funktion "Zero" aktiviert ist, erscheint eine Balkenanzeige mit 2 Dekaden auf dem Hauptbildschirm.

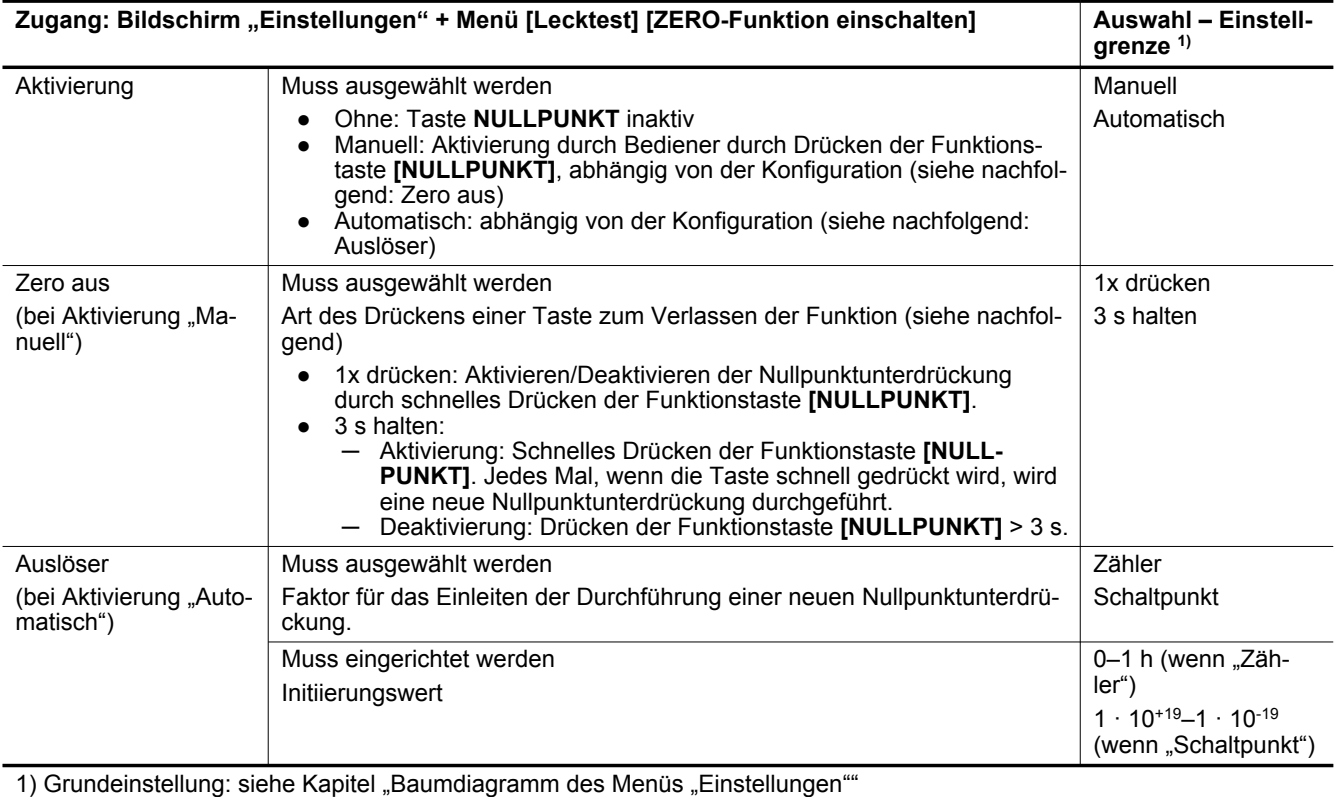

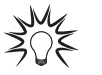

Konfigurieren Sie für den Schnellzugang vom Hauptbildschirm eine Funktionstaste auf **[NULLPUNKT]** (siehe Kapitel "Funktionstasten").

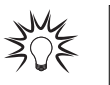

Die Verwendung dieser Funktion wird empfohlen, wenn der Untergrund des Prüfgases stabil ist. Die Funktion wird zum Messen einer Leckrate verwendet, die niedriger:

- als 2 Dekaden im Testmodus "Vakuumtest" ist:  $1 \cdot 10^{-12}$  mbar · I/s  $(1 \cdot 10^{-13}$  Pa · m<sup>3</sup>/s) Minimum
- als 3 Dekaden im Modus "Schnüffeln" ist:  $1 \cdot 10^{-8}$  mbar · I/s ( $1 \cdot 10^{-9}$  Pa · m<sup>3</sup>/s) Minimum

als der Untergrund des Lecksuchers, wenn der Lecksucher nicht länger im Evakuieren ist.

### 8.2.7 Funktion "Memo"

Diese Funktion friert den Hauptbildschirm am Ende eines Tests ein: Die letzte gemessene Leckrate dieses Tests wird angezeigt und blinkt.

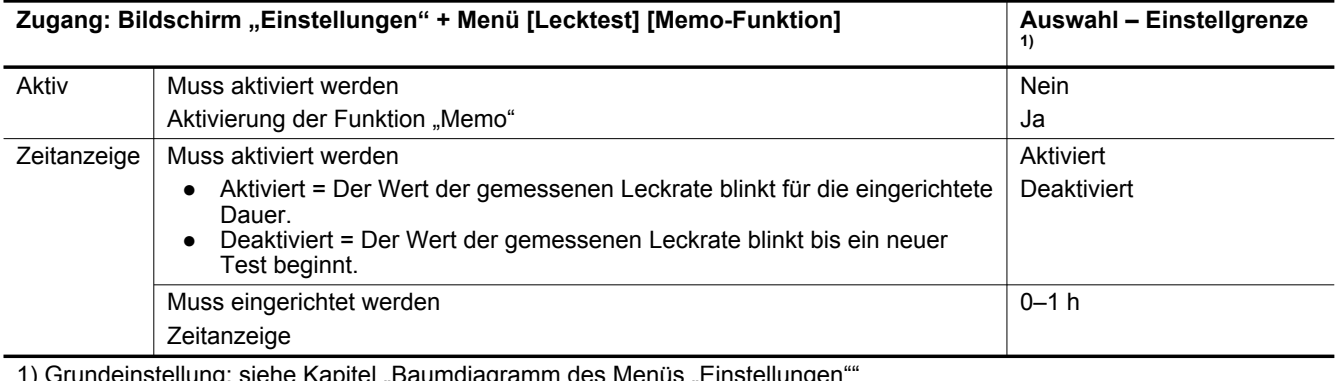

1) Grundeinstellung: siehe Kapitel "Baumdiagramm des Menüs "Einstellungen""

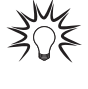

Konfigurieren Sie für den Schnellzugang vom Hauptbildschirm eine Funktionstaste auf **[Me**mo] (siehe Kapitel "Funktionstasten").

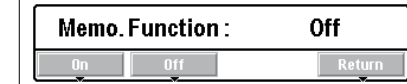

### 8.3 Menü "Spektro"

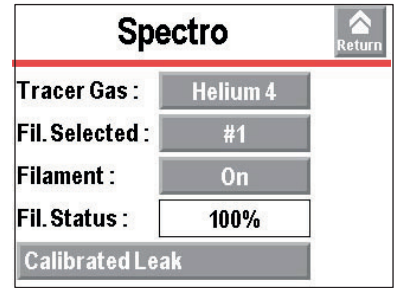

### **8.3.1 Prüfgas**

Mit diesem Menü wird das Prüfgas ausgewählt.

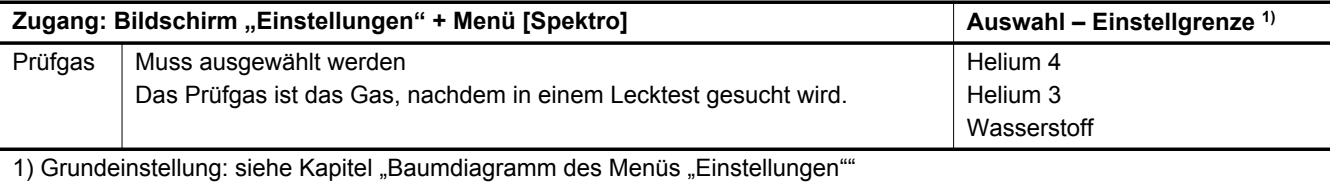

#### **Änderung von Prüfgas- oder Testmethodeneinstellung**

Die ausgewählte Testmethode und das Prüfgas beeinflussen die Kalibrierung.

Wird einer der folgenden Parameter geändert, muss der Melder zwingend kalibriert werden:

- Testmethode (Vakuumtest oder Schnüffeln)
- Prüfgas ( $4$ He,  $3$ He oder H<sub>2</sub>)

 $\geqslant 0.5$ 

1

Konfigurieren Sie für den Schnellzugang vom Hauptbildschirm eine Funktionstaste auf **[PRÜFGAS]** (siehe Kapitel "Funktionstasten").

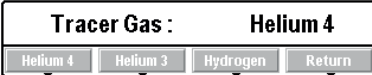

#### **Wasserstofftest**

### **WARNUNG**

**Verletzungsgefahr durch Verwendung von Wasserstoff als Prüfgas**

Wasserstoff kann bei der Lecksuche als Prüfgas eingesetzt werden. Je nach seiner Konzentration kann es im schlimmsten Fall zu einem Explosionsrisiko kommen.

- ► Verwenden Sie niemals Prüfgas mit einem Wasserstoffgehalt von mehr als 5 %.
- ► Verwenden Sie Formiergas 95/5 als Prüfgas: ein Gemisch aus 95 % N<sub>2</sub> und 5 % H<sub>2</sub>.

Der Untergrund des Lecksuchers ist in  $H_2$  höher als in  ${}^4$ He/ ${}^3$ He.

Typischer Untergrund in H<sub>2</sub> bei einem Test, bei dem der Lecksucher mit einem Blindflansch am Ansaugflansch ausgestattet ist:

- beim Einschalten: unterer Bereich  $\pm 1 \cdot 10^{-5}$  mbar I/s (1  $\cdot 10^{-6}$  Pa m<sup>3</sup>/s)
- nach 2 oder 3 Stunden: unterer Bereich  $\pm 1 \cdot 10^{-6}$  mbar I/s (1  $\cdot 10^{-7}$  Pa m<sup>3</sup>/s)

### 8.3.2 Parameter "Heizfaden"

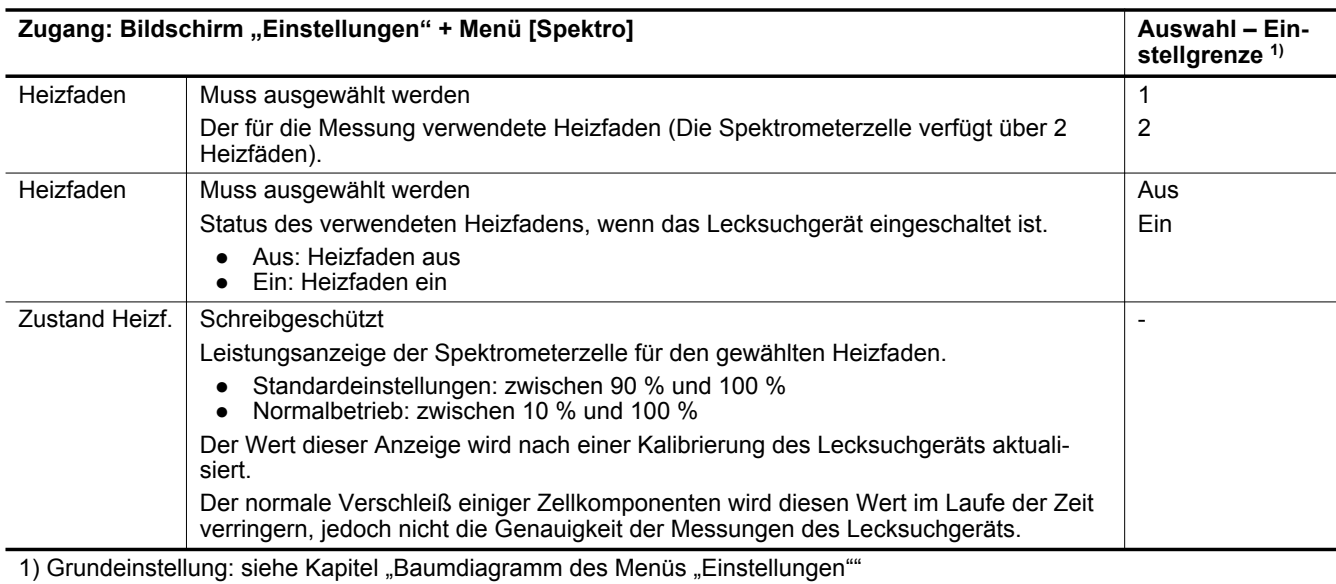

### **8.3.3 Testleck**

Informationen bezüglich des Testlecks (siehe Kapitel "Kalibrierung")

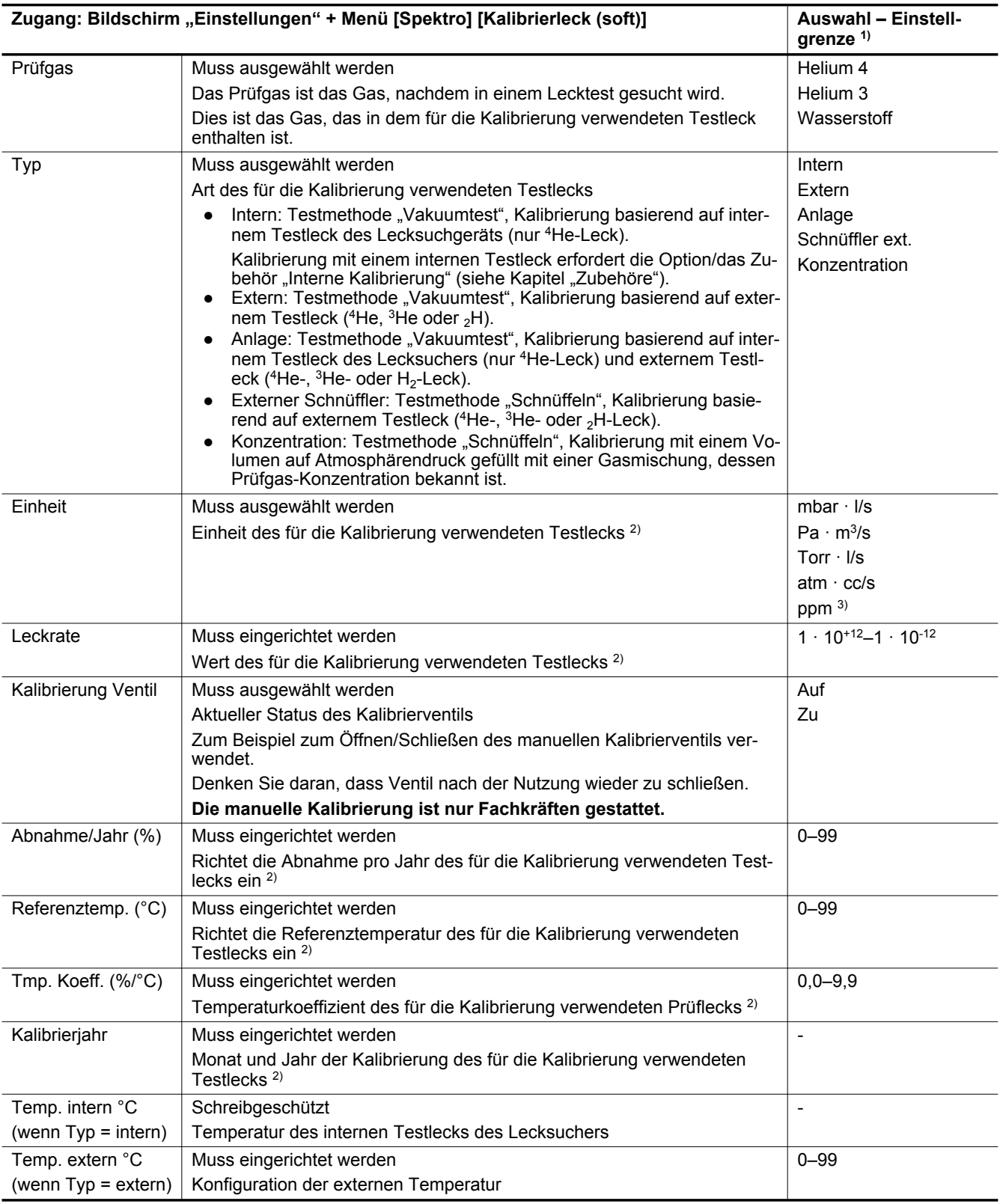

1) Grundeinstellung: siehe Kapitel "Baumdiagramm des Menüs "Einstellungen""

2) Die erforderlichen Informationen sind auf dem für die Kalibrierung verwendeten Testleck oder in dessen Eichzertifikat angegeben.

3) Wenn Testmethode "Schnüffeln" ausgewählt ist

Beim Austausch des Testlecks müssen diese Parameter aktualisiert werden.

Wenn die Parameter gespeichert sind, werden alle Daten sämtlicher eingerichteten Testlecks (1 internes (<sup>4</sup>He) und 3 externe (<sup>4</sup>He,  ${}^{3}$ He und H<sub>2</sub>)) gespeichert.

# 8.4 Menü "Wartung"

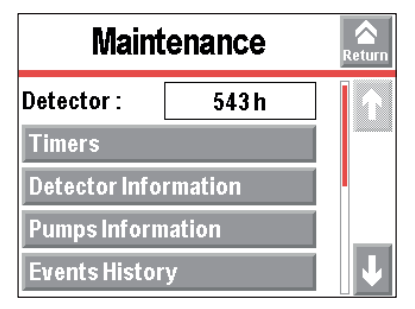

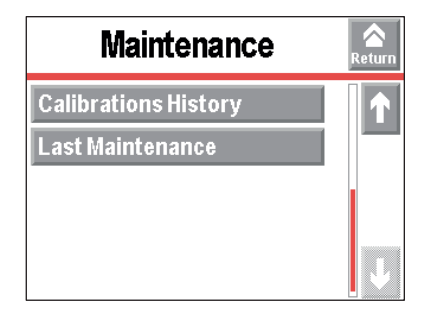

### **8.4.1 Lecksuchgerät**

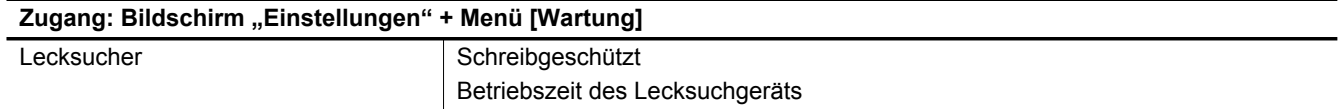

### **8.4.2 Zähler**

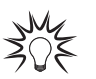

Konfigurieren Sie für den Schnellzugang vom Hauptbildschirm eine Funktionstaste auf **[WARTUNG]** (siehe Kapitel "Funktionstasten").

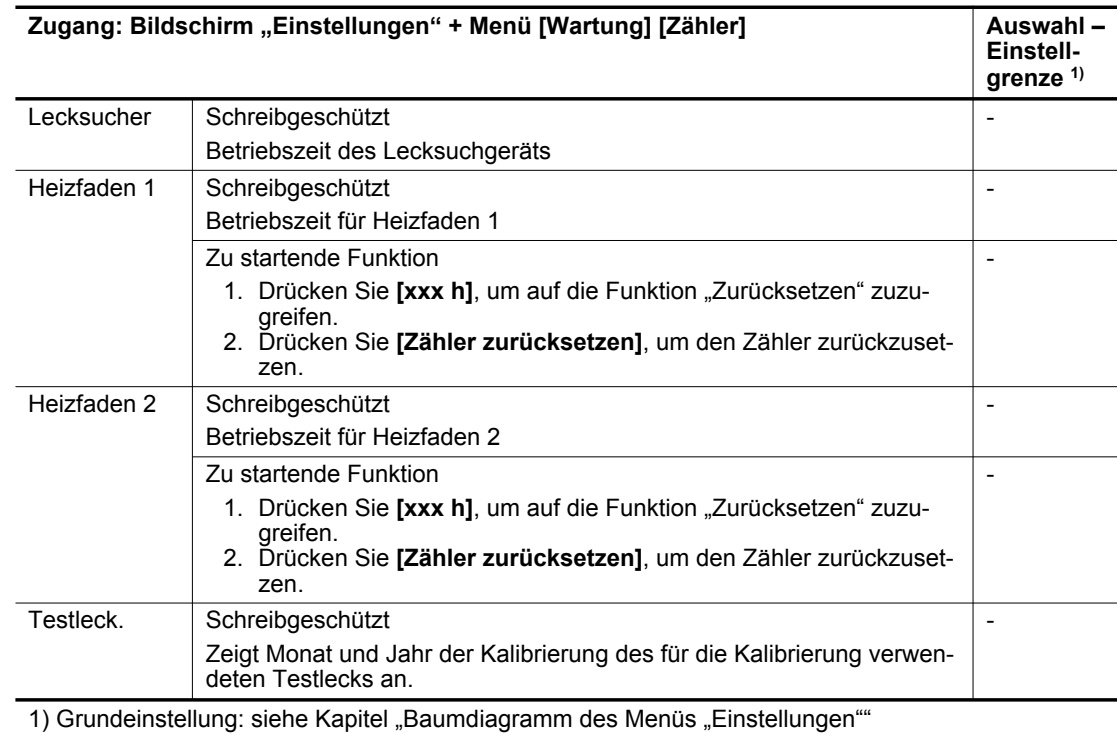

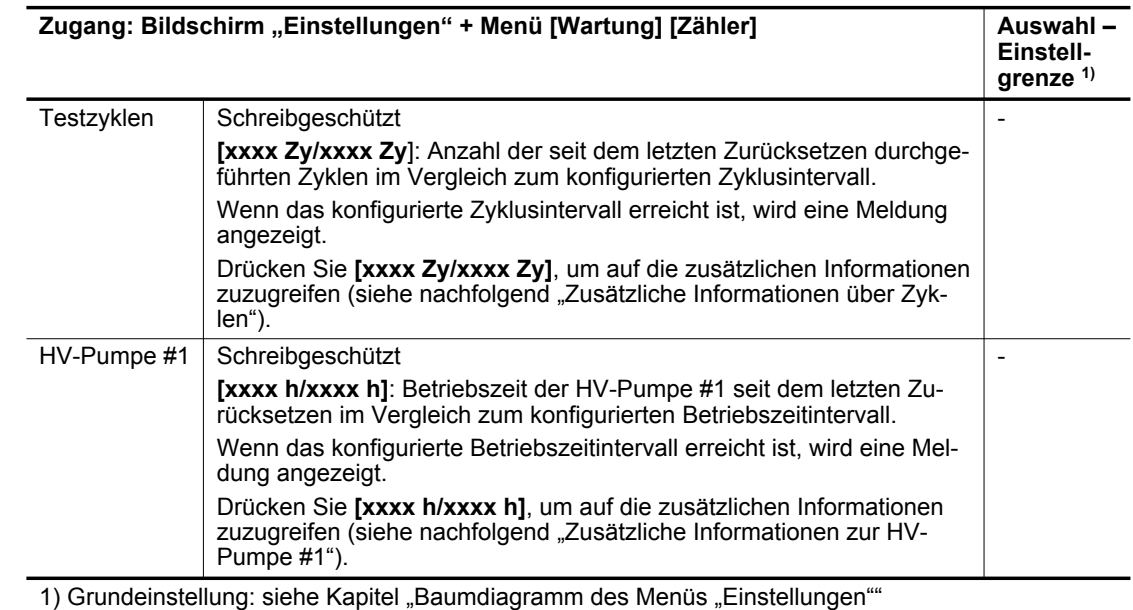

#### **Zusätzliche Informationen über Zyklen**

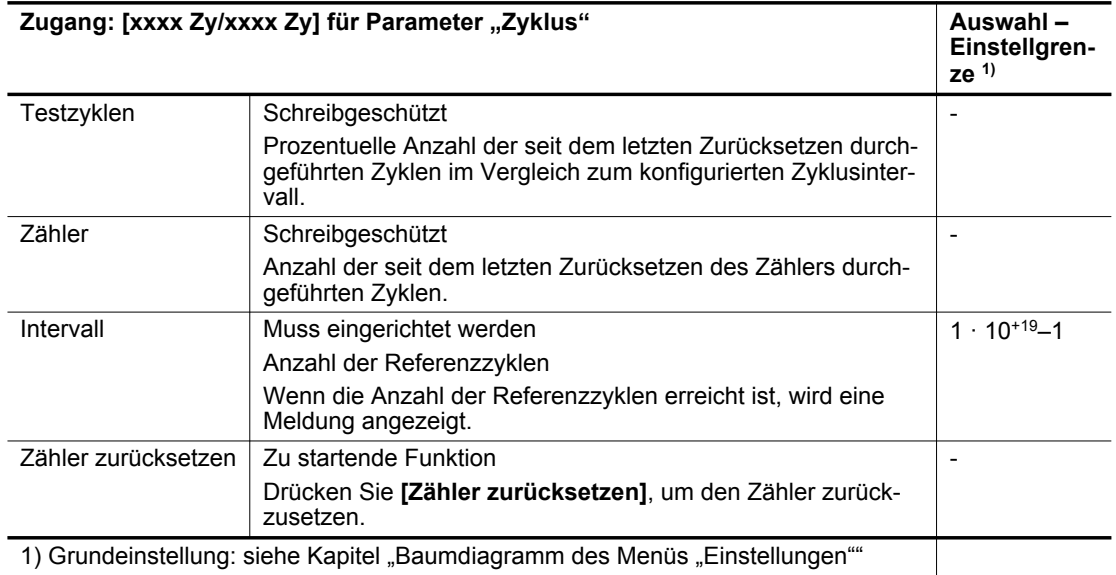

### **Zusätzliche Informationen über HV-Pumpe #1**

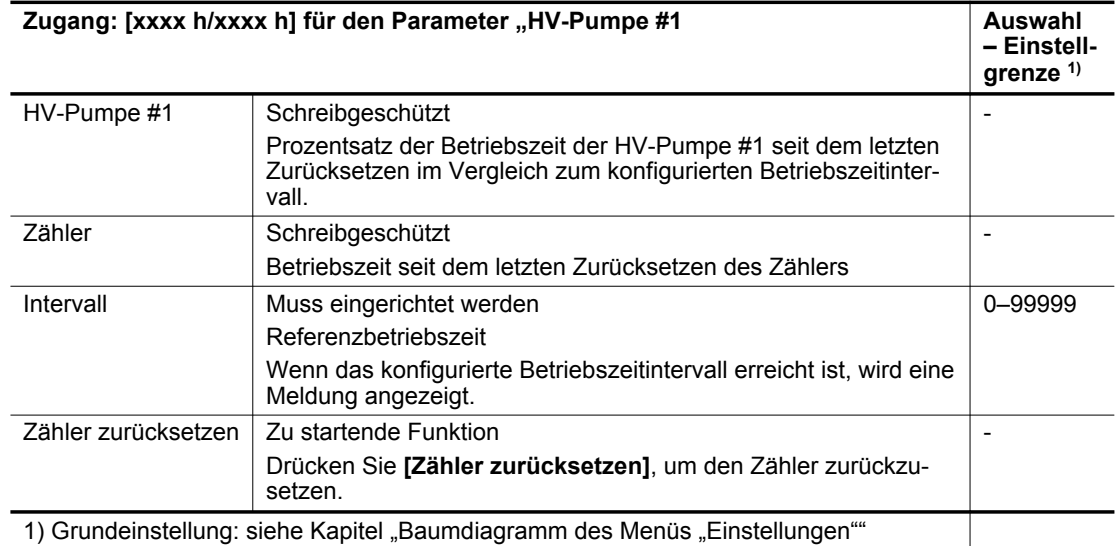

### **8.4.3 Information Messeinheit**

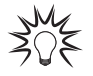

Konfigurieren Sie für den Schnellzugang vom Hauptbildschirm eine Funktionstaste auf **[In**formation] (siehe Kapitel "Funktionstasten").

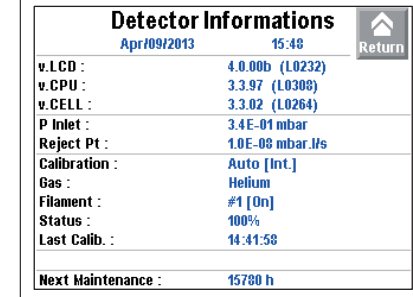

Erinnerung: Dieses Menü dient nur zur Anzeige

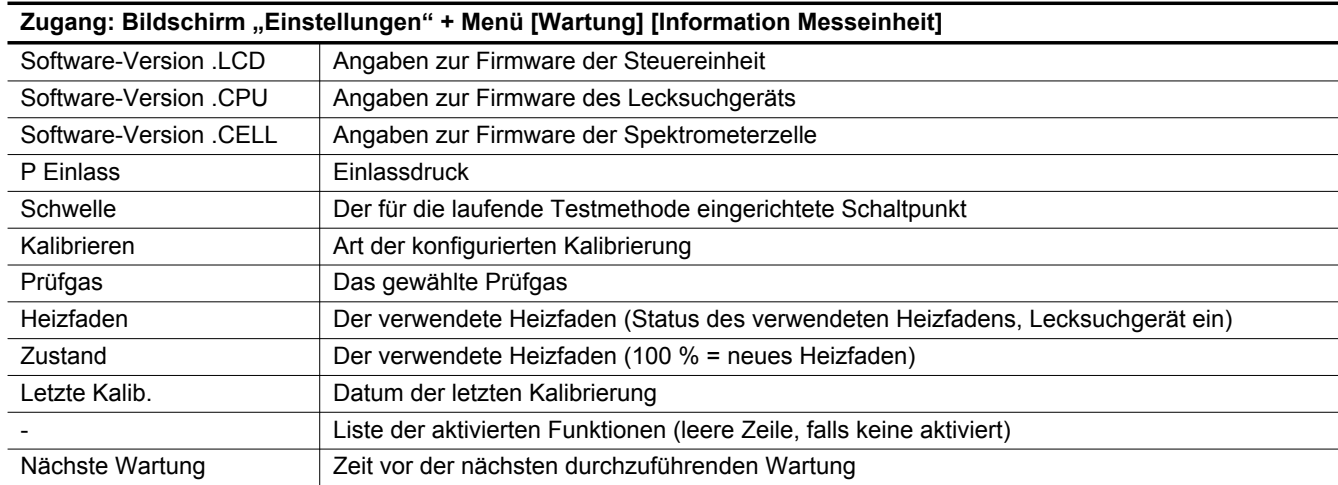

#### **8.4.4 Information Pumpen**

**HV-Pumpe Nr. 1:**

Erinnerung: Dieses Menü dient nur zur Anzeige

#### **Zugang: Bildschirm "Einstellungen" + Menü [Wartung] [HV-Pumpe #1]**

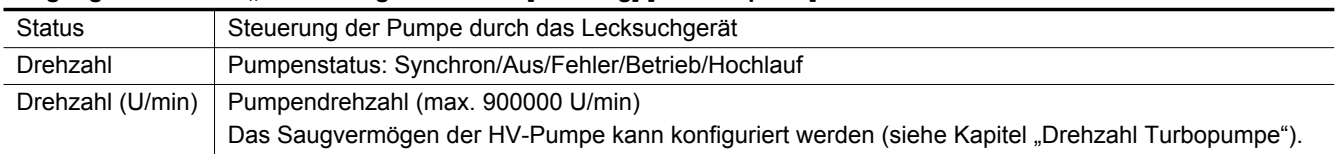

► Drücken Sie zu weiteren Informationen über die HV-Pumpe **[TMP Information]**.

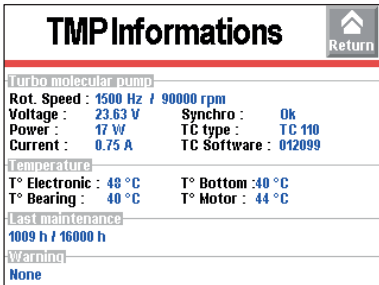

### **8.4.5 Ereignisspeicher**

Der Ereignisspeicher zeichnet die letzten 30 aufgetretenen Ereignisse auf. Der älteste aufgezeichnete Ereignis wird nach 30 Datensätzen durch die neuesten ersetzt.

Zugang: Bildschirm "Einstellungen" + Menü [Wartung] [Ereignisspeicher]

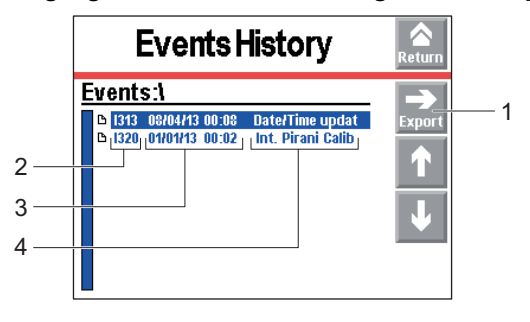

- 1 Exportieren des Verlaufs im csv-Format auf SD-Karte 3 Datum und Uhrzeit des Ereignisses<br>2 Ereigniscode 3 Datum und Uhrzeit des Ereignisses
- Beschreibung des Ereignisses

Ein Ereignis kann ein Fehler (Exxx), eine Warnung (Wxxx) oder eine Information (lxxx) sein.

- Liste der Fehler und Warnungen: Siehe Betriebsanleitung der Schnittstelle RS-232 (siehe Kapitel "Mitgeltende Dokumente").
- **Informationsliste**

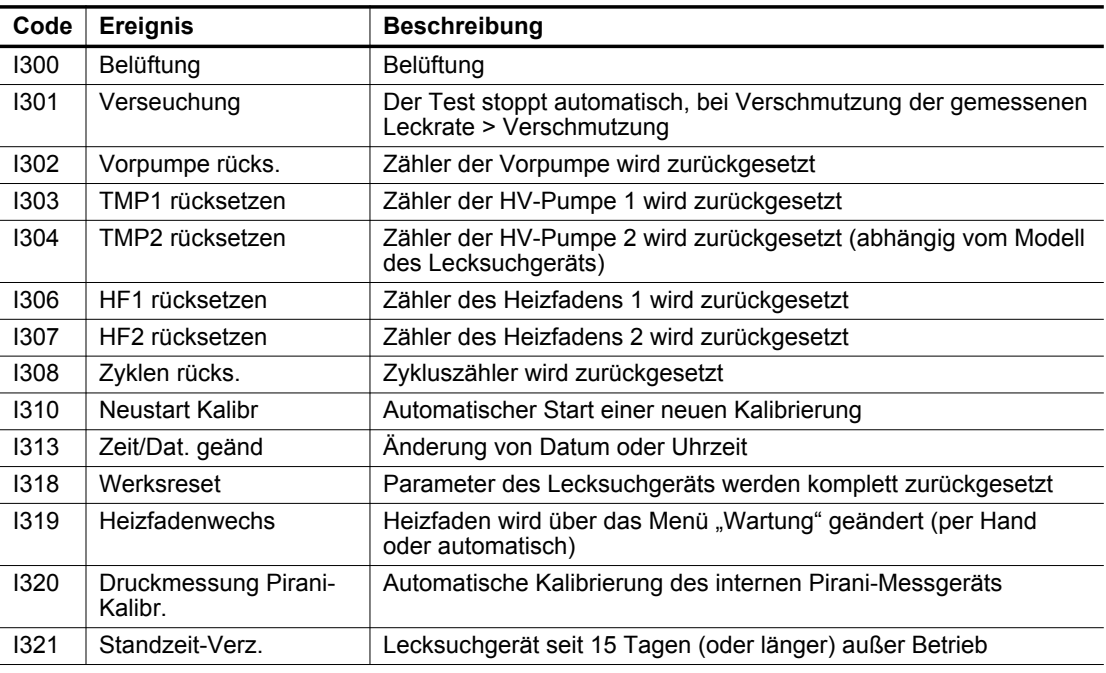

#### **8.4.6 Kalibrierverlauf**

Im Kalibrierverlauf werden die letzten 20 durchgeführten Kalibrierungen aufgezeichnet. Die ältesten aufgezeichneten Kalibrierungen werden nach 20 Datensätzen durch die neuesten ersetzt.

Zugang: Bildschirm "Einstellungen" + Menü [Wartung] [Kalibrierverlauf]

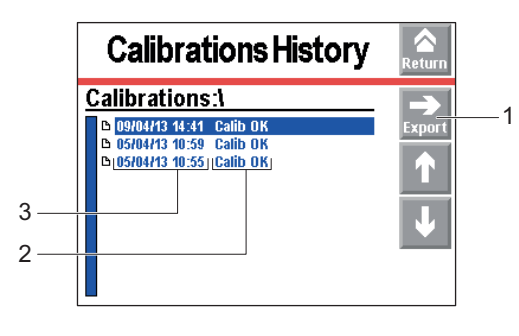

1 Exportieren des Verlaufs im csv-Format auf SD-Karte 3 Datum und Uhrzeit der Kalibrierung 2 Kalibrierergebnisse

### **8.4.7 Letzte Wartung**

Diese Funktion wird zur Anzeige der 3 letzten am Lecksuchgerät durchgeführten und vom Service-Techniker gespeicherten Wartungsvorgänge verwendet.

► Verwenden Sie die Taste, um die 3 letzten aufgezeichneten Wartungsvorgänge anzuzeigen.

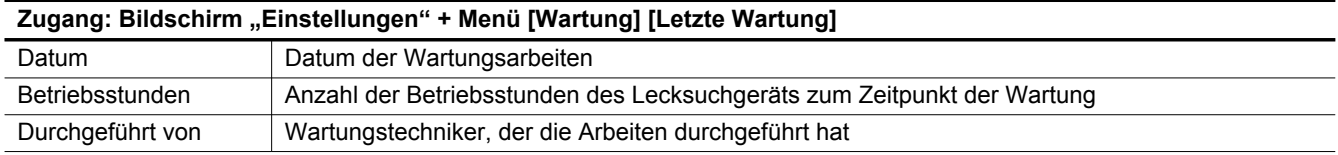

## 8.5 Menü "Optionen"

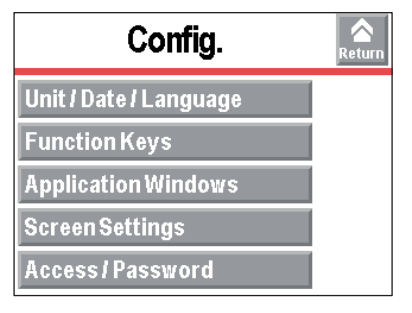

### **8.5.1 Uhrzeit – Datum – Einheit – Sprache**

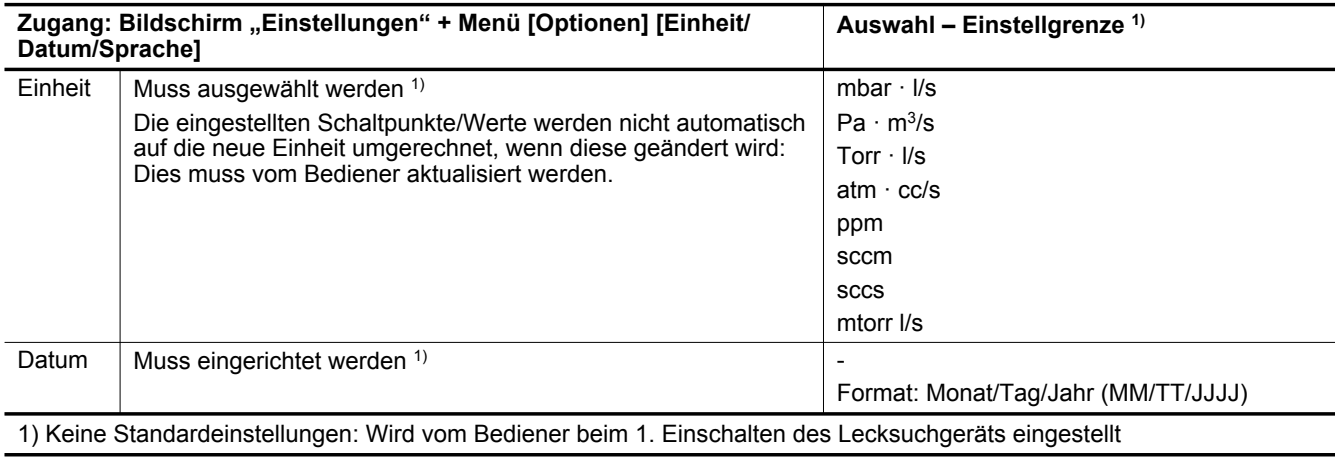
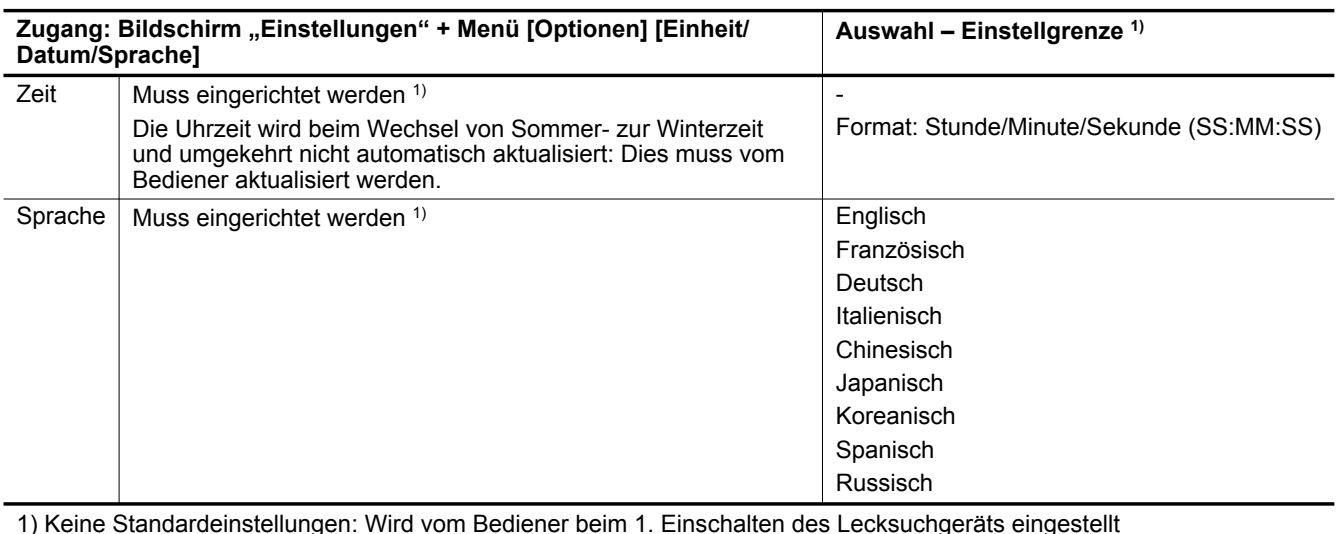

#### **8.5.2 Funktionstasten**

Die Funktionstasten werden verwendet, um Funktionen zu starten/stoppen oder Schaltpunkte einzustellen.

Einem Bediener können unter Verwendung der Funktionstasten der Zugang zu einer begrenzten Anzahl an Funktionen gewährt werden.

Die Funktionstasten können über die 4 Zugangstasten gehandhabt werden.

Die 8 Funktionstasten sind standardmäßig auf 2 Ebenen zugewiesen und verteilt. Sie können durch den Bediener neu zugewiesen werden.

Es können bis zu 4 weitere Funktionstasten hinzugefügt werden, sodass maximal 12 Tasten zur Verfügung stehen. In diesem Fall wird dem Bediener eine 3. Ebene angezeigt.

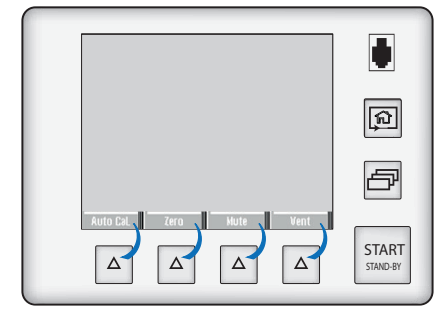

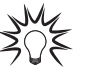

Dem Bediener können unter Verwendung der Funktionstasten der Zugang zu einer begrenzten Anzahl an Funktionen gewährt und die Nutzung eines Passworts eingerichtet werden, um nicht genehmigte Funktionen auf dem Bildschirm "Einstellungen" zu sperren. Diese sind für die Handhabung des Lecksuchgeräts ausreichend.

Damit der Bediener nur die Taste **START/STAND-BY** verwenden kann, weisen Sie den Funktionstasten keine Funktionen zu und sperren Sie das Menü "Einstellungen".

#### **Zuweisende Funktionstasten**

Jeder Funktionstaste kann eine vom Bediener gewählte Funktion zugewiesen werden: siehe nachfolgendes Beispiel.

#### Zugang: Bildschirm "Einstellungen" + Menü [Optionen] [Funktionstasten]

Beispiel: Weisen Sie die Funktion "Korrektur" der Funktionstaste zu, die aktuell **[Modus]** zugewiesen ist.

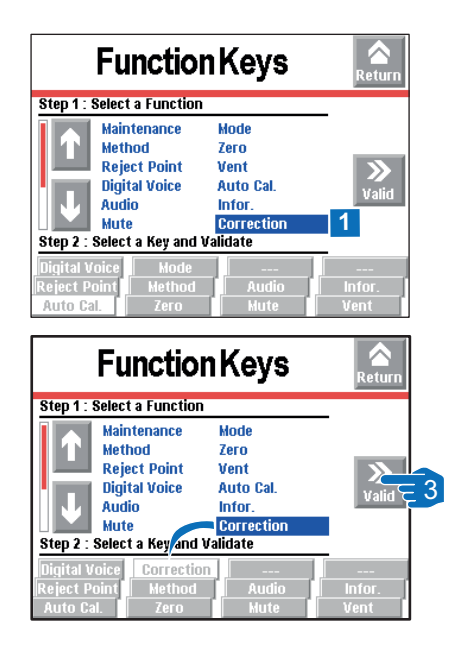

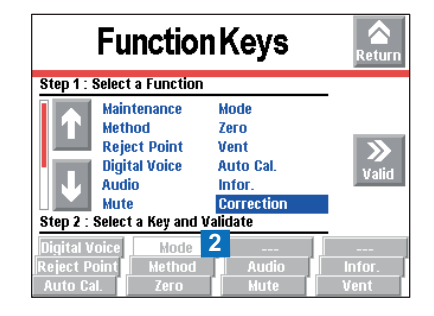

- 1. Wählen Sie mit den Pfeiltasten die Funktion "Korrektur".
- 2. Wählen Sie die Funktionstaste **[Modus]** durch mehrmaliges Drücken (ausgewählte Funktionstaste ist weiß hinterlegt).
- 3. Bestätigen Sie die Auswahl.
	- Die zuvor **[Modus]** zugewiesene Funktionstaste ist nun der Funktion **[Korrektur]** zugewiesen.

#### **8.5.3 Anwendungsfenster**

Der Bediener kann ein oder mehrere Bildschirme anzeigen/verbergen oder die Reihenfolge ändern, durch die sie in der Anzeigenschleife gescrollt werden können.

Die verschiedenen in der Schleife angezeigten Anwendungsfenster erscheinen durch wiederholtes Drücken der Taste [a] (siehe Kapitel "Touchscreen").

Der Hauptbildschirm (Standard) wird immer in der 1. Position angezeigt.

Zugang: Bildschirm "Einstellungen" und Menü [Optionen] [Anwendungsfenster]

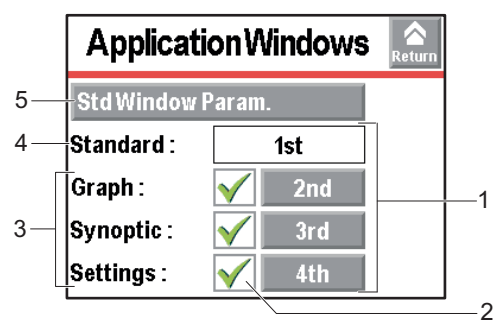

- 1 Reihenfolge der angezeigten Bildschirme mit der Taste **4 Hauptbildschirm (Standard)** wird  $\boxed{\mathfrak{D}}$
- 2 Anzeigen (✔)/Verbergen (✘) für Anwendungsfenster 5 Einstellungen des Hauptbild-
- 3 Verfügbare Bildschirme
- immer angezeigt
- schirms (Standard)

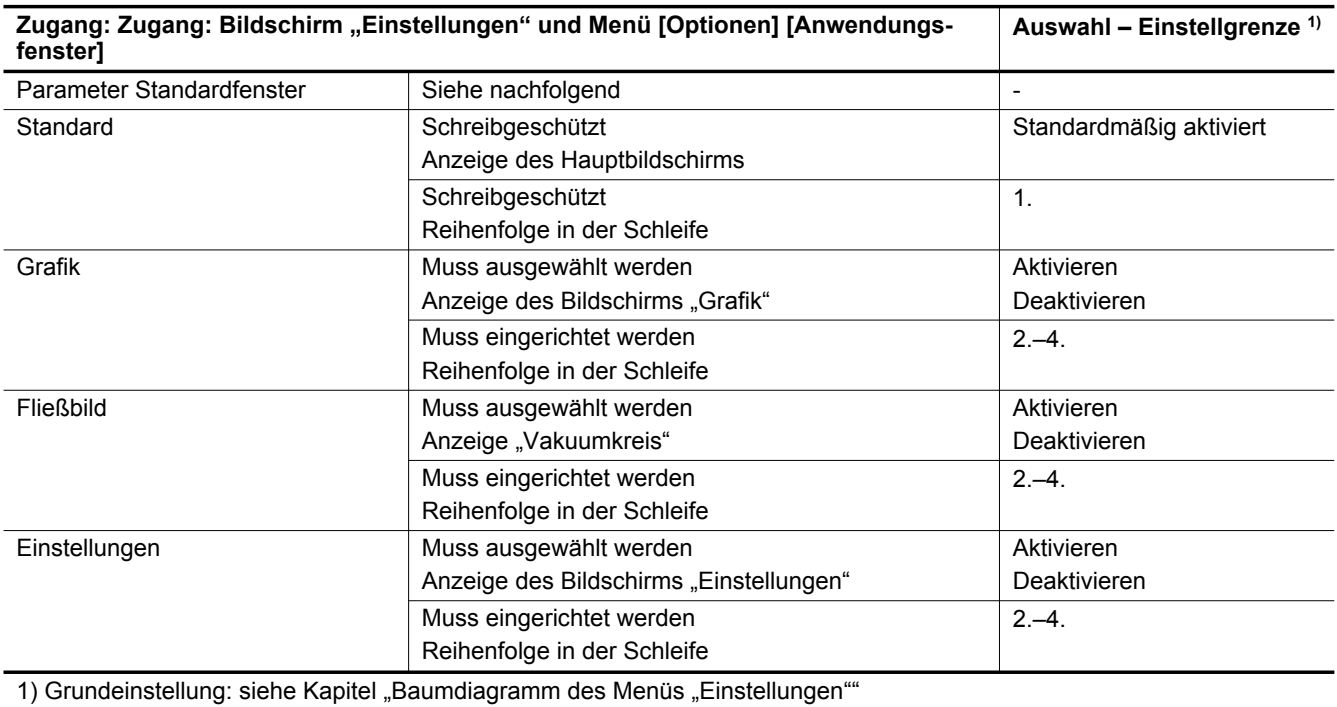

#### **Einstellungen des Hauptbildschirms (Standard)**

Dieses Menü wird zur Eingabe der Einstellungen der Steuereinheit verwendet.

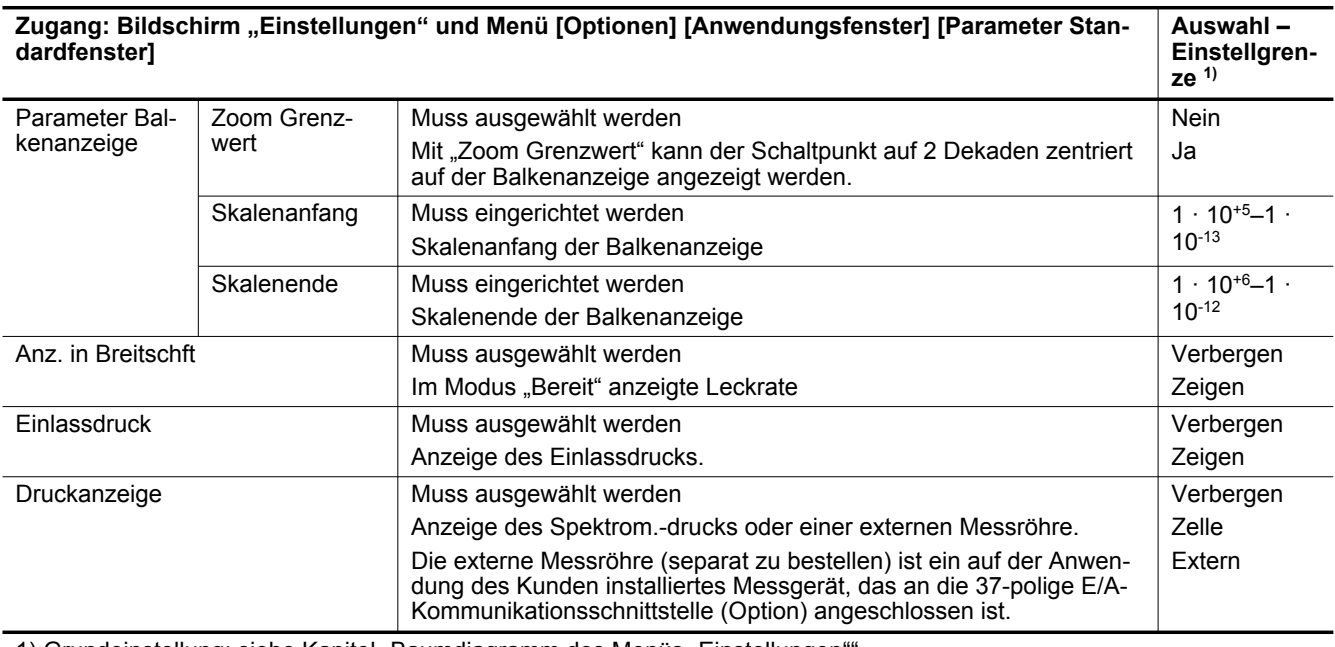

1) Grundeinstellung: siehe Kapitel "Baumdiagramm des Menüs "Einstellungen"

#### **Anzeigen/Verbergen eines Bildschirms**

Ein Bildschirm in der Anzeigenschleife kann angezeigt/ausgeblendet werden.

Der Hauptanwendungsbildschirm (Standard) wird immer in der 1. Position angezeigt.

- Wenn ein Bildschirm nicht mehr angezeigt wird (<u></u> **x**), so wird die Reihenfolge automatisch aktualisiert (siehe Beispiel 2).
- Wenn ein Bildschirm wieder angezeigt wird (✔), so wird er automatisch in die letzte Position gesetzt (siehe Beispiel 3).
- ► Drücken Sie die Taste **[**✘**]** auf dem anzuzeigenden Bildschirm.
- ► Drücken Sie die Taste **[**✘**]** auf dem auszublendenden Bildschirm.

#### **Ändern der Anzeigenreihenfolge**

Die Reihenfolge eines Bildschirms in der Anzeigenschleife kann geändert werden.

Der Hauptanwendungsbildschirm (Standard) wird immer in der 1. Position angezeigt.

- Wenn die Reihenfolge eines Bildschirms geändert wurde, so wird die Reihenfolge automatisch aktualisiert (siehe Beispiel 1).
- 1. Drücken Sie die Zahl für die Position innerhalb der Reihenfolge für den zu ändernden Bildschirm.
- 2. Drücken Sie **[+]** und **[-]**, um die neue Position zu wählen.
- 3. Drücken Sie **[Best.]**.

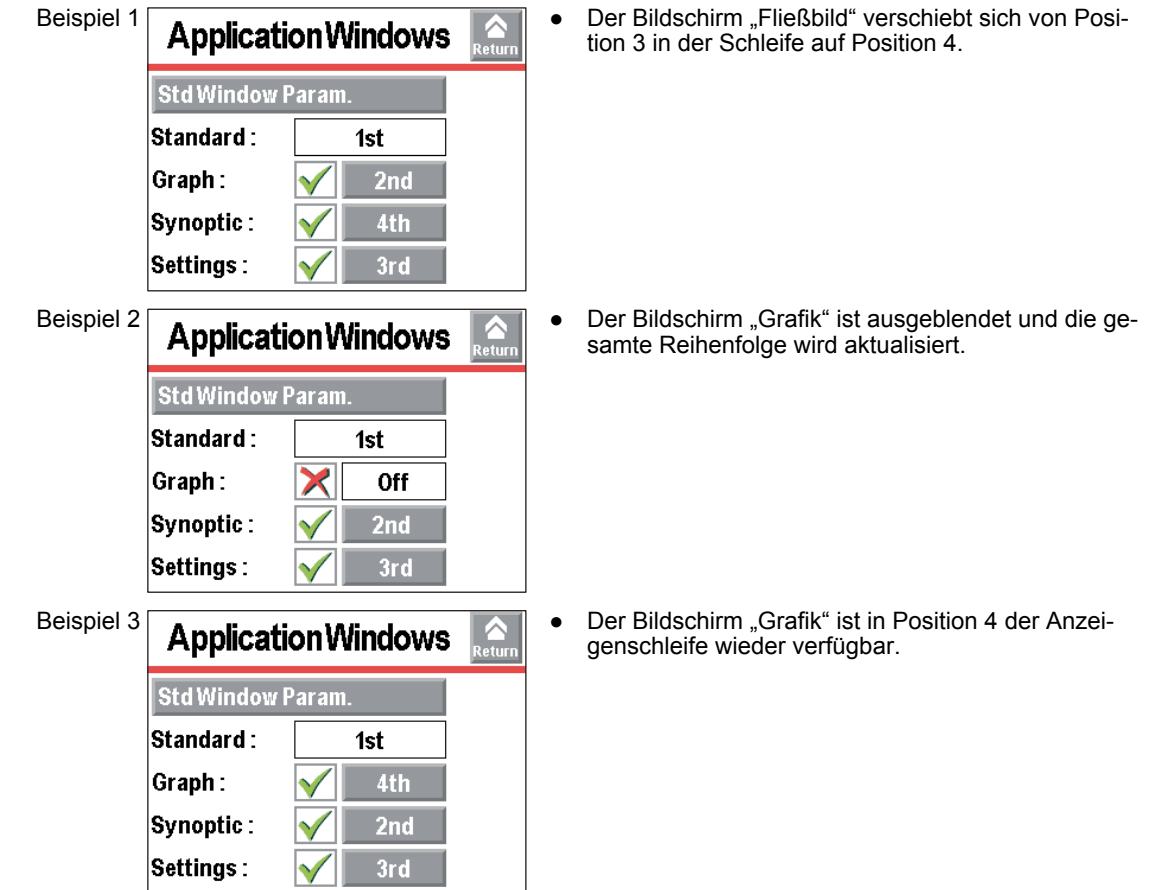

## **8.5.4 Bildschirmeinstellungen**

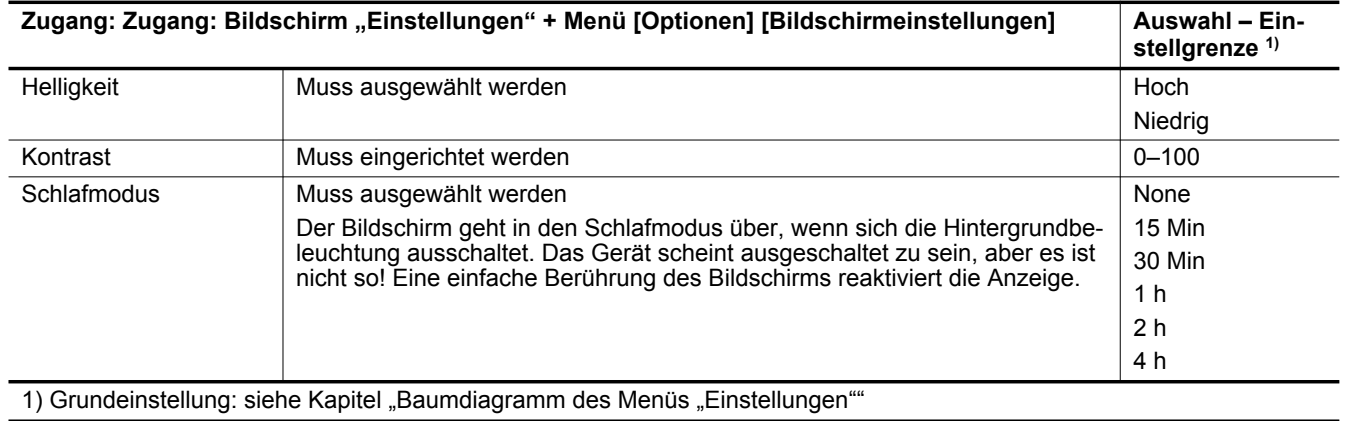

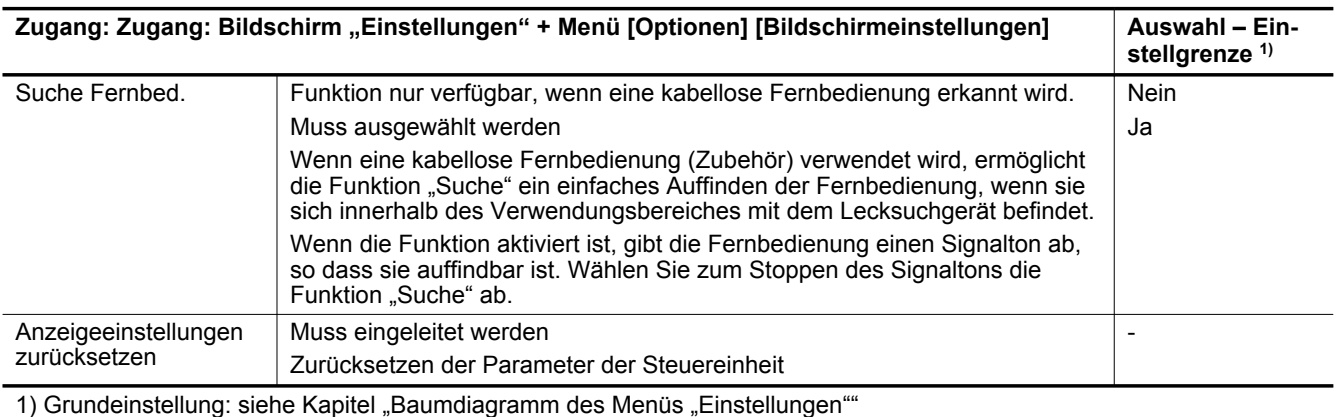

### **8.5.5 Zugang – Passwort**

Dieses Menü wird zum Verwalten der Zugangsrechte zu den verschiedenen Menüs und/oder Bildschirmen verwendet.

Ein Passwort ist unabhängig von der Autorisierung für den Zugang zu diesem Menü erforderlich. Das Standardpasswort lautet 5555.

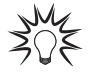

Das Passwort wird nicht in der Steuereinheit gespeichert. Wenn das Passwort verloren geht, kann es über die serielle Schnittstelle RS-232 wiederhergestellt werden: Siehe Betriebsanleitung der seriellen Schnittstelle RS-232 (siehe Kapitel "Mitgeltende Dokumente").

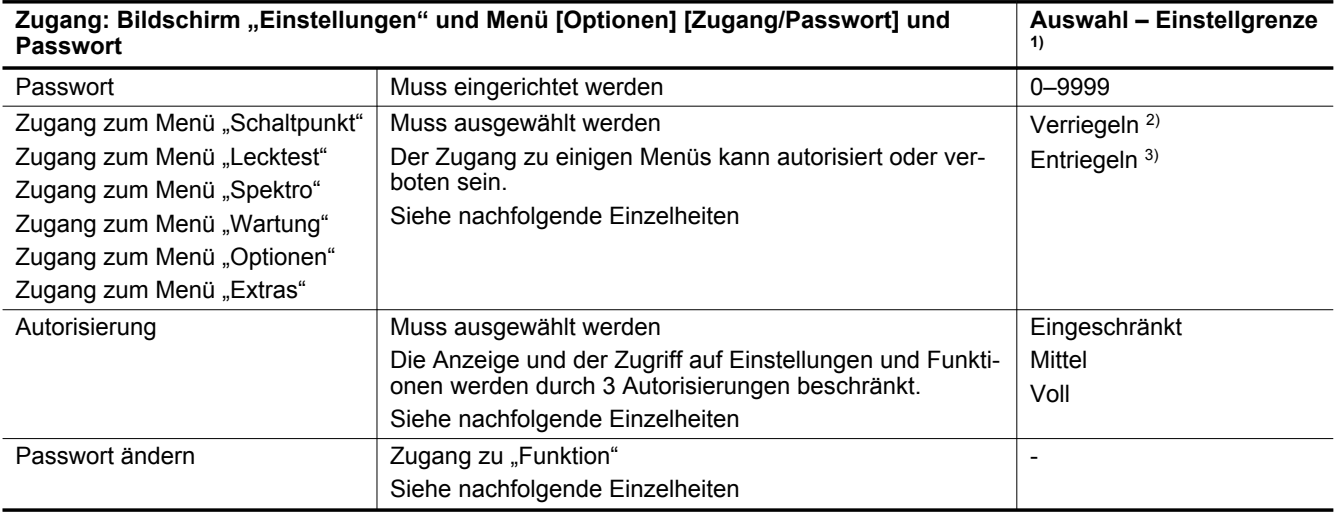

1) Grundeinstellung: siehe Kapitel "Baumdiagramm des Menüs "Einstellungen""

- 2) Piktogramm "Schloss geschlossen"
- 3) Piktogramm "Schloss offen"

| Zugang zum Menü           |                    |                        |                 |
|---------------------------|--------------------|------------------------|-----------------|
| Access/Password           | M<br><b>Return</b> | <b>Access/Password</b> | Returni         |
| <b>Set Points</b><br>Test |                    | <b>Set Points</b>      | '∣Test          |
| <b>Spectro</b>            | Maintenance        | Spectro                | Maintenance     |
| Æ7<br>Advanced<br>Config. |                    | Config.                | <b>Advanced</b> |
| <b>User Level</b>         |                    | <b>User Level</b>      |                 |
| <b>Change Password</b>    |                    | <b>Change Password</b> |                 |

Beispiel 1: Sperren der Menüs "Schaltpunkte", "Spektro" und "Extras"

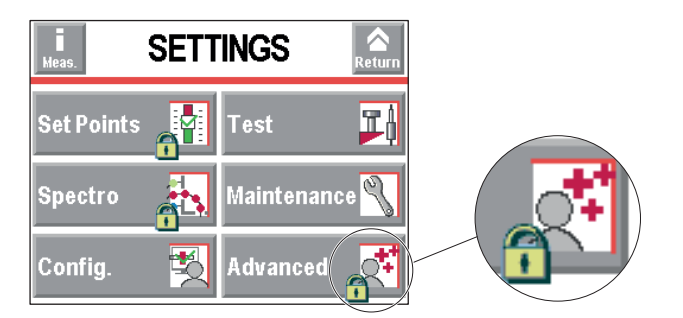

#### Beispiel 2: Anzeige der gesperrten Menüs ("Schaltpunkte", "Spektro" und "Extras") auf dem **Bildschirm "Einstellungen"**

Der Bediener kann am Zugang zu einem oder mehreren Menüs auf dem Bildschirm "Einstellungen" gehindert werden, indem diese gesperrt werden.

Der Bediener wird beim Zugang zu einem gesperrten Menü nach einem Passwort gefragt.

- ► Drücken Sie das Piktogramm a, um das jeweilige Menü zu sperren (siehe Beispiel 1).
	- Die gesperrten Menüs werden auf dem Bildschirm "Einstellungen" durch ein Piktogramm [6] angezeigt (siehe Beispiel 2).
- ► Drücken Sie das Piktogramm n 9, um das jeweilige Menü zu entsperren.

#### **Autorisierung**

Die Anzeige auf der Steuereinheit und der Zugriff des Bedieners auf Einstellungen und Funktionen wird durch 3 Autorisierungen beschränkt:

- Eingeschränkt,
- Mittel,
- Voll.

Die nachfolgend definierten Rechte sind diejenigen, die **standardmäßig** für jede Autorisierung gewährt werden.

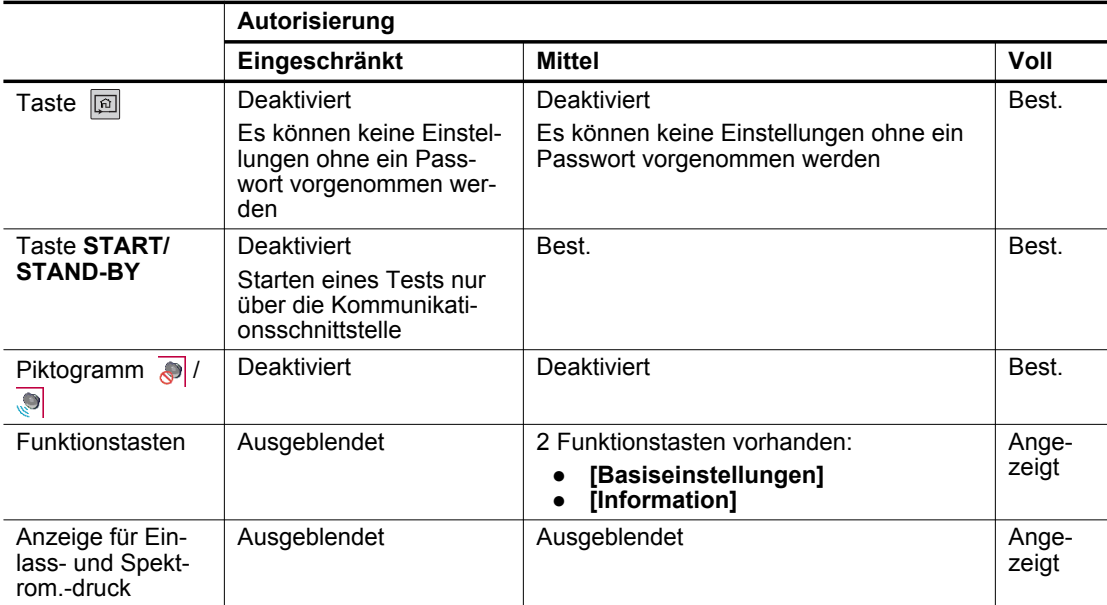

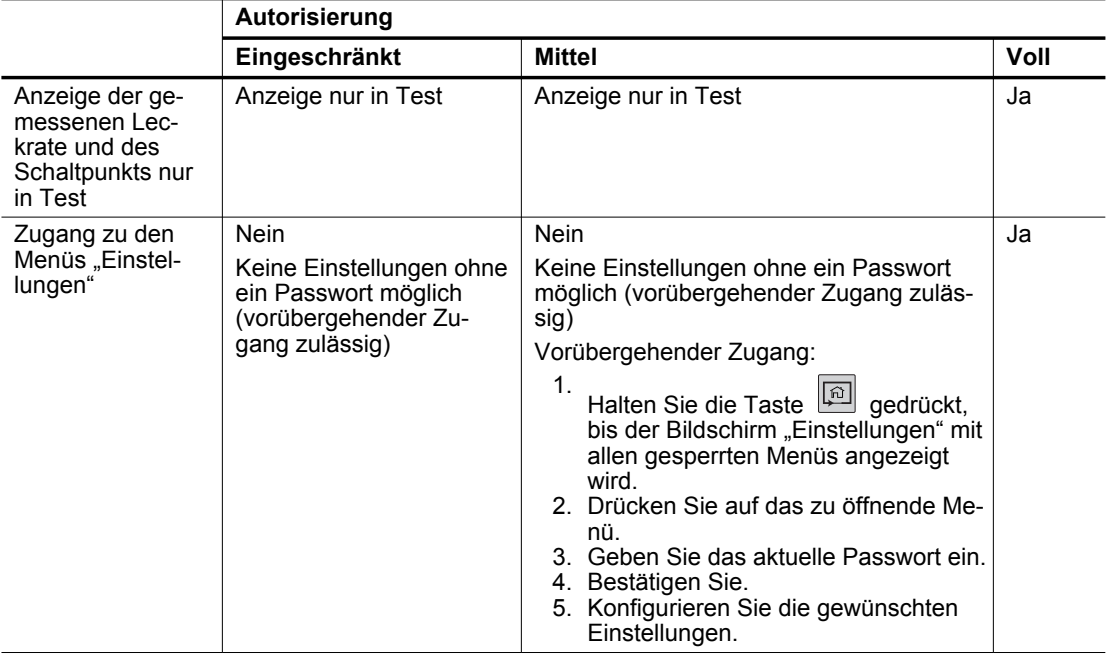

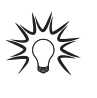

Verwenden der Fernbedienung RC 10 (Zubehör)

Es gibt keine Auswirkung hinsichtlich der Autorisierung auf die Fernbedienung. Alle Funktionen der Fernbedienung sind best.

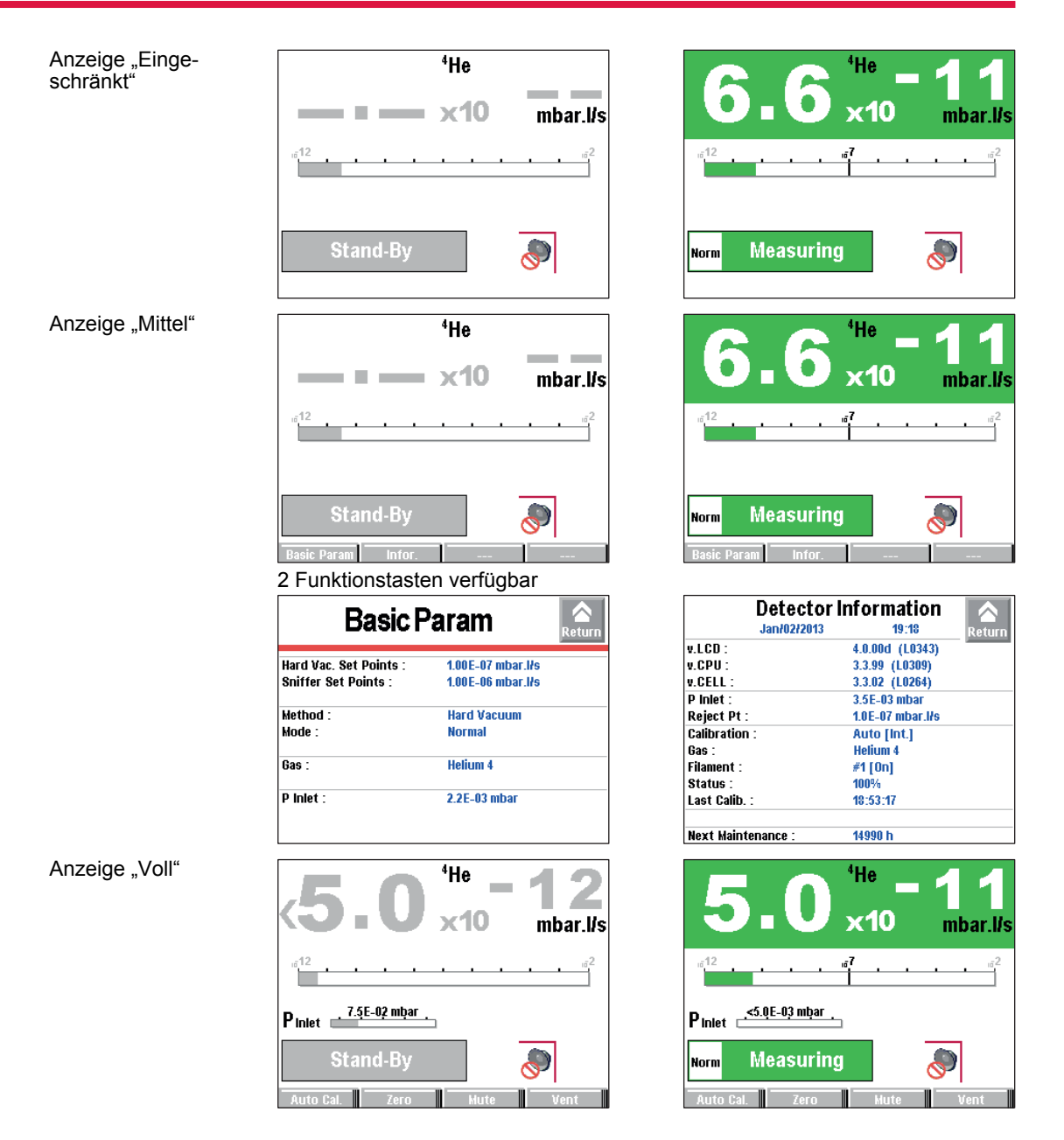

#### **Ändern der Zugangsebene**

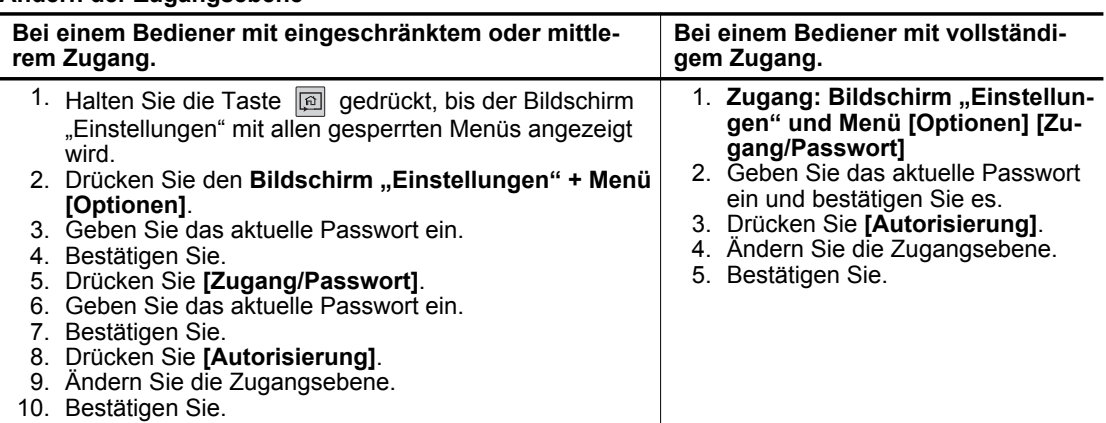

#### **Ändern des Passworts**

#### Zugang: Bildschirm "Einstellungen" und Menü [Optionen] [Zugang/Passwort]

- 1. Geben Sie das Passwort ein.
- 2. Bestätigen Sie.
- 3. Drücken Sie **[Passwort ändern]**.
- 4. Geben Sie das neue Passwort ein.
- 5. Bestätigen Sie.

# 8.6 Menü "Extras"

Das Menü "Extras" ist Fachkräften mit Kenntnissen zur Lecksuche oder einer besondere Produktkonfiguration vorbehalten.

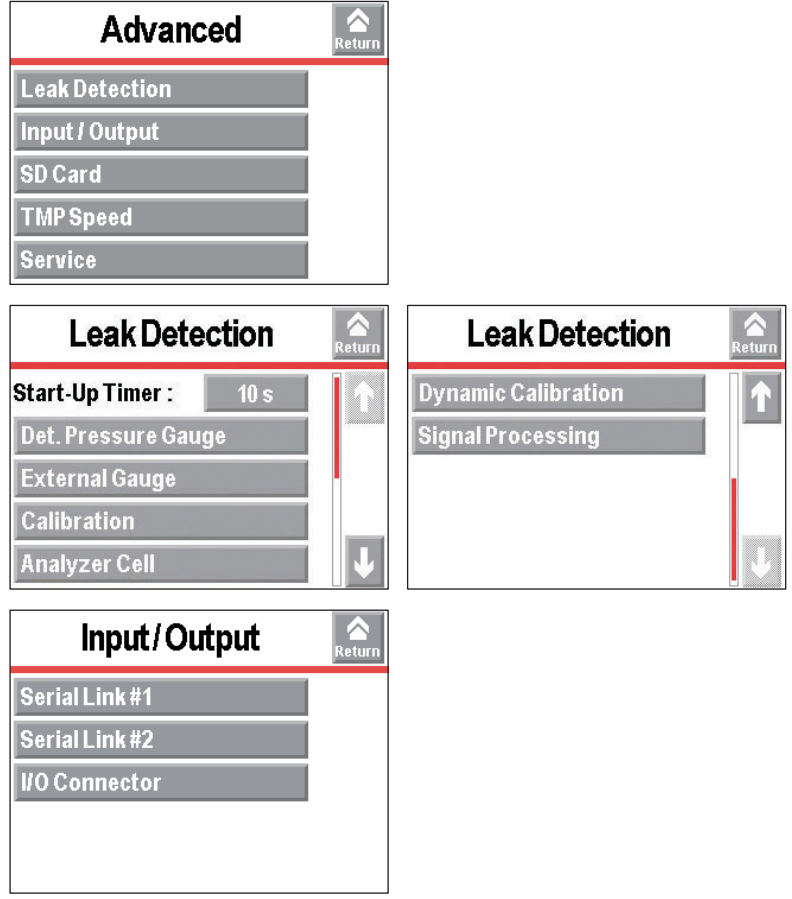

## **8.6.1 Lecksuche: Startverzögerung**

Die Startverzögerung verhindert die Verwendung des Lecksuchgeräts für eine festgelegte Dauer nach dem Einschalten. Das bedeutet, dass Messungen nicht durchgeführt werden können, bis das Lecksuchgerät thermisch stabil ist, oder während Rückstände des Prüfgases im Lecksuchgerät verbleiben.

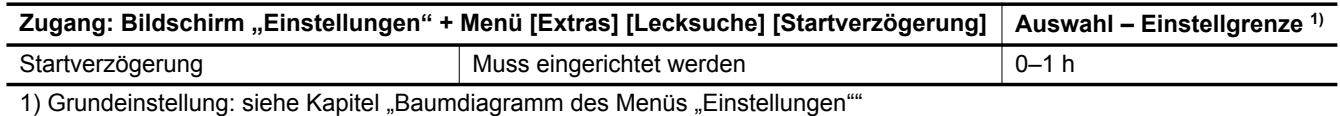

## **8.6.2 Lecksuche: Messröhre Lecksucher**

Diese Funktion wird zur Handhabung des Lecksuchers mit einer Messröhre verwendet. Die Messröhre ist direkt am elektronischen Modul angeschlossen.

Position des Anschlusses: siehe Kapitel "Anschlussschnittstelle" (Anschluss PRESSURE)

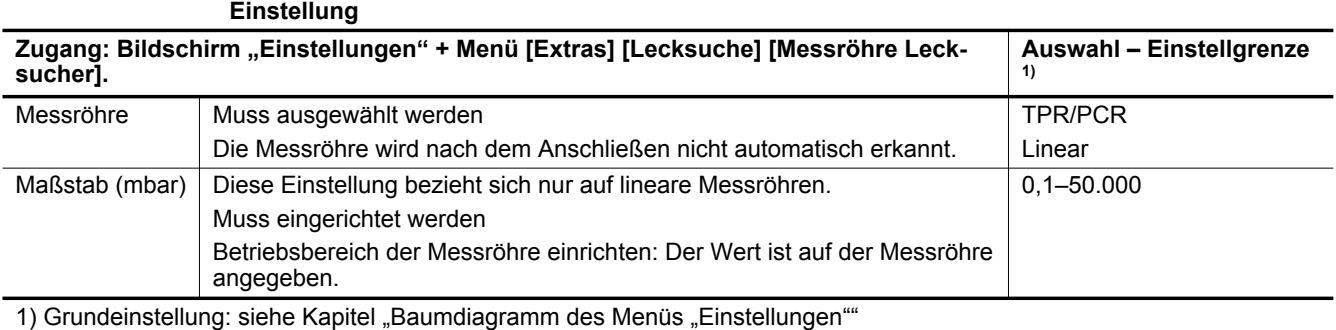

#### **Mögliche Messröhren**

Die Messröhre muss separat bestellt werden.

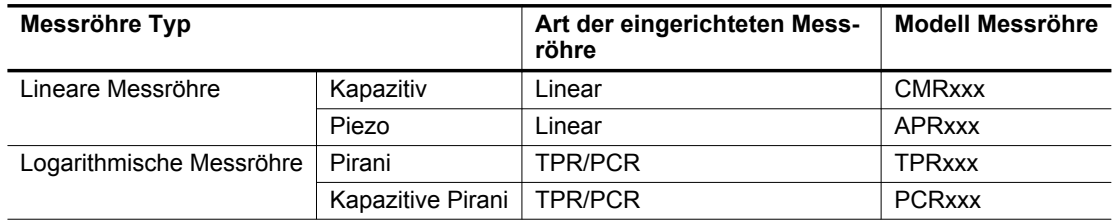

## **8.6.3 Lecksuche: Externe Messröhre**

Mit dieser Funktion kann der Lecksucher durch eine externe Messröhre gesteuert und/oder der Druck des Lecksuchers wiederhergestellt werden.

Position des Anschlusses: siehe Kapitel "Anschlussschnittstelle" (Anschluss **INPUT/OUTPUT**)

### **Voraussetzung**

► Ein mit einer "37-poligen E/A-Kommunikationsschnittstelle" ausgestatteter Lecksucher (Option/ Zubehör).

**Verwendung einer externen Messröhre zur Steuerung des Lecksuchers** Einstellung: Einlassdruck: "extern"

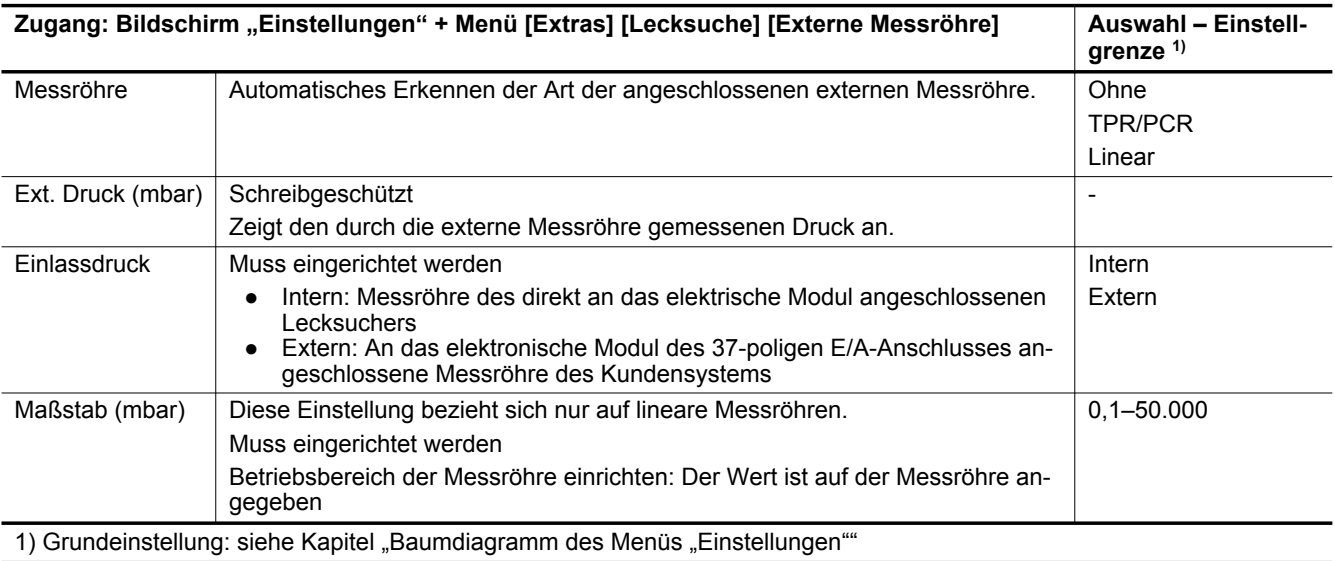

#### **Verwendung der externen Messröhre zum Wiederherstellen des Drucks des Lecksuchers:**

Einstellung: Weisen Sie einen analogen Ausgang der 37-poligen E/A-Kommunikationsschnittstelle des externen Drucks zu (siehe Betriebsanleitung der Kommunikationsschnittstelle).

#### **Mögliche Messröhren**

Die Messröhre muss separat bestellt werden.

Die Verwendung eines bestimmten Kabels ist erforderlich (siehe Kapitel "Zubehöre").

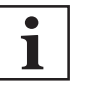

Die Kabel (Zubehöre) werden nur für den Anschluss einer Messröhre vorbereitet.

Der Bediener kann die Verkabelung zur Steuerung anderer E/A modifizieren (Modifizierung der Verkabelung ist separat zu bestellen).

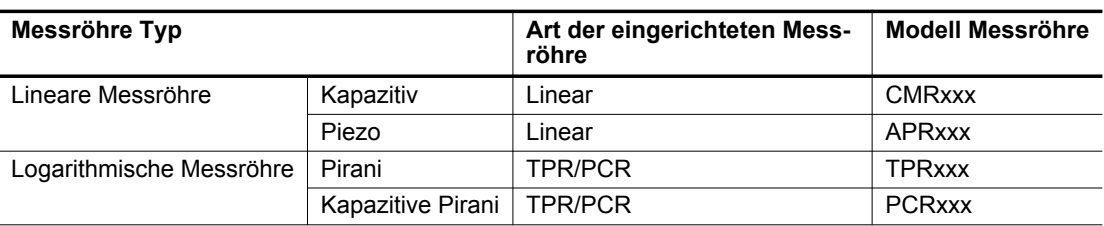

#### **8.6.4 Lecksuche: Kalibrierung**

Durch die Kalibrierung wird überprüft, dass das Lecksuchgerät die für die Messung des gewählten Prüfgases und die Anzeige der richtigen Leckrate erforderliche Einstellung besitzt (siehe Kapitel "Kalibrierung").

Das interne Leck wird standardmäßig ausgewählt, um eine schnelle Kalibrierung des Lecksuchgeräts zu ermöglichen. Es ist außerdem möglich, den Lecksucher mit einem externen Leck zu kalibrieren (siehe Kapitel "Kalibrierung").

"Interne Kalibrierung" ist eine Option/ein Zubehör für den ASI 35.

- Der Lecksucher ist nicht mit "Interne Kalibrierung" ausgestattet
	- ─ Der Lecksucher kann mit einem externen Testleck kalibriert werden.
		- Die Kalibrierung ist standardmäßig auf "Manuell" eingestellt und für das Leck ist "Extern" ausgewählt.
- Der Lecksucher ist mit "Interne Kalibrierung" ausgestattet
	- ─ Die Kalibrierung ist standardmäßig auf "Manuell" eingestellt und für das Leck ist "Intern" ausgewählt.

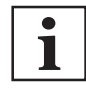

#### **Kalibrierung des Lecksuchgeräts**

Das Lecksuchgerät empfiehlt den Bediener 20 Minuten nach dem Einschalten, dass er eine Kalibrierung durchführt. **Diese Kalibrierung muss** für die korrekte Verwendung des Lecksuchgeräts und zum Optimieren der Genauigkeit der Messungen durchgeführt werden.

Die Durchführung einer Kalibrierung wird empfohlen:

- mindestens einmal am Tag,
- bei intensiven Vorgängen: Starten Sie die Kalibrierung zu Beginn einer jeden Arbeitssitzung (z. B. bei Arbeiten in Schichten, alle 8 Stunden),
- wenn Zweifel an der Funktionsfähigkeit des Lecksuchgeräts besteht.

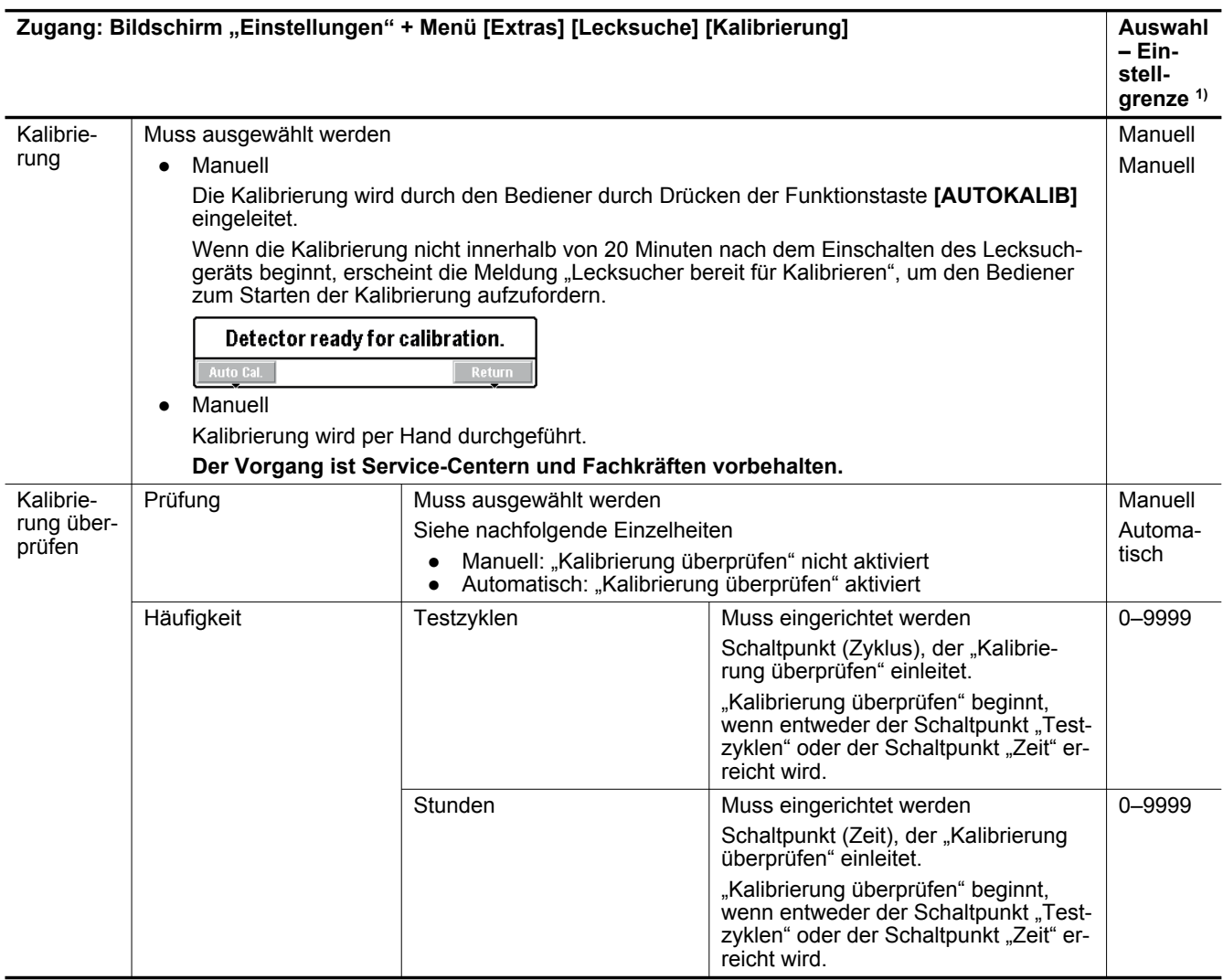

1) Grundeinstellung: siehe Kapitel "Baumdiagramm des Menüs "Einstellungen""

#### **Details der "Kalibrierung überprüfen"**

Konfigurieren Sie für den Schnellzugang vom Hauptbildschirm eine Funktionstaste auf **[Ka**librierung prüfen] (siehe Kapitel "Funktionstasten").

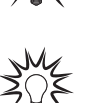

Jedes Mal, wenn der Bediener die Funktion "Kalibrierung prüfen" starten kann: Der Lecksucher befindet sich im Modus "Bereit", drücken Sie die Funktionstaste **[AUTOKALIB]** innerhalb von 5 Sekunden zweimal.

Mit der Funktion "Kalibrierung prüfen" spart der Bediener bis zu 50 % der Zeit im Vergleich zu einer internen Kalibrierung.

Die Funktion "Kalibrierung prüfen" verändert keinen der Kalibrierungsparameter.

Die Kalibrierkontrolle ist aktiviert, wenn die Kalibrierung auf "Manuell" eingestellt ist.

Der Lecksucher vergleicht die gemessene Leckrate des internen Testlecks mit der eingestellten Leckrate des internen Testlecks:

- Wenn das Verhältnis innerhalb der zulässigen Grenzen liegt, ist der Lecksucher korrekt kalibriert.
- Wenn das Verhältnis außerhalb der Grenzen liegt, erscheint eine Meldung, die eine vollständige Kalibrierung des Lecksuchers vorschlägt.

#### Funktion "Kalibrierung prüfen" mit einem externen Testleck: Der ausgewählte Modus muss der **Verbindung des Lecksuchers entsprechen.**

Der Modus muss mit dem am Lecksucher verwendeten Anschluss identisch sein (Beispiel: Verbindung mit dem Anschluss "Normal" -> Modus "Normal" ausgewählt).

## **8.6.5 Lecksuche: Spektrometerzelle**

Mit dieser Funktion können die Informationen auf dem Lecksuchgerät angezeigt werden.

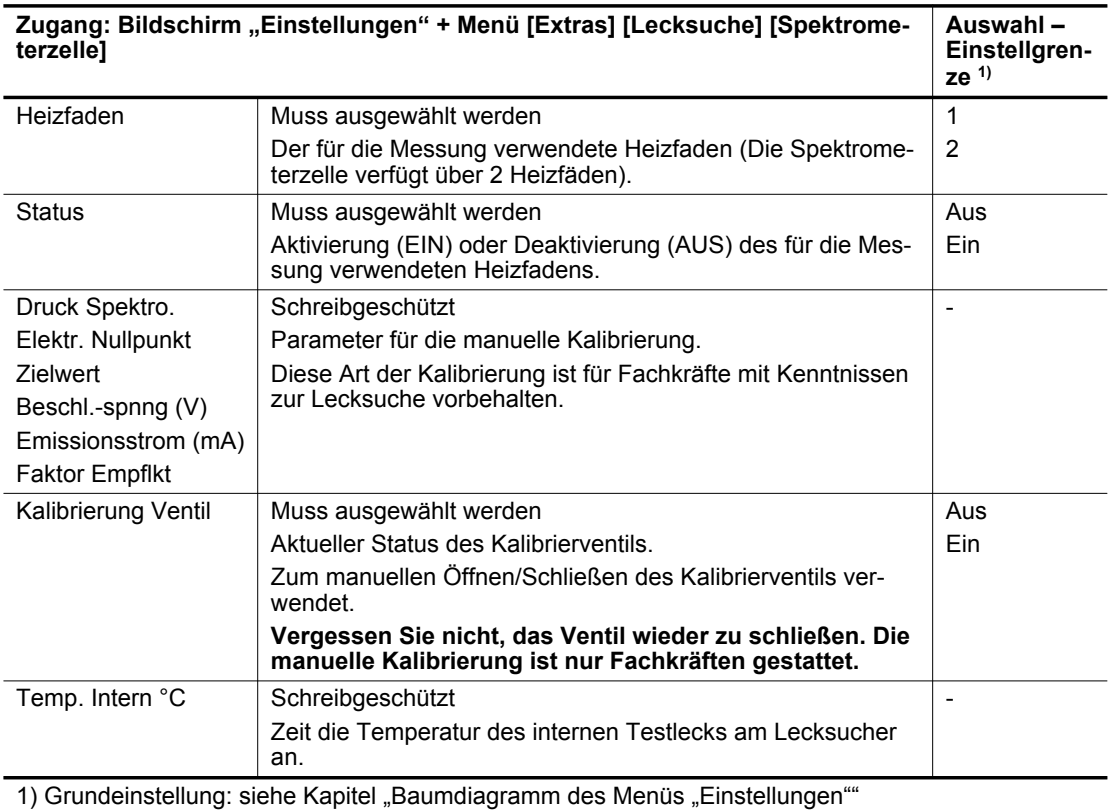

Das Lecksuchgerät verwendet beim Einschalten den Heizfaden, der beim Ausschalten des Lecksuchgeräts ausgewählt war.

- Das Lecksuchgerät wechselt automatische von einem Heizfaden zum anderen, wenn der aktuell verwendete ausgewählte Heizfaden fehlerhaft ist.
- Es ist nicht notwendig, den Heizfaden im Modus "Bereit" auszuschalten, um diesen zu sichern.
- Schalten Sie den Heizfaden nicht aus, mit Ausnahme der Durchführung einer manuellen Kalibrierung. **Die manuelle Kalibrierung ist nur Fachkräften gestattet.**

### **8.6.6 Lecksuche: Dynamische Kalibrierung**

Mit dieser Funktion können vorausschauende Anpassungen der Leckrate für wiederholte Lecktests vorgenommen werden, bei denen die Zeit optimiert werden muss.

Die Anpassung erfolgt über die serielle Schnittstelle RS-232 oder die logischen Eingänge.

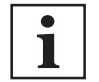

Diese Funktion bietet eine Anpassung und sollte nicht mit dem Berichtigungskoeffizienten verwechselt werden.

Dieser Koeffizient ergänzt den Korrekturkoeffizienten.

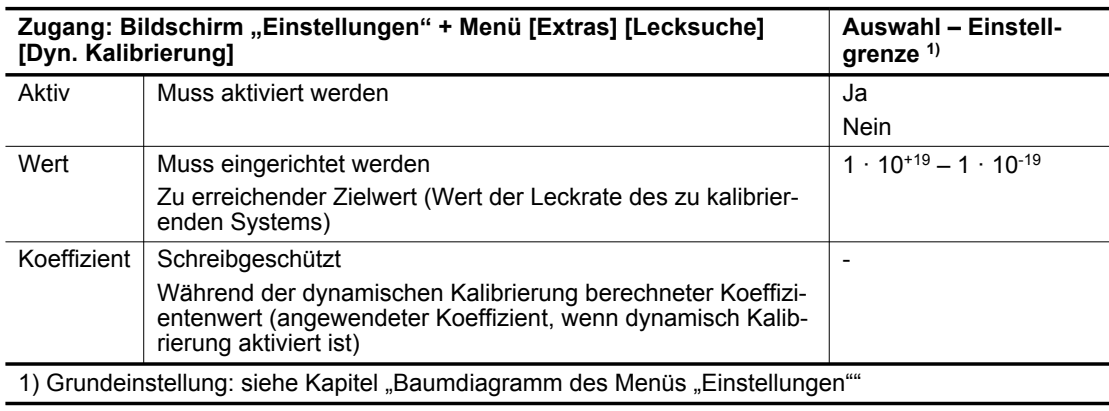

#### **Voraussetzungen**

- ► Führen Sie die Kalibrierung des Lecksuchers durch.
- ► Aktivieren Sie den Korrekturfaktor.
- ► Stellen Sie den Korrekturfaktor ein.
- ► Aktivieren Sie die dynamische Kalibrierung.
- ► Stellen Sie den Zielwert ein.
- ► Weisen Sie die logischen Eingänge zu (siehe die Betriebsanleitung der Kommunikationsschnittstelle) oder schließen Sie die seriellen Schnittstelle RS-232 an.

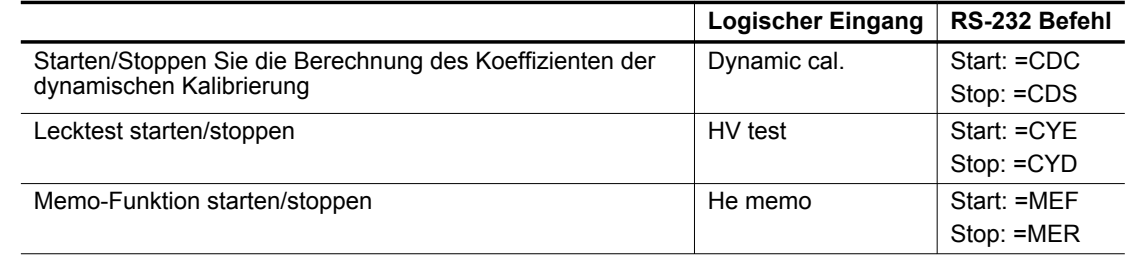

#### **Verfahren für das Einstellen eines Lecktests**

- 1. Setzen Sie die Vorbedingungen um.
- 2. Aktivieren Sie die Berechnung des Koeffizienten der dynamischen Kalibrierung.
- 3. Starten Sie einen Lecktest.
- 4. Aktivieren Sie die Memo-Funktion (logischer Eingang oder serielle Schnittstelle RS-232).
- 5. Der neue Koeffizient wird automatisch berechnet und gespeichert.

Der berechnete Koeffizient entspricht dem folgenden Verhältnis:

Koeffizent = [Zielwert] / [Anzupassender Wert der angezeigten Leckrate]

Der berechnete Koeffizient muss zwischen 0,5 und 3 liegen. Falls nicht, wird ein Fehler angezeigt.

- 6. Stoppen Sie den Test.
- 7. Deaktivieren Sie die Memo-Funktion (logischer Eingang oder serielle Schnittstelle RS-232).
- 8. Stoppen Sie die Berechnung des Koeffizienten der dynamischen Kalibrierung.

#### **Beispiel**

- Zielwert =  $1,0 \cdot 10^{-7}$
- Anzupassender Wert der angezeigten Leckrate:  $5.0 \cdot 10^{-8}$
- Berechnung des Koeffizienten

Koeffizient =  $[1,0 \cdot 10^{-7}] / [5,0 \cdot 10^{-8}] = 2$ 

Da 2 zwischen 0,5 und 3 liegt, ist der Koeffizient korrekt.

#### **Verfahren für das Einstellen mehrerer Lecktests**

Es können mehrere Lecktests zum Berechnen des Koeffizienten der dynamischen Kalibrierung durchgeführt werden. Damit kann der Koeffizientenwert präziser bestimmt werden.

- 1. Setzen Sie die Vorbedingungen um.
- 2. Aktivieren Sie die Berechnung des Koeffizienten der dynamischen Kalibrierung.
- 3. Starten Sie den 1. Lecktest.
- 4. Aktivieren Sie die Memo-Funktion (logischer Eingang oder serielle Schnittstelle RS-232).

5. Der neue Koeffizient wird automatisch berechnet und gespeichert.

Der 1. für den 1. Test berechnete Koeffizient entspricht dem folgenden Verhältnis:

1. Koeffizient (Koef 1) = [Zielwert] / [Wert der Leckrate des 1. Tests]

Der berechnete Koeffizient muss zwischen 0,5 und 3 liegen. Falls nicht, wird ein Fehler angezeigt.

- 6. Stoppen Sie den Test.
- 7. Deaktivieren Sie die Memo-Funktion (logischer Eingang oder serielle Schnittstelle RS-232).
- 8. Wiederholen Sie die letzten 4 Schritte n-mal:
	- Starten Sie einen Lecktest.
	- Aktivieren Sie die Memo-Funktion.
	- Stoppen Sie den Test.
	- Deaktivieren Sie die Memo-Funktion.

Der berechnete und gespeicherte Koeffizient wird nach jedem Lecktest angepasst:

Koeffizient =  $[Koef 1 + Koef 2 + ... + Koef n] / [n]$ 

9. Stoppen Sie die Berechnung des Koeffizienten der dynamischen Kalibrierung.

Der Koeffizient wird nach jedem Lecktest weiter angepasst, bis die Berechnung des Koeffizienten der dynamischen Kalibrierung gestoppt wird.

# **8.6.7 Lecksuche: Messwerterfassung**

1

Dieses Menü wird zur Modifizierung der Messwerterfassung verwendet.

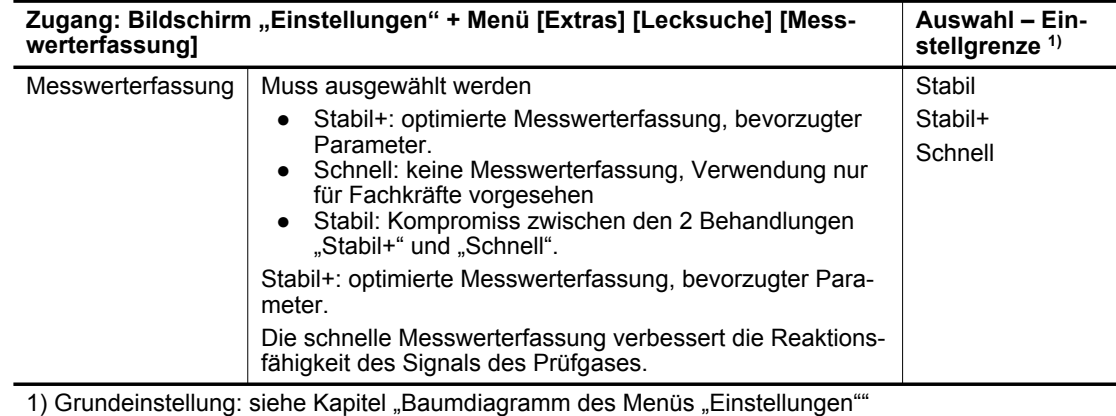

### **8.6.8 Eingang/Ausgang: Serielle Schnittstelle 1 und 2**

Die angezeigten Parameter hängen von den getroffenen Entscheidungen ab.

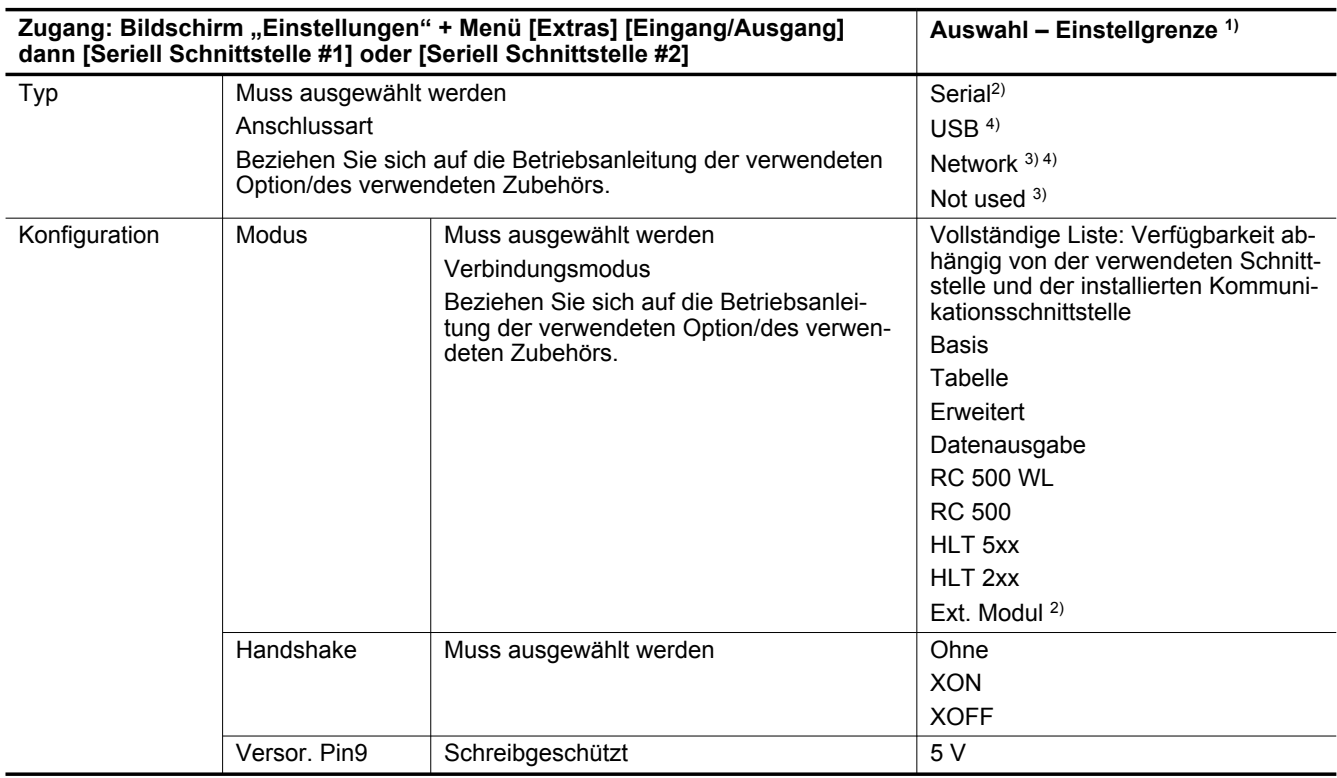

1) Grundeinstellung: siehe Kapitel "Baumdiagramm des Menüs "Einstellungen"

2) Nur serielle Schnittstelle 1

3) Nur serielle Schnittstelle 2

4) Nur Option/Zubehör 37-polige E/A-Kommunikationsschnittstelle

# **8.6.9 Eingang/Ausgang: Dig. Ein-/Ausgänge**

#### Zugang: Menü **[Extras] [Eingang/Ausgang] [Dig. Ein-/Ausgänge]**

Alle Lecksucher sind mit einer RS-232 seriellen Schnittstelle ausgestattet.

Der Lecksucher ist abhängig von seiner bestellten Konfiguration wie folgt ausgestattet:

- mit einer 37-poligen D-Sub E/A-Kommunikationsschnittstelle (mit USB)
- mit einer Ethernet- und einer 37-poligen D-Sub E/A-Kommunikationsschnittstelle (mit USB)
- mit einer 15-poligen D-Sub E/A-Kommunikationsschnittstelle
- mit einer 15-poligen Profibus D-Sub E/A-Kommunikationsschnittstelle
- mit einer 15-poligen Profinet D-Sub E/A-Kommunikationsschnittstelle
- mit einer EtherCAT- und einer 15-poligen D-Sub E/A-Kommunikationsschnittstelle
- mit einer EtherNet/IP- und einer 15-poligen D-Sub E/A-Kommunikationsschnittstelle

Beziehen Sie sich auf die Betriebsanleitung der Kommunikationsschnittstelle (siehe Kapitel "Mitgeltende Dokumente").

#### **8.6.10 Drehzahl Turbopumpe**

Diese Funktion handhabt die Turbomolekularpumpe.

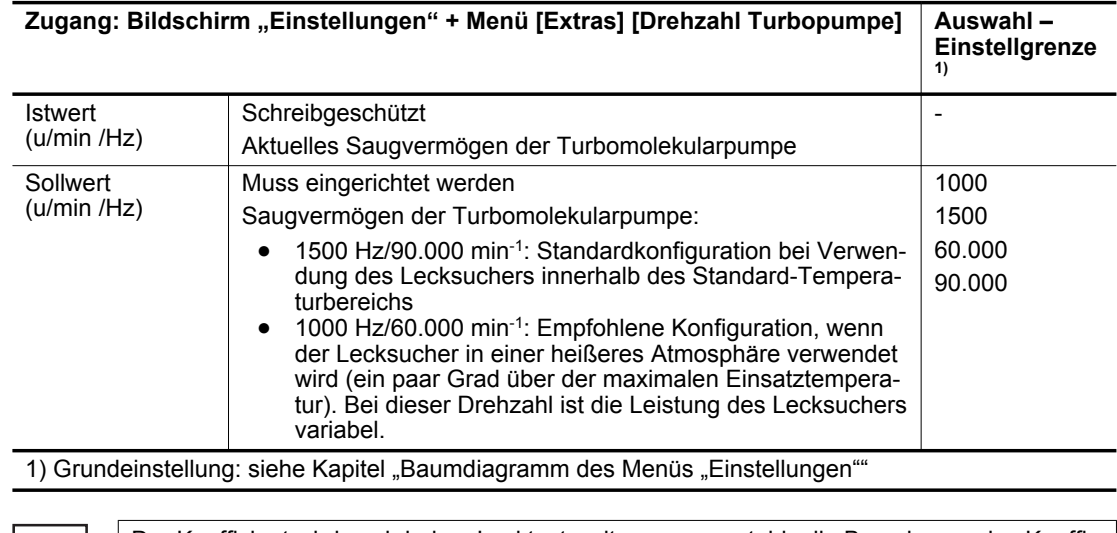

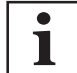

 $305$ 

Der Koeffizient wird nach jedem Lecktest weiter angepasst, bis die Berechnung des Koeffizienten der dynamischen Kalibrierung gestoppt wird.

# 8.6.11 Menü "SD-Karte"

Das Erstellen einer Sammlung der Konfigurationen für jede Anwendung wird empfohlen, wenn das Lecksuchgerät in mehr als einer Anwendung verwendet wird.

Jede handelsübliche SD-Karte kann verwendet werden, mit Ausnahme von Karten mit leistungsstarker Technologie, unabhängig von der Speichergröße. Achten Sie vor dem Gebrauch darauf, dass die SD-Karte nicht schreibgeschützt ist (Meldung "SD-Karte nicht erkannt" wird angezeigt).

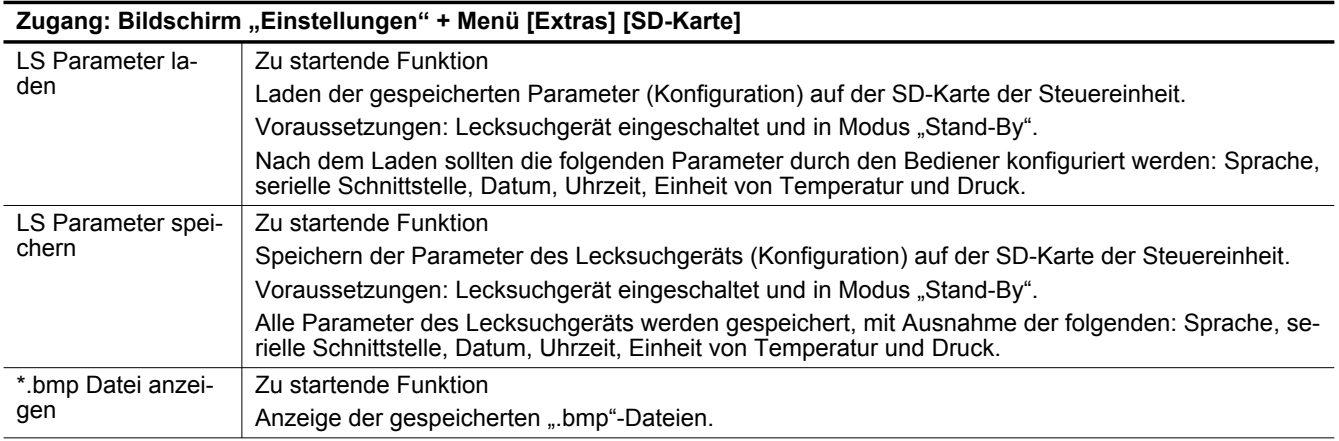

# **8.6.12 Service**

Der Zugriff auf das Menü Service ist passwortgeschützt. Nur für die Service-Center.

# **9 Wartung/Austausch**

#### **Wartungsintervalle und- zuständigkeiten**

Die am Lecksuchgerät durchzuführenden Wartungsarbeiten werden in den Wartungsanweisungen für das Lecksuchgerät beschrieben.

Hier finden Sie Informationen zu:

- Wartungsintervallen,
- Wartungsanweisungen,
- Stilllegung des Produkts,
- Werkzeugen und Ersatzteilen.

# **10 Servicelösungen von Pfeiffer Vacuum**

#### **Wir bieten erstklassigen Service**

Hohe Lebensdauer von Vakuumkomponenten bei gleichzeitig geringen Ausfallzeiten sind klare Erwartungen, die Sie an uns stellen. Wir begegnen Ihren Anforderungen mit leistungsfähigen Produkten und hervorragendem Service.

Wir sind stets darauf bedacht, unsere Kernkompetenz, den Service an Vakuumkomponenten, zu perfektionieren. Nach dem Kauf eines Produkts von Pfeiffer Vacuum ist unser Service noch lange nicht zu Ende. Oft fängt Service dann erst richtig an. Natürlich in bewährter Pfeiffer Vacuum Qualität.

Weltweit stehen Ihnen unsere professionellen Verkaufs- und Servicemitarbeiter tatkräftig zur Seite. Pfeiffer Vacuum bietet ein komplettes Leistungsspektrum vom [Originalersatzteil](http://pvid.info/q?k=spareparts) bis zum [Servicevertrag](http://pvid.info/q?k=servicecont).

#### **Nehmen Sie den Pfeiffer Vacuum Service in Anspruch**

Ob präventiver Vor-Ort-Service durch unseren Field-Service, schnellen Ersatz durch neuwertige Austauschprodukte oder Reparatur in einem [Service Center](http://pvid.info/q?k=serviceloc) in Ihrer Nähe – Sie haben verschiedene Möglichkeiten, Ihre Geräte-Verfügbarkeit aufrecht zu erhalten. Ausführliche Informationen und Adressen finden Sie auf unserer Homepage im Bereich [Pfeiffer Vacuum Service](http://pvid.info/q?k=service).

#### **Beratung über die für Sie optimale Lösung bekommen Sie von Ihrem [Pfeiffer Vacuum Ansprech](http://pvid.info/q?k=contact)[partner](http://pvid.info/q?k=contact).**

**Für eine schnelle und reibungslose Abwicklung des Serviceprozesses empfehlen wir Ihnen folgende Schritte:**

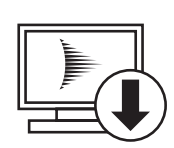

- 1. Laden Sie die aktuellen Formularvorlagen herunter.
	- [Erklärungen über die Service-Anforderungen](http://pvid.info/q?k=declservicereq)
	- [Service-Anforderungen](http://pvid.info/q?k=servicereq)
	- ─ [Erklärung zur Kontaminierung](http://pvid.info/q?k=contamination)
- a) Demontieren Sie sämtliches Zubehör und bewahren es auf (alle externen Teile, wie Ventile, Schutzgitter, usw.).
- b) Lassen Sie ggf. das Betriebsmittel/Schmiermittel ab.
- c) Lassen Sie ggf. das Kühlmittel ab.
- 2. Füllen Sie die Service-Anforderung und die Erklärung zur Kontaminierung aus.

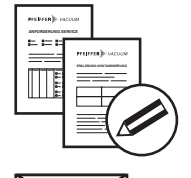

**PFEIFFER** WACUUM

- 3. Senden Sie die Formulare per E-Mail, Fax oder Post an Ihr lokales [Ser](http://pvid.info/q?k=serviceloc)[vice Center.](http://pvid.info/q?k=serviceloc)
- 4. Sie erhalten eine Rückmeldung von Pfeiffer Vacuum.

#### **Einsenden kontaminierter Produkte**

Mikrobiologisch, explosiv oder radiologisch kontaminierte Produkte werden grundsätzlich nicht angenommen. Bei kontaminierten Produkten oder bei Fehlen der Erklärung zur Kontaminierung wird sich Pfeiffer Vacuum vor Beginn der Servicearbeiten mit Ihnen in Verbindung setzen. Je nach Produkt und Verschmutzungsgrad fallen **zusätzliche Dekontaminierungskosten** an.

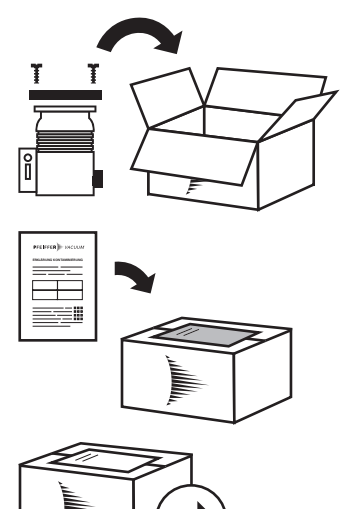

PFEIFFER WACUUM

- 5. Bereiten Sie das Produkt für den Transport gemäß den Vorgaben der Erklärung zur Kontaminierung vor.
- a) Neutralisieren Sie das Produkt mit Stickstoff oder trockener Luft.<br>b) Verschließen Sie alle Öffnungen luftdicht mit Blindflanschen.
- b) Verschließen Sie alle Öffnungen luftdicht mit Blindflanschen.<br>
c) Schweißen Sie das Produkt in geeignete Schutzfolie ein.
- c) Schweißen Sie das Produkt in geeignete Schutzfolie ein.<br>d) Verpacken Sie das Produkt nur in geeigneten, stabilen T
- Verpacken Sie das Produkt nur in geeigneten, stabilen Transportbehältnissen.
- e) Halten Sie die gültigen Transportbedingungen ein.
- 6. Bringen Sie die Erklärung zur Kontaminierung **außen** an der Verpackung an.
- 7. Senden Sie nun Ihr Produkt an Ihr lokales [Service Center.](http://pvid.info/q?k=serviceloc)
- 8. Sie erhalten eine Rückmeldung/ein Angebot von Pfeiffer Vacuum.

Für alle Serviceaufträge gelten unsere [Verkaufs- und Lieferbedingungen](http://pvid.info/q?k=gtcss) sowie die [Reparatur- und War](http://pvid.info/q?k=gtcrm)[tungsbedingungen](http://pvid.info/q?k=gtcrm) für Vakuumgeräte und -komponenten.

# **11 Zubehöre**

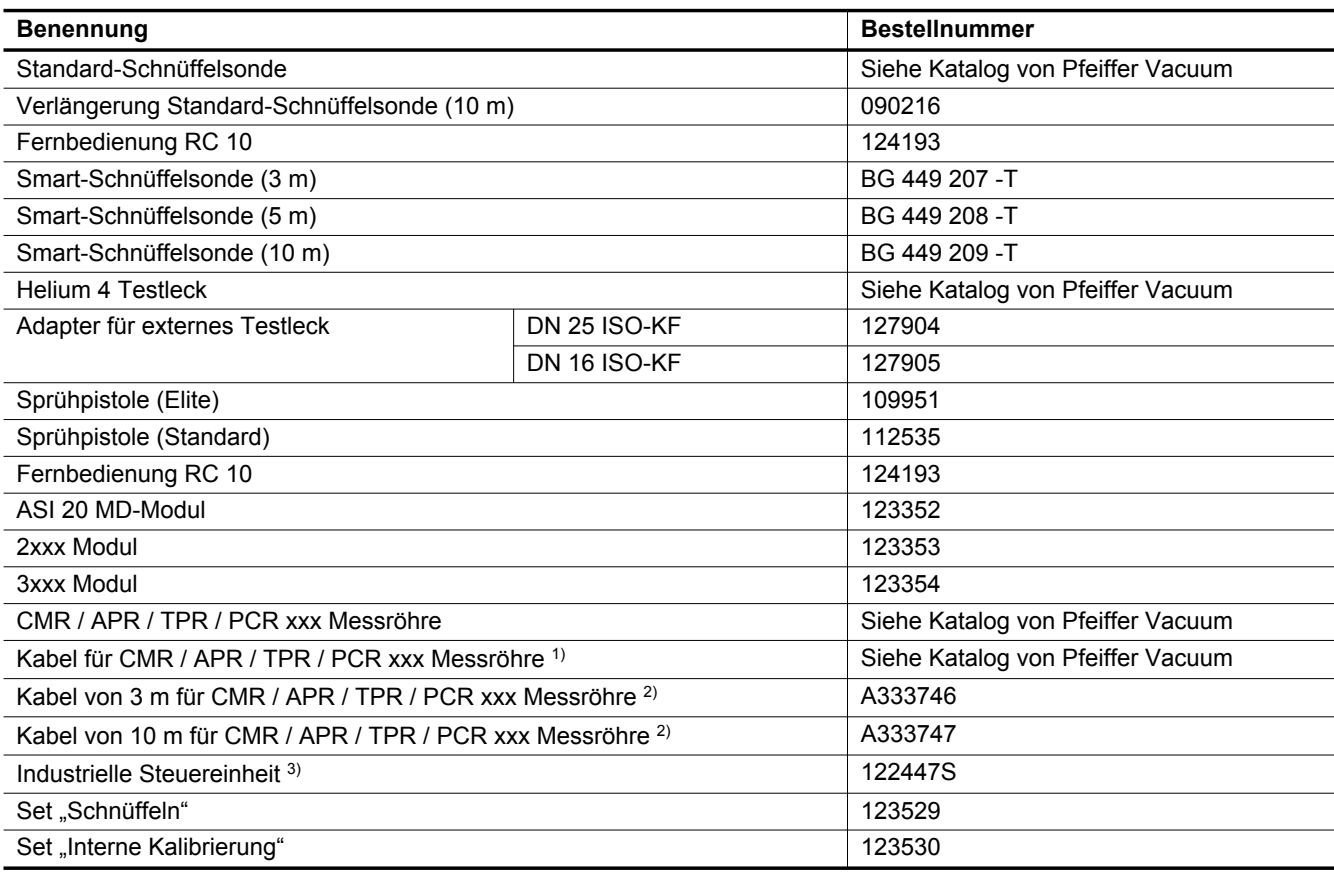

1) Kabel zum Anschließen der externen Messröhre (siehe Kapitel "Lecksuche: Externe Messröhre")

2) Kabel zum Anschließen der Messröhre des Lecksucher (siehe Kapitel "Lecksuche: Messröhre Lecksucher")

3) Platte ohne Kabel geliefert: muss separat bestellt werden

# **12 Technische Daten und Abmessungen**

# **12.1 Allgemeines**

Datenbanken der technischen Eigenschaften der Lecksuchgeräte von Pfeiffer Vacuum:

- Technische Eigenschaften laut:
	- ─ AVS 2.3: Verfahren zum Kalibrieren von Gasanalysegeräten des Typs Massenspektrometer.
	- ─ EN 1518: Zerstörungsfreie Prüfung. Dichtheitsprüfung. Charakterisierung von massenspektrometrischen Leckdetektoren.
	- ─ ISO 3530: Methoden für das Eichen von Lecksuchern der Massenspektrometerausführung für die Anwendung auf dem Gebiet der Vakuum-Technologie.
- Standardbedingungen: 20 °C, 5 ppm <sup>4</sup>He Umgebungsbedingungen, entgastes Lecksuchgerät
- ZERO-Funktion oder Nullpunktunterdrückung aktiviert
- Schalldruckpegel: Abstand zum Lecksucher 1 m.
- Vorpumpe an den Lecksucher angeschlossen: DSP 2005

# **12.2 Technische Eigenschaften**

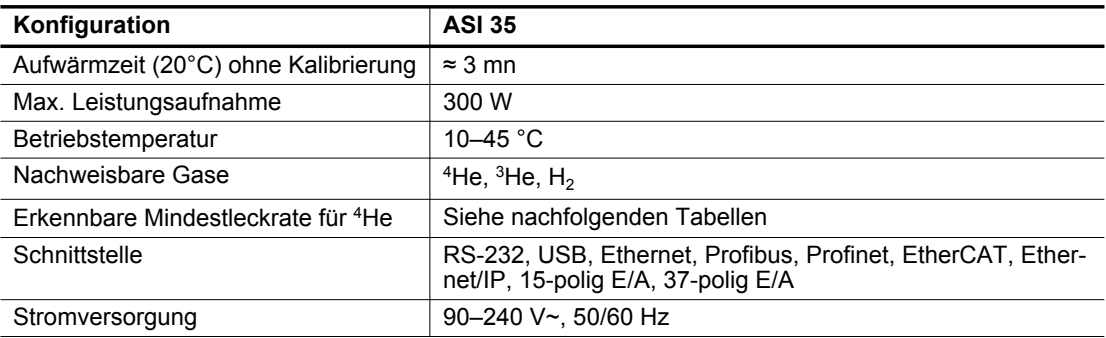

#### **Erkennbare Mindestleckrate für <sup>4</sup>He – Vakuumtest**

Gemessene erkennbare Mindestleckrate unter den folgenden Bedingungen:

- stabile Betriebstemperaturen innerhalb des zulässigen Bereichs,
- Produkt für mindestens 2 Stunden eingeschalten
- DSP 2005 als Vorpumpe.

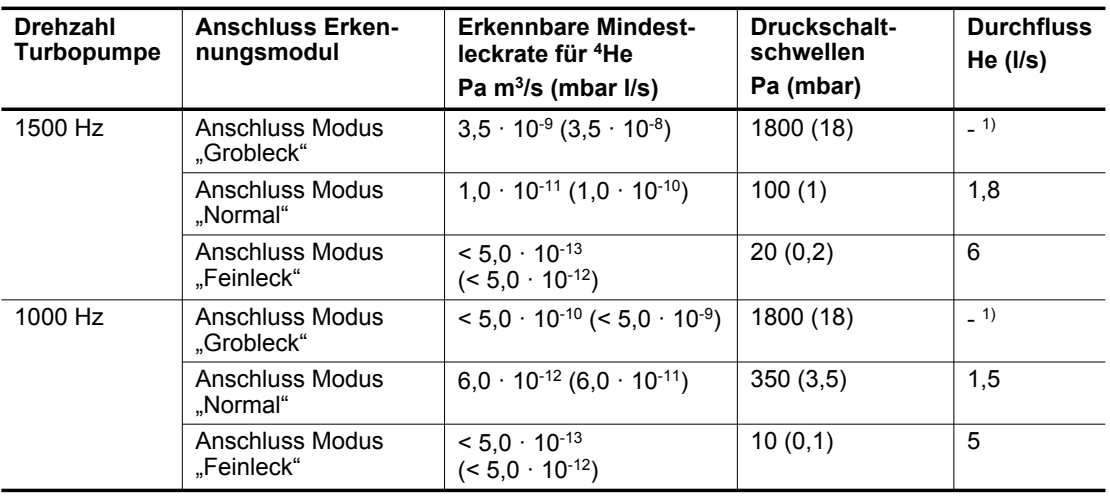

1) Abhängig von der verwendeten Vorpumpe

#### **Erkennbare Mindestleckrate für <sup>4</sup>He – Schnüffeltest (Option/Zubehör)**

Gemessene erkennbare Mindestleckrate unter den folgenden Bedingungen:

- stabile Betriebstemperaturen innerhalb des zulässigen Bereichs,
- Produkt für mindestens 2 Stunden eingeschalten
- DSP 2005 als Vorpumpe.

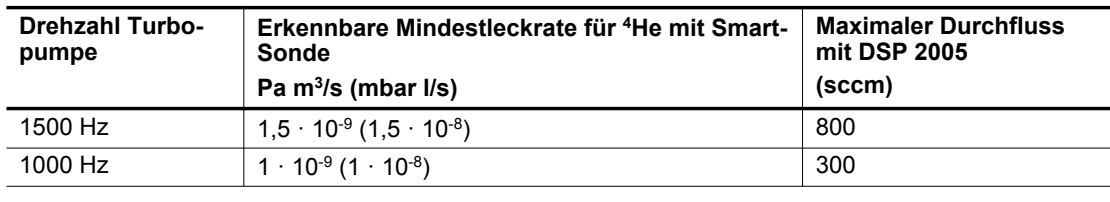

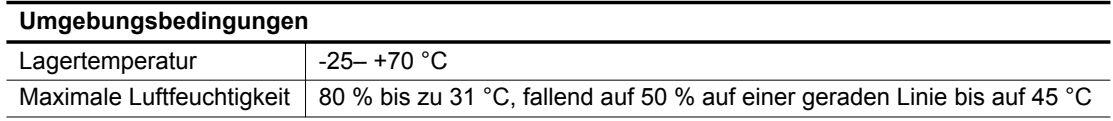

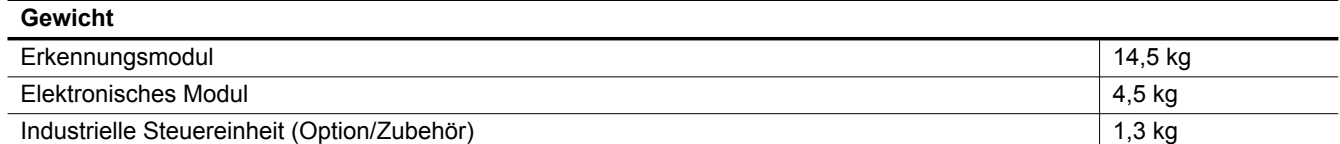

# **12.3 Druckeinheiten**

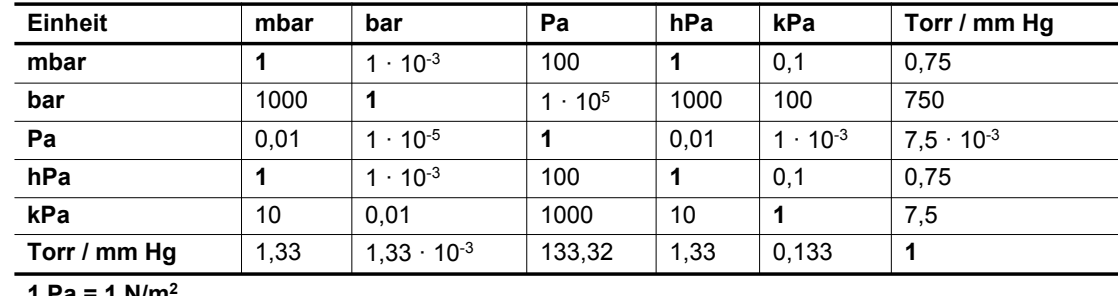

**1 Pa = 1 N/m<sup>2</sup>**

**Tab. 1: Druckeinheiten und ihre Umrechnung**

# **12.4 Gasdurchsätze**

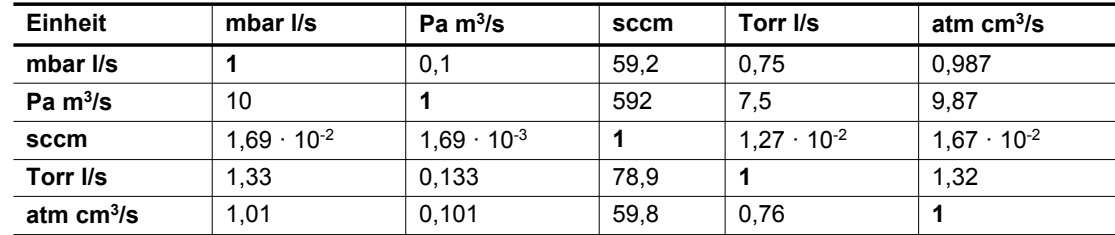

**Tab. 2: Gasdurchsätze und ihre Umrechnung**

# **12.5 Abmessungen**

#### **Erkennungsmodul (mm)**

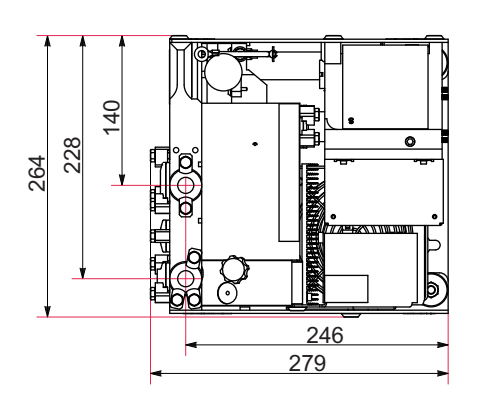

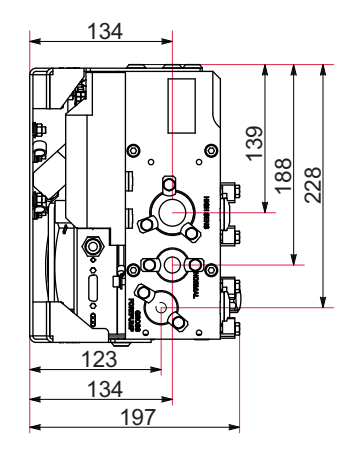

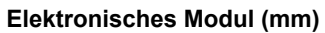

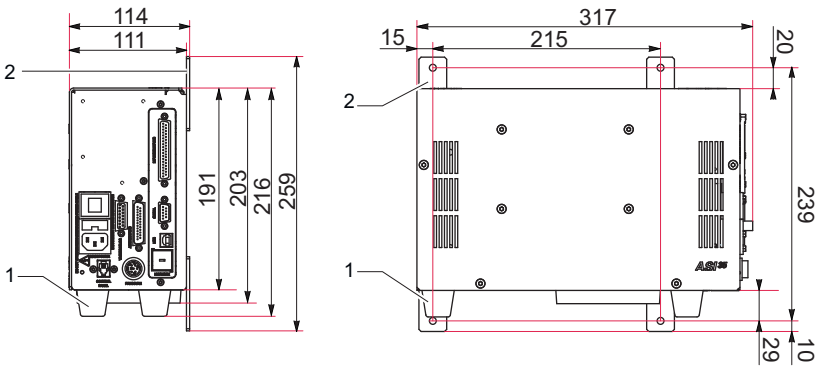

- 1 Entfernbare Füße (siehe Kapitel "Anbringen des elektronischen Moduls")
- Entfernbare Füße, nicht angebracht aber in der Lieferung enthalten (siehe Kapitel "Anbringen des elektronischen Moduls")

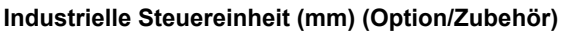

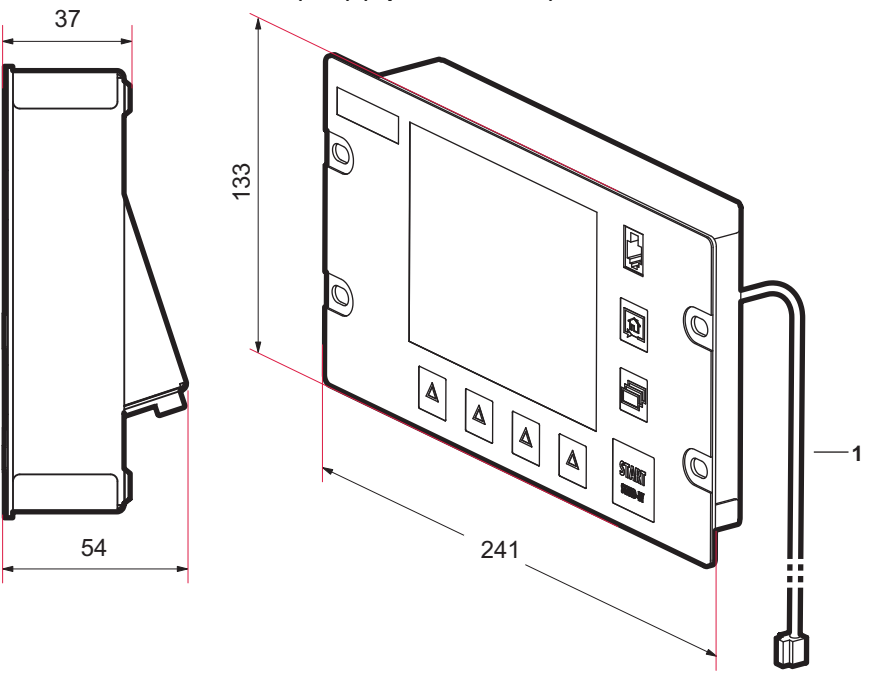

Das Kabel ist nicht im Lieferumfang der industriellen Steuereinheit enthalten (Zubehör)

# **13 Anhang**

# **13.1 ASI 20 MD / ASI 30 / ASI 35 spezielle Funktionen**

## **Elektronisches Modul**

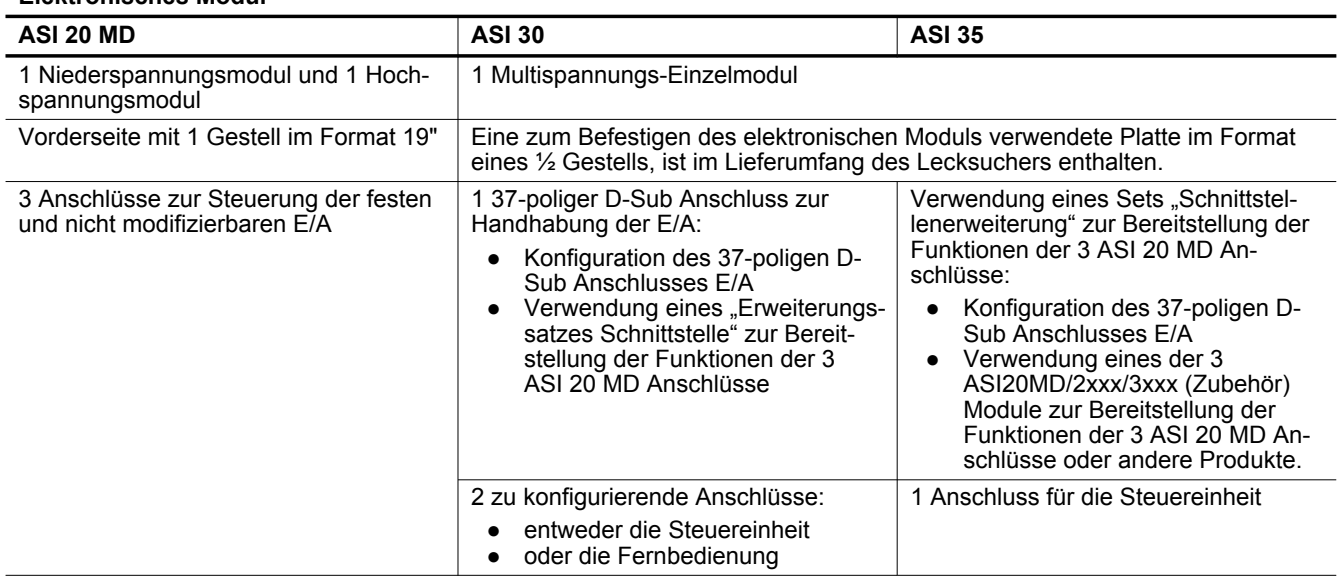

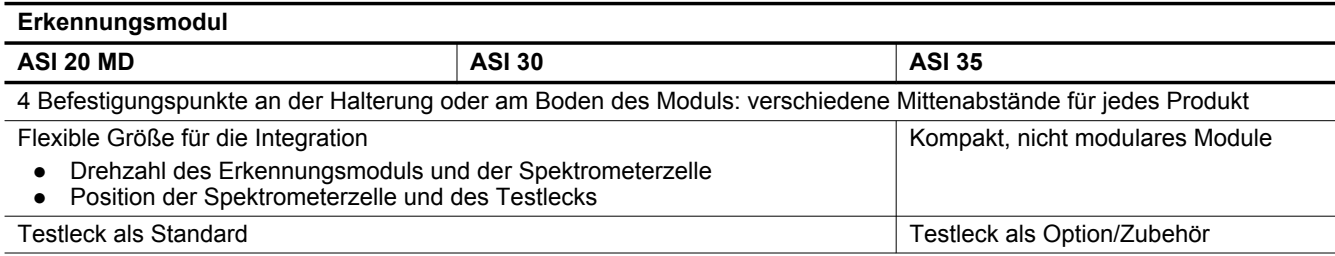

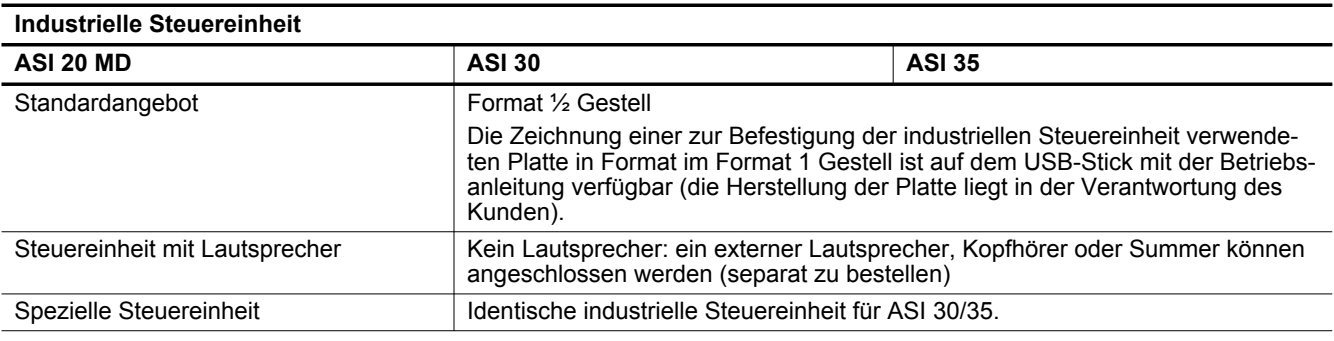

### **Maximale Grenzwerte "Übergang" beim Test**

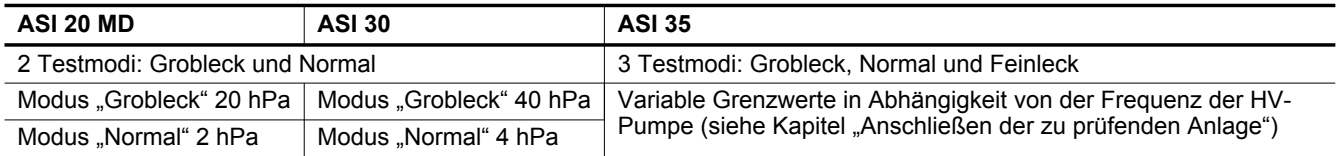

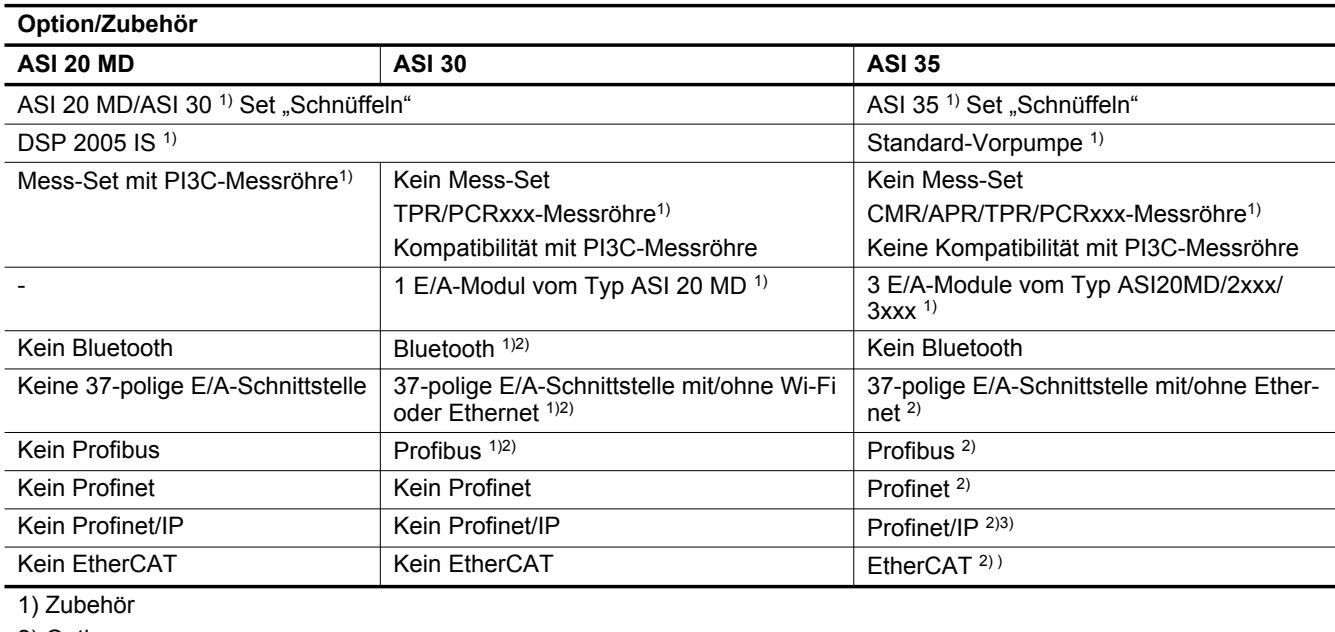

2) Option

3) Nur ASI 35 V2

# 13.2 Baumdiagramm des Menüs "Einstellungen"

Die nächsten Tabellen zeigen die Standardeinstellungen des Lecksuchers an.

Wenn der Lecksucher ausgeschaltet wird,werden die Werte und Parameter für das nächste Einschalten gespeichert.

#### Standardeinstellungen: Menü "Schaltpkte"

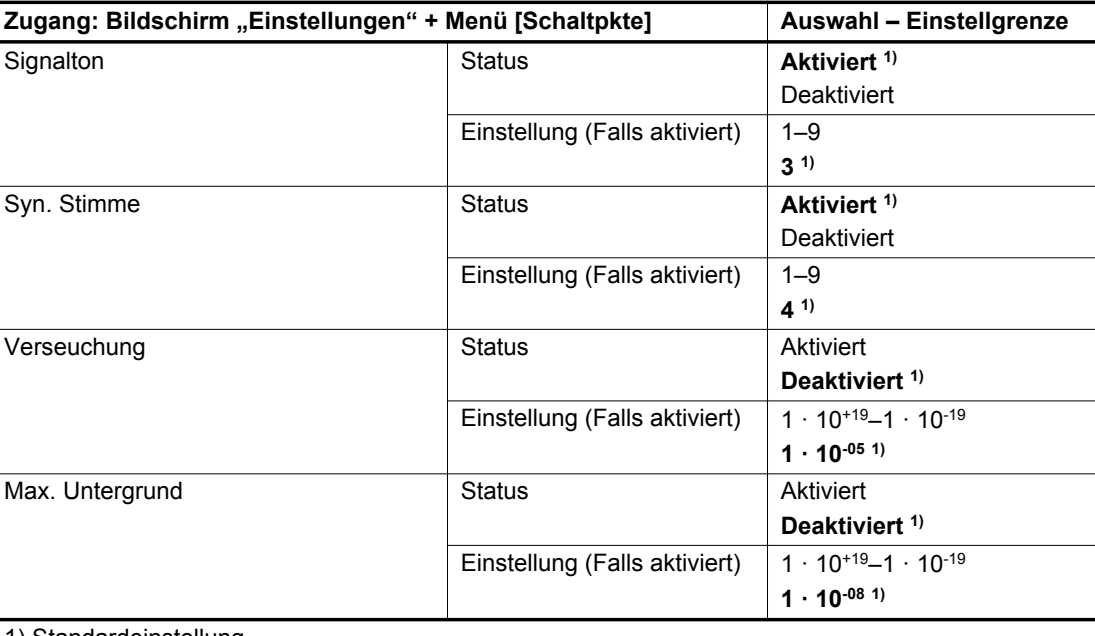

1) Standardeinstellung

2) Funktion mit einer 37-poligen E/A-Kommunikationsschnittstelle (Option/Zubehör) verfügbar

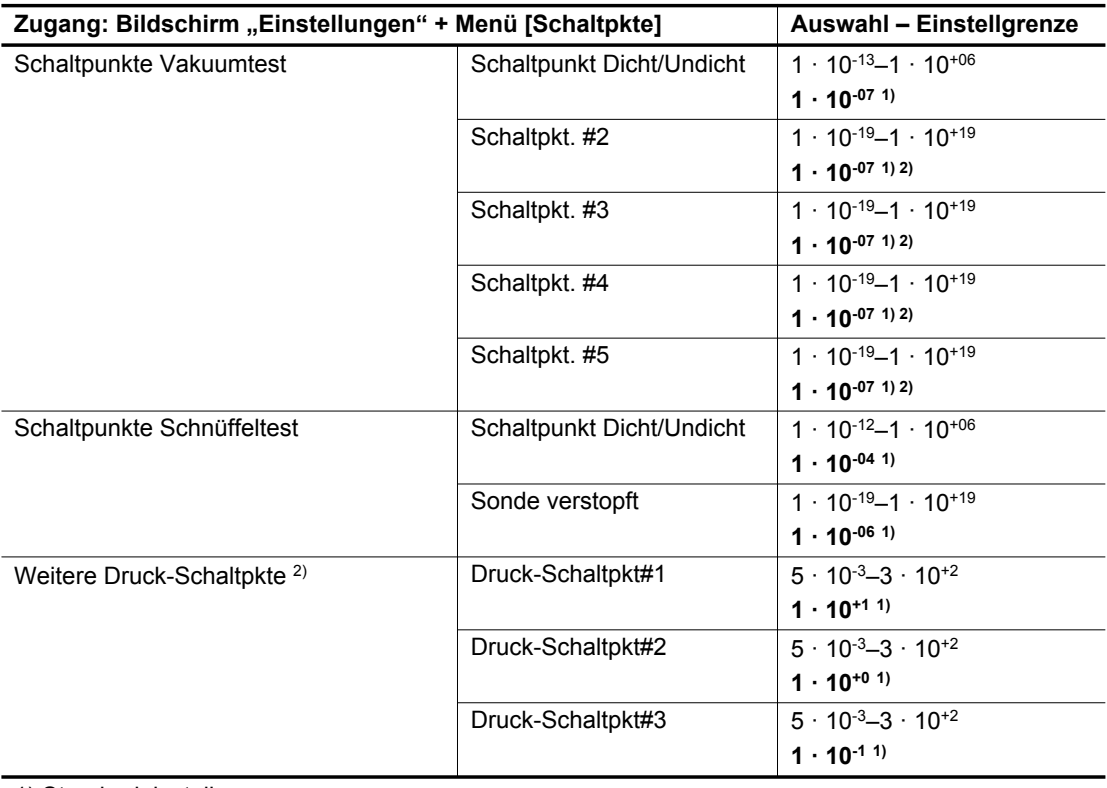

2) Funktion mit einer 37-poligen E/A-Kommunikationsschnittstelle (Option/Zubehör) verfügbar

#### Tab. 3: Standardeinstellungen: Menü "Schaltpkte"

#### **Standardeinstellungen: Menü "Lecktest"**

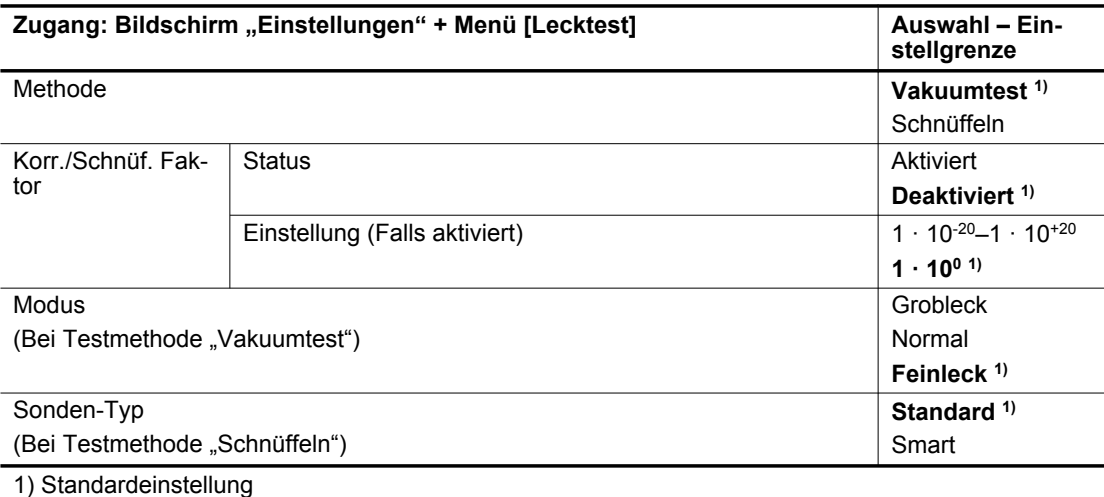

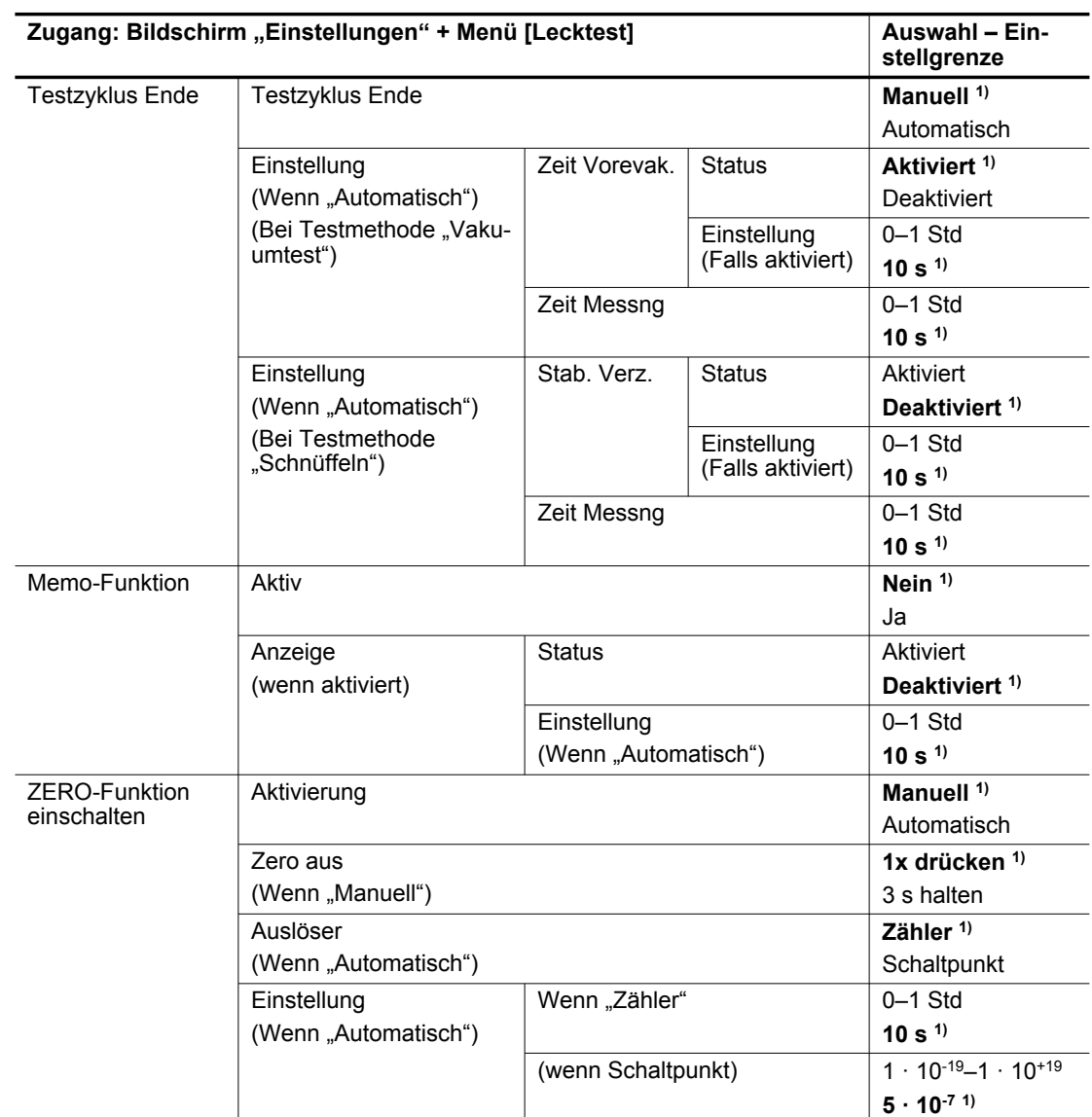

#### Tab. 4: Standardeinstellungen: Menü "Lecktest"

#### **Standardeinstellungen: Menü "Spektro"**

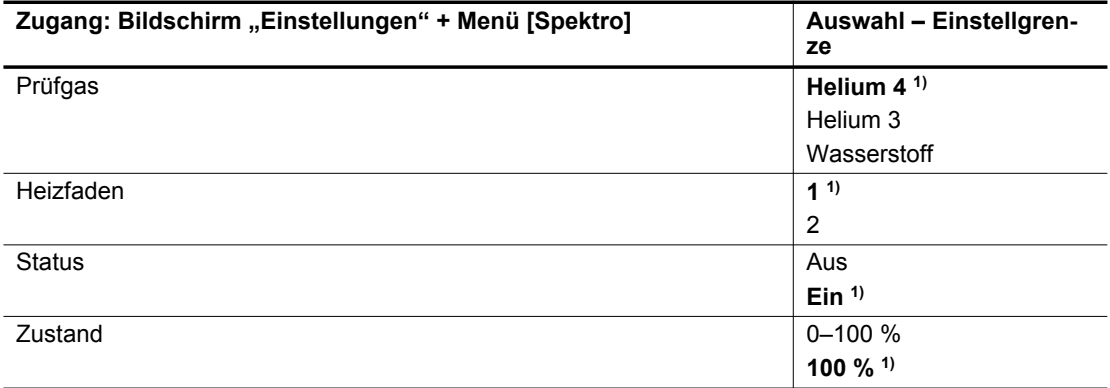

1) Standardeinstellung

2) Allgemeine Informationen: Schreibgeschützt

4) Erforderliche Informationen sind auf dem für die Kalibrierung verwendeten Testleck oder in dessen Eichzertifikat angegeben

l,

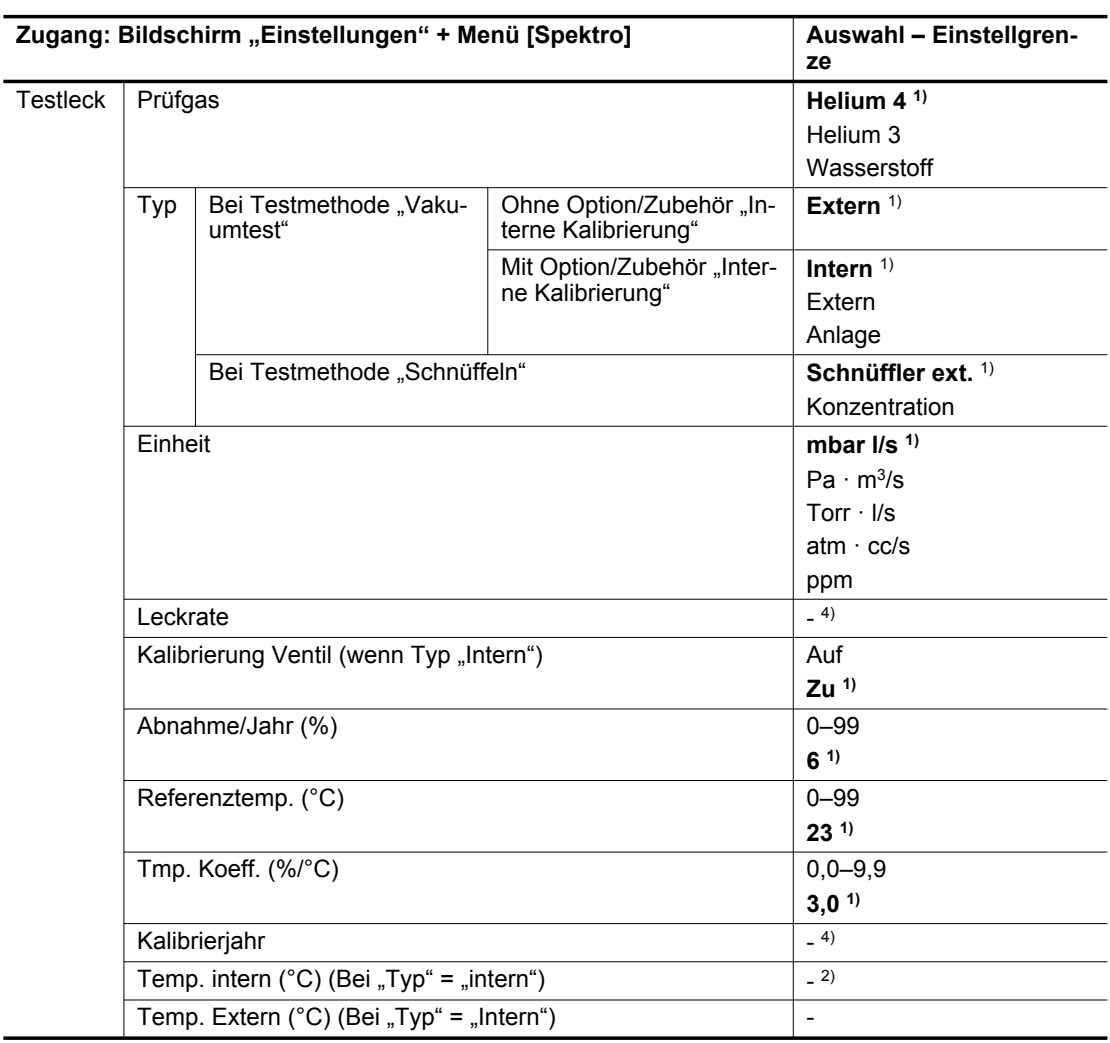

 $\overline{a}$ 

2) Allgemeine Informationen: Schreibgeschützt

4) Erforderliche Informationen sind auf dem für die Kalibrierung verwendeten Testleck oder in dessen Eichzertifikat angegeben

Tab. 5: Standardeinstellungen: Menü "Spektro"

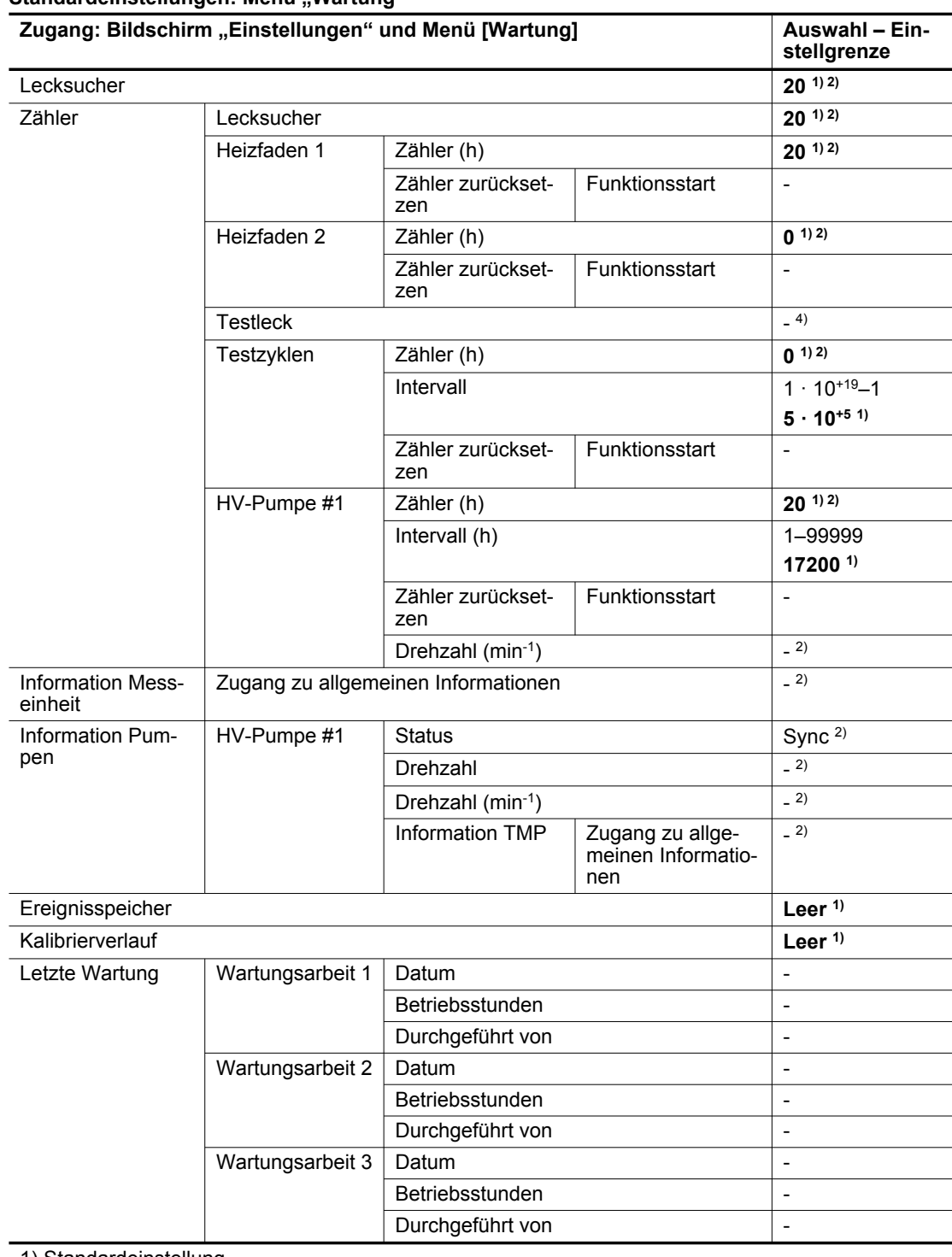

**Standardeinstellungen: Menü "Wartung"**

1) Standardeinstellung

2) Allgemeine Informationen: Schreibgeschützt

4) Erforderliche Informationen sind auf dem für die Kalibrierung verwendeten Testleck oder in dessen Eichzertifikat angegeben

Tab. 6: Standardeinstellungen: Menü "Wartung"

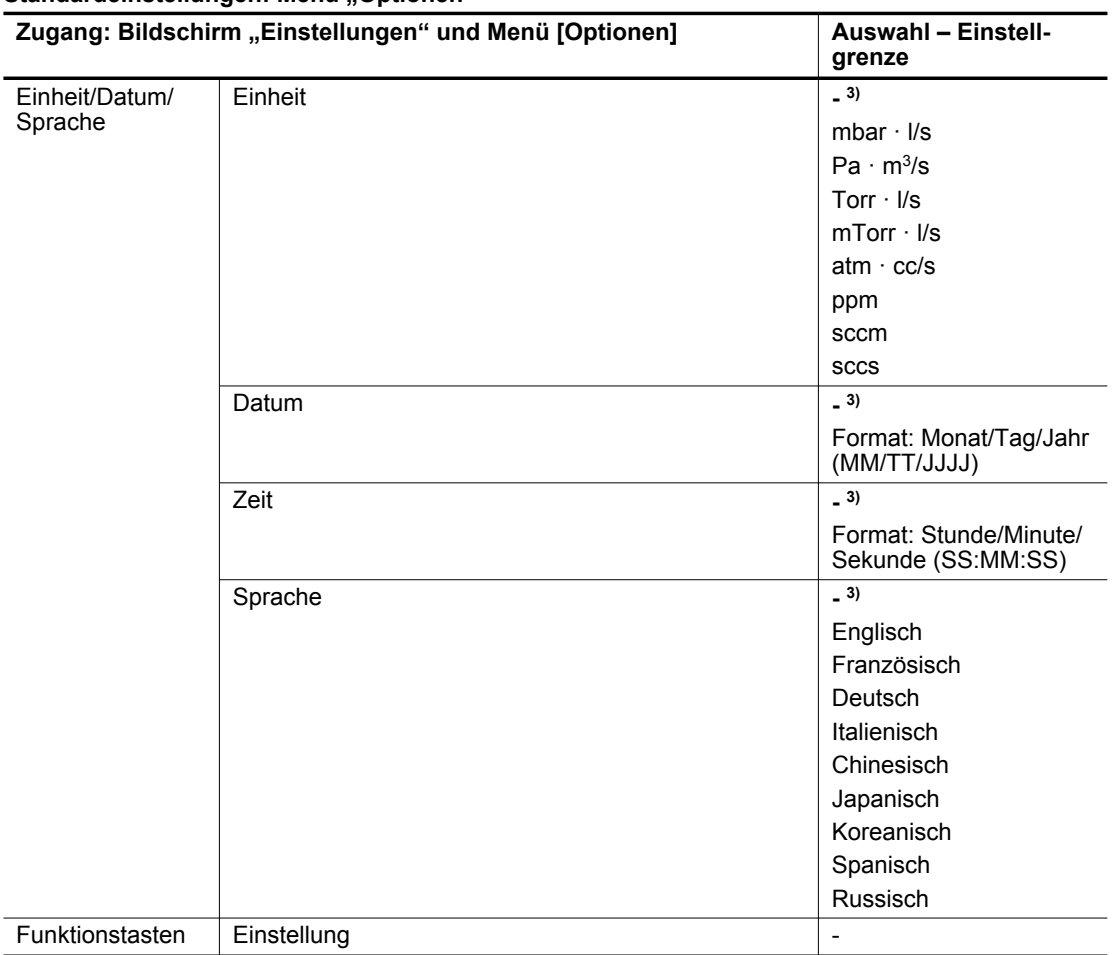

**Standardeinstellungen: Menü "Optionen"** 

1) Standardeinstellung

2) Allgemeine Informationen: Schreibgeschützt

3) Keine Standardeinstellung: Die Einstellung erfolgt durch den Bediener beim 1. Einschalten des **Lecksuchgeräts** 

4) Erforderliche Informationen sind auf dem für die Kalibrierung verwendeten Testleck oder in dessen Eichzertifikat angegeben

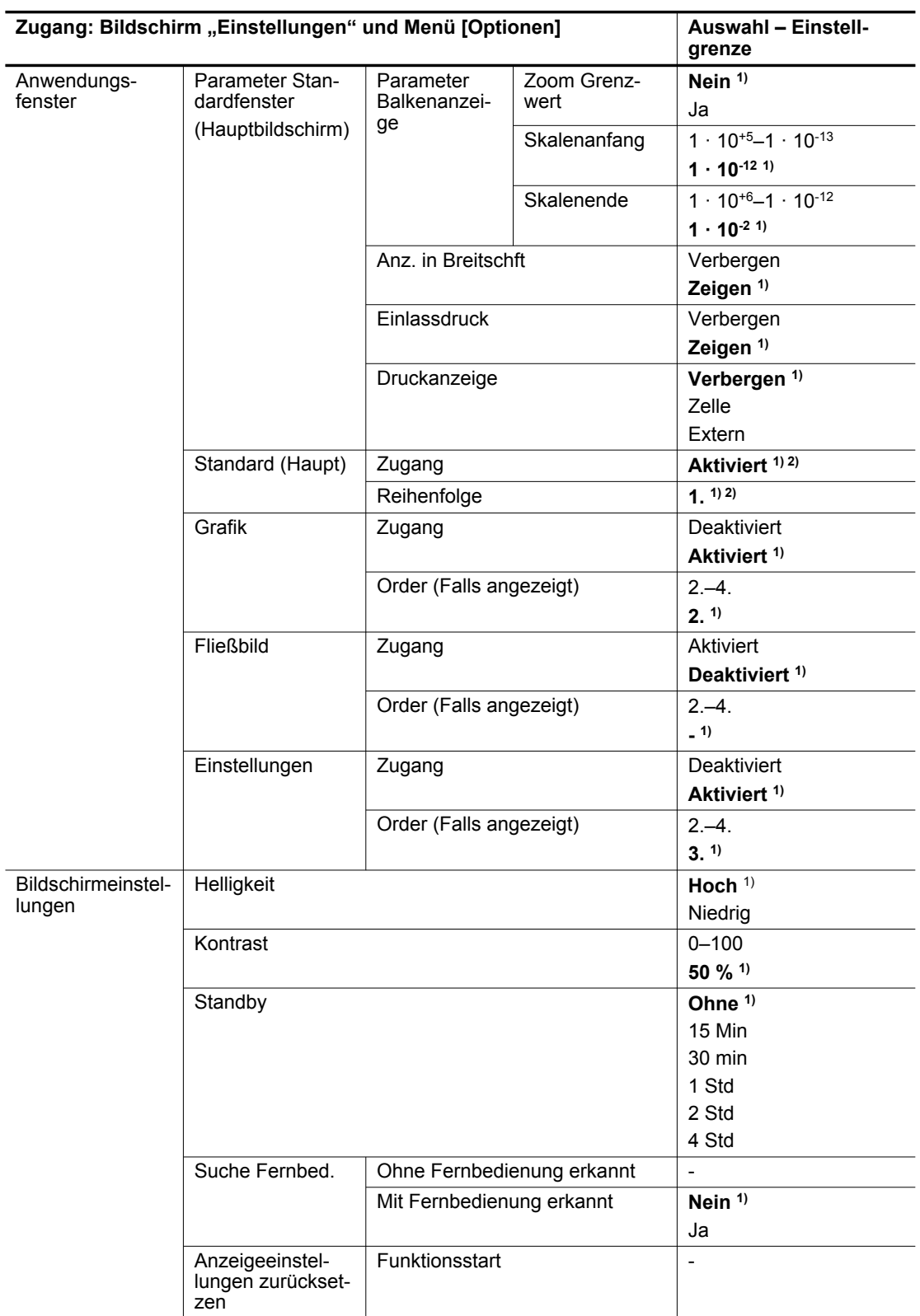

2) Allgemeine Informationen: Schreibgeschützt

3) Keine Standardeinstellung: Die Einstellung erfolgt durch den Bediener beim 1. Einschalten des Lecksuchgeräts

4) Erforderliche Informationen sind auf dem für die Kalibrierung verwendeten Testleck oder in dessen Eichzertifikat angegeben

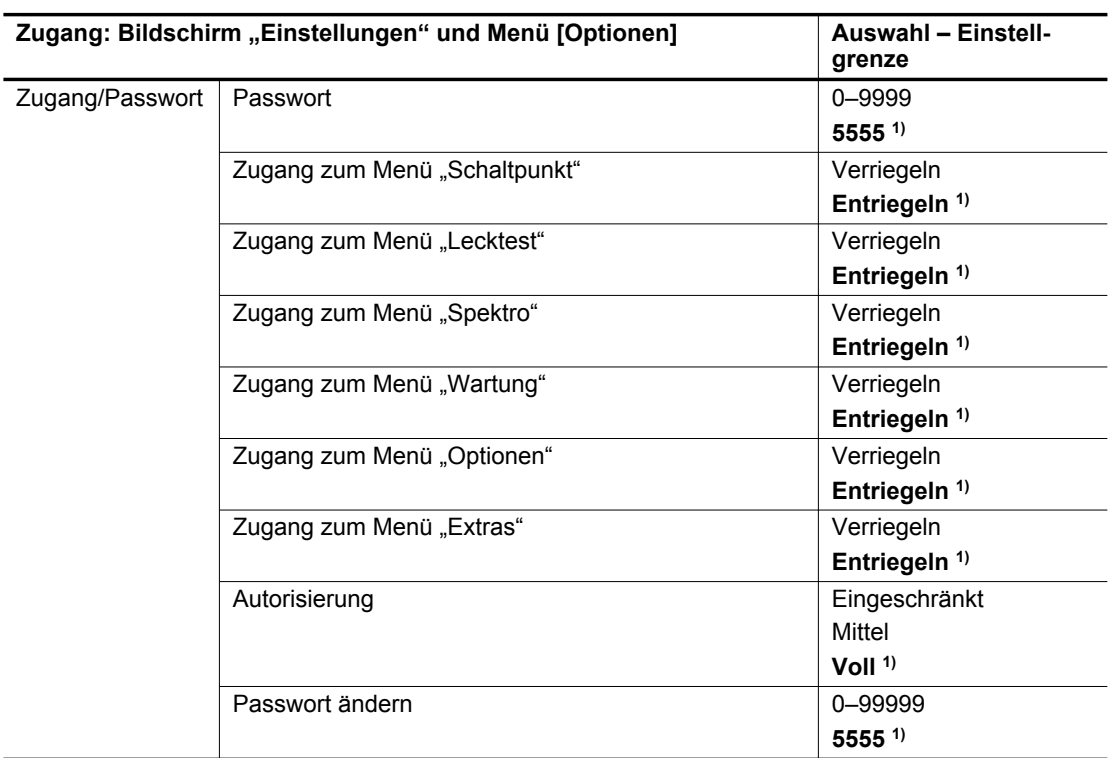

2) Allgemeine Informationen: Schreibgeschützt

3) Keine Standardeinstellung: Die Einstellung erfolgt durch den Bediener beim 1. Einschalten des Lecksuchgeräts

4) Erforderliche Informationen sind auf dem für die Kalibrierung verwendeten Testleck oder in dessen Eichzertifikat angegeben

Tab. 7: Standardeinstellungen: Menü "Optionen"

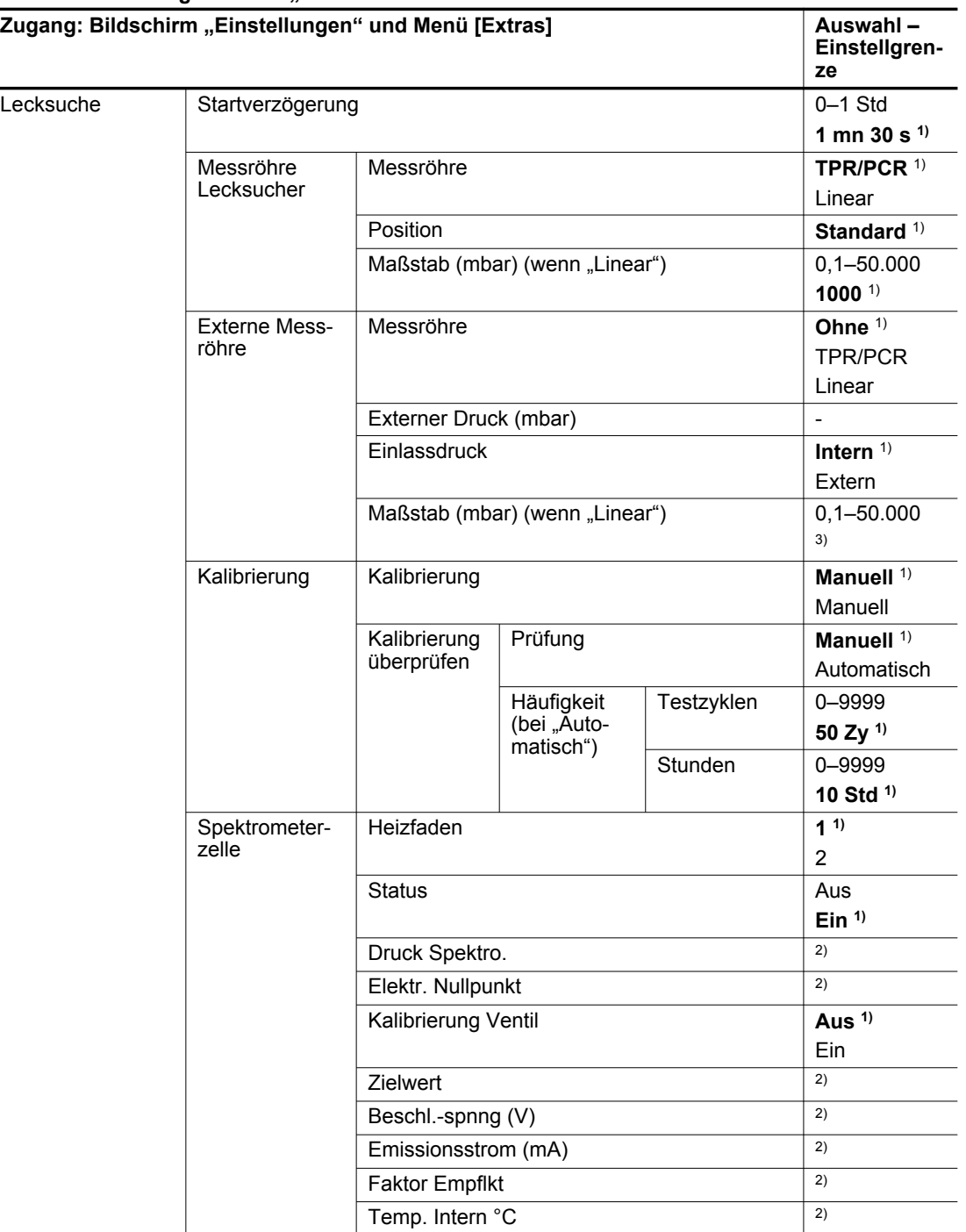

**Standardeinstellungen: Menü "Extras"** 

1) Standardeinstellung

2) Allgemeine Informationen: Schreibgeschützt

3) Keine Standardeinstellung: Die Einstellung erfolgt durch den Bediener beim 1. Einschalten des **Lecksuchgeräts** 

4) Erforderliche Informationen sind auf dem für die Kalibrierung verwendeten Testleck oder in dessen Eichzertifikat angegeben

5) Siehe Betriebsanleitung für die Kommunikationsschnittstelle

6) Keine Standardeinstellung: Abhängig von der Zuweisung

7) Keine Standardeinstellung

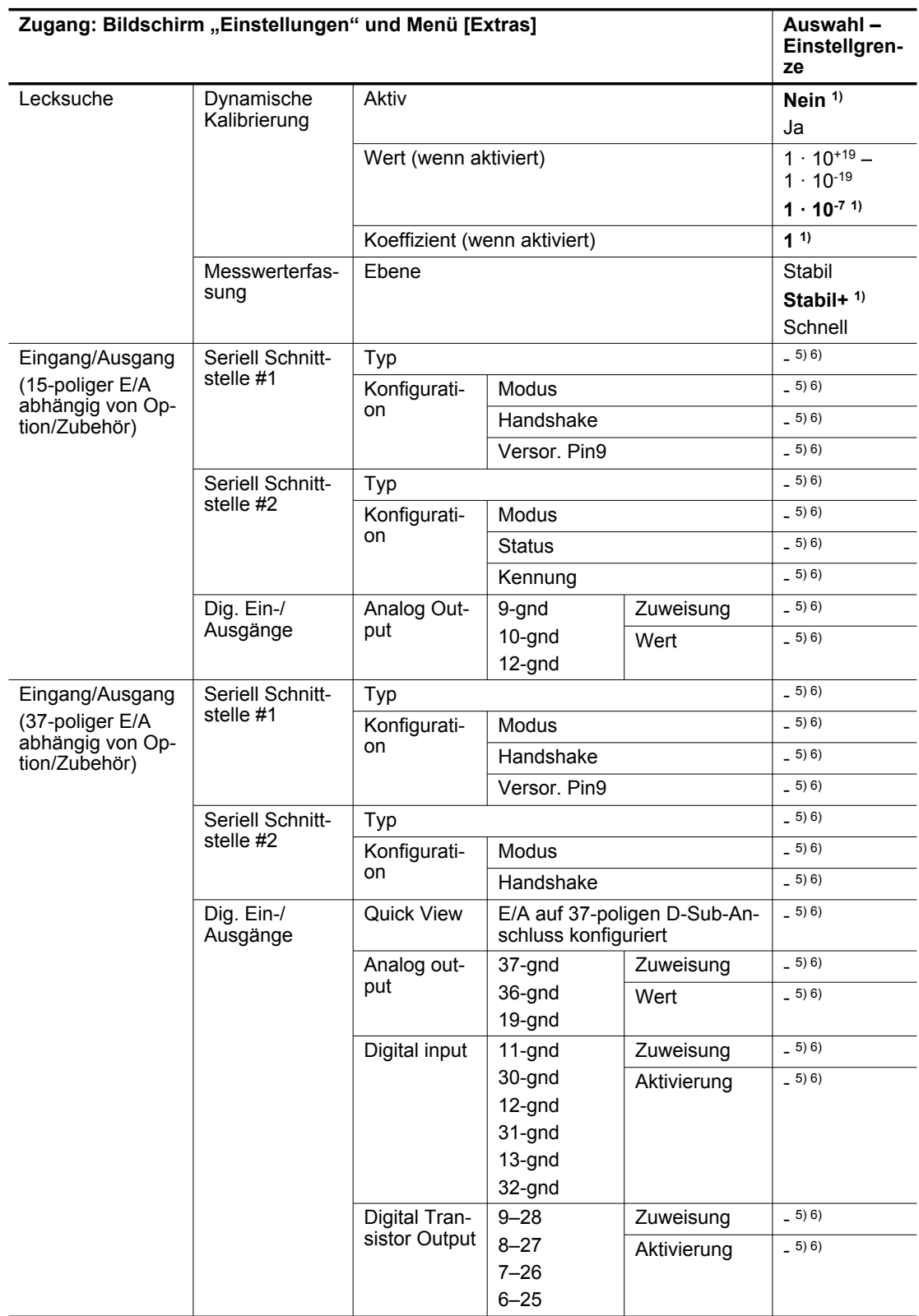

2) Allgemeine Informationen: Schreibgeschützt

3) Keine Standardeinstellung: Die Einstellung erfolgt durch den Bediener beim 1. Einschalten des Lecksuchgeräts

4) Erforderliche Informationen sind auf dem für die Kalibrierung verwendeten Testleck oder in dessen Eichzertifikat angegeben

5) Siehe Betriebsanleitung für die Kommunikationsschnittstelle

6) Keine Standardeinstellung: Abhängig von der Zuweisung

7) Keine Standardeinstellung

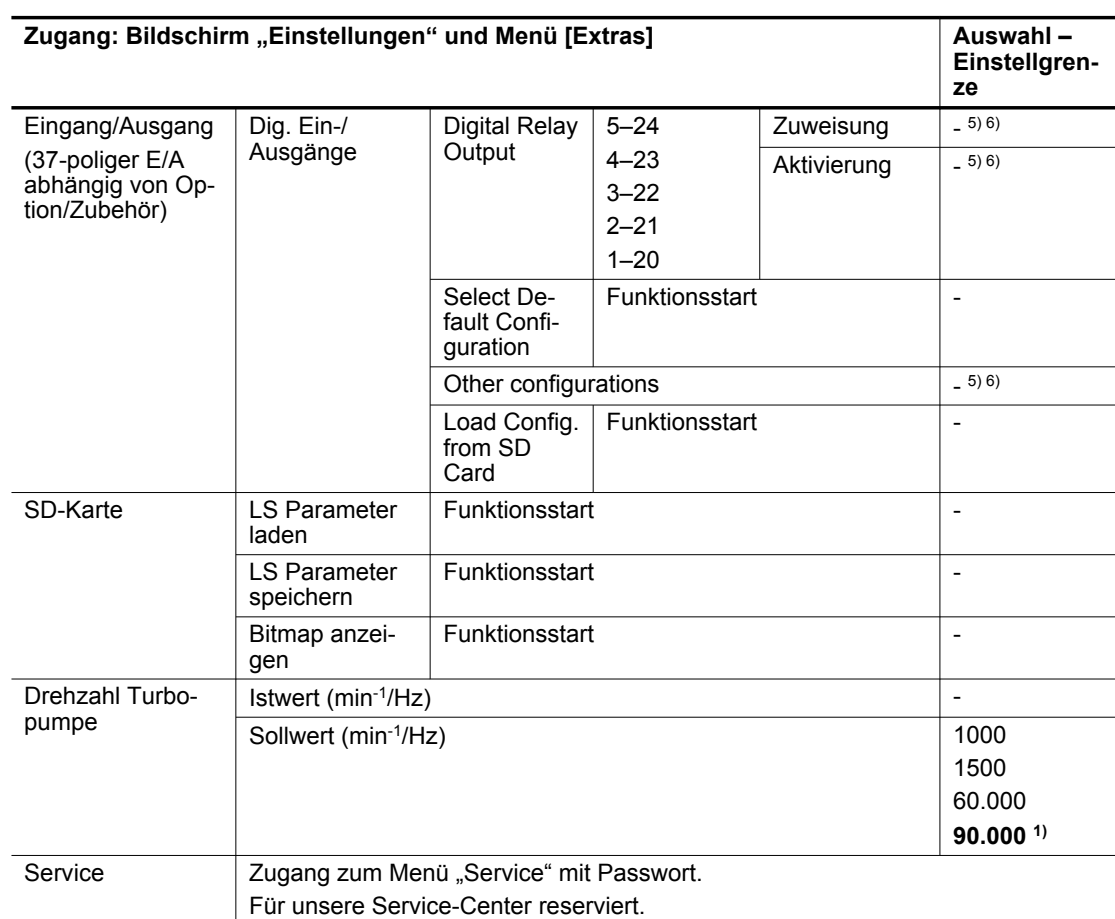

2) Allgemeine Informationen: Schreibgeschützt

3) Keine Standardeinstellung: Die Einstellung erfolgt durch den Bediener beim 1. Einschalten des **Lecksuchgeräts** 

4) Erforderliche Informationen sind auf dem für die Kalibrierung verwendeten Testleck oder in dessen Eichzertifikat angegeben

5) Siehe Betriebsanleitung für die Kommunikationsschnittstelle

6) Keine Standardeinstellung: Abhängig von der Zuweisung

7) Keine Standardeinstellung

Tab. 8: Standardeinstellungen: Menü "Extras"

#### **Grundeinstellungen: Bildschirm "Grafik" – Anzeigeeinstellungen**

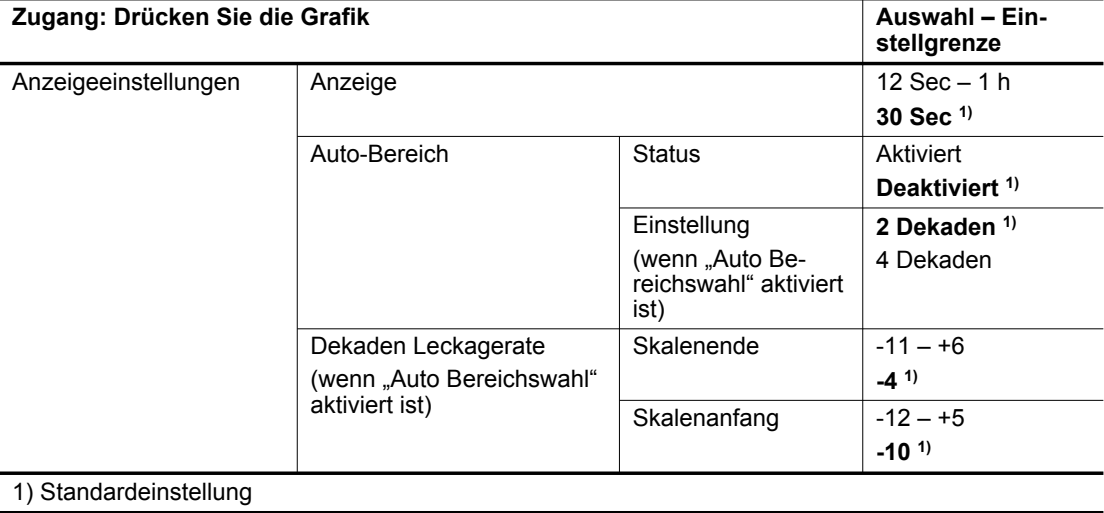
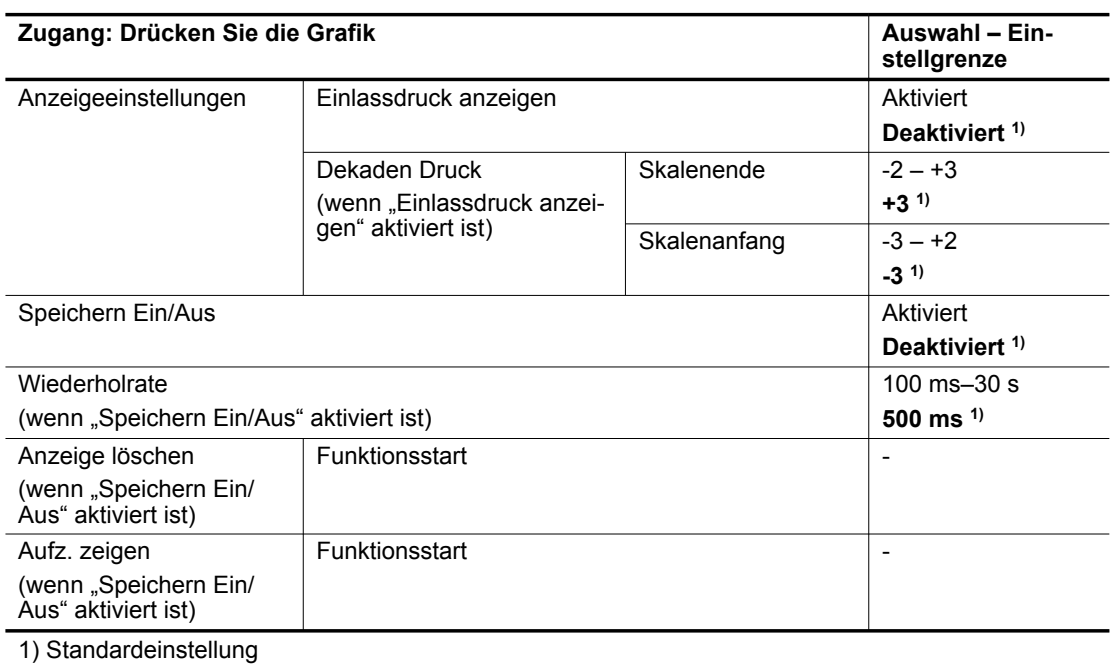

Tab. 9: **Grundeinstellungen: Bildschirm "Grafik" – Anzeigeeinstellungen** 

# **EG Konformitätserklärung**

Diese Konformitätserklärung wurde unter der alleinigen Verantwortung des Herstellers ausgestellt.

Erklärung für Produkt(e) vom Typ:

**Lecksucher ASI 35**

Hiermit erklären wir, dass das aufgeführte Produkt allen einschlägigen Bestimmungen folgender **europäischer Richtlinien** entspricht.

**Maschinen 2006/42/EG (Anhang II, Nr. 1 A) Elektromagnetische Verträglichkeit 2014/30/EU Beschränkung der Verwendung bestimmter gefährlicher Stoffe 2011/65/EU Elektro- und Elektronik-Altgeräte 2012/19/EU** 

**Harmonisierte Normen und angewendete nationale Normen und Spezifikationen:**

EN 61000-6-2: 2005 EN 61000-6-4: 2007 EN 60204-1: 2006 ENV 50204: 1996

Die für die technische Beschreibung der technischen Beschreibung verantwortliche Person ist Herr Cyrille Nominé, Pfeiffer Vacuum SAS, 98, avenue de Brogny B.P. 2069, 74009 Annecy cedex, Frankreich.

Unterschrift:

(Guillaume Kreziak) Geschäftsführer

Pfeiffer Vacuum SAS 98, avenue de Brogny 74009 Annecy cedex Frankreich B.P. 2069

Annecy, 16.02.2023

CE

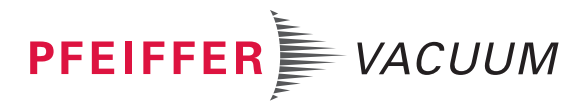

# **UK Konformitätserklärung**

Diese Konformitätserklärung wurde unter der alleinigen Verantwortung des Herstellers ausgestellt.

Erklärung für Produkt(e) vom Typ:

#### **Lecksucher ASI 35**

Hiermit erklären wir, dass das aufgeführte Produkt allen einschlägigen Bestimmungen folgender **britischer Richtlinien** entspricht.

#### **Lieferung von Maschinen (Sicherheit) Verordnung 2008**

**Elektrische Ausrüstung (Sicherheit) Vorschriften 2016**

**Beschränkung der Verwendung bestimmter gefährlicher Stoffe in elektrischer und elektronischer Ausrüstung Verordnung 2012**

#### **Gültige Normen und Spezifikationen:**

EN 61000-6-2: 2005 EN 61000-6-4: 2007 EN 60204-1: 2006 ENV 50204: 1996

Autorisierter Repräsentant im Vereinigten Königreich und der bevollmächtigte Vertreter für die Zusammenstellung der technischen Unterlagen ist Pfeiffer Vacuum Ltd, 16 Plover Close, Interchange Park, MK169PS Newport Pagnell

Unterschrift:

(Guillaume Kreziak) Geschäftsführer

Pfeiffer Vacuum SAS 98, avenue de Brogny 74009 Annecy cedex Frankreich B.P. 2069

Annecy, 16.02.2023

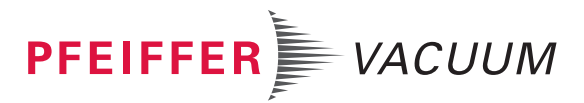

### **VAKUUMLÖSUNGEN AUS EINER HAND**

Pfeiffer Vacuum steht weltweit für innovative und individuelle Vakuumlösungen, für technologische Perfektion, kompetente Beratung und zuverlässigen Service.

### **KOMPLETTES PRODUKTSORTIMENT**

Vom einzelnen Bauteil bis hin zum komplexen System: Wir verfügen als einziger Anbieter von Vakuumtechnik über ein komplettes Produktsortiment.

## **KOMPETENZ IN THEORIE UND PRAXIS**

Nutzen Sie unser Know-how und unsere Schulungsangebote! Wir unterstützen Sie bei der Anlagenplanung und bieten erstklassigen Vor-Ort-Service weltweit.

Sie suchen eine perfekte Vakuumlösung? **Sprechen Sie uns an:** 

**Pfeiffer Vacuum GmbH Headquarters** T +49 6441 802-0 info@pfeiffer-vacuum.de

www.pfeiffer-vacuum.de

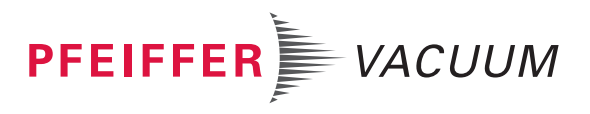